# FBs-30GM

# FBs-30GM Motion Controller User Manual

**V1.0.1**

**2014/4/25**

FATEK Automation Corporation

# **Contents**

<span id="page-1-0"></span>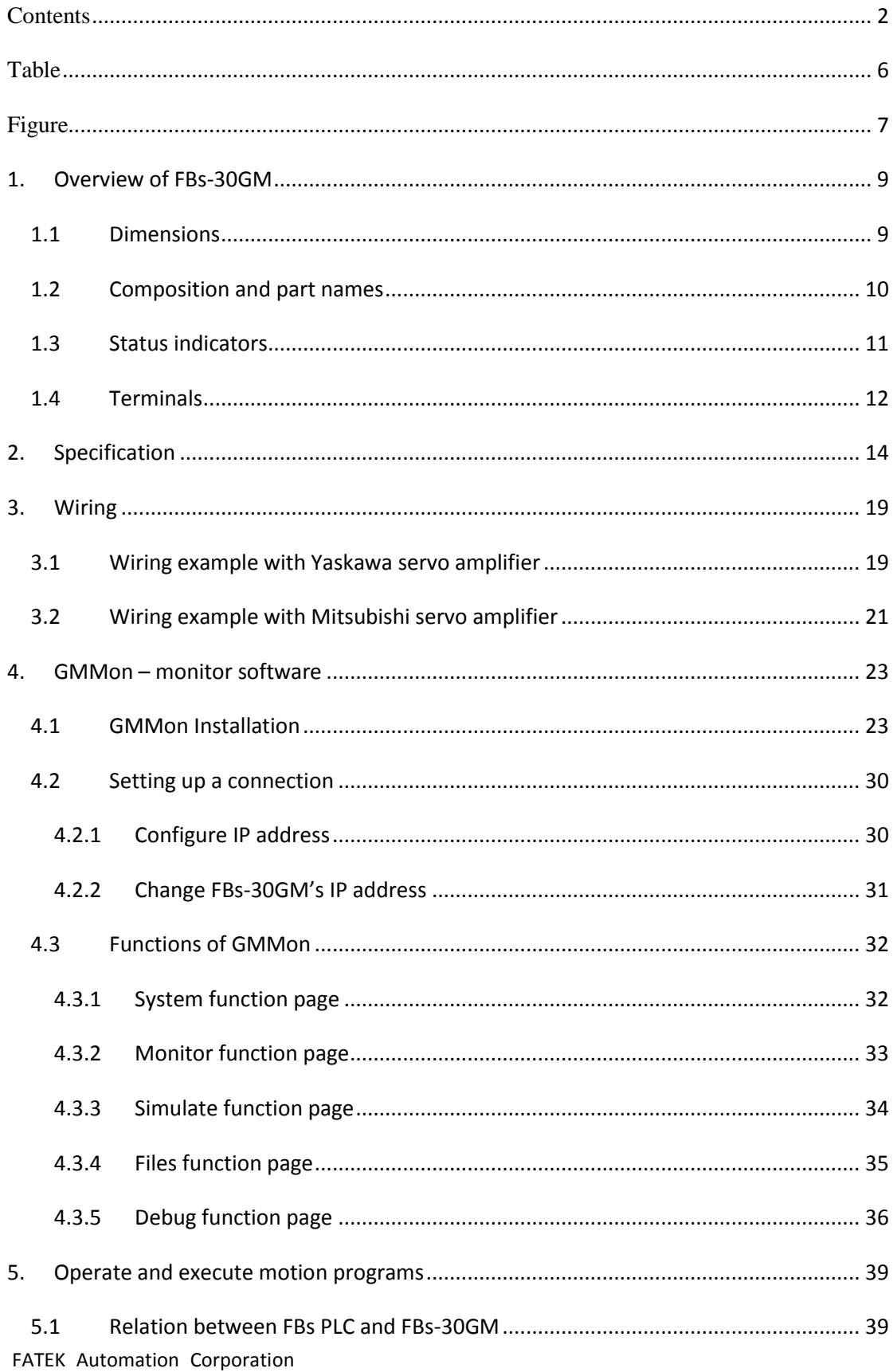

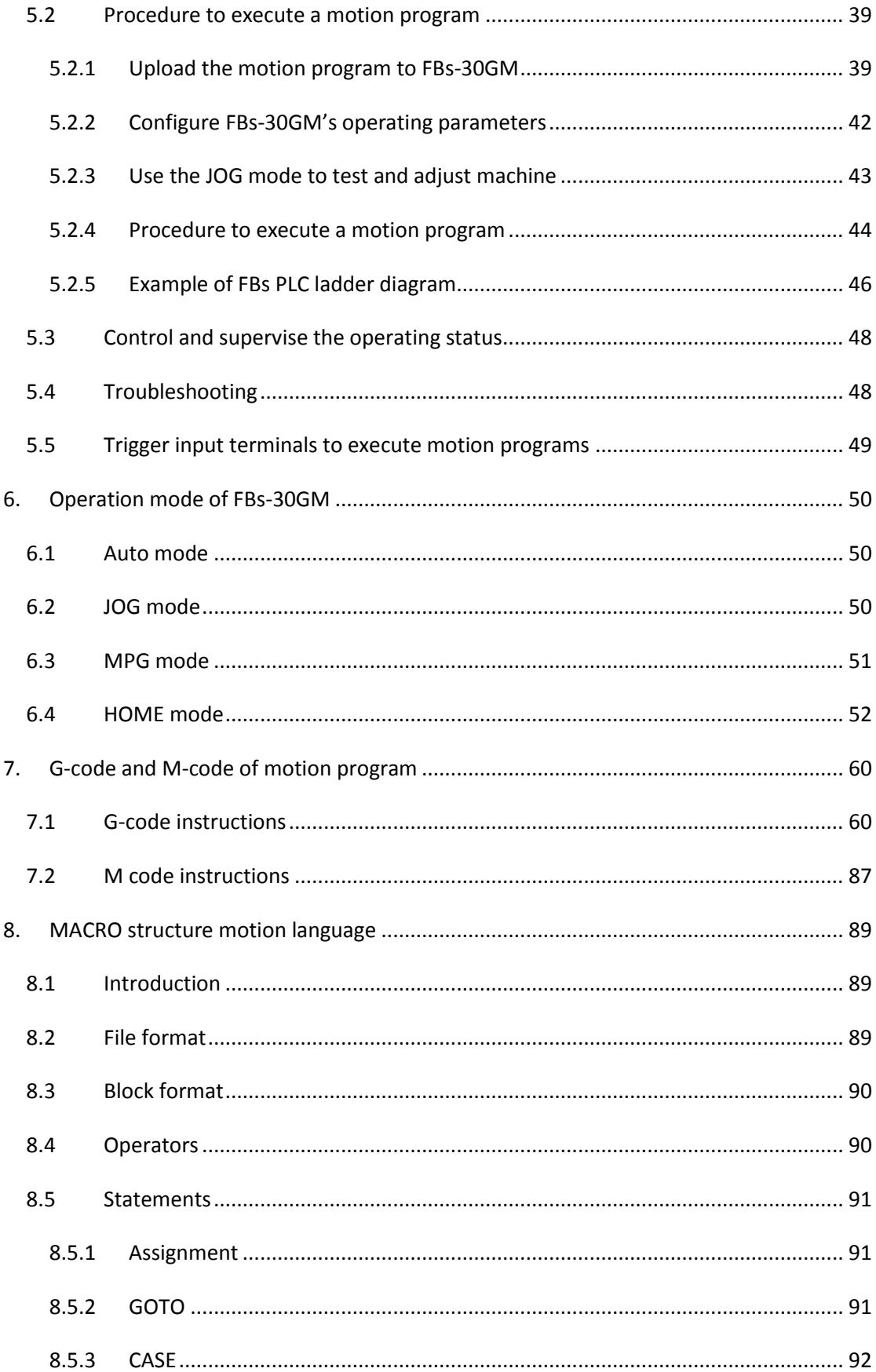

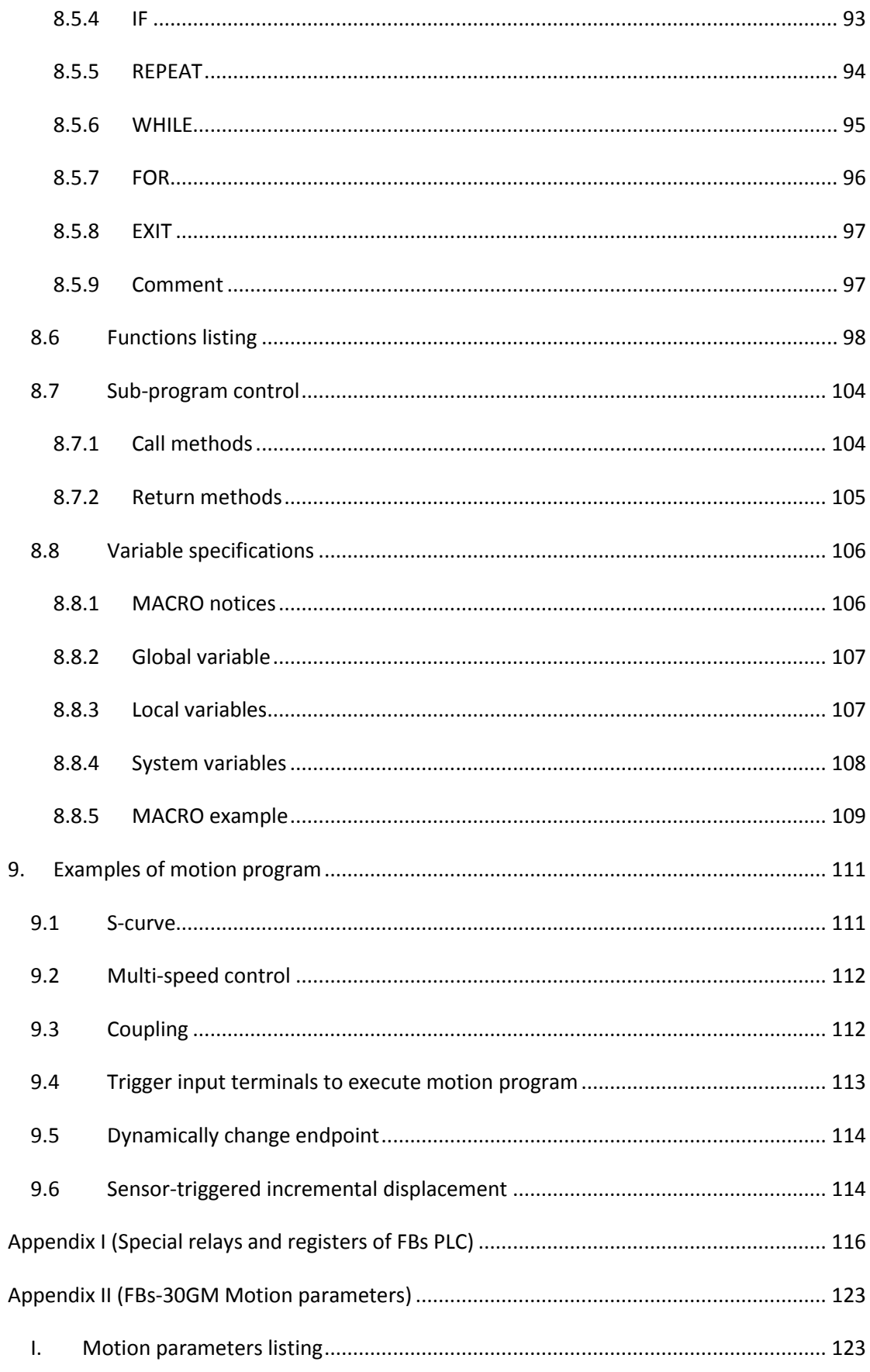

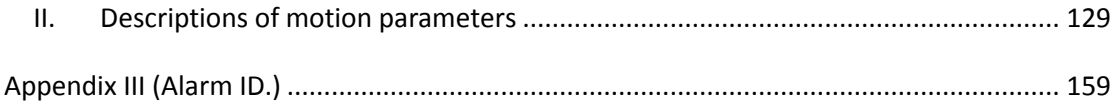

# Table

<span id="page-5-0"></span>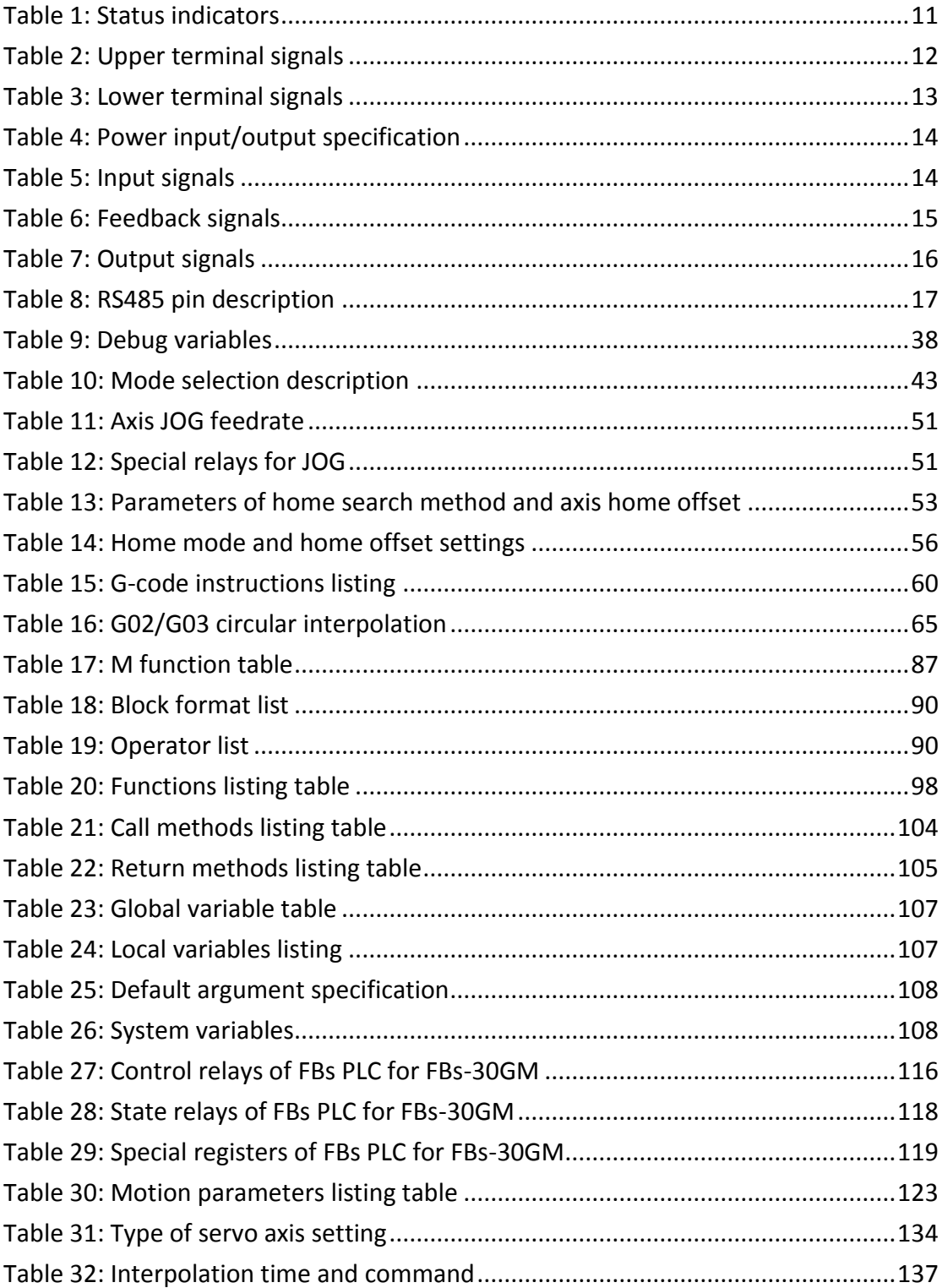

# Figure

<span id="page-6-0"></span>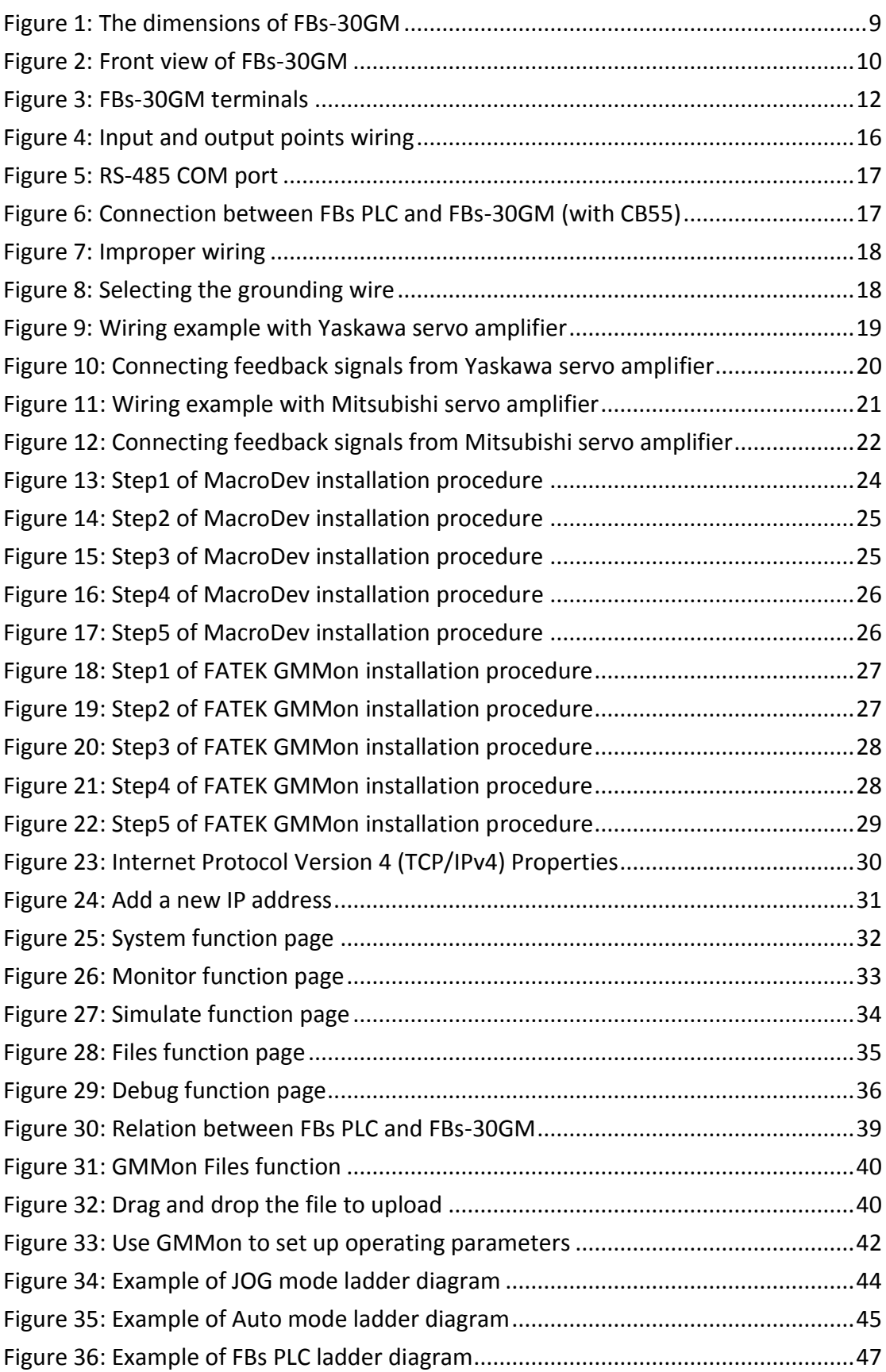

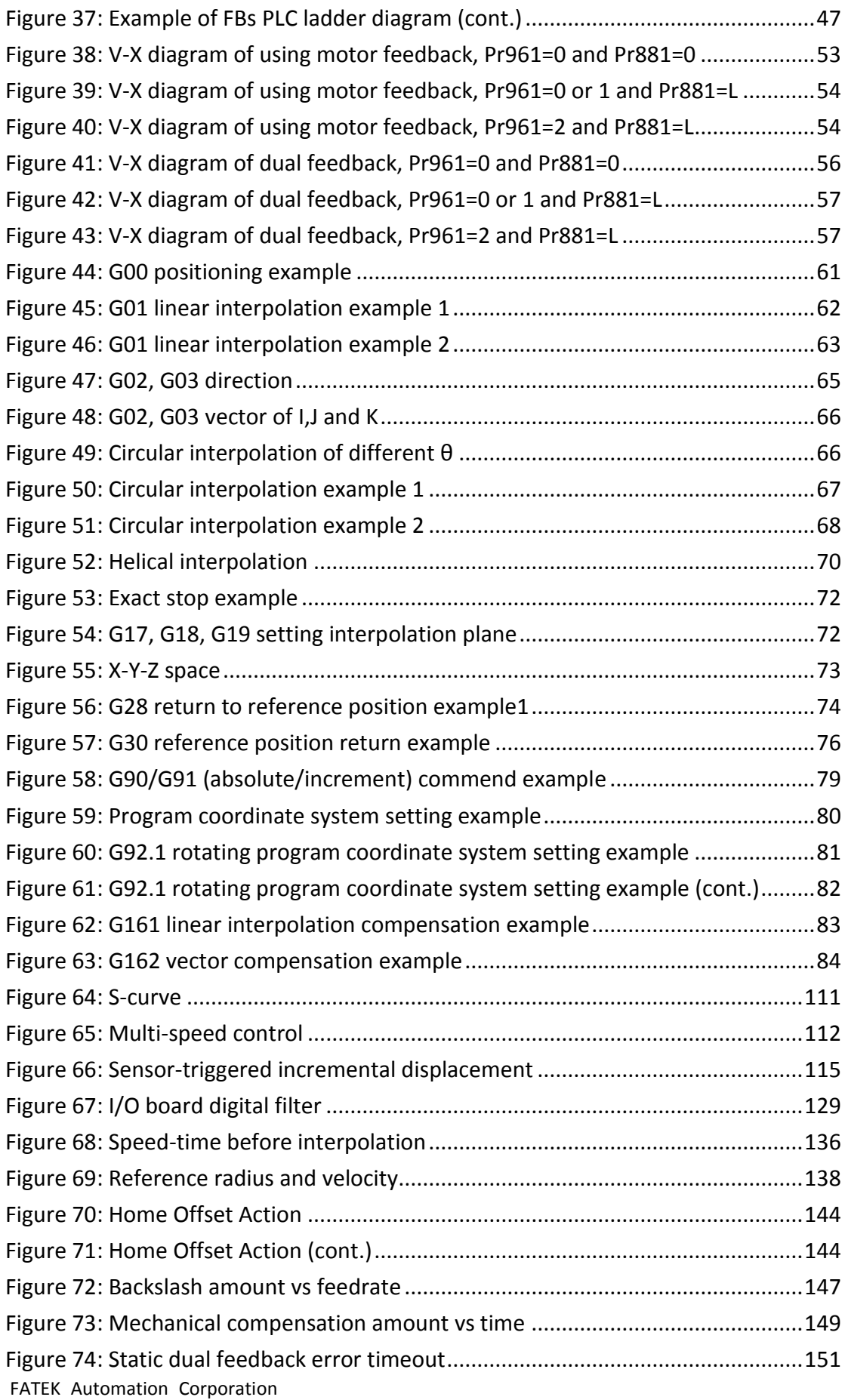

## FBs-30GM Motion Controller User's Manual

<span id="page-8-0"></span>1. Overview of FBs-30GM

FBs-30GM is the 3-Axis Motion Control Module designed for FBs PLC series. With FBs-30GM, FBs PLC series can achieve circular interpolation, helical interpolation and other advanced motion control. Besides, FBs-30GM supports incremental rotary encoders and optical incremental linear encoders to implement precise close loop control. FBs-30GM adopts widely used G-code from standard RS274D to describe motion behavior. Pairing up with CAM software, FBs-30GM can help users in much more complicated motion control and dealing with applications in many aspects.

## <span id="page-8-1"></span>1.1 Dimensions

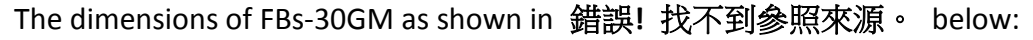

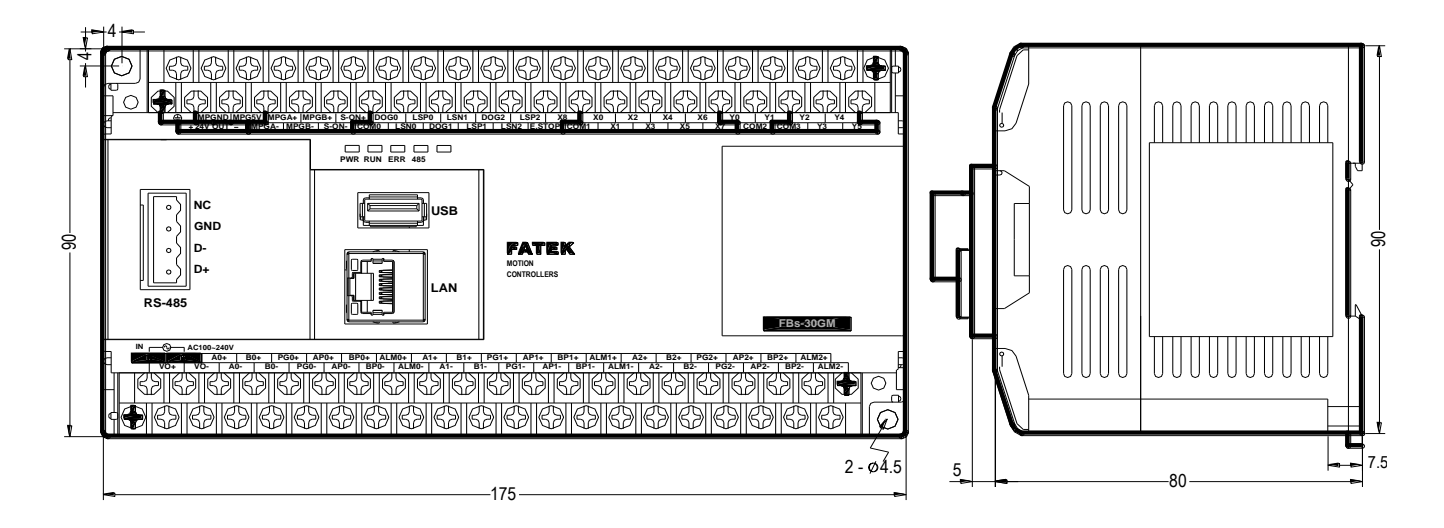

<span id="page-8-2"></span>**Figure 1: The dimensions of FBs-30GM**

#### <span id="page-9-0"></span>1.2 Composition and part names

錯誤**!** 找不到參照來源。 shows FBs-30GM's composition:

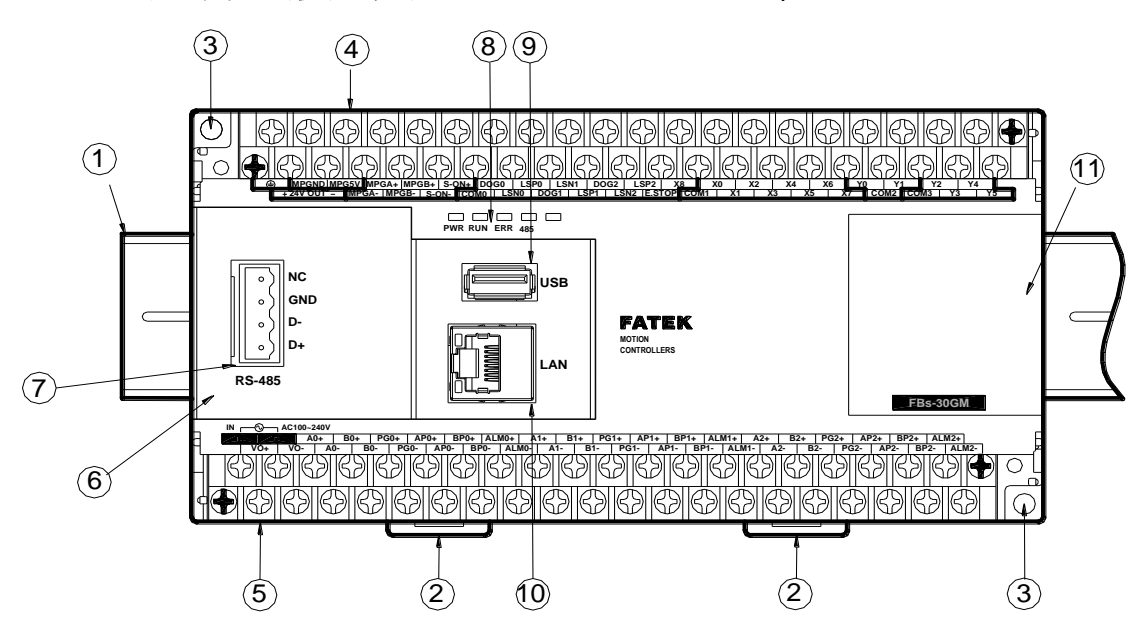

**Figure 2: Front view of FBs-30GM**

- <span id="page-9-1"></span>① 35mm-width DIN RAIL
- ② DIN RAIL tab
- ③ Hole for screw fixation (size: 4.5X2)
- ④ Terminals of 24VDC output and digital I/O terminals (Pitch 7.62mm)
- ⑤ Terminals of main power input and servo signals (Pitch 7.62mm)
- ⑥ Communication interface cover plate
- ⑦ RS-485 COM port
- ⑧ Status indicators
- ⑨ USB Host port
- ⑩ Ethernet RJ45 port
- ⑪ Right side cover plate

# <span id="page-10-0"></span>1.3 Status indicators

<span id="page-10-1"></span>[Table](#page-10-1) 1 shows the meaning of each status indicators.

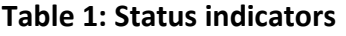

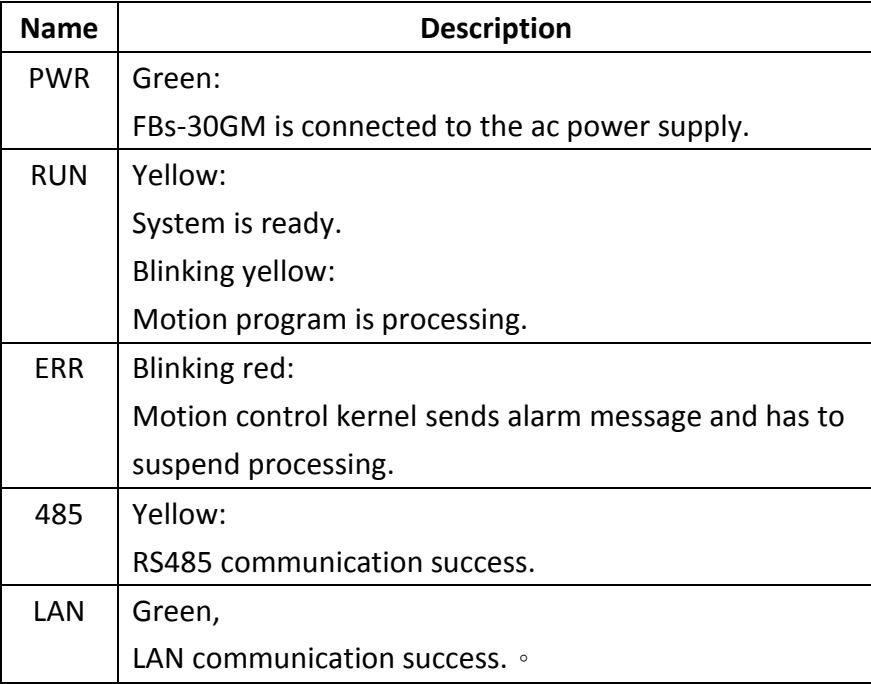

#### <span id="page-11-0"></span>1.4 Terminals

Terminals and its descriptions are described as below.

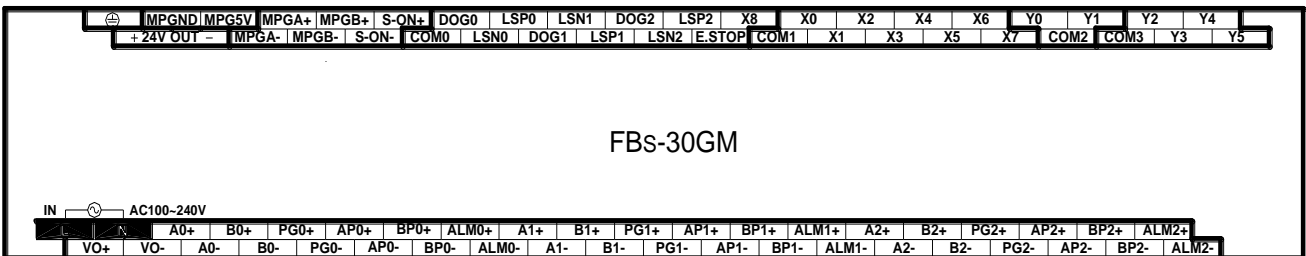

# **Figure 3: FBs-30GM terminals**

# **Table 2: Upper terminal signals**

<span id="page-11-2"></span><span id="page-11-1"></span>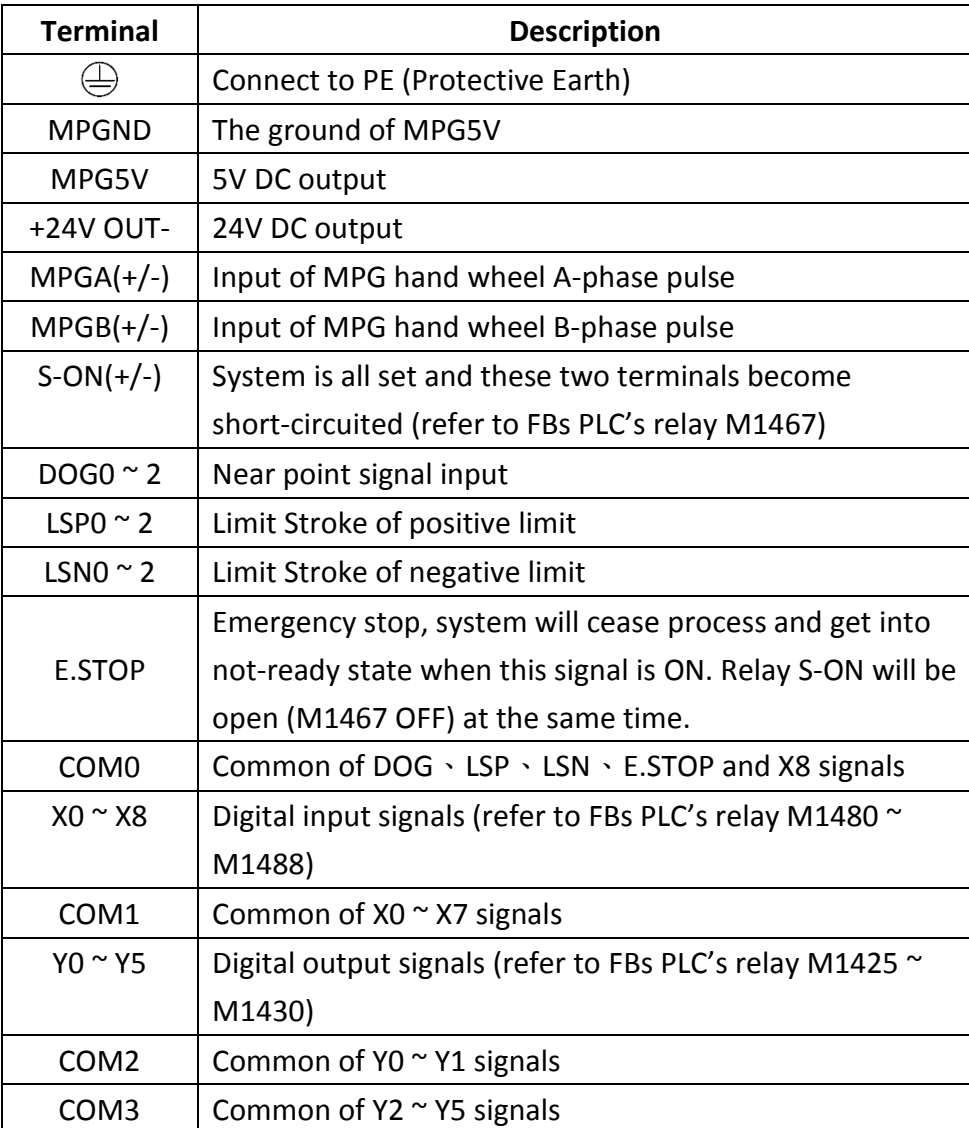

<span id="page-12-0"></span>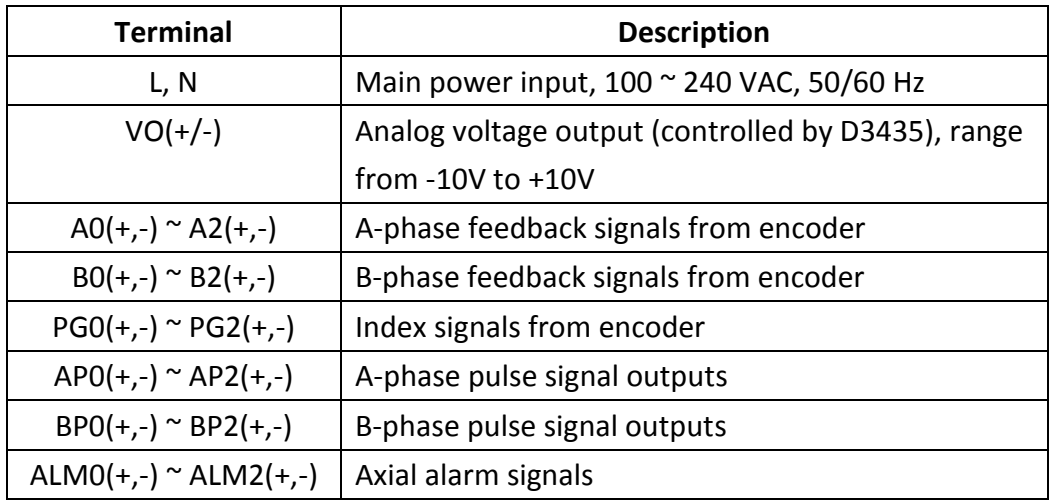

# **Table 3: Lower terminal signals**

# <span id="page-13-1"></span><span id="page-13-0"></span>2. Specification

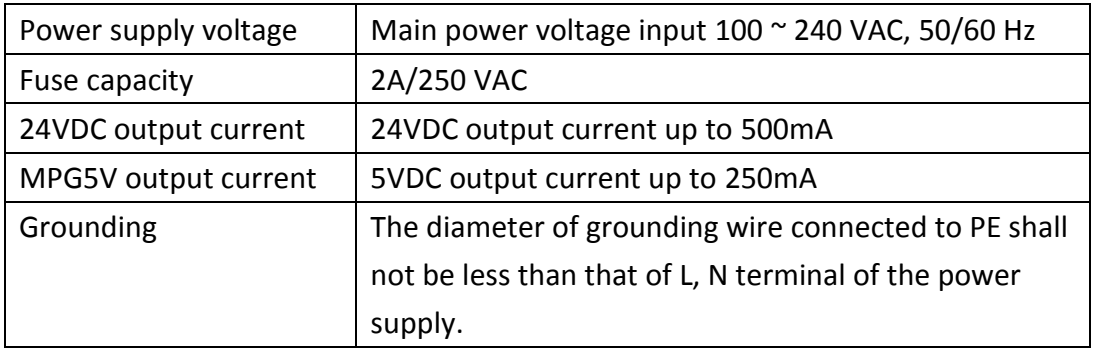

# **Table 4: Power input/output specification**

# **Table 5: Input signals**

<span id="page-13-2"></span>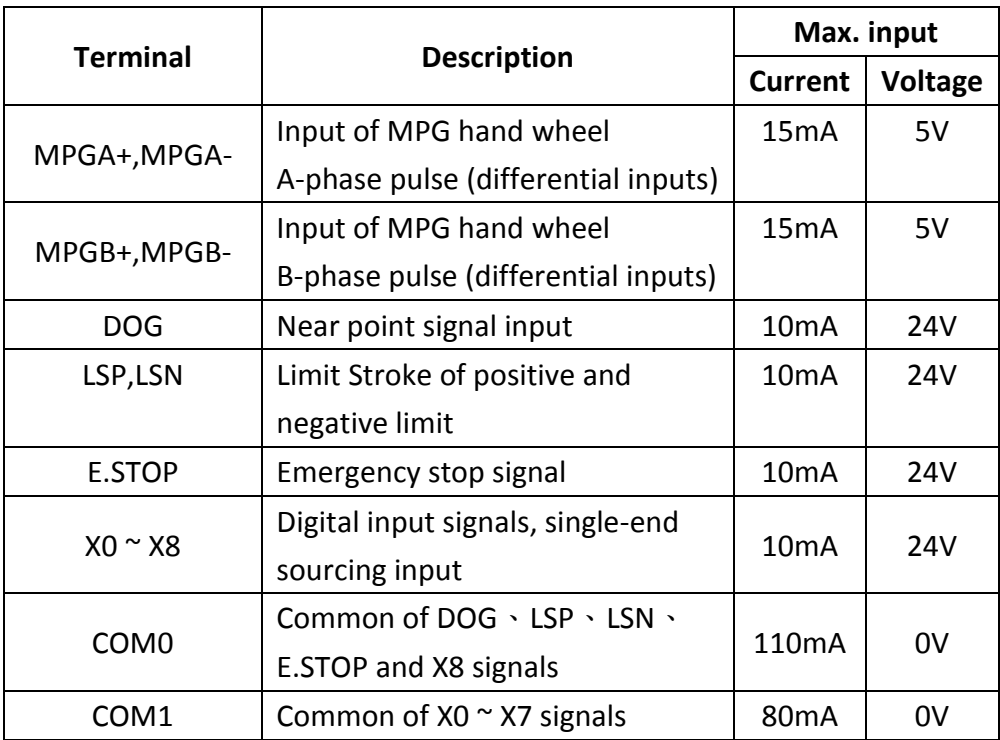

<span id="page-14-0"></span>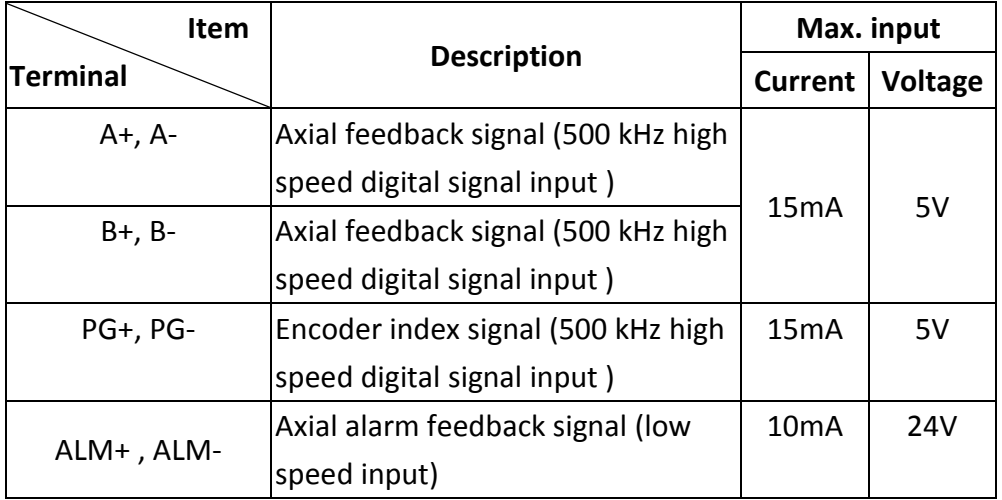

# **Table 6: Feedback signals**

<span id="page-15-0"></span>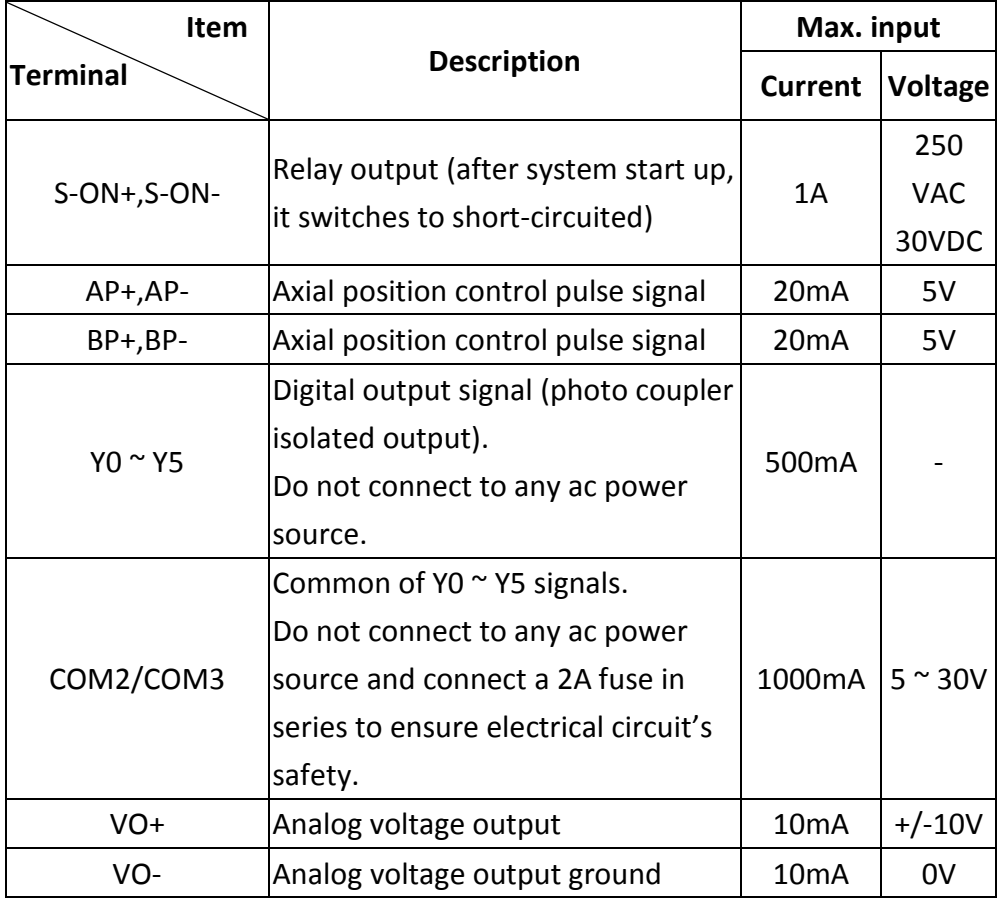

# **Table 7: Output signals**

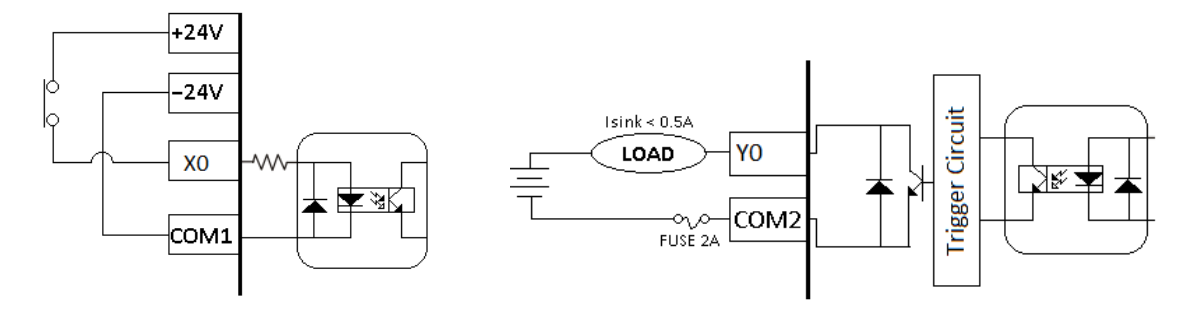

<span id="page-15-1"></span>**Figure 4: Input and output points wiring**

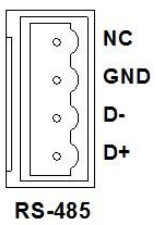

**Figure 5: RS-485 COM port** 

#### <span id="page-16-1"></span>**Table 8: RS485 pin description**

<span id="page-16-0"></span>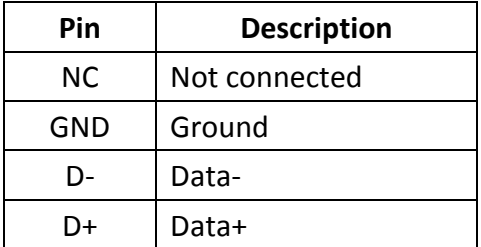

PLC connects to FBs-30GM with a specific port Port2 because it guarantees a 921600 high baud rate. [Figure](#page-16-2) 6 takes FBs PLC-CB55 as example to illustrate how FBs PLC connects to FBs-30GM.

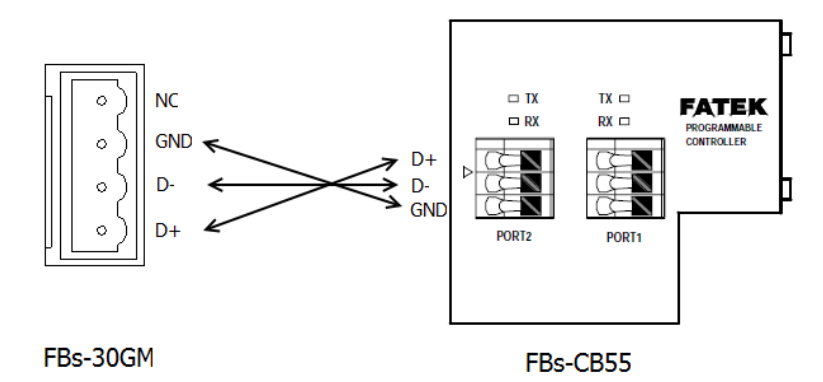

<span id="page-16-2"></span>**Figure 6: Connection between FBs PLC and FBs-30GM (with CB55)**

**Warning! Please do not connect 24VDC ground and MPGND together. Otherwise it may cause internal hardware broken.**

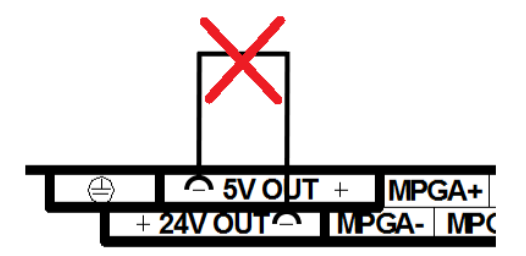

**Figure 7: Improper wiring**

<span id="page-17-0"></span>Please use wires of 1.6mm and above for the grounding.

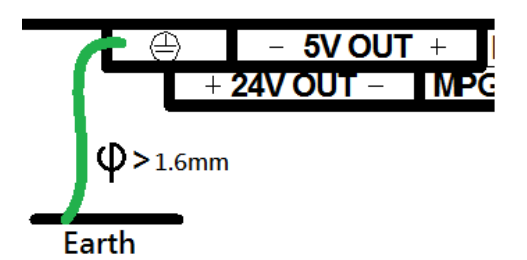

**Figure 8: Selecting the grounding wire**

<span id="page-17-1"></span>**A** Never connect the AC main circuit power supply to any of the **input/output terminals, as it will damage FBs-30GM. Check all the wiring prior to power up. To prevent any electromagnetic noise, make sure FBs-30GM is properly grounded. Do not touch the terminals when power on.**

## <span id="page-18-0"></span>3. Wiring

<span id="page-18-1"></span>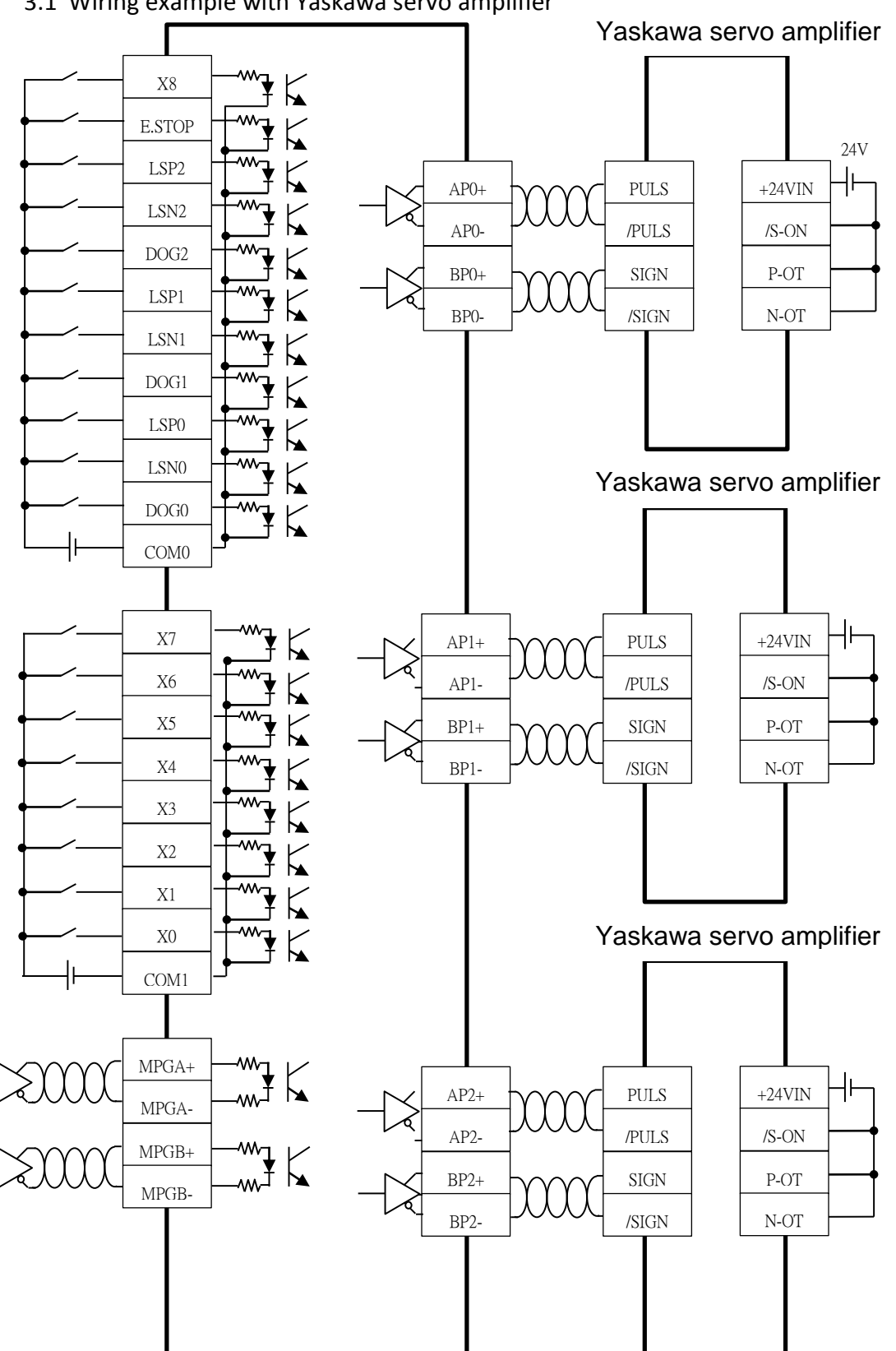

3.1 Wiring example with Yaskawa servo amplifier

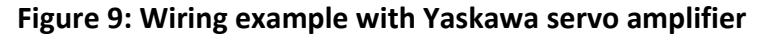

<span id="page-18-2"></span>FATEK Automation Corporation

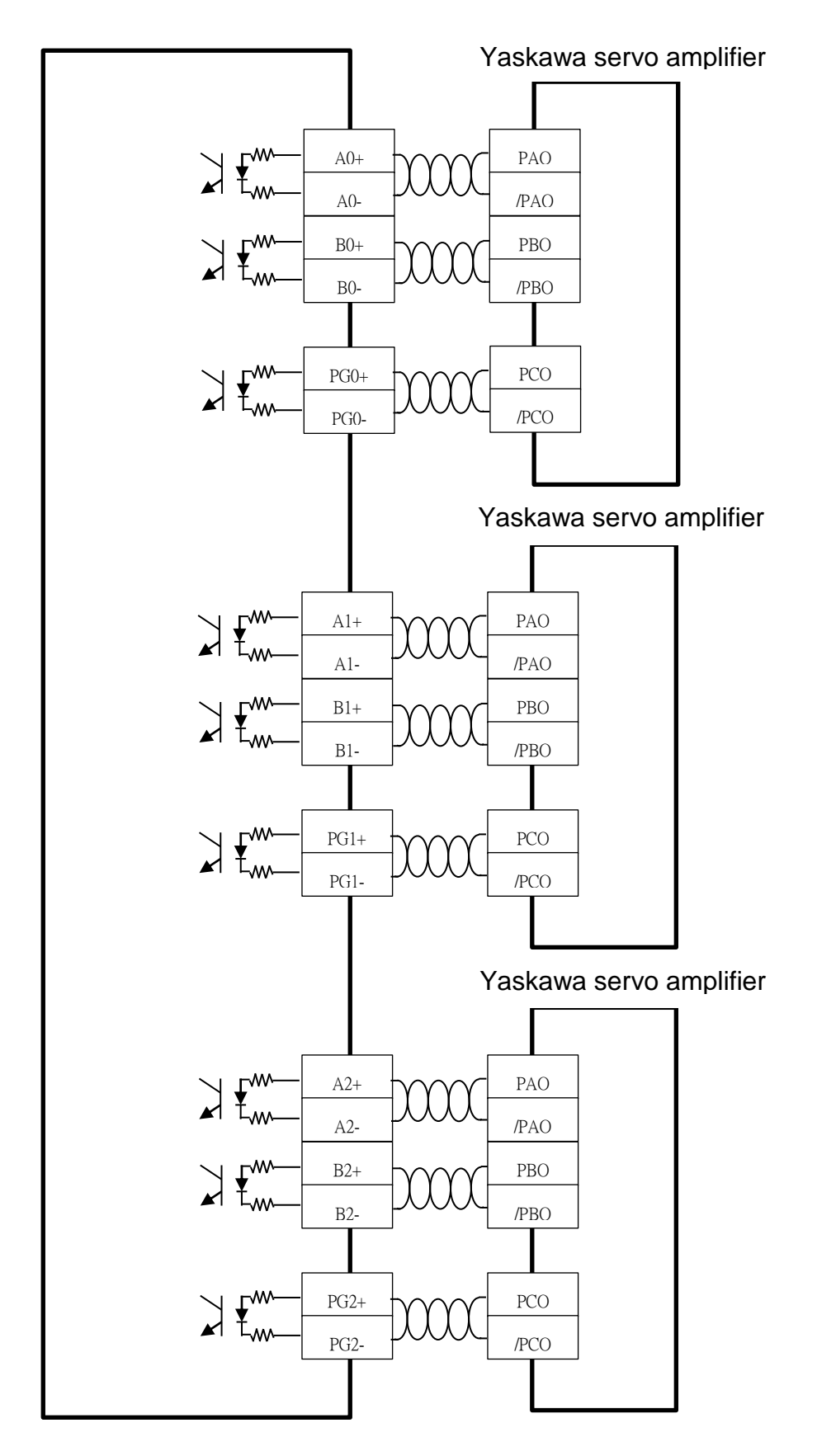

**Figure 10: Connecting feedback signals from Yaskawa servo amplifier**

<span id="page-19-0"></span>FATEK Automation Corporation

<span id="page-20-0"></span>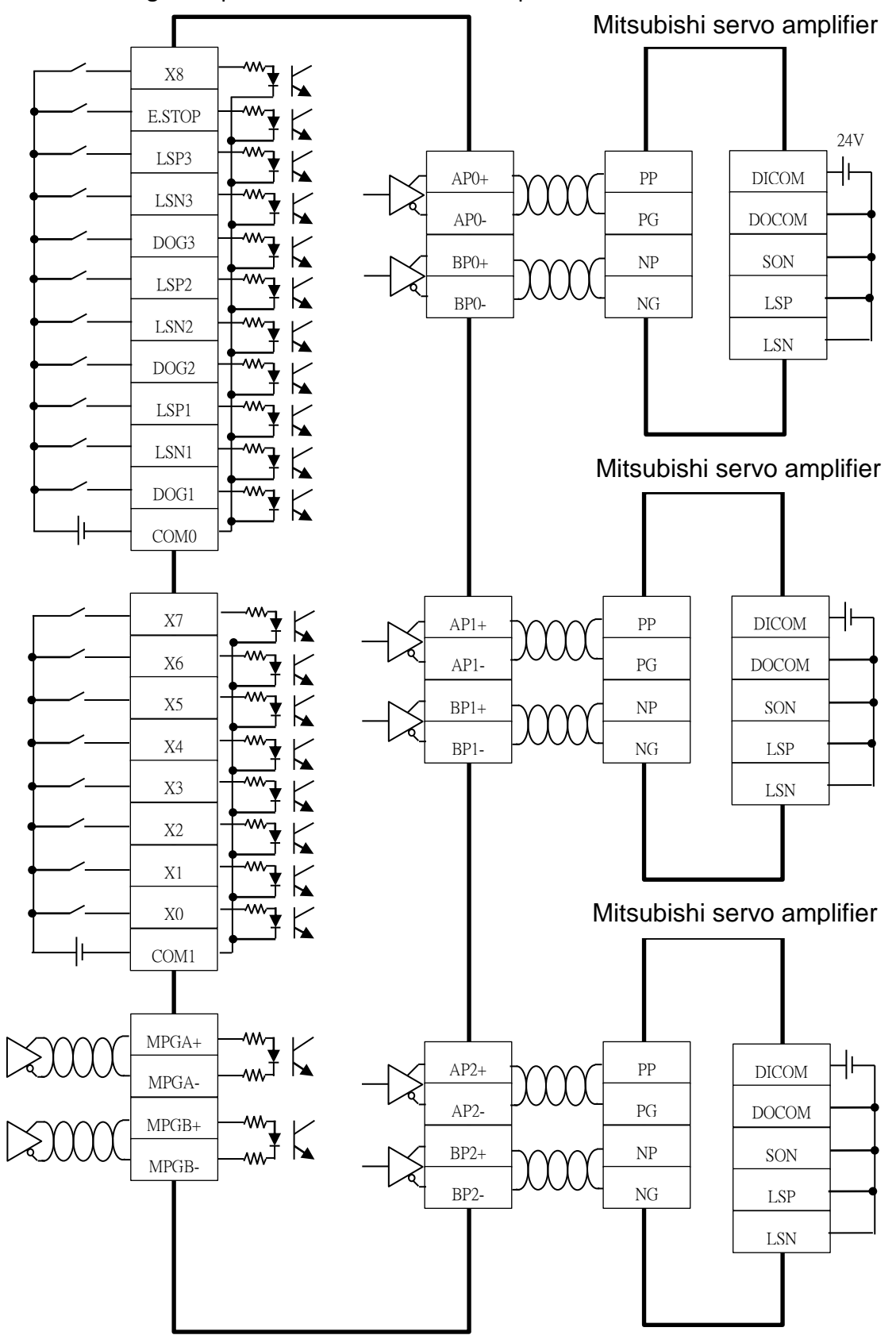

#### 3.2 Wiring example with Mitsubishi servo amplifier

**Figure 11: Wiring example with Mitsubishi servo amplifier**

<span id="page-20-1"></span>FATEK Automation Corporation

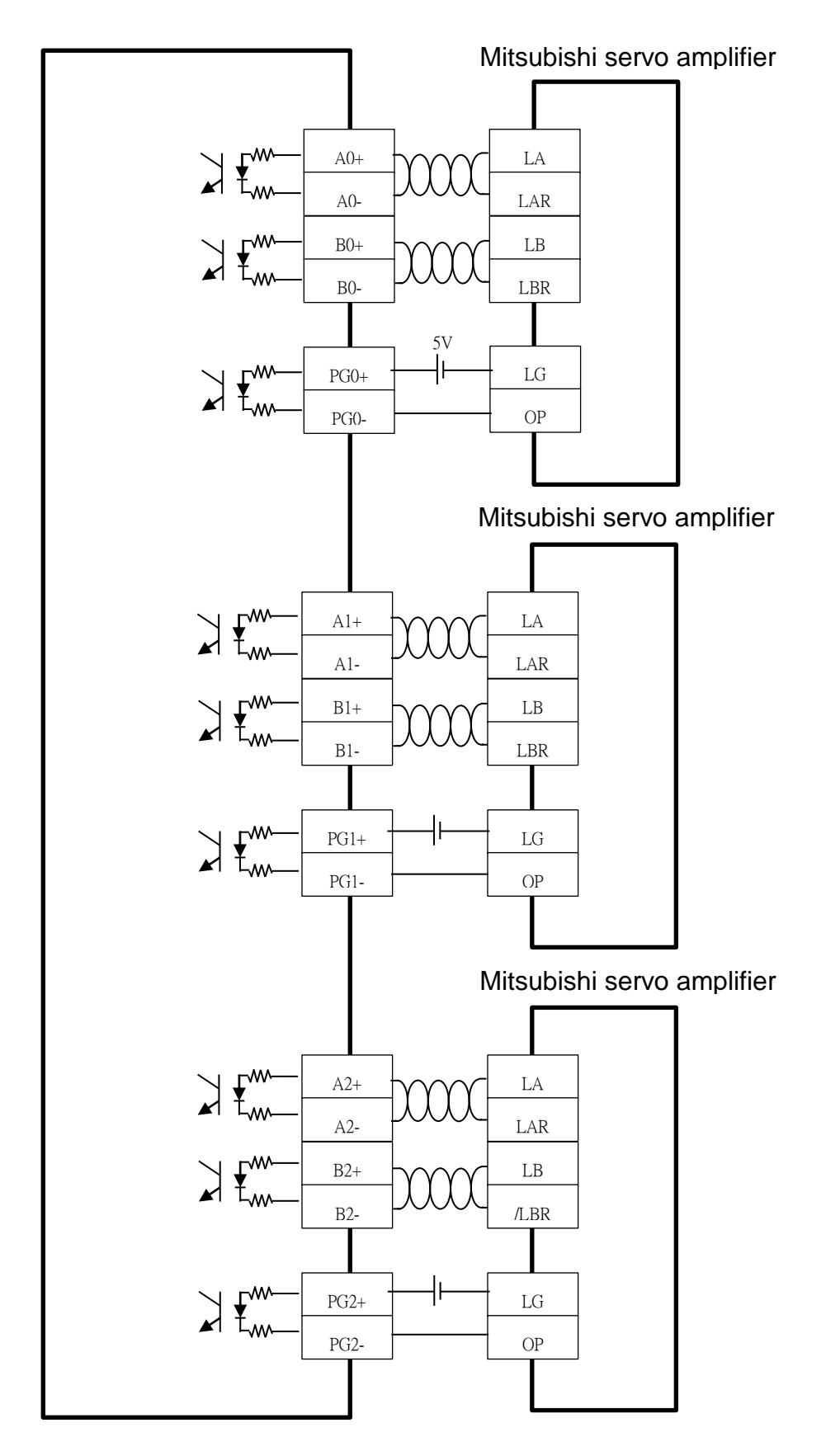

<span id="page-21-0"></span>**Figure 12: Connecting feedback signals from Mitsubishi servo amplifier**

FATEK Automation Corporation

# <span id="page-22-0"></span>4. GMMon – monitor software

GMMon is the computer monitoring software for FBs-30GM. User can monitor the operating status of FBs-30GM by using GMMon. Installation is described in section [4.1.](#page-22-1) Section [4.2](#page-29-0) is about setting up a connection. Sectio[n 4.3](#page-31-0) is the introduction of GMMon.

# <span id="page-22-1"></span>4.1 GMMon Installation

Please follow the steps below to install GMMon.

- 1. Install Windows Update
- 2. Execute "MacroDev10.116.6C.msi" to install MacroDev
- 3. After the installation of MacroDev, execute "Fatek GMMon Setup.exe" to install GMMon

#### **Please follow the steps below to install Windows Update:**

- i. VBSYS\setup.exe (necessary for 32-bit PC)
- ii. vbrun60sp6.exe
- iii. dotnetfx.exe
- iv. msxml3.msi
- v. VS2003LIB.msi
- vi. dotnet2fx.exe (necessary for 32-bit PC)

Please restart the computer after the installation of Windows Update. If you encounter any error during the installation, please ignore it. Your computer might have higher version of software installed on it, so there is no need for you to install it,

#### **Installation of MacroDev**

Step1. Double-click the MacroDev setup file and then click "Next".

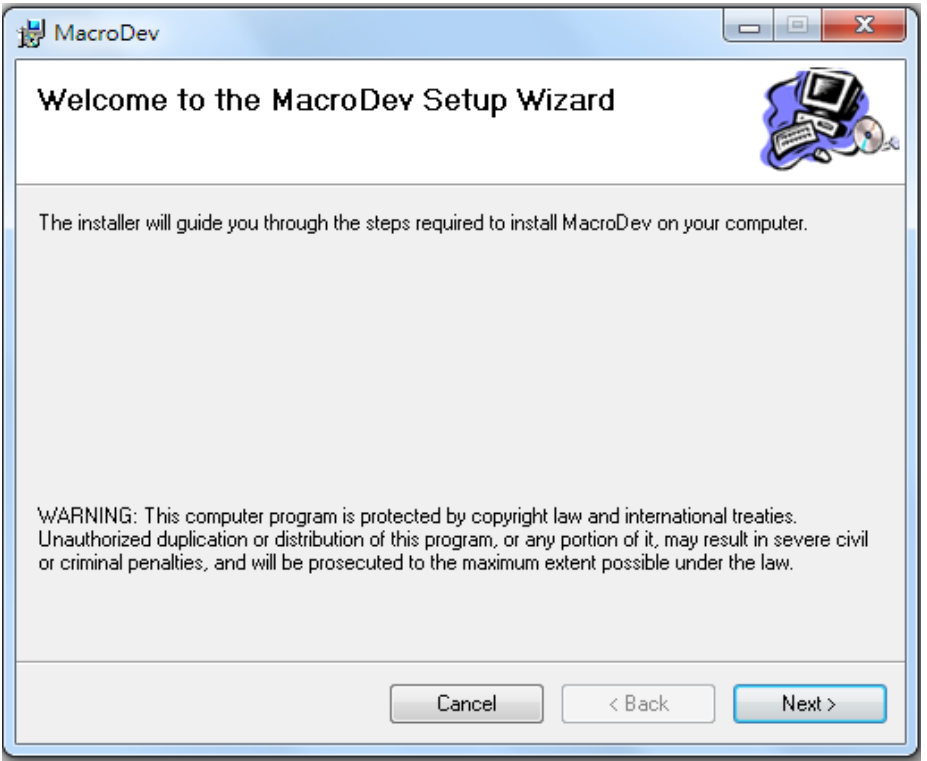

<span id="page-23-0"></span>**Figure 13: Step1 of MacroDev installation procedure**

Step2. Select installation folder.

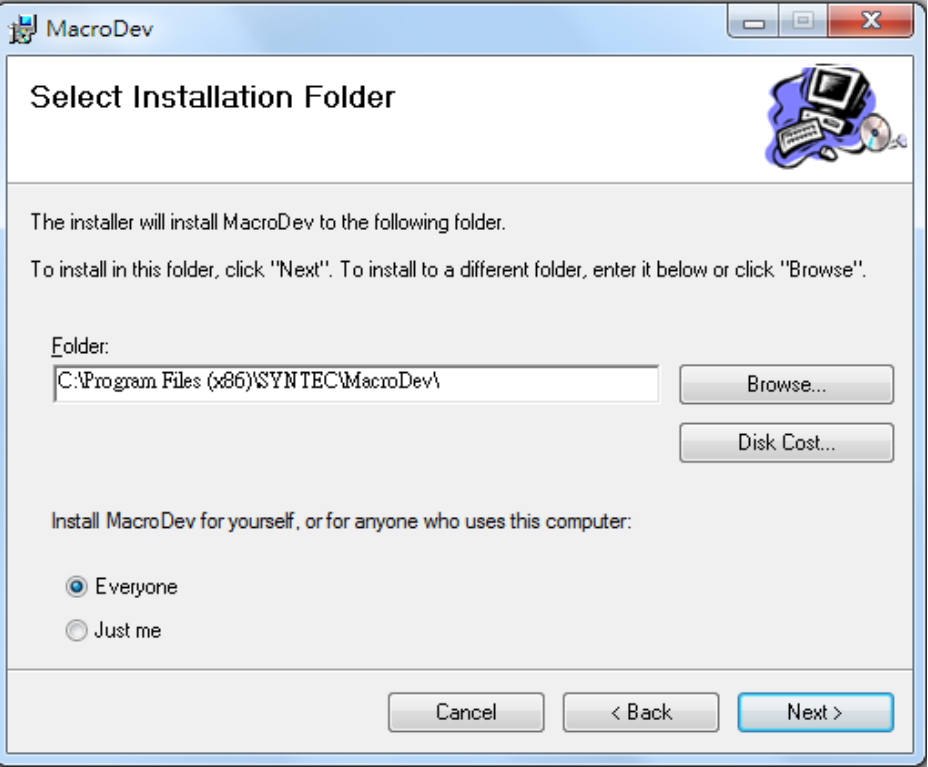

**Figure 14: Step2 of MacroDev installation procedure**

<span id="page-24-0"></span>Step3. Confirm installation and then click "Next".

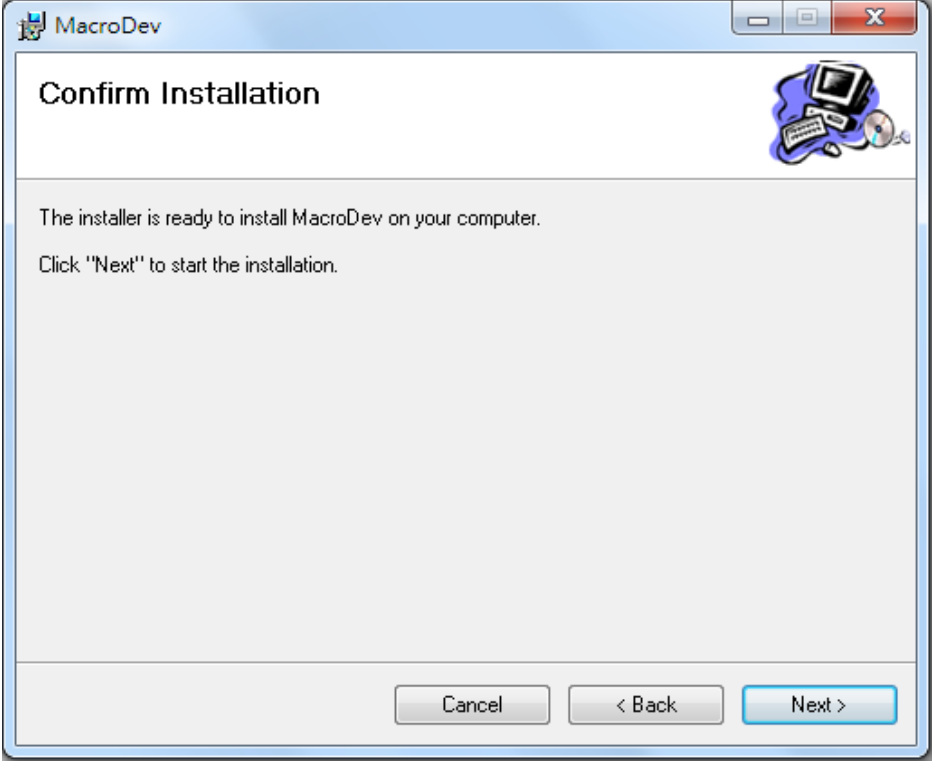

<span id="page-24-1"></span>**Figure 15: Step3 of MacroDev installation procedure**

Step4. Installing MacroDev

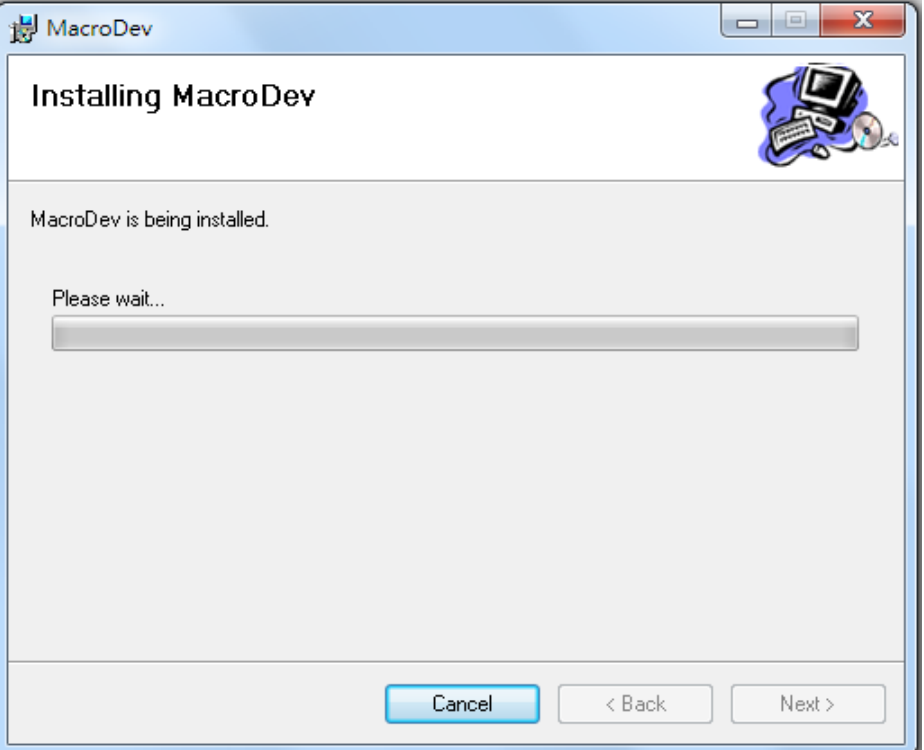

**Figure 16: Step4 of MacroDev installation procedure**

<span id="page-25-0"></span>Step5. Installation is completed. Click "Close" to exit.

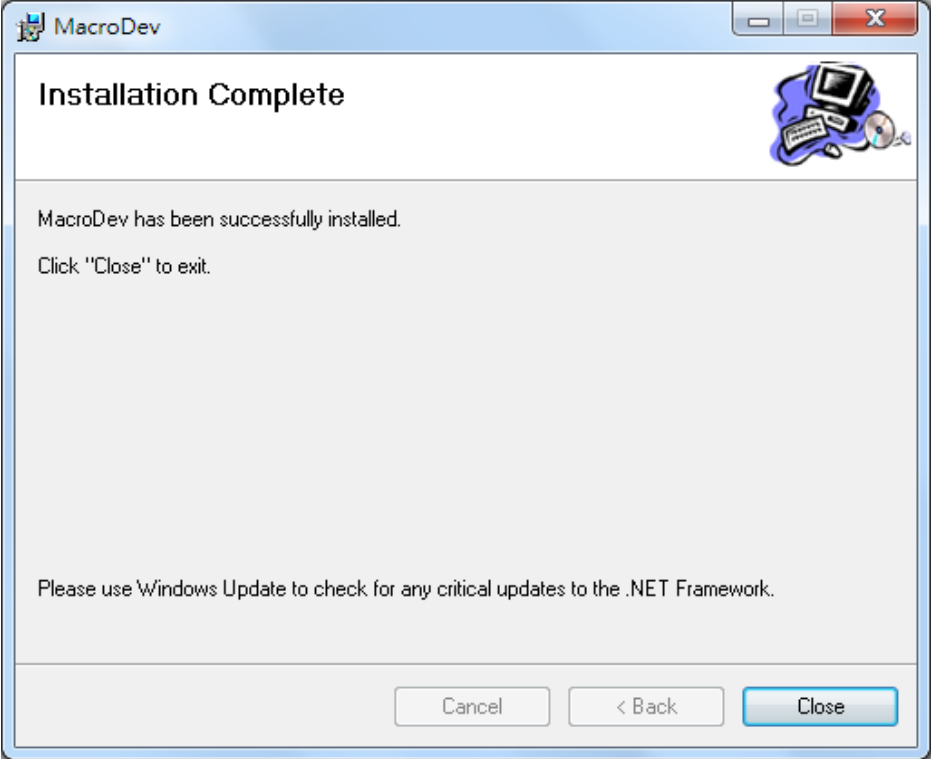

<span id="page-25-1"></span>**Figure 17: Step5 of MacroDev installation procedure**

#### **Installation of GMMon**

Step1. Run "Fatek GMMon Setup.exe" and then click "Next".

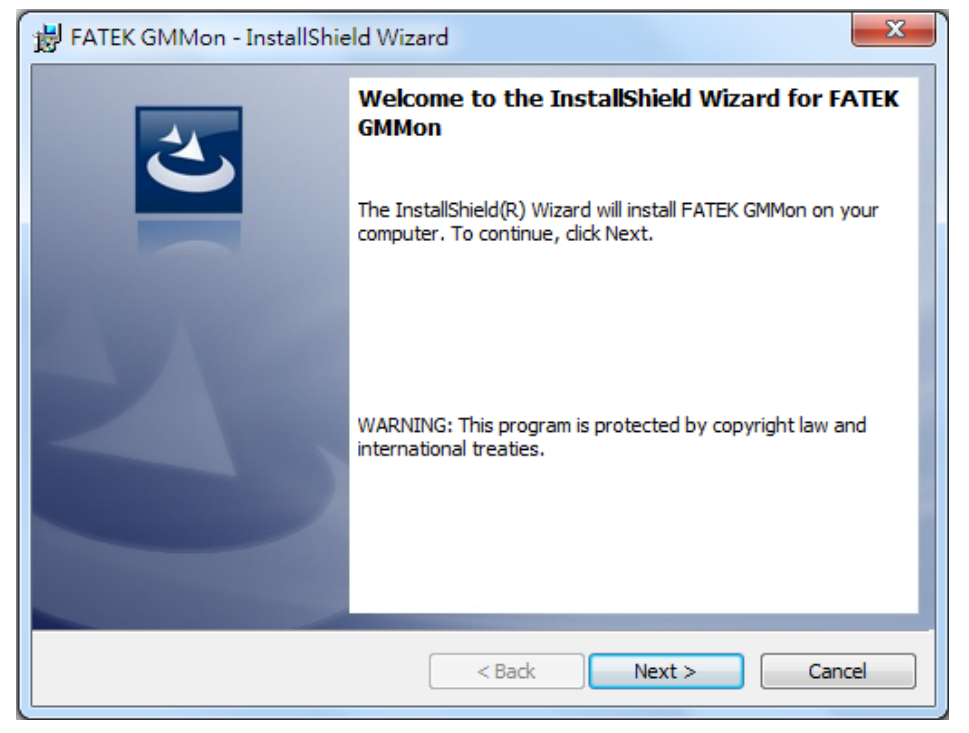

**Figure 18: Step1 of FATEK GMMon installation procedure**

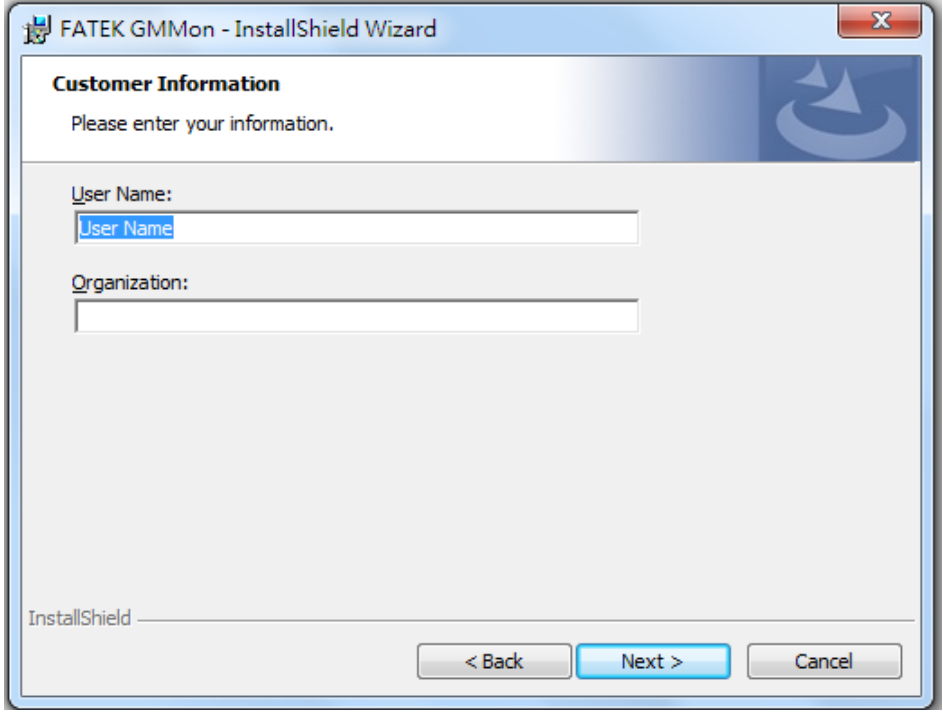

<span id="page-26-0"></span>Step2. Enter customer information.

<span id="page-26-1"></span>**Figure 19: Step2 of FATEK GMMon installation procedure**

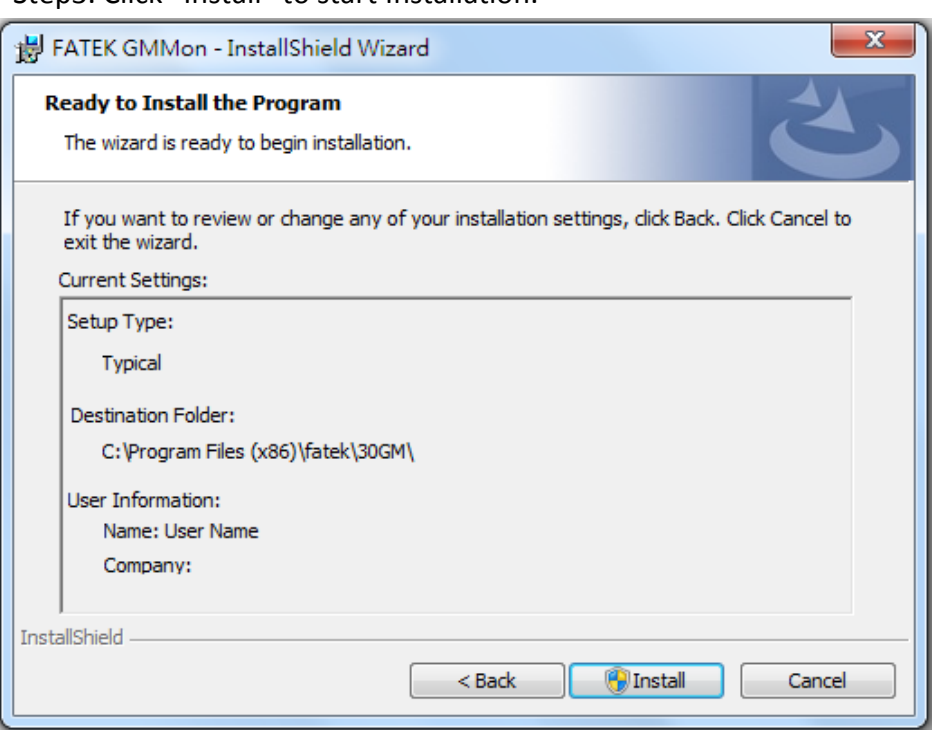

Step3. Click "Install" to start Installation.

**Figure 20: Step3 of FATEK GMMon installation procedure**

<span id="page-27-0"></span>Step4. Installing FATEK GMMon and waiting for the process bar to be completed.

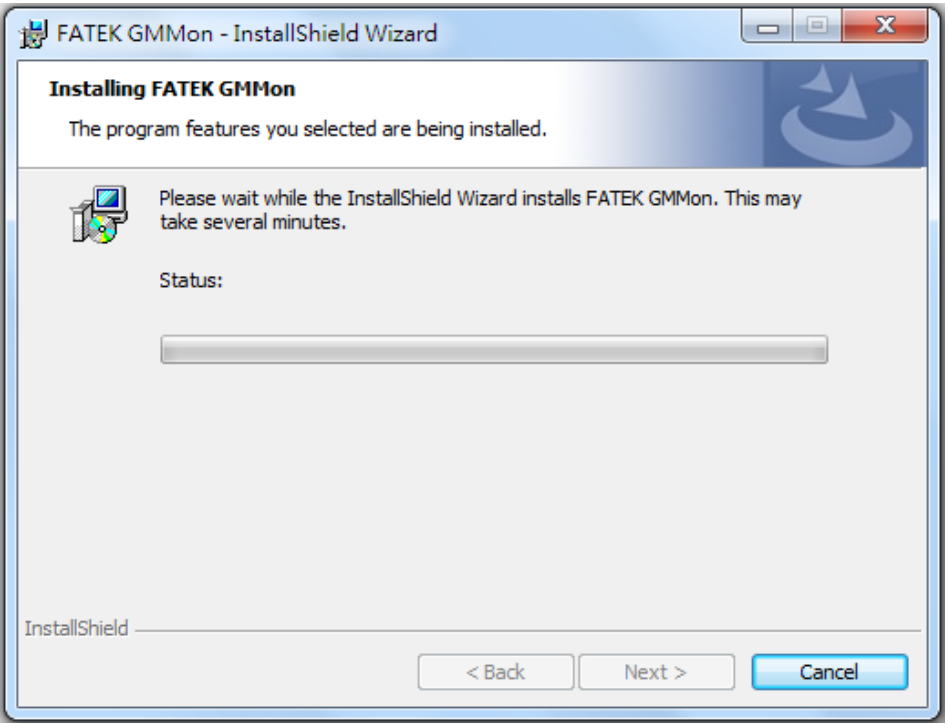

<span id="page-27-1"></span>**Figure 21: Step4 of FATEK GMMon installation procedure**

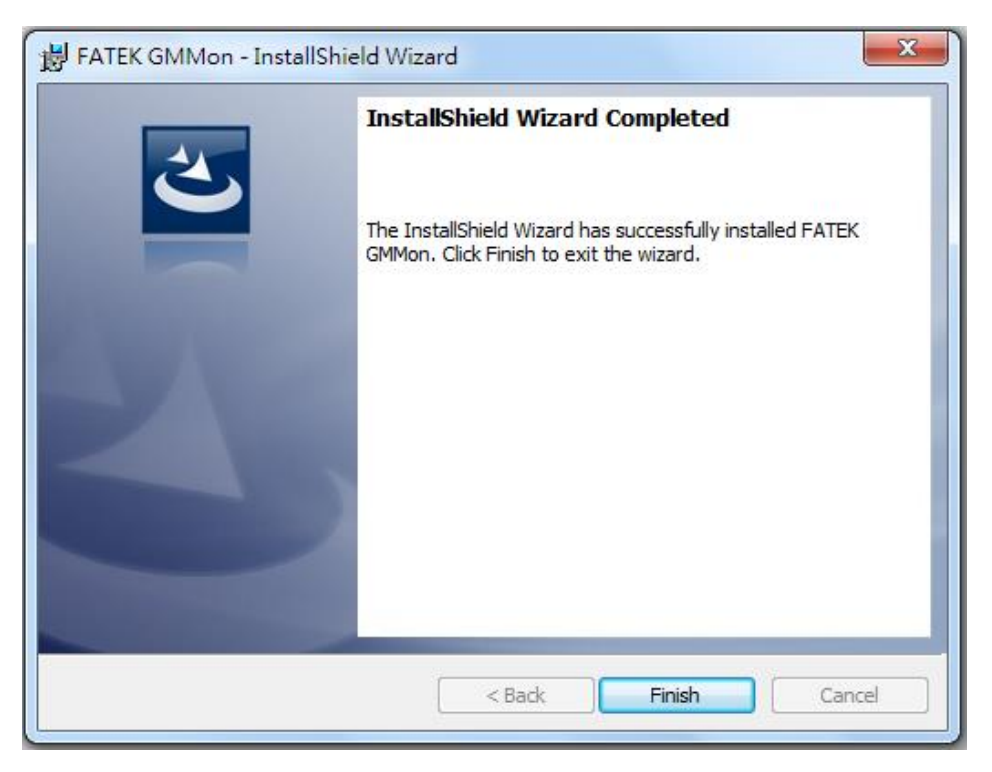

Step5. Installation has been completed. Click "Finish" to exit.

<span id="page-28-0"></span>**Figure 22: Step5 of FATEK GMMon installation procedure**

- <span id="page-29-1"></span><span id="page-29-0"></span>4.2 Setting up a connection
	- 4.2.1 Configure IP address

The default IP address in FBs-30GM is 192.168.10.10. The computer connected to FBs-30GM should have an IP address such as 192.168.10.XXX. If only one network interface card exist and the IP address is not 192.168.10.XXX, you can do the following steps to add a new IP address to your computer.

(PS: The computer and FBs-30GM should be in the same subnet, or your computer can connect to the network port of Fbs-30GM directly)

1. Go to Internet Protocol Version 4 (TCP/IPv4) Properties page and click "Advanced".

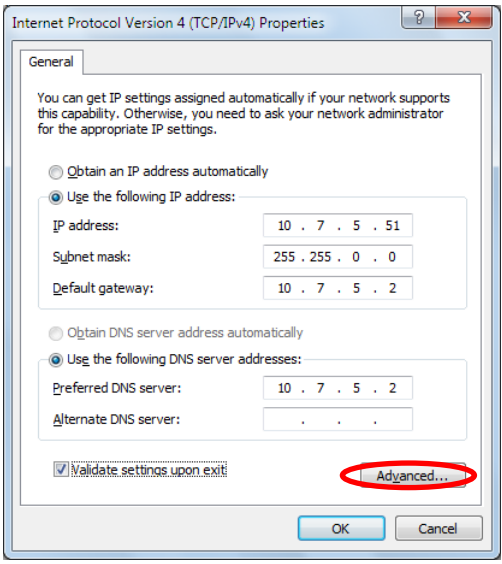

<span id="page-29-2"></span>**Figure 23: Internet Protocol Version 4 (TCP/IPv4) Properties**

2. Click "Add" to add a new IP address as 192.168.10.XXX.

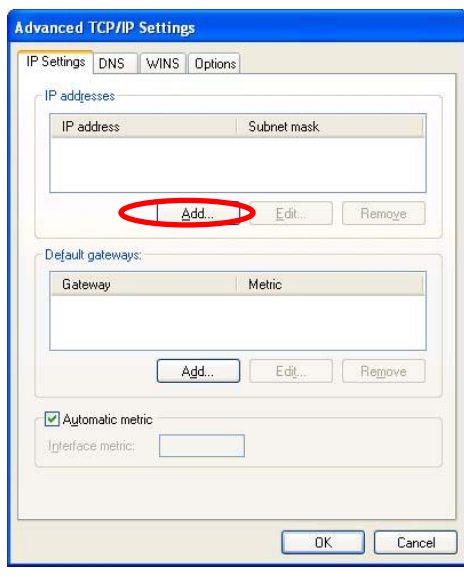

<span id="page-30-1"></span>**Figure 24: Add a new IP address**

<span id="page-30-0"></span>4.2.2 Change FBs-30GM's IP address

The default IP of FBs-30GM is 192.168.10.10. User can change its IP address with a USB flash drive by following the procedure below.

- 1. Prepare a USB flash drive
- 2. Create a file named "Setting0.ini" with the content below (take IP address "192.168.10.11" as example) and put this file in your USB root directory.

ACTION=SET\_IP

PARAMETER=0,192.168.10.11,255.255.255.0,0,0,0

- 3. Insert the USB flash drive containing "Setting0.ini" to FBs-30GM.
- 4. Turn off FBs-30GM and on again, wait until RUN led is yellow: it means the system has finished restarting.
- 5. Pull out the USB and check its root directory. If a file named "Setting0.out" exists, it means that the IP address has been changed successfully.
- **Note: When there exists "Setting0.out" file in the USB root directory before inserting the USB, FBs-30GM's IP address would not be modified. You have to delete "Setting0.out"**

# <span id="page-31-0"></span>4.3 Functions of GMMon

There are five main functions in GMMon, the System function, the Monitor function, the Simulate function, the Files function and the Debug function.

- A. System: fill in the IP address of FBs-30GM to connect or disconnect. You can set the parameter or change the language.
- B. Monitor: monitor the content and the graph illustrated by the motion program which is in process.
- C. Simulate: Simulate a motion program on local PC without connection to FBs-30GM.
- D. Files: manage motion program files.
- E. Debug: you can use it for debugging parameters.

Monitor and Debug functions can only be operated when connecting to FBs-30GM, while Simulate and Files functions can only be operated when disconnecting to FBs-30GM.

<span id="page-31-1"></span>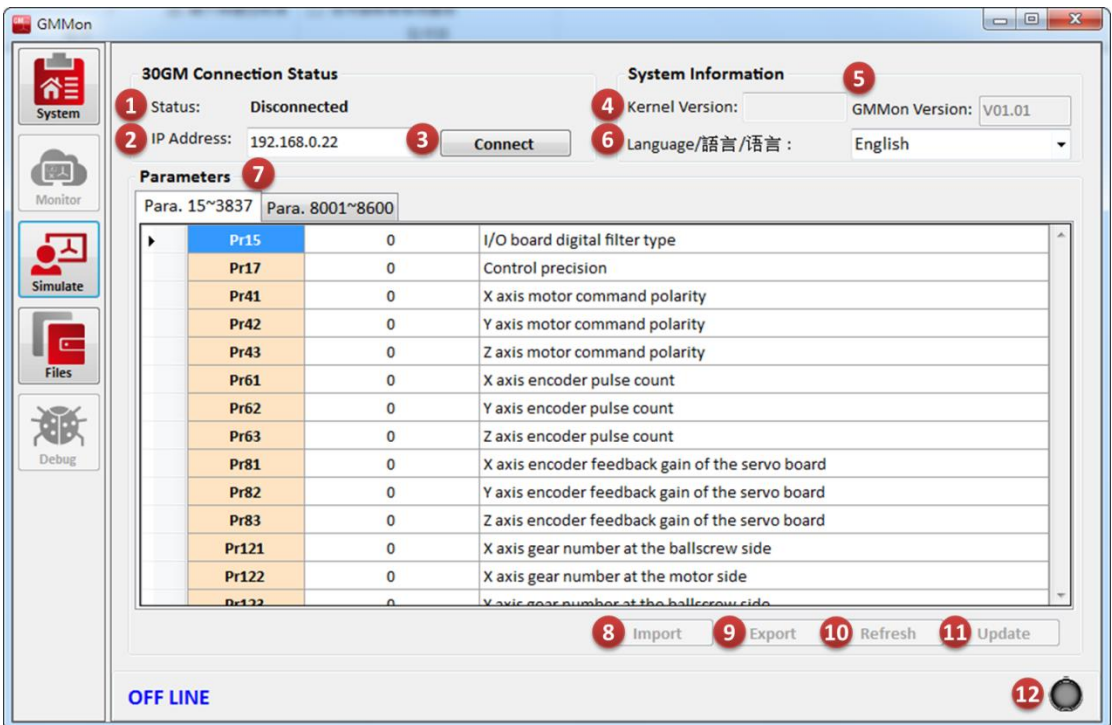

# 4.3.1 System function page

#### **Figure 25: System function page**

- <span id="page-31-2"></span>1. **Status:** ON LINE/OFF LINE status
- 2. **IP Address:** Input IP address of the FBs-30GM to connect
- 3. **Connect**/**Disconnect:** get connected/disconnected
- 4. **Kernel Version:** kernel version number of FBs-30GM
- 5. **GMMon Version:** GMMon software version number
- 6. **Language/**語言**/**语言 **:** Change the language of GMMon
- 7. **Parameters:** list of FBs-30GM's operating parameters
- 8. **Import:** import the parameter configuration file
- 9. **Export:** Export the parameters configuration to a file
- 10. **Refresh:** refresh the page to see the current value of FBs-30GM parameters
- 11. **Update:** update FBs-30GM parameters
- 12. **Connection indicator:** green light blinks when FBs-30GM is connected or red light blinks when alarm happens.

## 4.3.2 Monitor function page

After connecting to FBs-30GM, use can use Monitor function.

<span id="page-32-0"></span>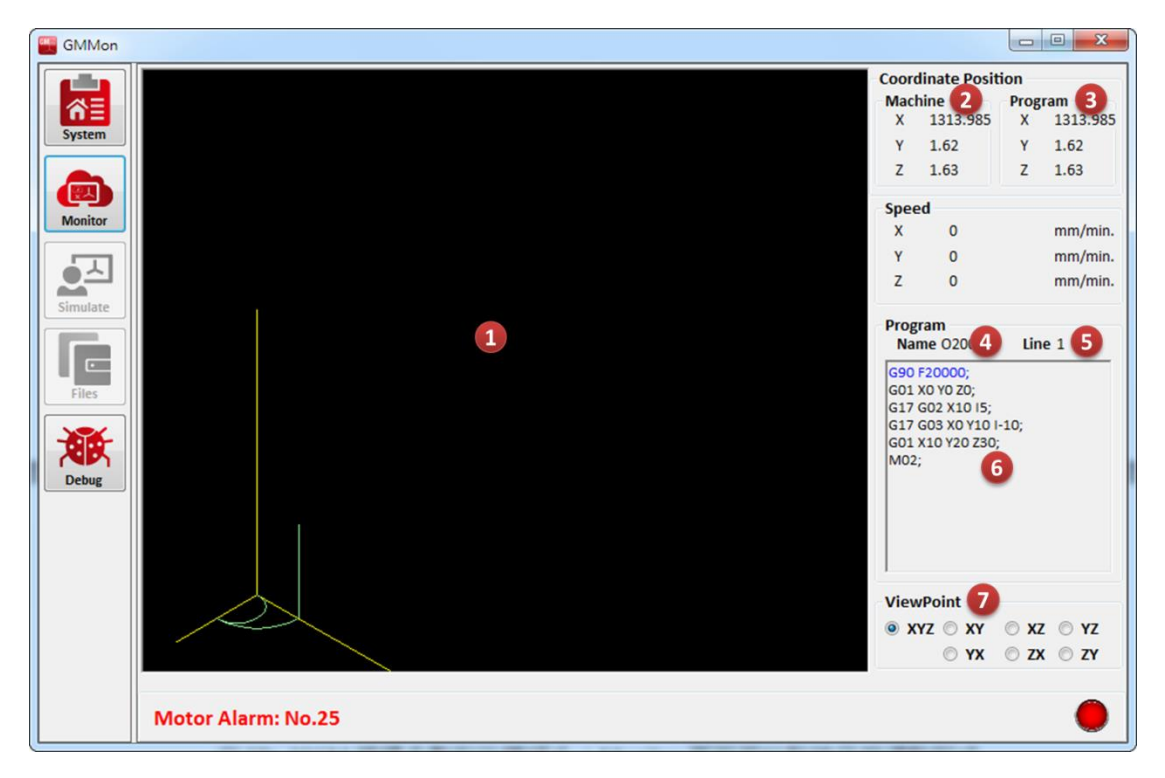

**Figure 26: Monitor function page**

- <span id="page-32-1"></span>1. **Monitoring screen:** According to the motion program file, the locus will be drawn on this screen and user also can foresee the future locus.
- 2. **Machine:** current coordinate values of machine
- 3. **Program:** current coordinate values of program
- 4. **Program Name:** motion program name
- 5. **Line:** the motion program line number which is in process
- 6. **Program content:** display the content of the motion program, and the line in blue means it is in progress
- 7. **ViewPoint:** select one of the seven coordinate systems such as XYZ space, XY plane, XZ plane, YZ plane, YX plane, ZX plane and ZY plane
- <span id="page-33-0"></span>GMM<sub>on</sub> NC File 2 谷目 File:  $\boxed{...}$ **Coordinate Position**  $\mathbf{x}$  $\overline{0}$ 倾 ີຊ  $\overline{0}$  $\mathbf{v}$  $\overline{z}$  $\mathbf{0}$ Program Name name 4 Line nooo 5  $\mathbf{1}$ ์ธ ЯB **ViewPoint** to xyz ⊙ xy ⊙ xz ⊙ yz ⊙ YX ⊙ ZX ⊙ ZY **OFF LINE** с
- 4.3.3 Simulate function page

**Figure 27: Simulate function page**

- <span id="page-33-1"></span>1. **Simulation Result:** For user to check if the program is correct, it draws the trace according to the selected motion program.
- 2. **NC Files:** select the program which is going to be simulated
- 3. **Coordinate Position:** display the current simulation coordinates
- 4. **Program Name:** the program name of the selected program
- 5. **Line:** the motion program line number which is in simulation
- 6. **Program Content:** display the content of the simulated motion program, and the blue line has just being simulated
- 7. **Play:** simulate all the content of the motion program
- 8. **Step:** simulate one line of the motion program at a time

9. **ViewPoint:** select one of the seven coordinate systems such as XYZ space, XY plane, XZ plane, YZ plane, YX plane, ZX plane and ZY plane

<span id="page-34-0"></span>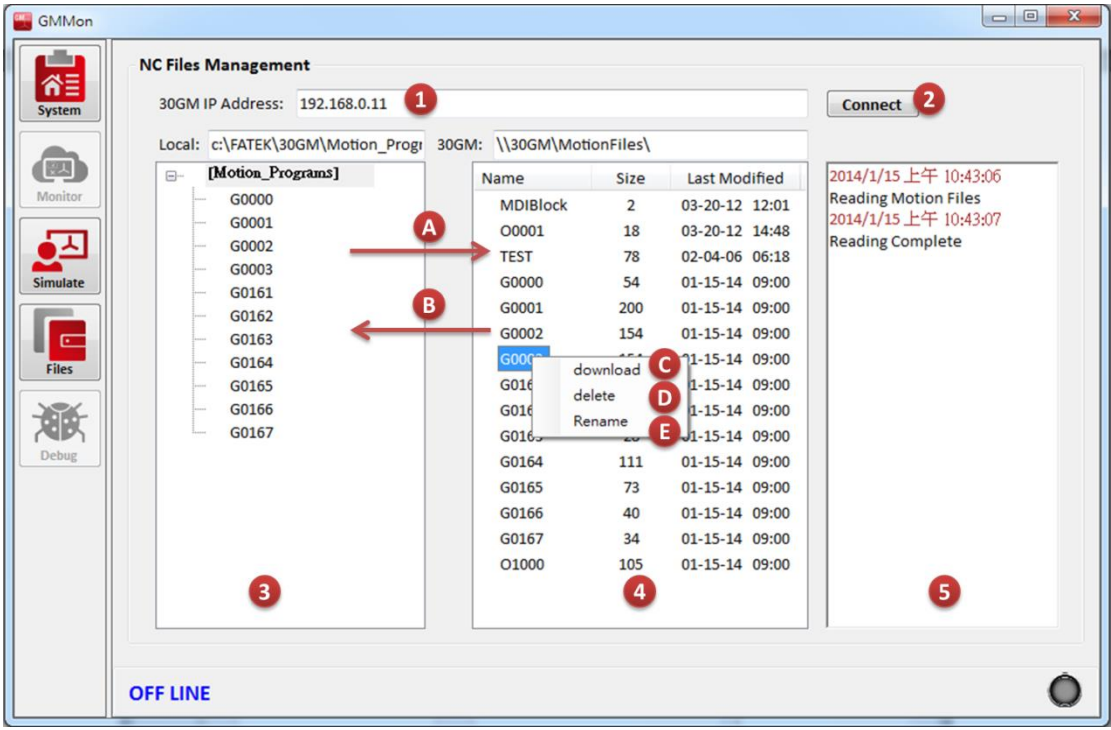

#### 4.3.4 Files function page

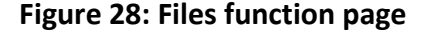

- <span id="page-34-1"></span>1. **FBs-30GM IP Address:** enter IP address of the FBs-30GM to connect
- 2. **Connect:** get connected
- 3. **Local:** the motion program will be put in the local path C:\FATEK\30GM\Motion\_Programs
- 4. **30GM:** the path of motion program on FBs-30GM
- 5. **Log message:** this displays log message of file management
- **A. Upload:**

Drag and drop the file from Local to 30GM.

**B. Download:**

Drag and drop the file from 30GM to Local.

**C. Download:** Right click the mouse button to the file and select download.

## **D. Delete:**

Right click the mouse button to the file and select delete.

#### **E. Rename:**

Right click the mouse button to the file and select rename.

<span id="page-35-0"></span>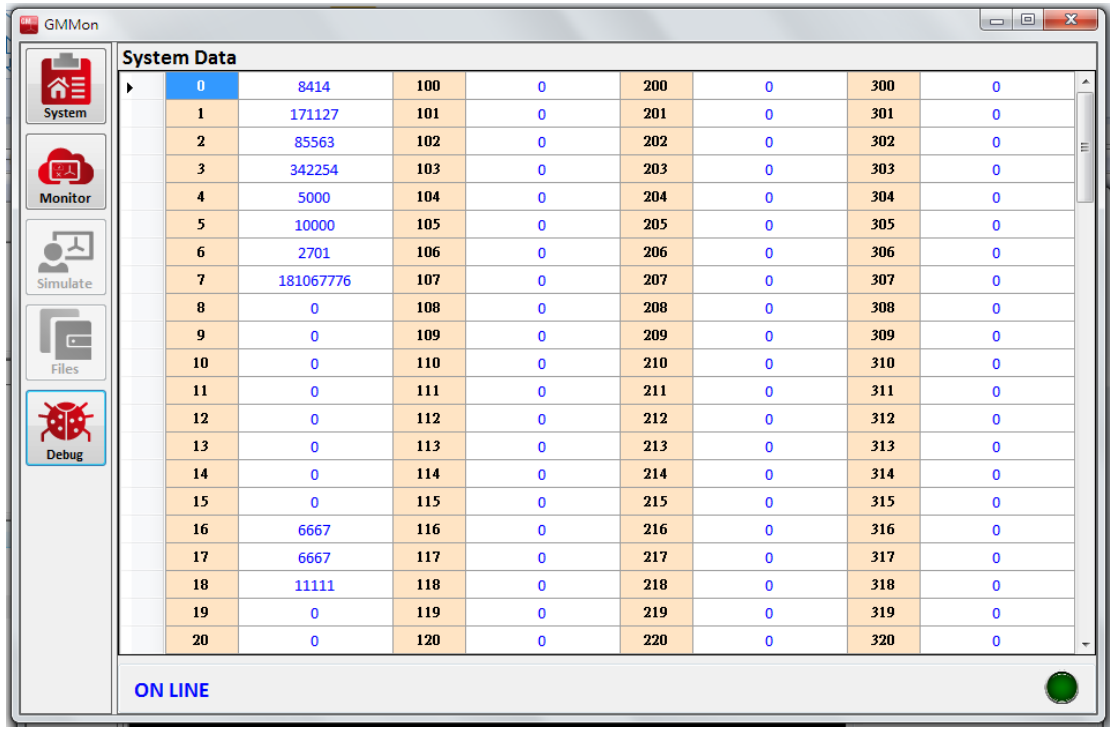

## 4.3.5 Debug function page

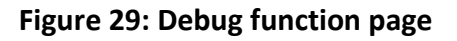

# <span id="page-35-1"></span>**[8 ~ 10]: X/Y/Z axis following error value**

**[Definition]:** The error amounts between axial position command values and feedback values, and is calculated as below.

#### **X/Y/Z axis following error value =**

# **Absolute position command value - Absolute position feedback value** Unit: BLU

# **[Description]:**

- 1. These variables are the current amounts of axial tracking errors, used to check the amounts of errors between axial position command values and feedback values.
- 2. When the axis is stationary, the error amount at this time is called static error and in theory is almost equal to 0. If it is greater than Pr561  $\sim$  Pr563 for X, Y and Z-axis, FBs-30GM will send alarm MOT-008.
- 3. When axes are moving, the error amounts at this time are called dynamic errors and in theory should be less than the maximum allowable amount of following
error values 16 ~ 18. Otherwise, FBs-30GM will send alarm MOT-019 or MOT-023.

4. When feedrate override is uniform, these variables should be almost equal to debug variables 32  $\sim$  34. Otherwise, please check the position control loop gain of the servo driver is the same as  $Pr181 \sim$ . It may also be caused by enabled feed-forward or command filter function of servo driver. Of course, abnormal wire connection may cause the inconsistencies between debug variables  $8 \approx 10$ and  $32 \approx 34$ .

# **[24 ~ 26]: X/Y/Z axis absolute position feedback value**

# **[Definition]: The axial position control feedback of the motors** Unit: BLU

# **[Description]:**

1. For non-absolute encoder, these variables will be set to zero after the first reference searching is completed.

# **[40 ~ 42]: X/Y/Z axis absolute position command value [Definition]: Cumulative command pulses sent by FBs-30GM**

Unit: BLU

# **[Description]:**

- 1. These variables are the amounts of position commands sent by FBs-30GM and is not necessary exactly equal to debug variables 72 ~ 74 (machine coordinates) because these variables also include mechanical compensations (such as backlash, sharp, pitch and temperature).
- 2. For non-absolute encoder, this variable will be set to zero after the first reference searching is completed.

# **[48 ~ 50]: X/Y/Z axis motor index counter**

**[Definition]:** The number of pulses is recorded when the motor index feedback signal of each axis is generated.

# **[Description]:**

- 1. Theoretically updated increments of these variables each time have to be equal to Pr61 ~ Pr63, and if not, which means that the hardware may lose pulses. Please check the feedback signal  $(A +, A-, B+, B-, C+, C-)$  wiring are off or if it is affected by noise.
- 2. For non-absolute encoder, this variable will be set to zero after the first reference searching is completed.

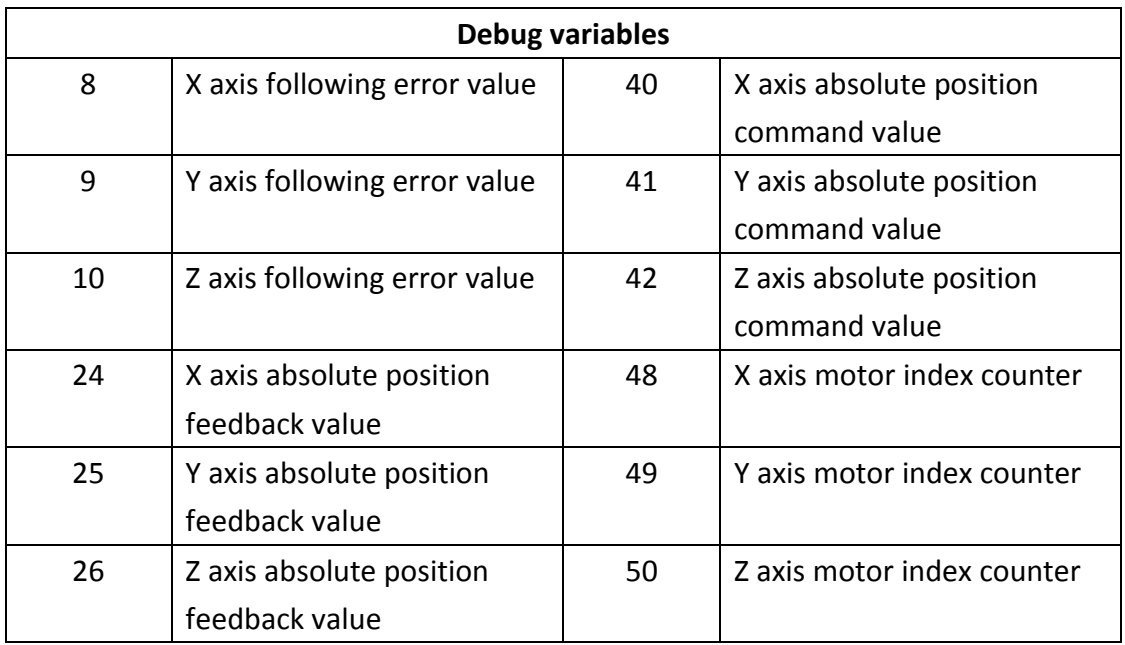

# **Table 9: Debug variables**

Other diagnostic variables are for internal use only.

5. Operate and execute motion programs

In addition to operating FBs-30GM, FBs-PLC can monitor the input states and control the output states of 30GM. Please refer to Appendix I Special relays and interface registers of FBs-PLC.

5.1 Relation between FBs PLC and FBs-30GM

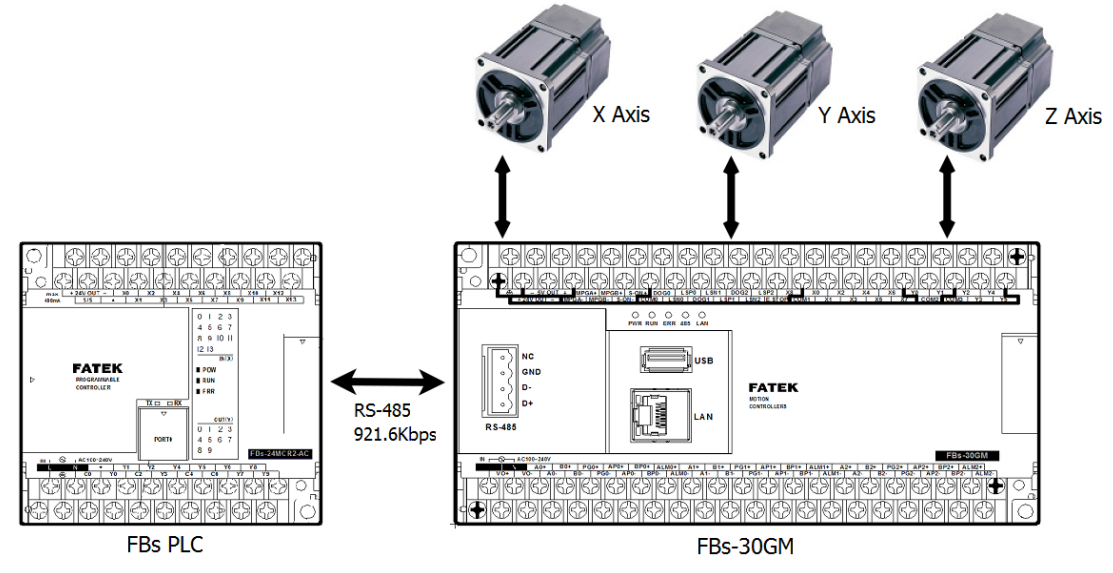

**Figure 30: Relation between FBs PLC and FBs-30GM**

FBs-30GM cannot run independently and must work with FBs PLC. After FBs PLC sends commands through RS-485 to 30GM, 30GM acts correspondingly.

- 5.2 Procedure to execute a motion program
	- 5.2.1 Upload the motion program to FBs-30GM

Use Notepad or other text editors to edit a motion program. Upload the motion program to FBs-30GM.

| GMMon                 |                                                                       | $\Box$<br>$\mathbf{x}$                       |  |  |  |  |  |  |  |  |
|-----------------------|-----------------------------------------------------------------------|----------------------------------------------|--|--|--|--|--|--|--|--|
|                       | <b>NC Files Management</b>                                            |                                              |  |  |  |  |  |  |  |  |
| ิคั≣<br><b>System</b> | 30GM IP Address: 192.168.0.100                                        | Connect                                      |  |  |  |  |  |  |  |  |
|                       | 30GM: \\30GM\MotionFiles\<br>Local: C:\Program Files (x86)\FATEK\     |                                              |  |  |  |  |  |  |  |  |
| 찌                     | [Motion_Programs]<br>$\Box$<br>Last Modified ^<br>Name<br><b>Size</b> | 2013/9/23上午 11:29:22                         |  |  |  |  |  |  |  |  |
| Monitor               | G0000<br>09-10-13 19:41<br>01821<br>997                               | Reading Motion files<br>2013/9/23上午 11:29:23 |  |  |  |  |  |  |  |  |
|                       | G0001<br>08-09-13 17:49<br>01010<br>37<br>G0002                       | Reading complete.                            |  |  |  |  |  |  |  |  |
|                       | O0999<br>221<br>09-11-13 09:36<br>G0003                               |                                              |  |  |  |  |  |  |  |  |
| <b>Simulate</b>       | O0910<br>958<br>09-04-13 13:46<br>G0161                               |                                              |  |  |  |  |  |  |  |  |
|                       | 09-04-13 13:42<br>O0907<br>384<br>G0162                               |                                              |  |  |  |  |  |  |  |  |
| ᢛ                     | 09-11-13 10:14<br>O0906<br>203<br>G0163                               |                                              |  |  |  |  |  |  |  |  |
| <b>Files</b>          | 09-04-13 12:57<br>O0905<br>843<br>G0164                               |                                              |  |  |  |  |  |  |  |  |
|                       | O0904<br>09-04-13 12:42<br>1540<br>G0165                              |                                              |  |  |  |  |  |  |  |  |
|                       | G0166<br>O0666<br>09-10-13 19:16<br>205                               |                                              |  |  |  |  |  |  |  |  |
|                       | G0167<br>O0555<br>08-26-13 15:52<br>76                                |                                              |  |  |  |  |  |  |  |  |
| Debug                 | O0010<br>O0333<br>172<br>08-28-13 14:02                               |                                              |  |  |  |  |  |  |  |  |
|                       | 09-11-13 11:10<br>O0111<br>70                                         |                                              |  |  |  |  |  |  |  |  |
|                       | O0055<br>08-26-13 15:48<br>124                                        |                                              |  |  |  |  |  |  |  |  |
|                       | 07-25-13 15:23<br>O0012<br>99                                         |                                              |  |  |  |  |  |  |  |  |
|                       | O0011<br>07-25-13 15:23<br>24                                         |                                              |  |  |  |  |  |  |  |  |
|                       | O0010<br>952<br>07-25-13 15:23                                        |                                              |  |  |  |  |  |  |  |  |
|                       | $\rm HI$<br>∢                                                         |                                              |  |  |  |  |  |  |  |  |
|                       |                                                                       |                                              |  |  |  |  |  |  |  |  |
|                       |                                                                       |                                              |  |  |  |  |  |  |  |  |
|                       | <b>OFF LINE</b>                                                       |                                              |  |  |  |  |  |  |  |  |
|                       |                                                                       |                                              |  |  |  |  |  |  |  |  |

**Figure 31: GMMon Files function**

| GMMon                                                                           |                                                                                                    | $\mathbf{x}$<br>$\Box$ e                                                                  |  |  |
|---------------------------------------------------------------------------------|----------------------------------------------------------------------------------------------------|-------------------------------------------------------------------------------------------|--|--|
|                                                                                 | <b>NC Files Management</b>                                                                                                    |                                                                                           |  |  |
| ิ์กั≣<br><b>System</b>                                                          | 30GM IP Address: 192.168.0.100                                                                                                    | Connect                                                                                   |  |  |
| ᆳ<br><b>Monitor</b><br>ᆺ<br>Simulate<br>$\overline{E}$<br><b>Files</b><br>Debug | 30GM: \\30GM\MotionFiles\<br>Local: C:\Program Files (x86)\FATEK\<br>[Motion Programs]<br>$\Box$<br>Last Modified ^<br>Name<br><b>Size</b><br>G0000<br>01821<br>997<br>09-10-13 19:41<br>G0001<br>O1010<br>37<br>08-09-13 17:49<br>G0002<br>O0999<br>09-11-13 09:36<br>221<br>G0003<br>09-04-13 13:46<br>O0910<br>958<br>G0161<br>09-04-13 13:42<br>O0907<br>384<br>G0162<br>O0906<br>09-11-13 10:14<br>203<br>G0163<br>O0905<br>843<br>09-04-13 12:57<br>G0164<br>09-04-13 12:42<br>O0904<br>1540<br>G0165<br>O0666<br>G0166<br>09-10-13 19:16<br>205<br>G0167<br><b>O054</b><br>08-26-13 15:52<br>76<br>O0010<br>$-03333$<br>172<br>08-28-13 14:02<br>O0111<br>70<br>09-11-13 11:10 | 2013/9/23上午 11:29:22<br>Reading Motion files<br>2013/9/23上午 11:29:23<br>Reading complete. |  |  |
|                                                                                 | O0055<br>124<br>08-26-13 15:48<br>O0012<br>07-25-13 15:23<br>99<br>O0011<br>07-25-13 15:23<br>24<br>O0010<br>952<br>07-25-13 15:23<br>$\rm HI$<br>$\overline{\phantom{a}}$<br><b>OFF LINE</b>                                                                                                    |                                                                                           |  |  |

**Figure 32: Drag and drop the file to upload**

#### **Motion program naming rule:**

FBs PLC assigns the motion program to 30GM by setting the register D3431. Therefore, the file name of the motion program must follow the naming format below, so FBs-30GM is able to identify the designated motion program.

Motion program naming format:

- **A. Four digits come after an uppercase O.**
- **B. If the digits are less than four, left pad zeroes to four digits.**
- **C. The four-digit number ranges from 1 to 9999. (Out of this range may cause unpredictable results)**

#### Examples:

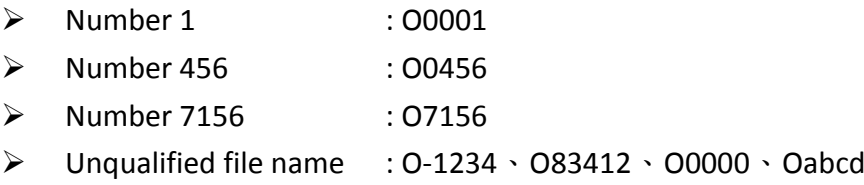

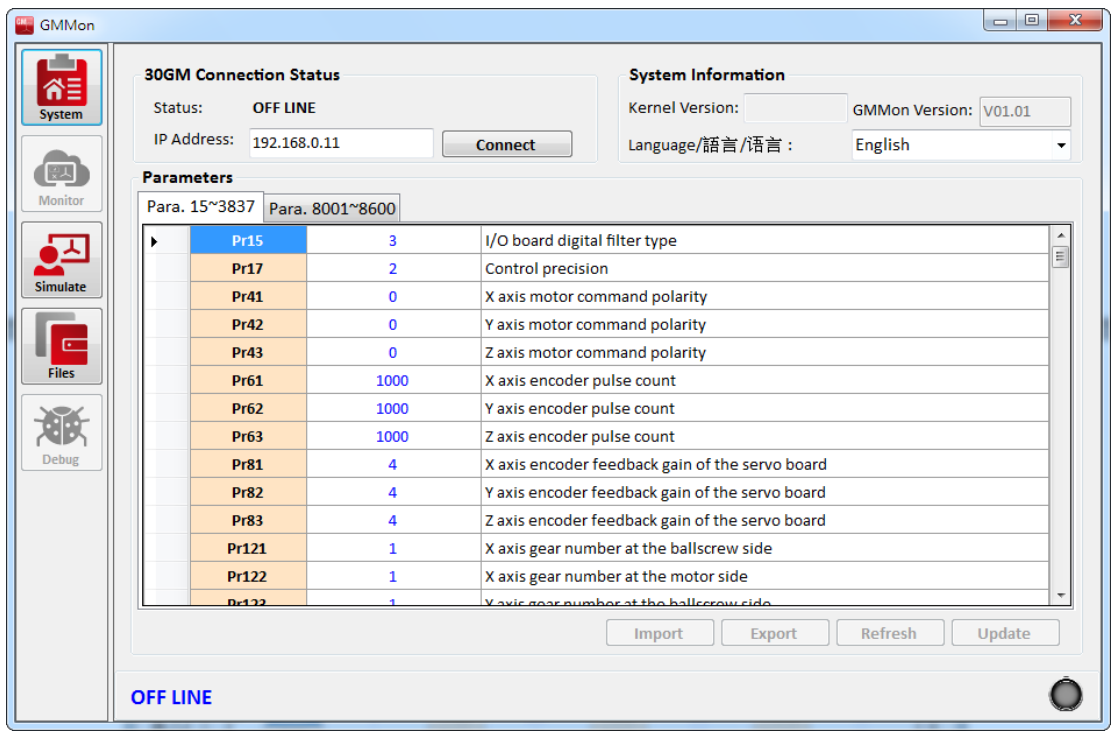

5.2.2 Configure FBs-30GM's operating parameters

**Figure 33: Use GMMon to set up operating parameters**

Switch GMMon to System function page. Adjust parameters in the table to fulfill user's requirements.

Users can depend on their requirements to adjust the parameters. About parameter definitions and usage please see Appendix II.

#### **Limitations of FBs PLC**

**Since FBs-30GM needs to use RS485 (port 2) of FBs PLC as a communication port, any other PLC's communication module or application need to use RS485 (port 2) or it will be impossible to use.**

**When using FBs-30GM, FBs PLC specific registers (D3401 ~ D3467) and relays (M1400 ~ M1499) will be occupied for control purposes, users should avoid using this block registers and relays for other purposes, in order to avoid unexpected results.**

### 5.2.3 Use the JOG mode to test and adjust machine

Before using PLC to control FBs-30GM's JOG mode, you must first complete the connection between FBs PLC and FBs-30GM. FBs-30GM can execute Jog mode according to the following settings.

- 1. Go t[o http://www.fatek.com/](http://www.fatek.com/) to download FBs-30GM PROGRAM BLOCK which establishes the communication with FBs-30GM (FATEK - Support - Software Download). Before using FBs-30GM PROGRAM BLOCK please update your PLC's OS to version V4.72.
- 2. Open FBs-30GM PROGRAM BLOCK and then continue to edit PLC's ladder
- 3. Set FBs-30GM to Jog mode (mode selection please refer to [Table](#page-42-0) [10\)](#page-42-0).

<span id="page-42-0"></span>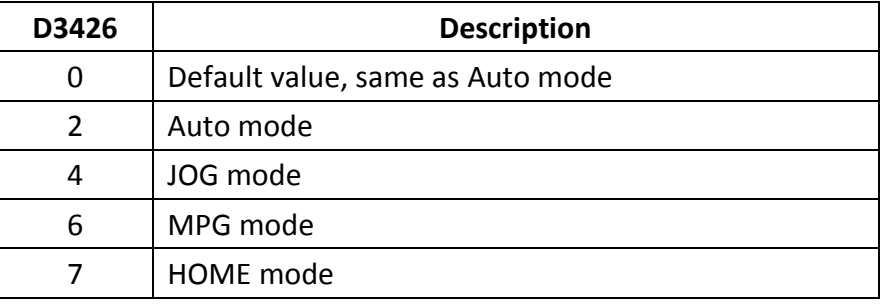

#### **Table 10: Mode selection description**

4. The axes move by triggering the corresponding special relays (M1403 ~ M1408).

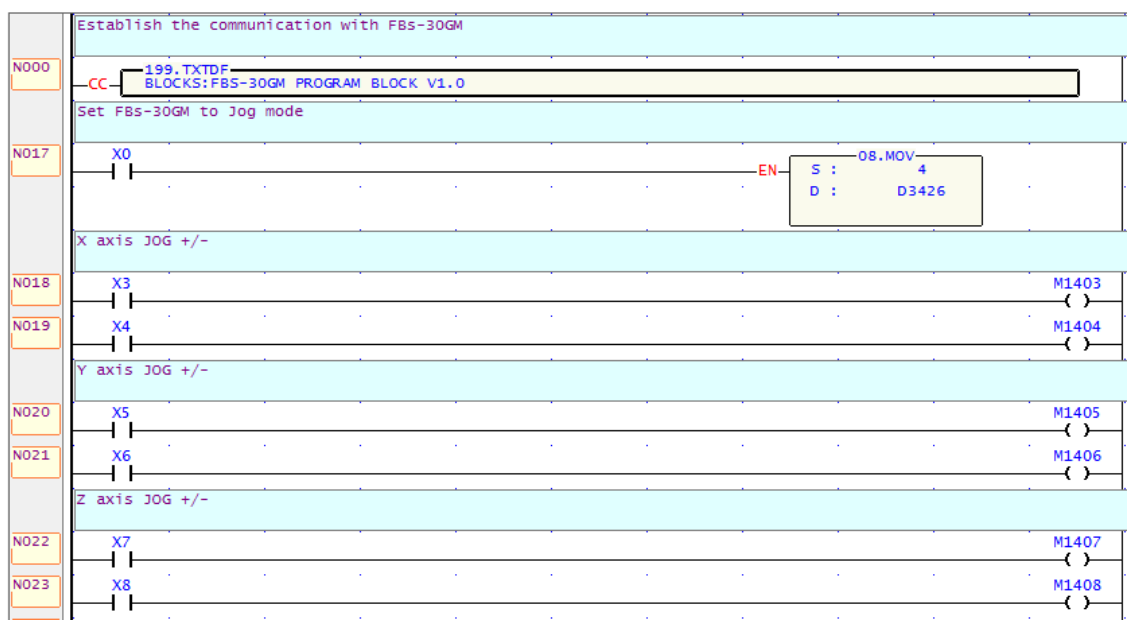

FATEK Automation Corporation

### **Figure 34: Example of JOG mode ladder diagram**

About JOG mode please refer to section [0.](#page-49-0)

### 5.2.4 Procedure to execute a motion program

Before using 30GM to execute a motion program, you must first complete the connection between FBs PLC and FBs-30GM. FBs-30GM can run a motion program in Auto mode according to the following settings.

- 1. Go t[o http://www.fatek.com/](http://www.fatek.com/) to download FBs-30GM PROGRAM BLOCK which establishes the communication with FBs-30GM (FATEK - Support - Software Download). Before using FBs-30GM PROGRAM BLOCK please update your PLC's OS to version V4.72.
- 2. Open FBs-30GM PROGRAM BLOCK and then continue to edit PLC's ladder
- 3. Set FBs-30GM to Auto mode (mode selection please refer to Table 10).
- 4. Specify the motion program number (D3431).
- 5. Set M1400 to start the program specified by D3431. If the value of D3431 is changed when the program is running, the changed setting of specified program would become effective at next start.
- 6. Motion program can be paused by setting M1401.
- 7. Set M1402 to stop and reset the motion program and FBs-30GM into standby state.

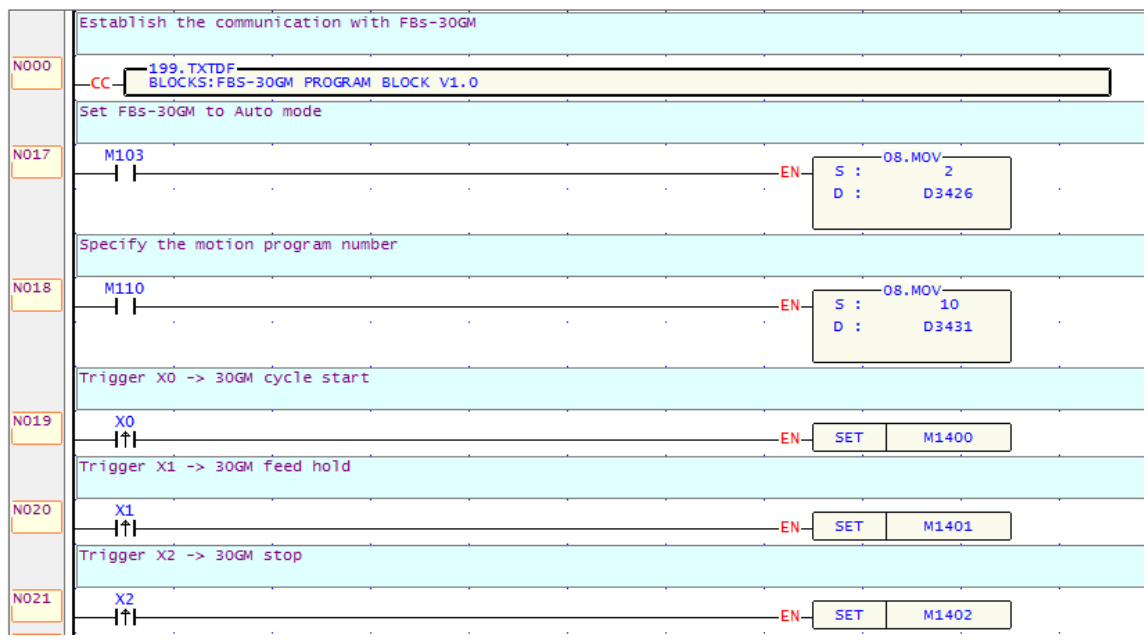

**Figure 35: Example of Auto mode ladder diagram**

About Auto mode please refer to section [6.1.](#page-49-1)

#### 5.2.5 Example of FBs PLC ladder diagram

- N000: Establishes the communication with FBs-30GM
- N017: Set FBs-30GM to JOG mode
- N018: Under JOG mode, the X axis moves in the positive direction
- N019: Under JOG mode, the X axis moves in the negative direction
- N020: Under JOG mode, the Y axis moves in the positive direction
- N021: Under JOG mode, the Y axis moves in the negative direction
- N022: Under JOG mode, the Z axis moves in the positive direction
- N023: Under JOG mode, the Z axis moves in the negative direction
- N024: Reset X axis machine position (set current position as the origin of X axis)
- N025: Reset Y axis machine position (set current position as the origin of Y axis)
- N026: Reset Z axis machine position (set current position as the origin of Z axis)
- N027: Set FBs-30GM to Auto mode and specify the motion program No. 10 which is going to be execute
- N028: Set M1400 to start the program
- N029: Set M1401 to pause the program
- N030: Set M1402 to stop the program

#### **FBs-30GM PROGRAMBLK** can be downloaded from

<http://www.fatek.com/> .

(FATEK - Support - Software Download) Before using FBs-30GM PROGRAM BLOCK please update your PLC's OS to version V4.72.

|             |                          |        |                 |                             | Establish the communication with 30GM  |            |                |            |        |        |                             |                         |
|-------------|--------------------------|--------|-----------------|-----------------------------|----------------------------------------|------------|----------------|------------|--------|--------|-----------------------------|-------------------------|
|             |                          |        |                 |                             |                                        |            |                |            |        |        |                             |                         |
| <b>NO00</b> | cc-                      |        | $-199. TXTDF -$ |                             | BLOCKS: FBS-30GM PROGRAM BLOCK V1.0    |            |                |            |        |        |                             |                         |
|             | Set FBs-30GM to JOG mode |        |                 |                             |                                        |            |                |            |        |        |                             |                         |
|             |                          |        |                 |                             |                                        |            |                |            |        |        |                             |                         |
| <b>NO17</b> | M104<br>⊣↑⊢              |        |                 |                             |                                        |            |                |            | -EN-   | S:     | $-08.$ MOV-<br>4            |                         |
|             |                          | $\sim$ |                 | <b>College</b>              | <b>Contract</b>                        | $\sim$     | $\sim 10^{-1}$ | $\sim$     | $\sim$ | $D$ :  | D3426                       |                         |
|             |                          |        |                 |                             |                                        |            |                |            |        |        |                             |                         |
|             | $X$ axis JOG +/-         |        |                 |                             |                                        |            |                |            |        |        |                             |                         |
|             | $Y$ axis JOG +/-         |        |                 |                             |                                        |            |                |            |        |        |                             |                         |
|             | Z axis JOG $+/-$         |        |                 |                             |                                        |            |                |            |        |        |                             |                         |
| <b>NO18</b> | X3                       |        |                 |                             |                                        |            |                |            |        |        |                             | M1403                   |
|             |                          | n.     |                 | $\sim$                      | $\sim$                                 | $\sim$     | $\sim$         | $\sim$     | $\sim$ | $\sim$ | ×.                          | €)                      |
| <b>NO19</b> | <b>X4</b>                |        |                 |                             |                                        |            |                |            |        |        |                             | M1404<br>⊣ ≻            |
| <b>NO20</b> | X5                       | $\sim$ |                 | ×.                          | ×.                                     | $\epsilon$ | $\sim$         | $\epsilon$ | $\sim$ | $\sim$ | ×.                          | $\sim$<br>M1405         |
|             |                          | - 1    |                 | ×.                          | $\sim$                                 | $\sim$     | $\sim$         | $\sim$     | $\sim$ | $\sim$ | $\sim$                      | —∢ ≻<br>$\sim$          |
| N021        | <b>X6</b>                |        |                 |                             |                                        |            |                |            |        |        |                             | M1406<br>-( )-          |
| <b>NO22</b> | X7                       |        |                 | ×.                          |                                        |            |                |            |        |        |                             | M1407                   |
|             |                          | $\sim$ |                 | $\mathcal{L}_{\mathcal{A}}$ | $\sim$                                 | $\sim$     | $\sim$         | $\sim$     | $\sim$ | $\sim$ | $\sim$                      | -ር ኑ                    |
| <b>NO23</b> | X8                       |        |                 |                             |                                        |            |                |            |        |        |                             | M1408<br>-ር ን           |
|             |                          |        |                 |                             | Reset X, Y and Z axes machine position |            |                |            |        |        |                             |                         |
|             |                          |        |                 |                             |                                        |            |                |            |        |        |                             |                         |
| <b>NO24</b> | M313                     |        |                 |                             |                                        |            |                |            |        |        |                             | M1413                   |
| <b>NO25</b> | ዘ ዘ<br>M314              | $\sim$ |                 | $\sim$                      | $\sim$                                 | $\sim$     | $\sim$         | $\sim$     | $\sim$ | $\sim$ | $\sim$                      | —∢ ><br>$\sim$<br>M1414 |
|             | 4 F                      |        |                 |                             |                                        |            |                |            |        |        |                             | -∢ >                    |
| <b>NO26</b> | M315                     |        |                 | a.                          | ÷.                                     | à.         | - 11           | ×.         | $\sim$ | $\sim$ | $\mathcal{L}^{\mathcal{L}}$ | M1415                   |
|             |                          |        |                 |                             |                                        |            |                |            |        |        |                             | -03                     |

**Figure 36: Example of FBs PLC ladder diagram**

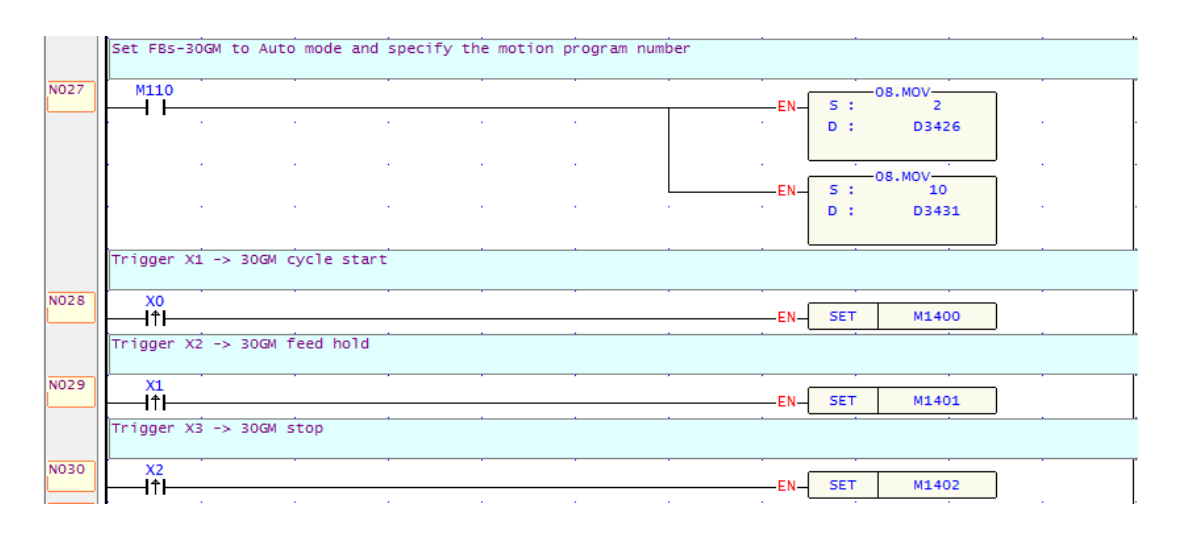

**Figure 37: Example of FBs PLC ladder diagram (cont.)**

- 5.3 Control and supervise the operating status
	- 1. In addition to performing motion program, FBs-30GM's has a variety of functions by connecting to FBs-PLC to arrange FBs PLC's special relays (M1400 ~ M1430), special registers (D3426 ~ D3435) or use GMMon to modify the parameters.
	- 2. In the process of motion program. Users can check the special relays (M1464 ~ M1474 and M1480 ~ M1488) and registers (D3440 ~ D3443) to monitor the operating status of FBs-30GM.
	- 3. D3432  $\sim$  D3434 and D3440  $\sim$  D3443, the special registers of FBs PLC, are used to pass MACRO program's user-defined data in one way direction.
		- $\triangleright$  FBs PLC uses D3432  $\sim$  D3434 to deliver user-defined data to FBs-30GM.
		- $\triangleright$  FBs PLC uses D3440  $\sim$  D3443 to receive user-defined data from FBs-30GM.
	- 4. FBs-30GM has an analog output terminal, which can be adjusted by setting D3435 to control its output voltage value. D3435 ranges from 0 to 20000 corresponding to the output voltage -10V  $\sim$  +10 V linearly.  $(D34305 = 0, \text{ VO} = -10 \text{V}; \text{D}3435 = 20000, \text{ VO} = +10 \text{ V}$

The user-defined data in FBs-30GM can be accessed in MACRO programs. Information such as X and Y axis coordinates can be delivered with the user-defined data.

About MACRO structure motion language please refer to section 8.

5.4 Troubleshooting

Whenever the system or the program stops due to an alarm, the alarm can be found by the two ways below.

- 1. Special relay M1474 of FBs PLC is ON.
- 2. The monitor screen of GMMon displays the alarm code.

# **General alarms can be cleared by triggering STOP after solving the causes of the alarms. Some alarms have to be cleared by shutting down and then restarting FBs-30GM.**

**About alarm messages please refer to Appendix III.**

5.5 Trigger input terminals to execute motion programs

This function is a special application of FBs-30GM. When FBs-30GM is on standby or during the process of running, FBs-30GM can be assigned to a motion program directly and execute the program immediately by triggering one of the input terminals (X0  $\sim$  X8) without the need to using FBs PLC to set STOP, START or change specified program.

How to use this function:

- 1. Set FBs PLC's M1424 ON.
- 2. Set FBs-30GM to Auto mode (mode selection please refer to Table 10).
- 3. Configure the parameters of FBs-30GM according to your requirement.
- 4. Trigger one of the input terminals  $(X0 \sim X8)$  of FBs-30GM.

After one of the input terminals ( $X0 \sim X8$ ) of FBs-30GM is triggered, FBs-30GM will do the following actions in sequence.

- A. Stop executing program. (No action is taken if FBS-30GM is already on standby).
- B. Switch motion program to 01001  $\sim$  01009 corresponding to X0  $\sim$  X8.
- C. Execute once the motion program  $01001 \approx 01009$ .
- D. Switch to the previous motion program and return to standby state after the triggered program is finished.
- **Note: Use this method to execute motion program, program name must be named as O1001 ~ O1009. Therefore, pay attention to having the corresponding motion programs in FBs-30GM, otherwise the alarm message will occur.**

## 6. Operation mode of FBs-30GM

The operation mode of FBs-30GM can be categorized into Auto, JOG, MPG and HOME mode. About instructions of each mode please see the following sections.

# <span id="page-49-1"></span>6.1 Auto mode

This mode is generally used when executing motion programs. When you want to perform exercise program, you must set the operation mode to" Auto".

In this mode, commands such as start, pause or stop motion programs can be issued by setting special relays. In addition, the applications and operations described in this manual are all based on Auto mode, unless otherwise specified mode.

## Operation:

- 1. Set FBs-30GM to Auto mode (mode selection please refer to Table 10).
- 2. Specify the motion program number (D3431).
- 3. Set M1400 to start the program specified by D3431. If the value of D3431 was changed when the program is running, the changed setting of specified program would become effective at next start.
- 4. Motion program can be paused by setting M1401.
- 5. Set M1402 to stop and reset the motion program and FBs-30GM into standby state.

## <span id="page-49-0"></span>6.2 JOG mode

JOG function is suitable for user to test and adjust machine. In JOG mode user can move the machine toward different directions by triggering the special relays (M1403  $\sim$  M1408) accordingly.

## Operation:

- 1. Set FBs-30GM to JOG mode (set D3426 to 4, mode selection please refer to Table 10).
- 2. Set FBs-30GM JOG speed percentage (D3429) and JOG feedrate (Pr521  $~^{\sim}$  Pr523).
- 3. Trigger the special relays (M1403 ~ M1408) according to the direction you want the machine to travel toward.

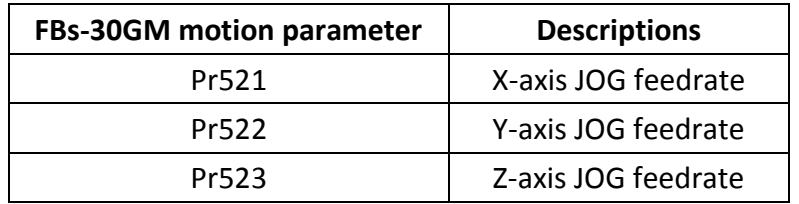

#### **Table 11: Axis JOG feedrate**

#### **Table 12: Special relays for JOG**

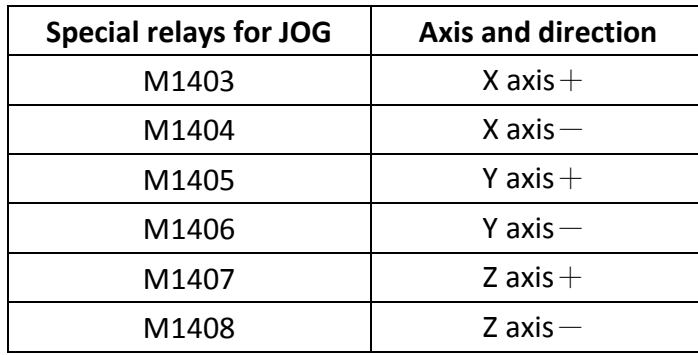

## 6.3 MPG mode

Manual Pulse Generator (MPG) mode is for the purpose of manual or semi-automatic machine control with an external electric hand wheel. Generally MPG mode can adjust machine or vary the execution speed of motion program. FBs-30GM can be used in two ways with electric hand wheel depending on user requirement.

## **MPG JOG**

Description:

User can use MPG (Manual Pulse Generator) mode to move the machine

Operation:

- 1. Select MPG mode (set D3426 to 6)
- 2. Select corresponding axis X, Y, Z (set M1409  $\sim$  M1411)
- 3. Select incremental rate (set D3427)
- 4. Rotate MPG, machine will move with velocity according to rotation speed of MPG device.

## **MPG simulation**

Description:

Users can use this function to check the speed of motion program file. This function will use the rotation speed of hand wheel to decide the feedrate of G00, G01, G02 and G03. If the hand wheel speeds up, the program moves fast. If the hand wheel stops, then the program also stops. If the hand wheel moves reversely, the program moves reversely too.

Operation:

- 1. Select AUTO mode (set D3426 to 0 or 2)
- 2. Set M1412 to on.
- 3. Set M1400 to start running motion program file.
- 4. Operator can rotate MPG to run motion program file

The faster MPG rotates, the faster machining speed is. If MPG stops, machine stops too. This function can be "Enable" or "Disable" immediately. P.S. This function is easy to use for testing machine.

Motion parameter Pr661 $\sim$  663: axis MPG feedrate upper bound.

#### 6.4 HOME mode

Because of the tool setting, motion program coordinate is based on Machine zero point. So it is necessary to make sure where Machine zero point (HOME) is. When FBs-30GM boots up, the execution of reference searching (home search) is important. User should complete home return before starting AUTO motion program files.

The following describes three approaches of home return for users to select according to their machines. If users do not know which approach to choose or machines lack HOME DOG / motor index signals, users can adopt the instructions of "using absolute encoder" to do Home mode.

#### **Using motor feedback**

Step 1: Switch FBs-30GM to HOME mode (set D3426 to 7) Step 2: Press JOG  $+/-$  of desired home return axis Step 3: Motor moves to HOME DOG according to homing direction (Pr861  $\sim$ 863), and 1st homing speed (Pr821 ~ 823) Step 4: When FBs-30GM receives home DOG signal, it begins to stop Step 5: After the motor stops at point A, it will move backwards with axis homing  $2^{nd}$  part speed (Pr841  $\approx$  843)

- Step 6: When the machine leaves home DOG, FBs-30GM will search the nearest motor index signal
- Step 7: After FBs-30GM receives the motor index signal, FBs-30GM will plan the stop action according to the home search method (Pr961  $\sim$  963) and homing offset (Pr881  $\sim$  883), and finally the motor will stop at point B
- Step 8: After completing the 1st time HOME return, FBs-30GM will initialize the system data below according to home search method (Pr961  $\sim$ 963) and home offset (Pr881 ~ 883).

#### **Table 13: Parameters of home search method and axis home offset**

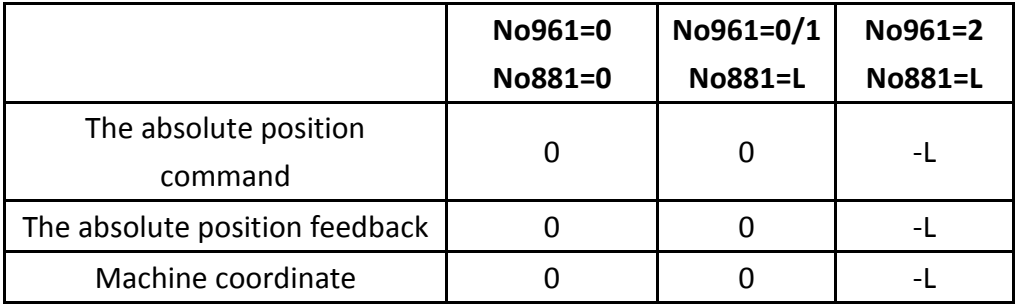

#### P.S.

After the 2nd time HOME return, FBs-30GM will only execute step 8.

V-X diagram (speed vs position) for each type of HOME return is shown as below:

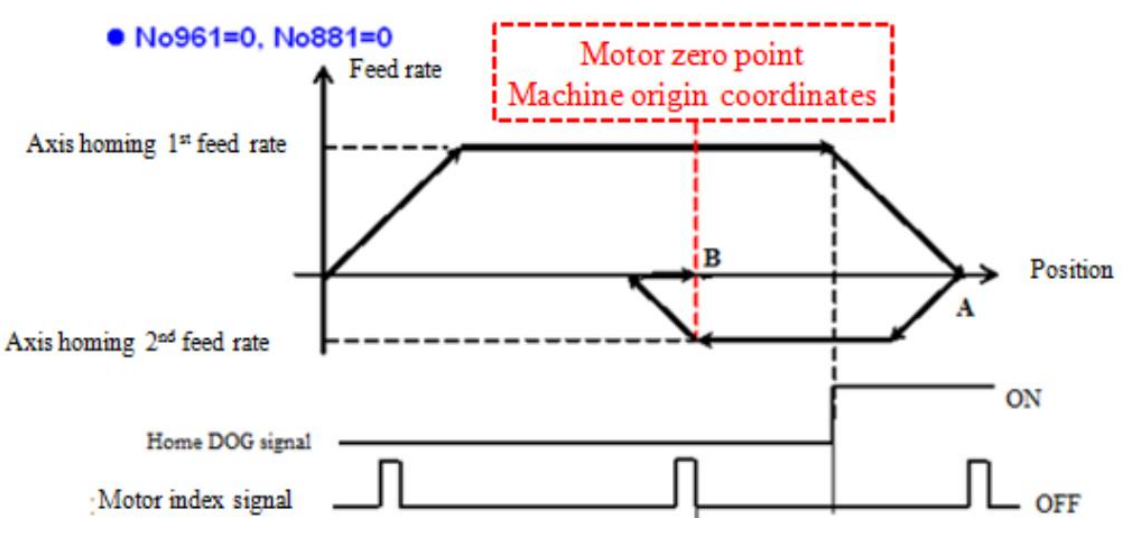

**Figure 38: V-X diagram of using motor feedback, Pr961=0 and Pr881=0**

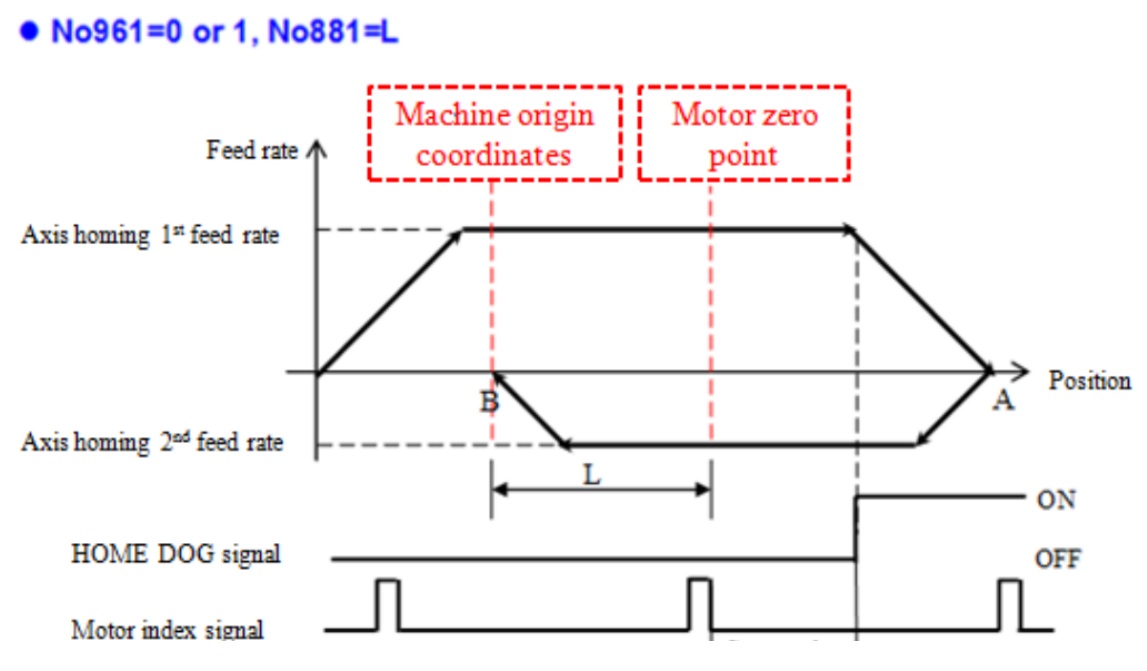

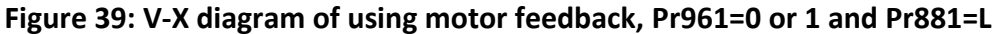

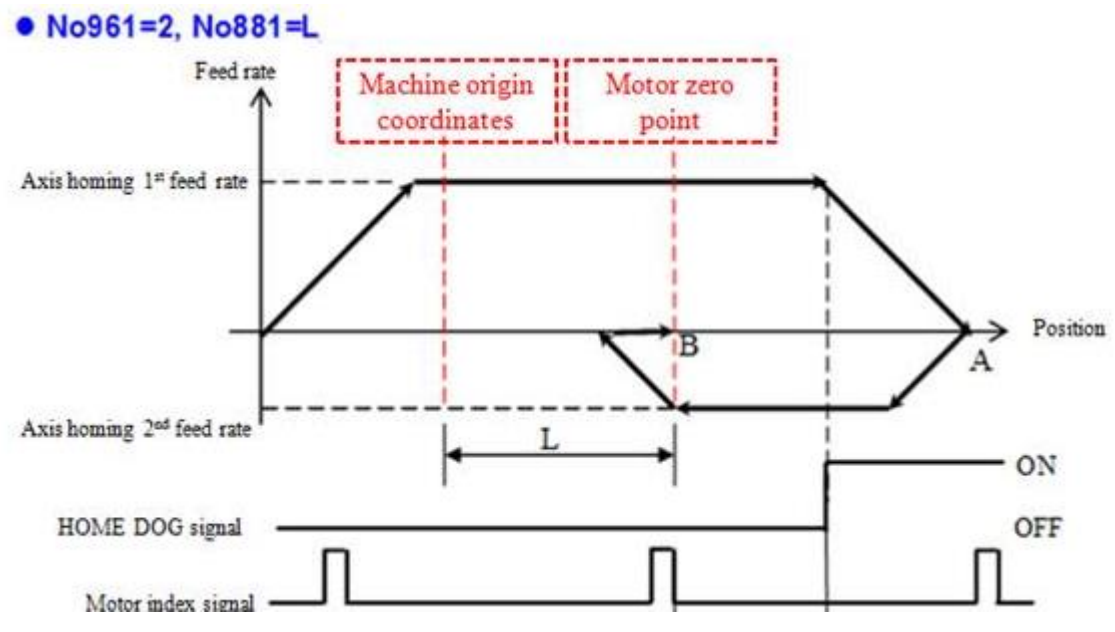

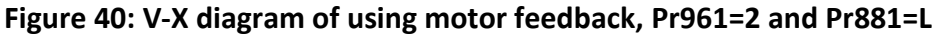

#### **Using linear encoder – dual feedback**

- Step 1: Switch FBs-30GM to home mode (set D3426 = 7)
- Step 2: Press JOG  $+/-$  of desired home search axis
- Step 3: Motor moves to HOME DOG according to homing direction (Pr861  $\sim$ 863), and  $1^{\text{st}}$  homing speed (Pr821  $\sim$  823)
- Step 4: When FBs-30GM receives the home DOG signal, it will plan the stop action
- Step 5: After the motor stops at point A, it will move backwards with axis homing  $2^{nd}$  part speed (Pr841  $\approx$  843)
- Step 6: When the machine leaves the home DOG, FBs-30GM waits for the nearest zero point on linear encoder
- Step 7: After FBs-30GM receives the zero point on linear encoder, FBs-30GM will plan the stop action according to the home search method (Pr961  $\sim$  963) and homing offset (Pr881  $\sim$  883), and finally the motor will stop at point B
- Step 8: At the 1st HOME return, linear encoder dual feedback does not work, and due to the effect of mechanical error, machine cannot stop exactly on desired position (zero point of linear encoder or HOME offset), so after motor really stops on B point, FBs-30GM will instantly calculate this error Δ
- Step 9: FBs-30GM will initialize the system data below according to home search method (Pr961  $\sim$  963) and home offset (Pr881  $\sim$  883).
- P.S.
	- $\blacklozenge$  After booting, linear encoder dual feedback is always enabled when the 1st time HOME return is finish.
	- After booting, from the 2nd time return HOME, FBs-30GM will only execute step 9.
	- $\blacklozenge$  After executing the 1st HOME return successfully, the error Δ between real machine position and target position will be compensated in the next interpolation.

V-X diagram (speed vs position) for each type of HOME return is shown as below:

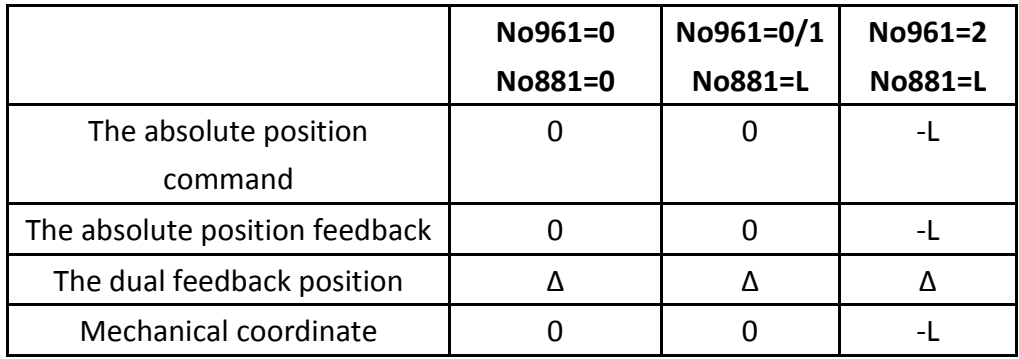

## **Table 14: Home mode and home offset settings**

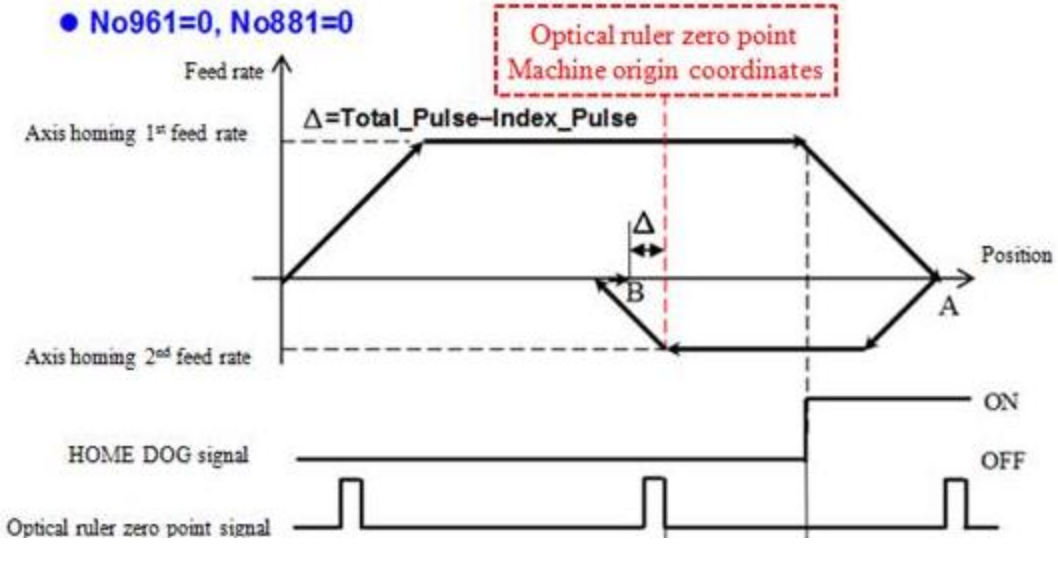

**Figure 41: V-X diagram of dual feedback, Pr961=0 and Pr881=0**

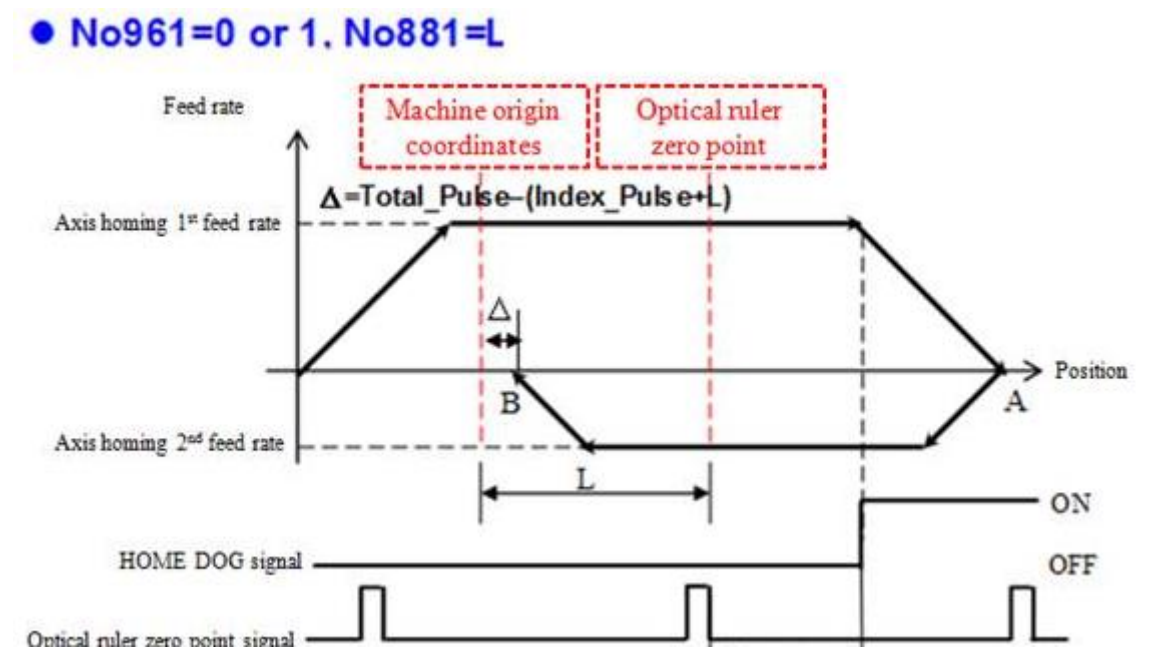

**Figure 42: V-X diagram of dual feedback, Pr961=0 or 1 and Pr881=L**

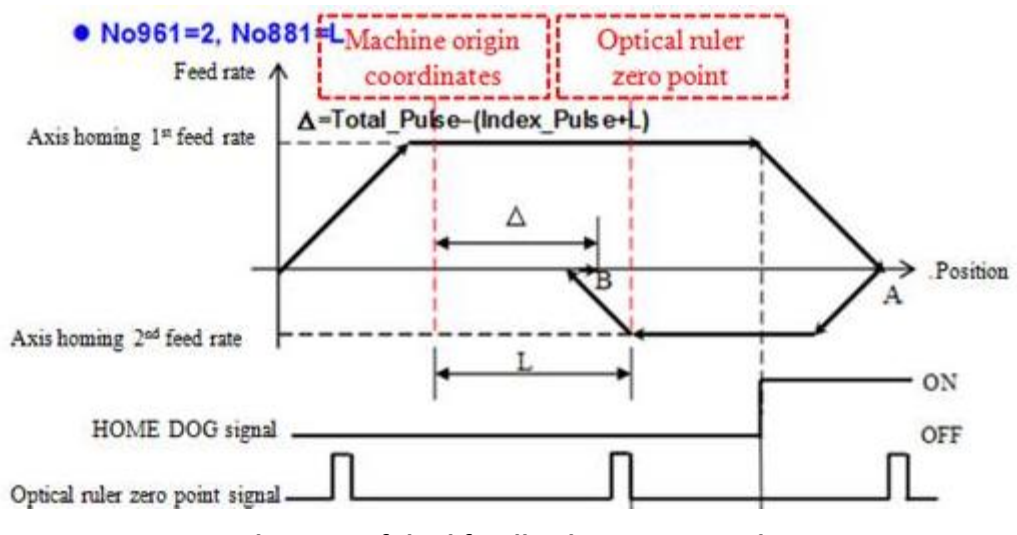

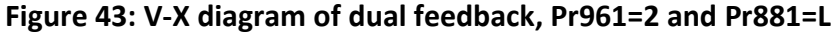

#### **Using absolute encoder**

- Step 1: Move axis to the appointed point for machine origin during tuning process of servo driver
- Step 2: After triggering M1413 ~ M1415, FBs-30GM automatically records the initial value A from encoder
- Step 3: Next time when FBs-30GM is rebooted and communicates successfully with driver, regardless of positions of axis, FBs-30GM will compare present motor encoder position with value A to calculate the correct motor position
- Step 4: Updating machine coordinate, servo command and motor feedback. (If dual feedback control is used, linear encoder feedback will be updated at the same time).

P.S.

This is the easiest approach of reference searching, as long as you trigger M1413 ~ M1415 to complete the steps and take current location as the origin of coordinates.

#### **Home return disorders diagnostic steps**

1. Axis moves in the opposite direction and stops until it meets hardware stroke limit when executing HOME return.

Possible reasons:

- a. HOME DOG signal is always ON.
- Diagnostic method:

Check if input HOME DOG signal of FBs-30GM is always ON.

b. Servo motor index signal does not enter FBs-30GM.

Diagnostic method:

Move the axis manually, check whether the value of system debug variables 48 (X-axis), 49 (Y-axis) and 50 (Z-axis) change once or not when the motor turns one revolution, and the difference must equal to encoder resolution (parameters Pr61  $\sim$  63 and Pr81  $\sim$  83).

- c. FBs-30GM parameters are wrong
- Checking following parameters:
	- $\checkmark$  Pr201 ~ 203(encoder type) are set 0 or 1
	- $\checkmark$  Pr41 ~ 43(axis motor polarity) are the same as default setting of manufacturer
	- $\checkmark$  Pr861 ~ 863(axis homing direction) are the same as default setting of manufacturer
- 2. Related system alarms below, for detailed descriptions please refer to Appendix III.

MOT-021: Must re-homing MOT-022: Home position inaccurate MOT-029: Miss index in homing MOT-030: Zero speed timeout in homing MOT-036: Can't leave home dog

## 7. G-code and M-code of motion program

## 7.1 G-code instructions

# **G-Code Description G-Code Description** G00 Positioning G66 Marco call G01 | Linear interpolation | G67 | Marco call cancel G02 | Circular interpolation / Helical interpolation (CW) G70 Unit setting of inch system G03 Circular interpolation / Helical interpolation (CCW) G71 Unit setting of metric system G04 Dwell G90 Absolute command G09 Exact stop G91 Incremental command G17 | X-Y plane selection | G92 | Program coordinate system setting G18  $\vert$  Z-X plane selection  $\vert$  G92.1  $\vert$  Rotating program coordinate system setting G19 | Y-Z plane selection | G161 | Compensation setting of linear interpolation G28 Return to reference position G162 Vector compensation setting of circular interpolation G28.1 | Incremental distance triggered by sensor G163 Radius compensation setting of circular interpolation G30 2nd, 3rd and 4th reference position return G164 | Interpolation compensation cancellation G53 Machine coordinate system setting G165 | Electrical zero point setting G65 Simple calling G166 Return to electrical zero point

#### **Table 15: G-code instructions listing**

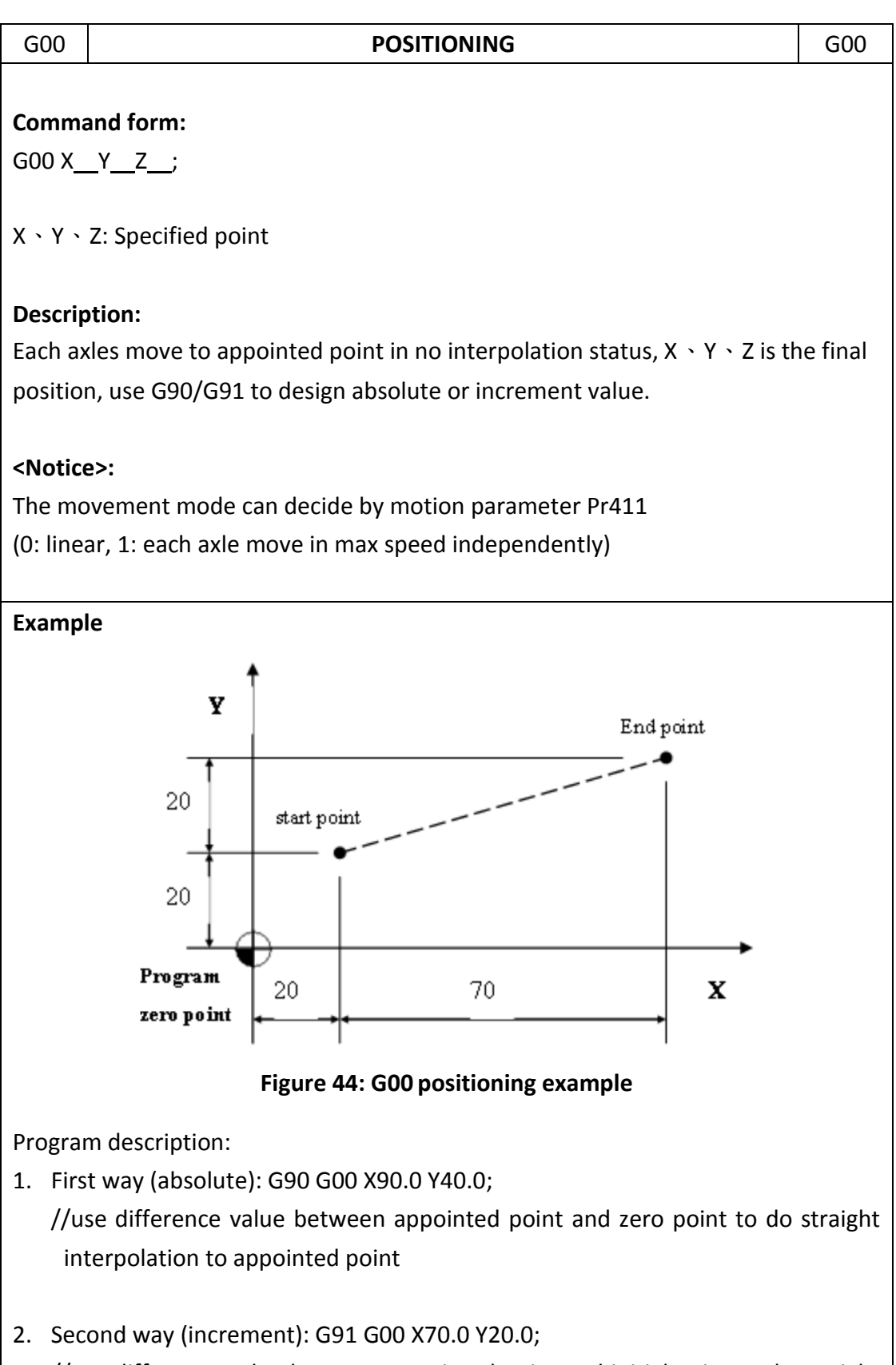

//use difference value between appointed point and initial point to do straight interpolation to appointed point

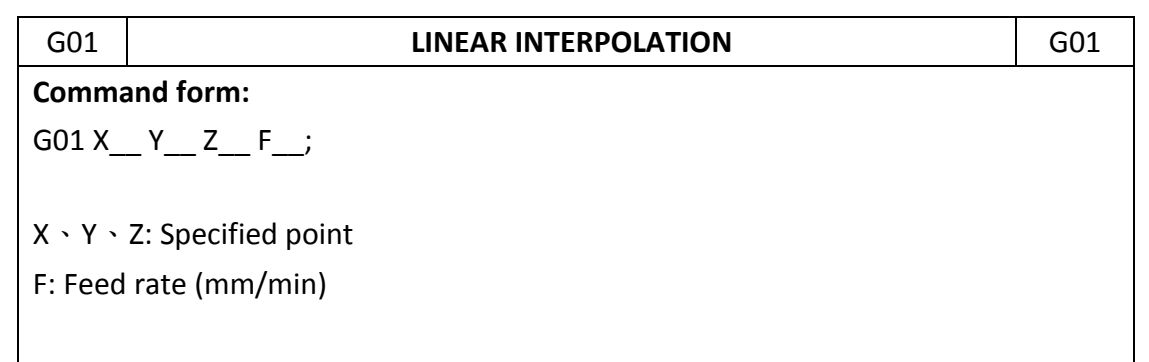

## **Description:**

G01 executes linear interpolation, it can be used with G90/G91 to decide absolute or increment mode, use feed rate provided by **F** to go to the specified position.

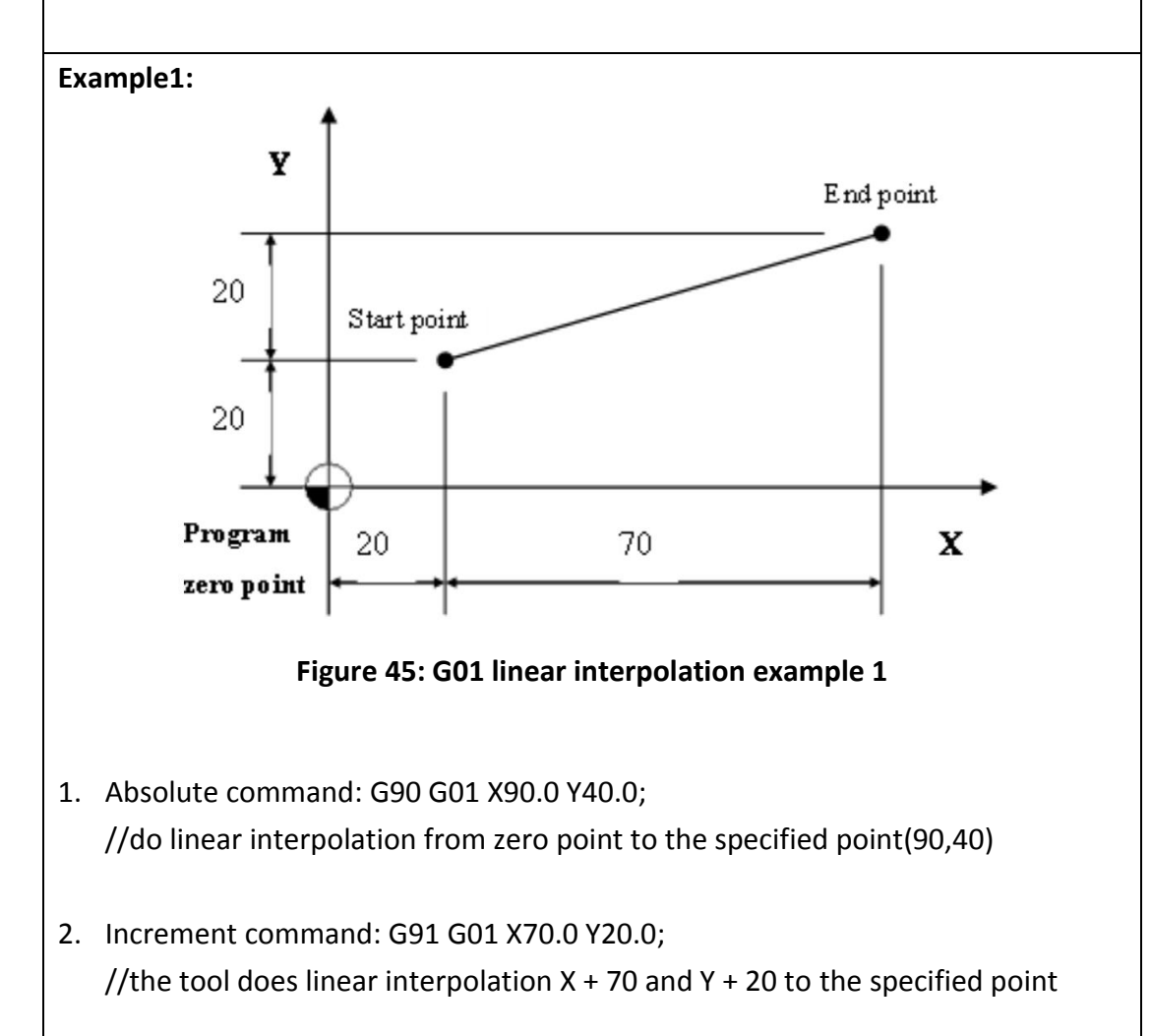

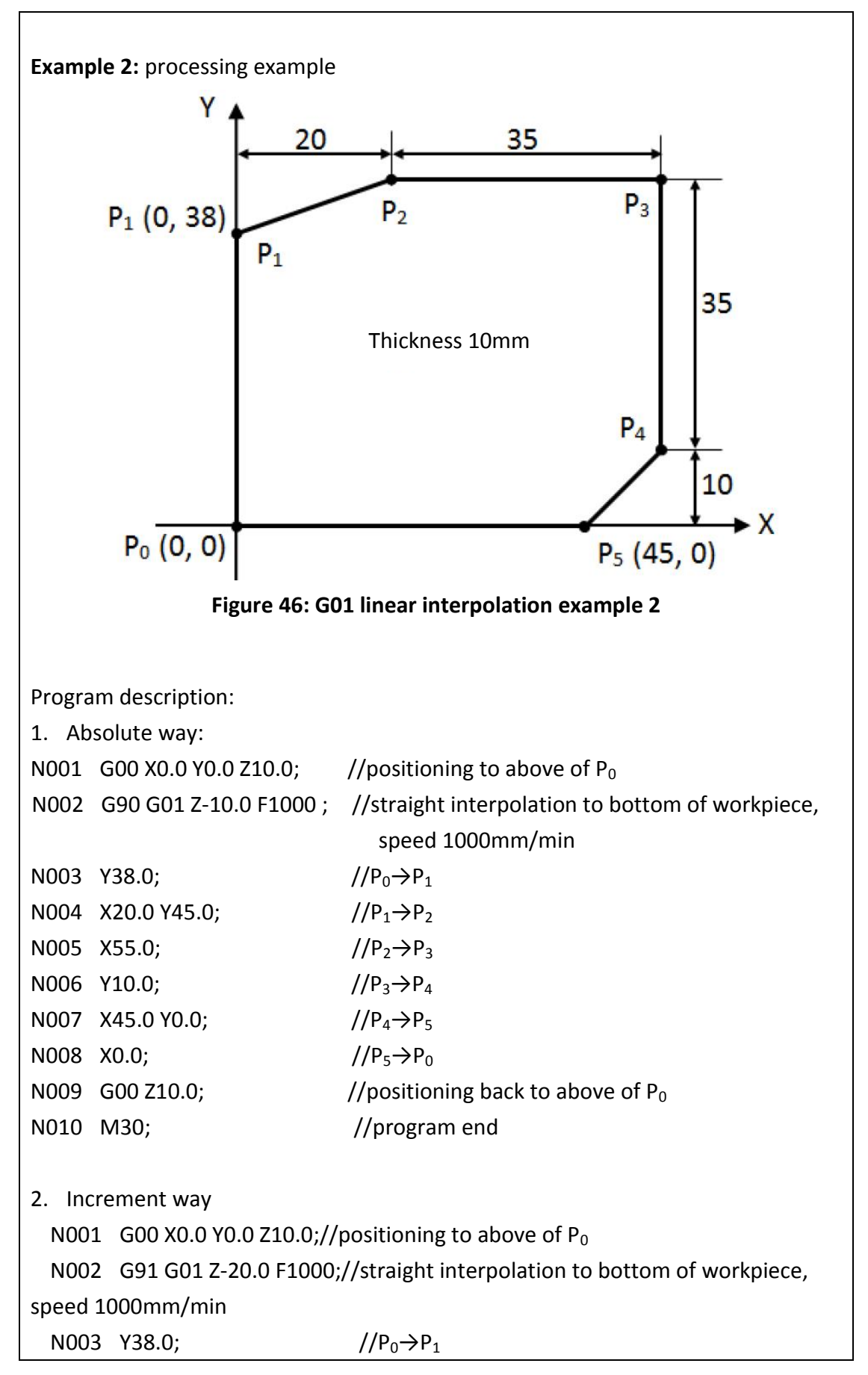

FATEK Automation Corporation

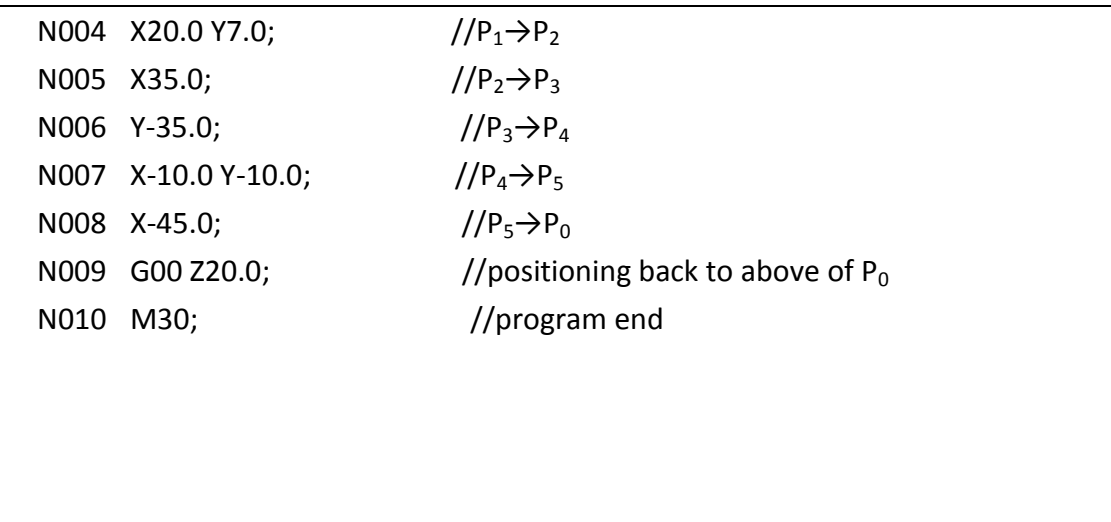

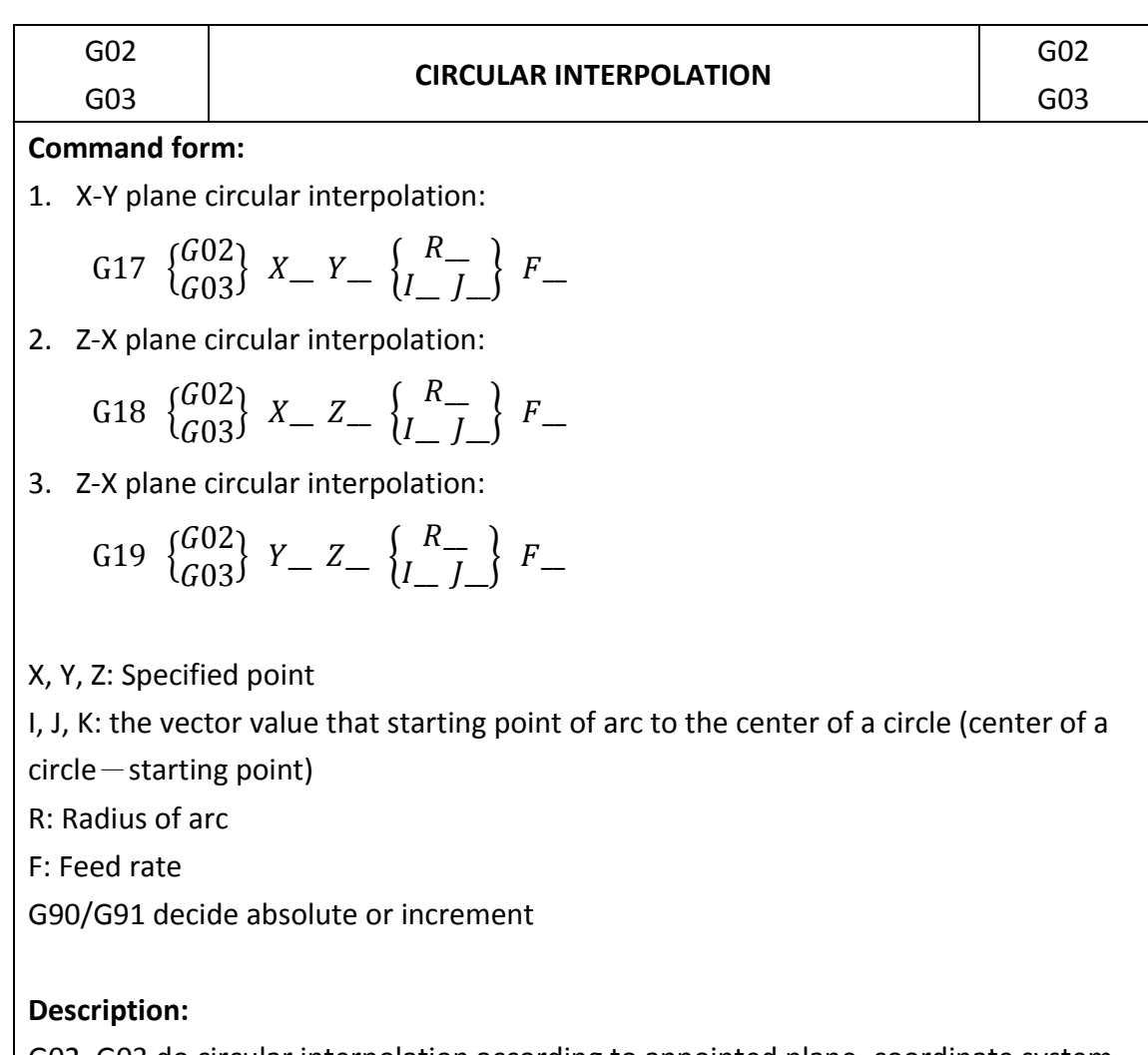

G02, G03 do circular interpolation according to appointed plane, coordinate system, size of arc and speed of interpolation, and the rotate direction decide by G02 (CW), G03 (CCW). Description of the command format as below:

FATEK Automation Corporation

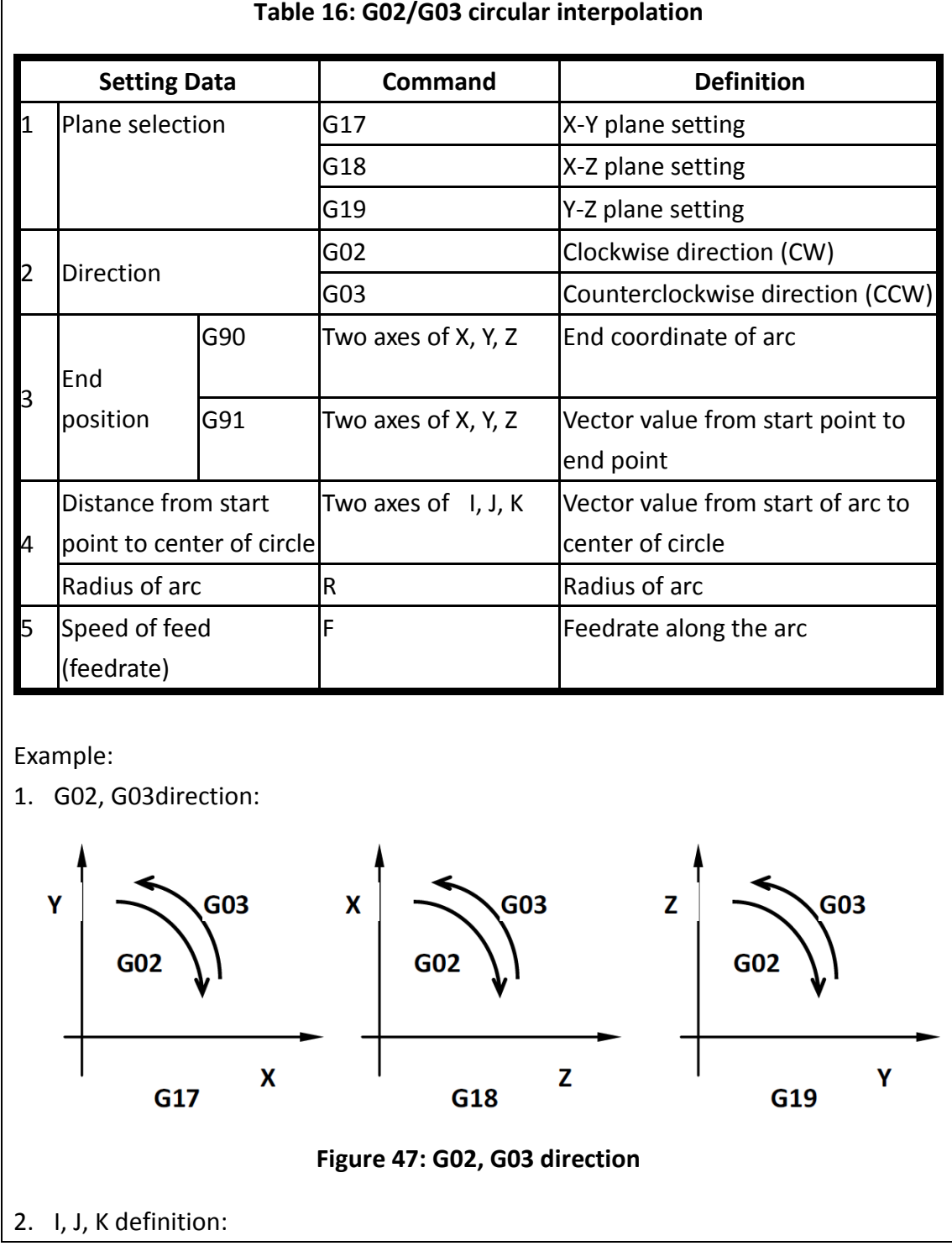

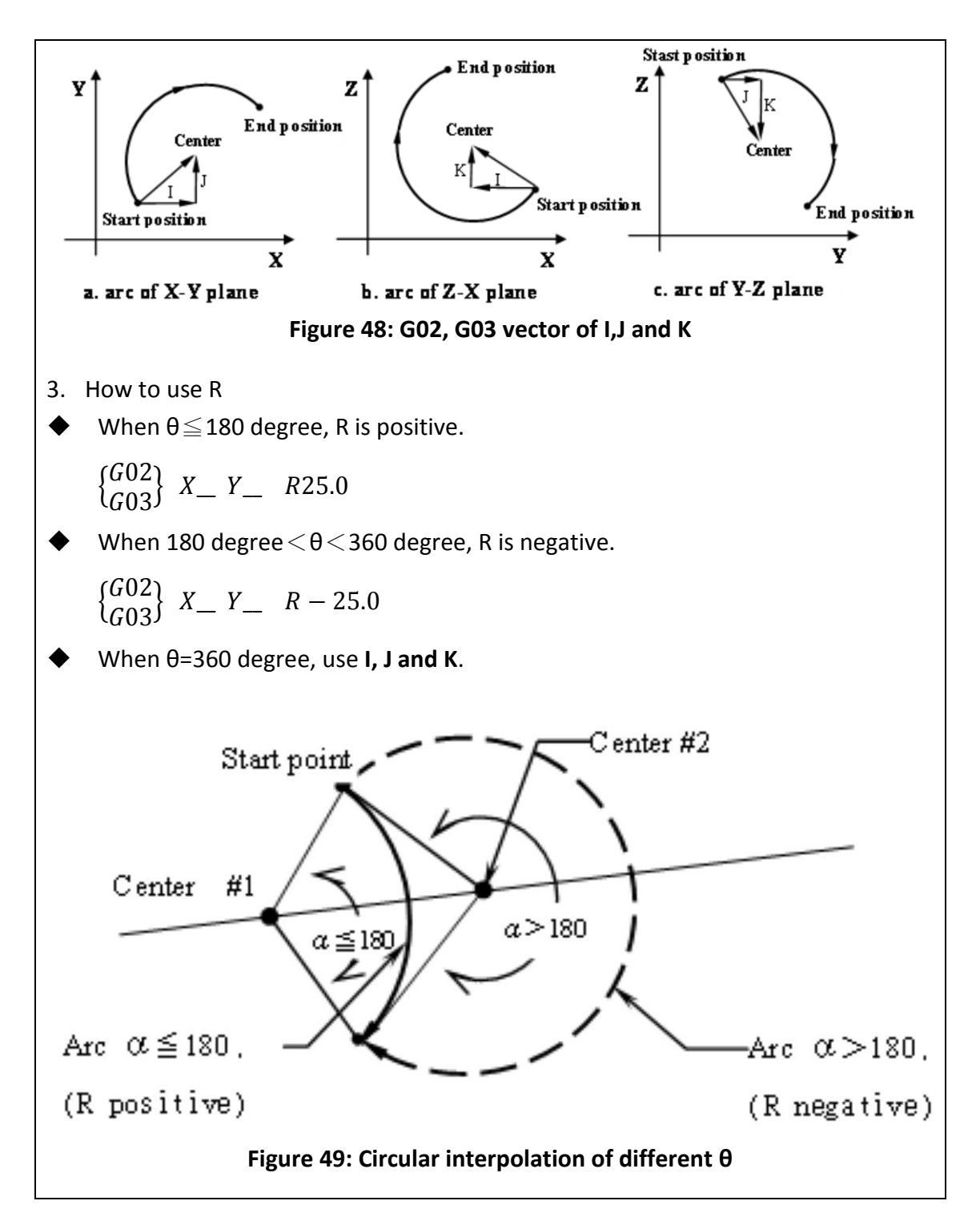

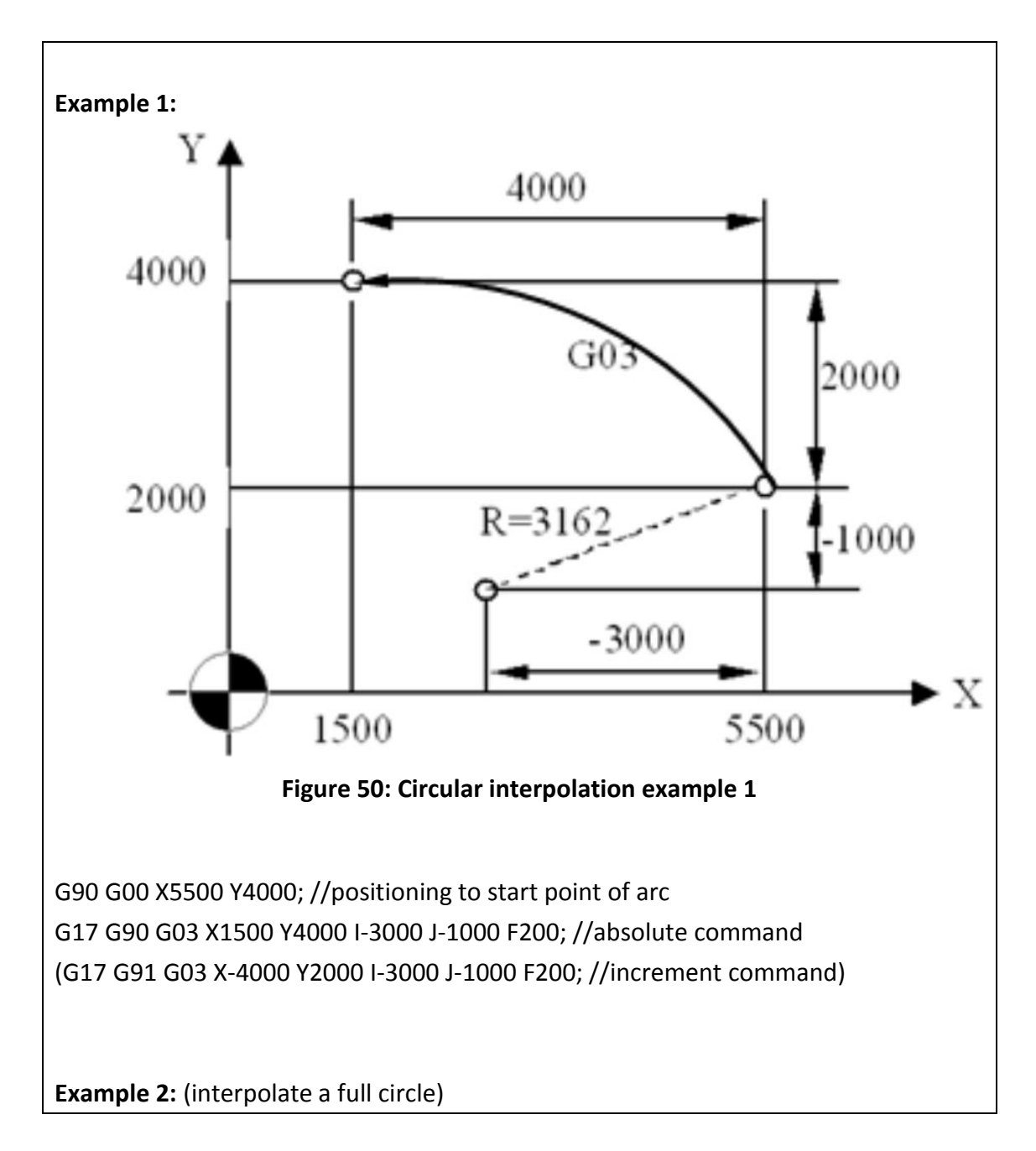

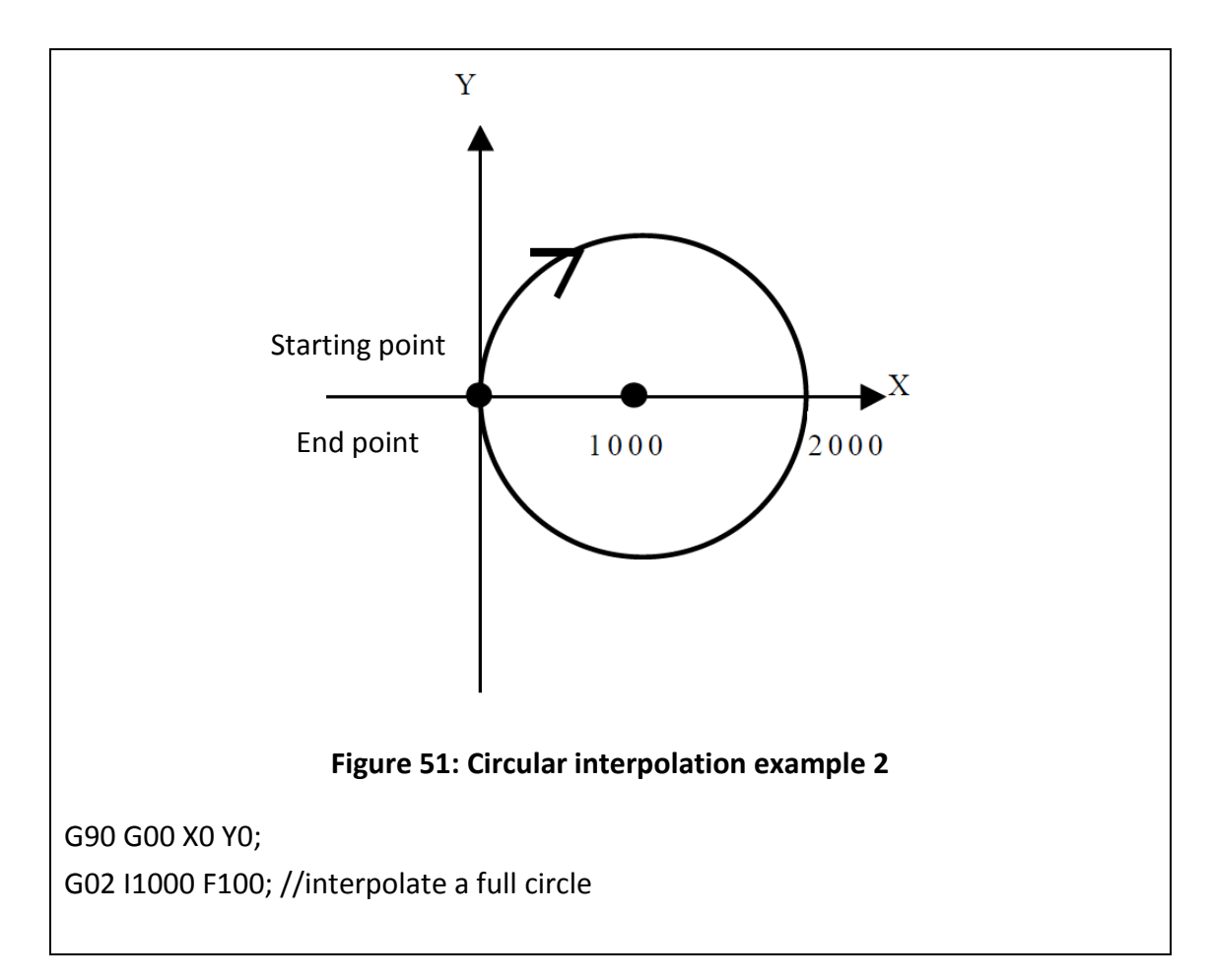

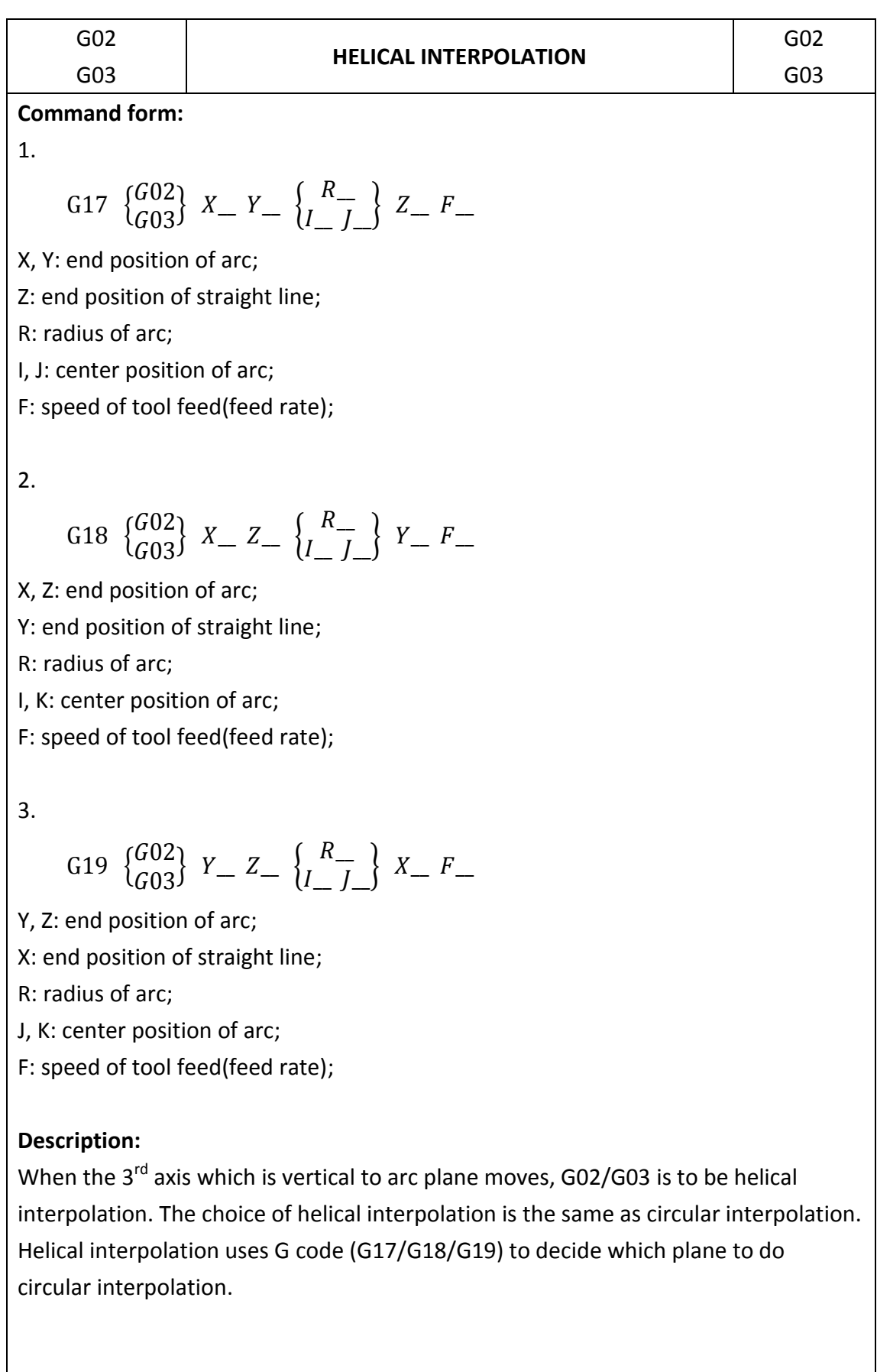

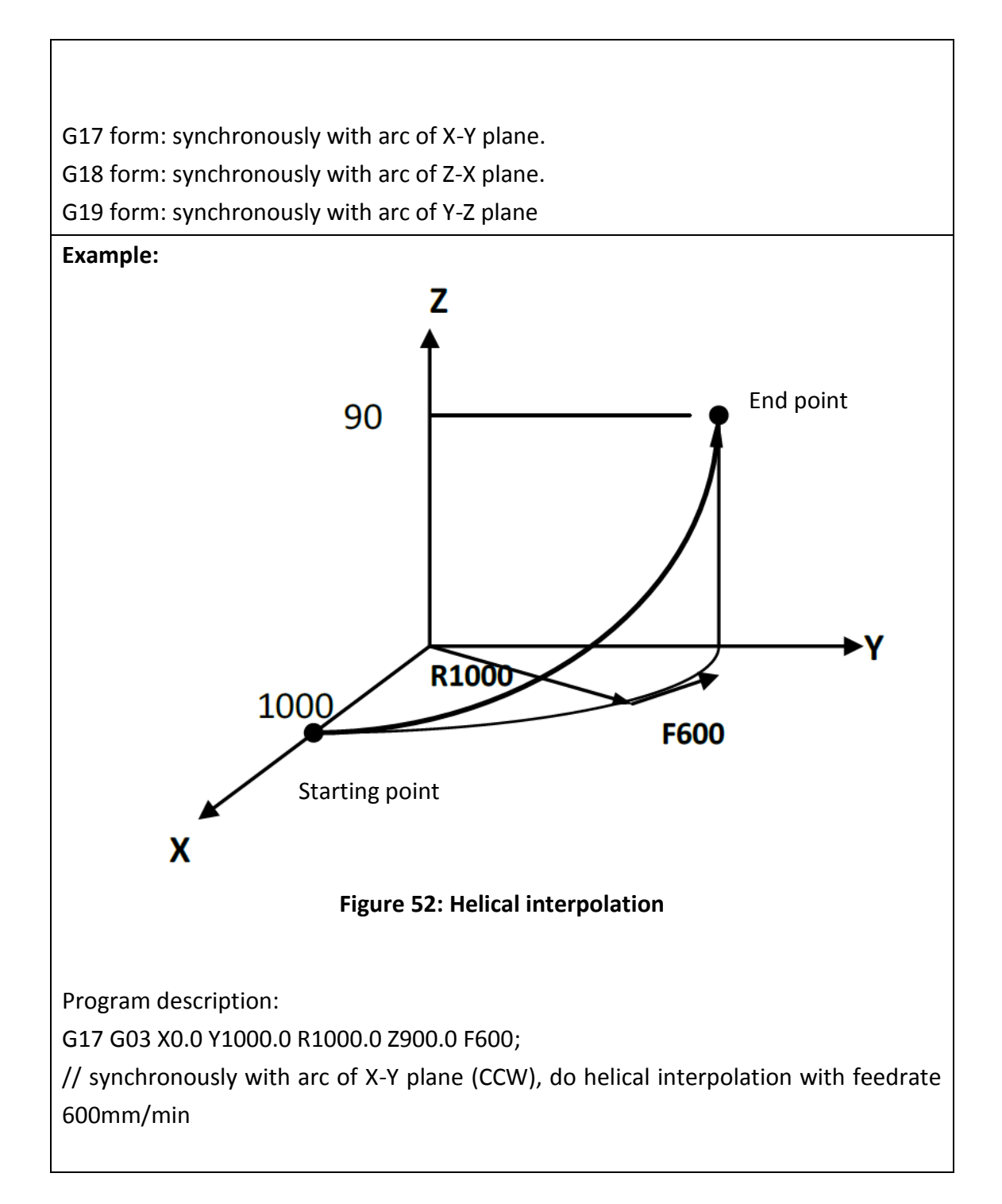

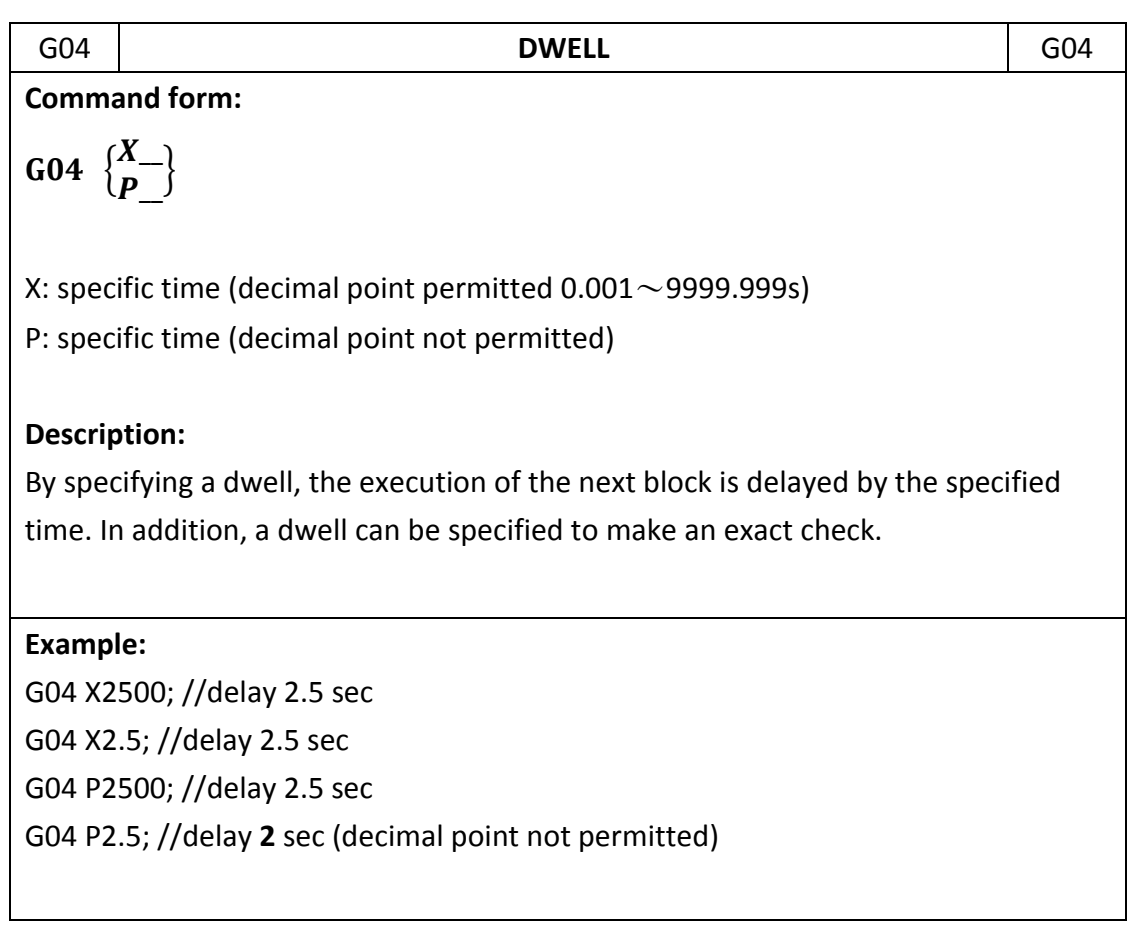

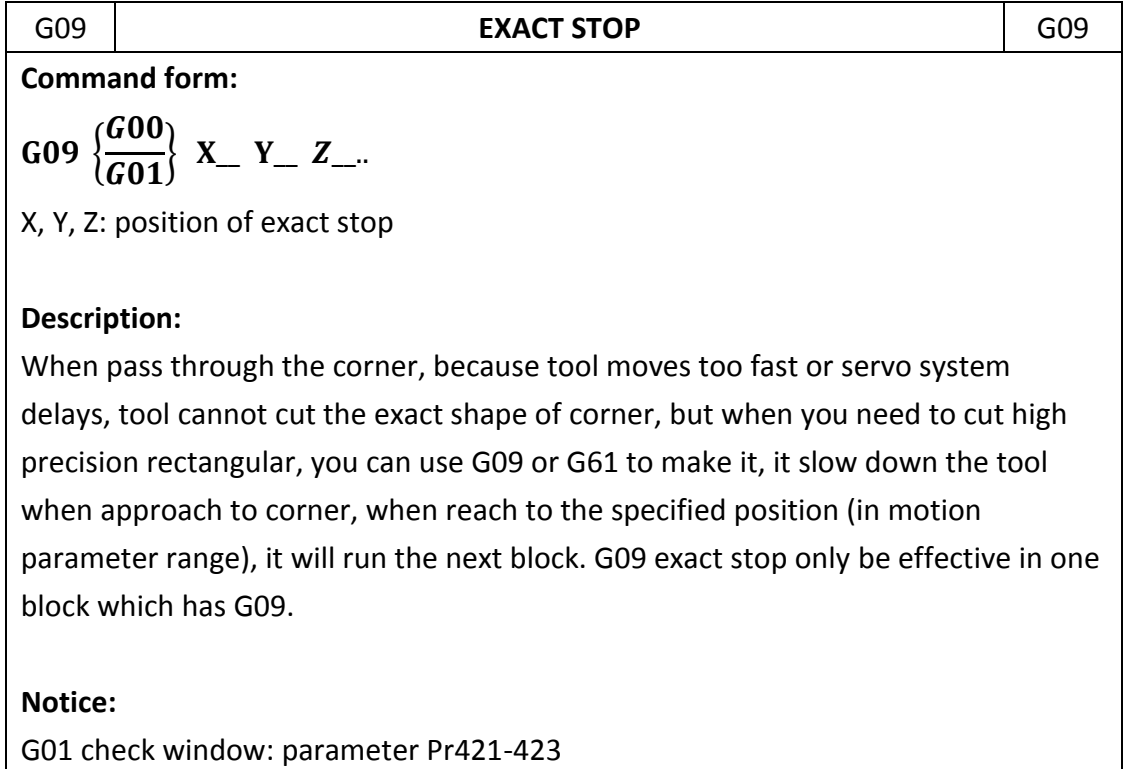

G00 check window: parameter Pr461-463

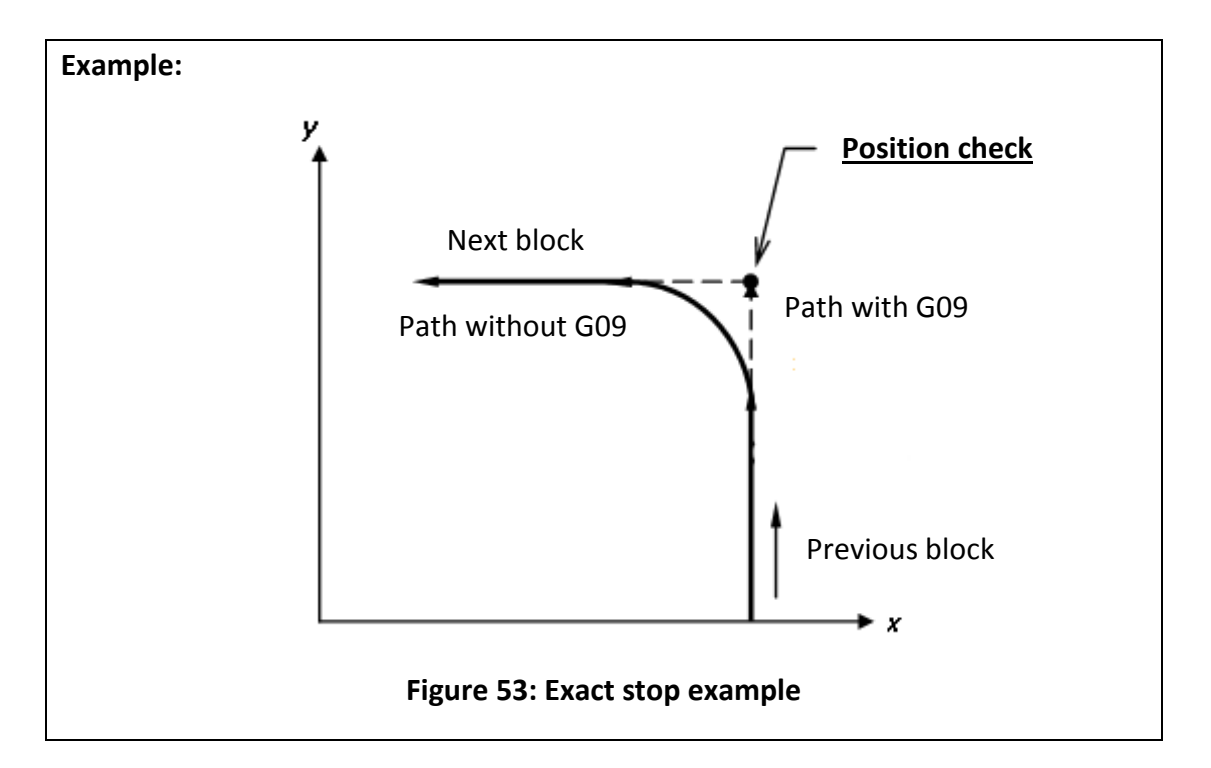

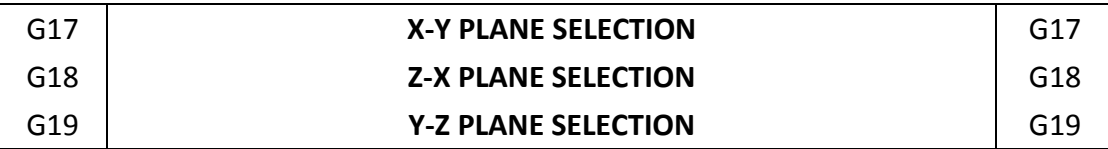

### **Command form:**

G17; // X-Y plane selection

G18; // Z-X plane selection

G19; // Y-Z plane selection

## **Description:**

When use circular interpolation, tool radius compensation or polar coordinate command, need to use G17, G18, or G19 to set moving plane and tell FBs-30GM the working plane (default G17).

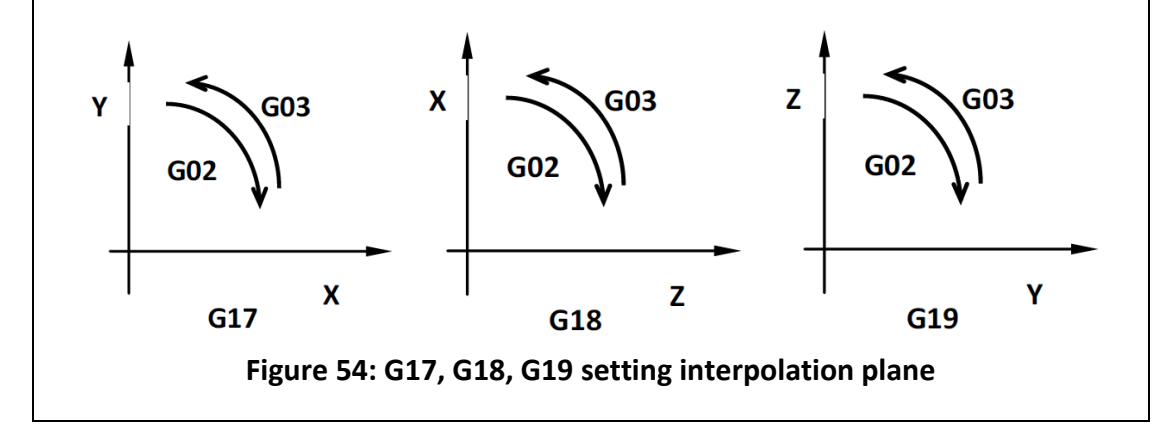
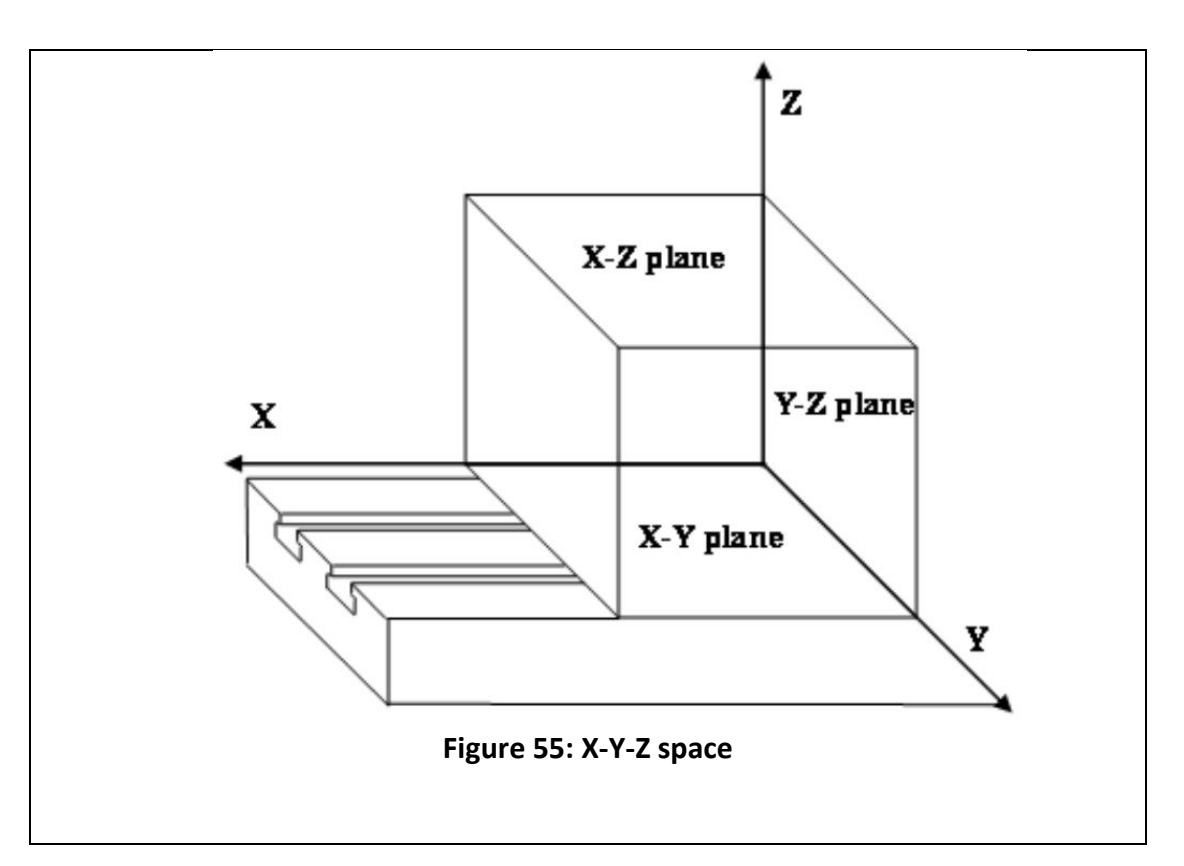

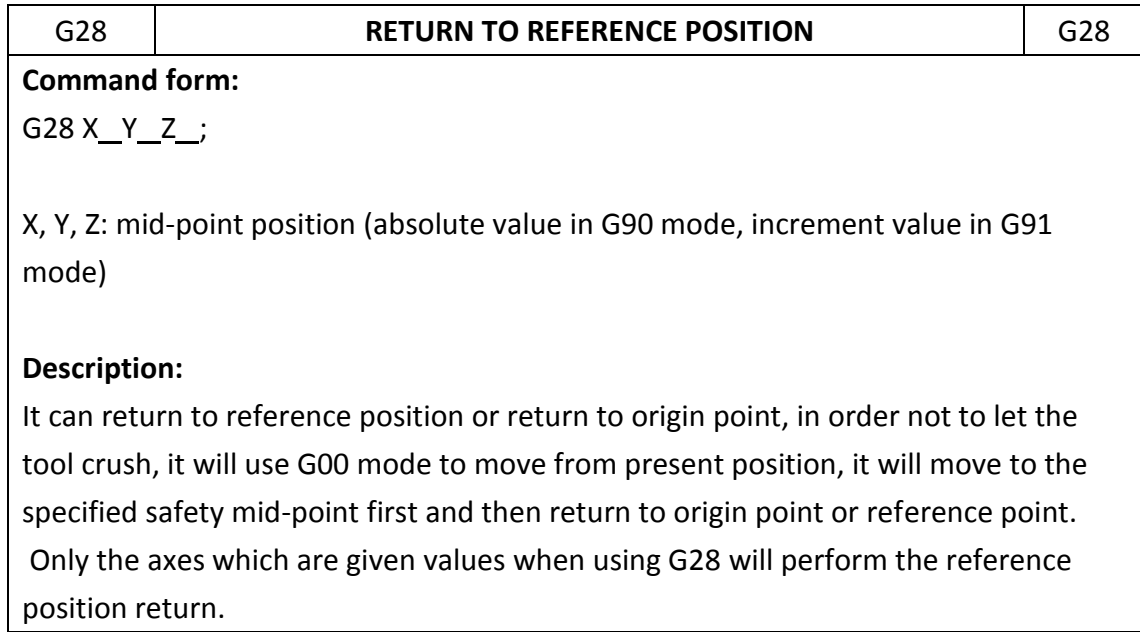

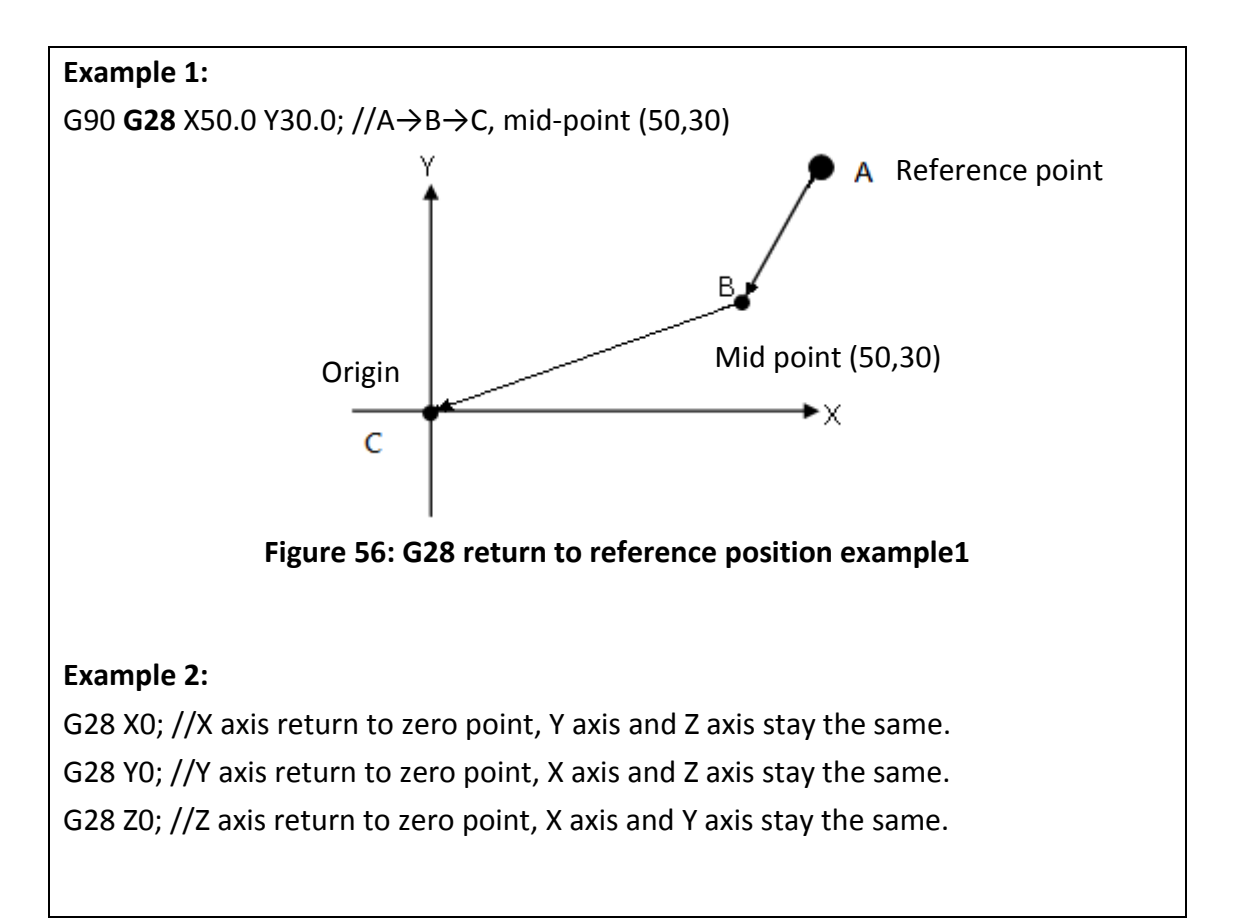

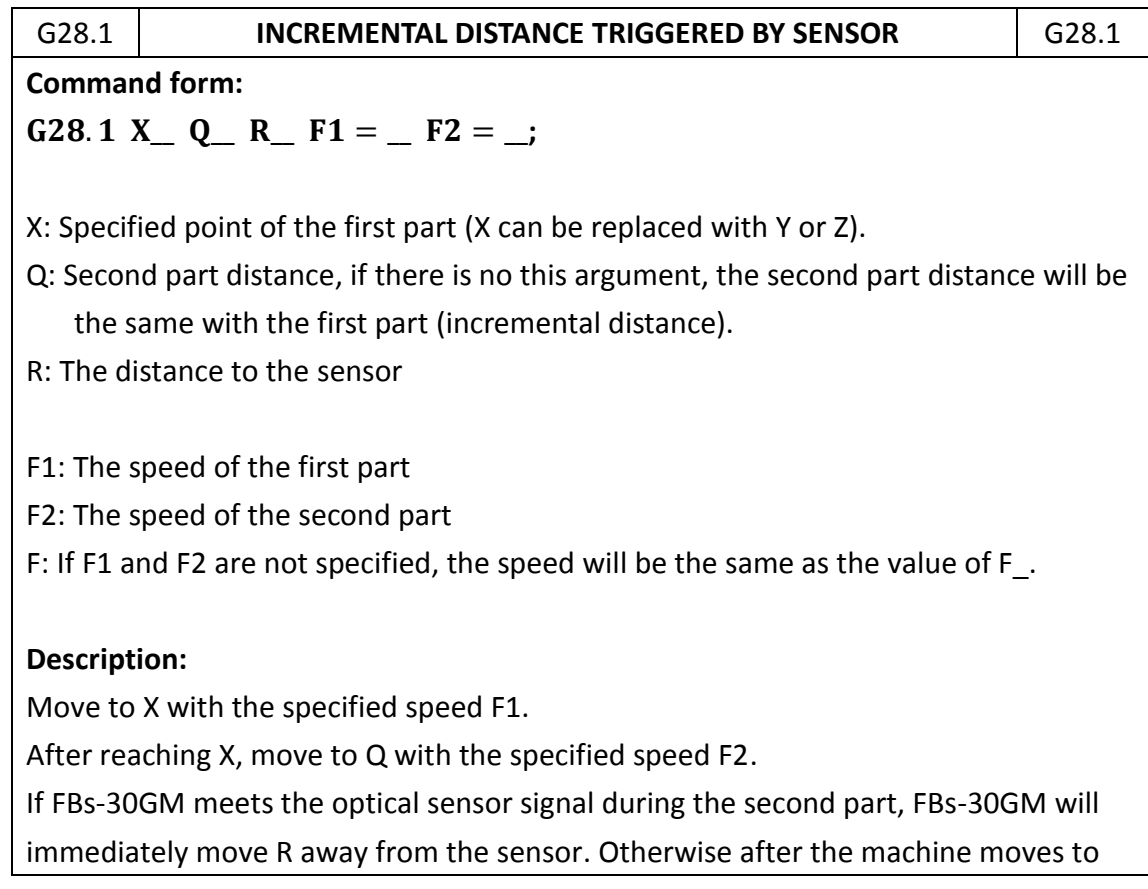

Q, the execution of the block is completed

# **Notice:**

Please connect the optical sensor to the terminal of index signal.

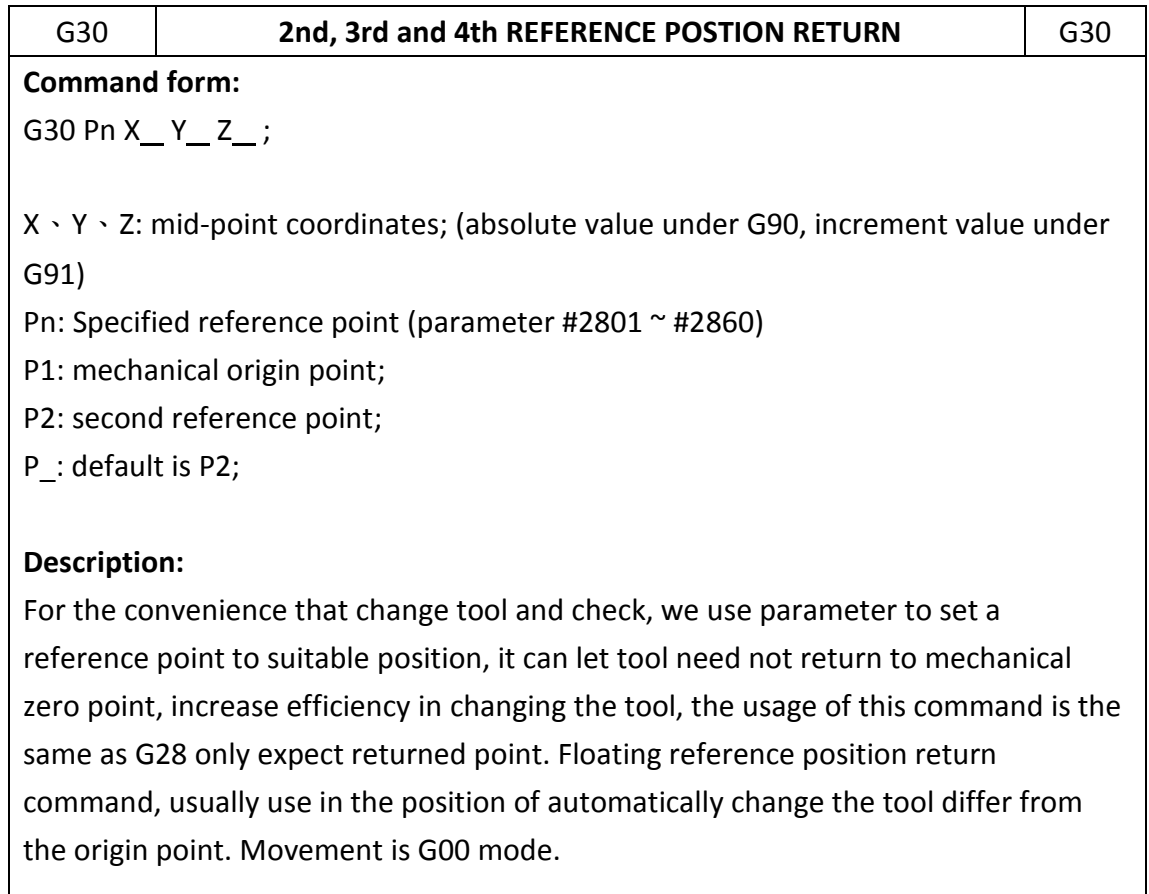

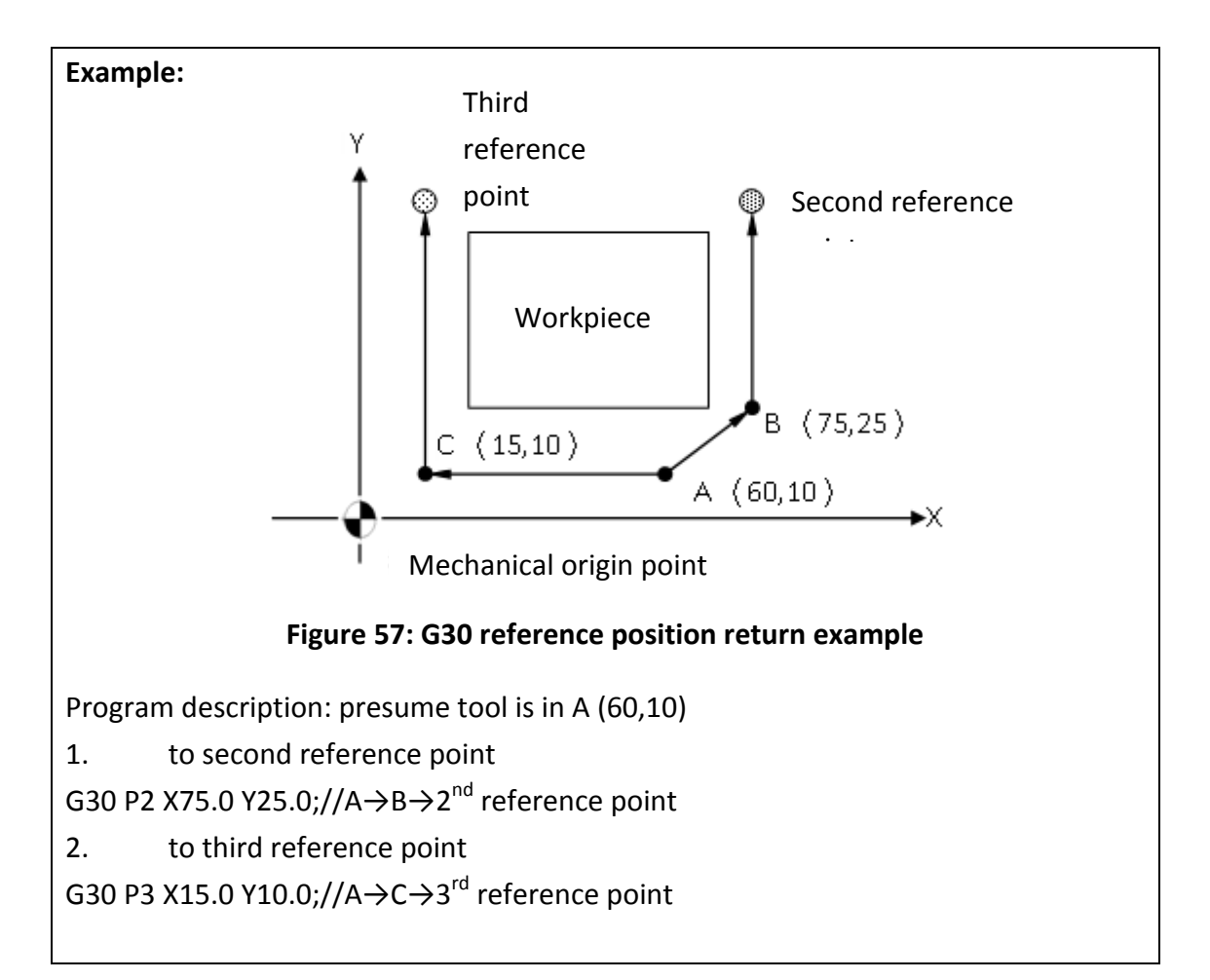

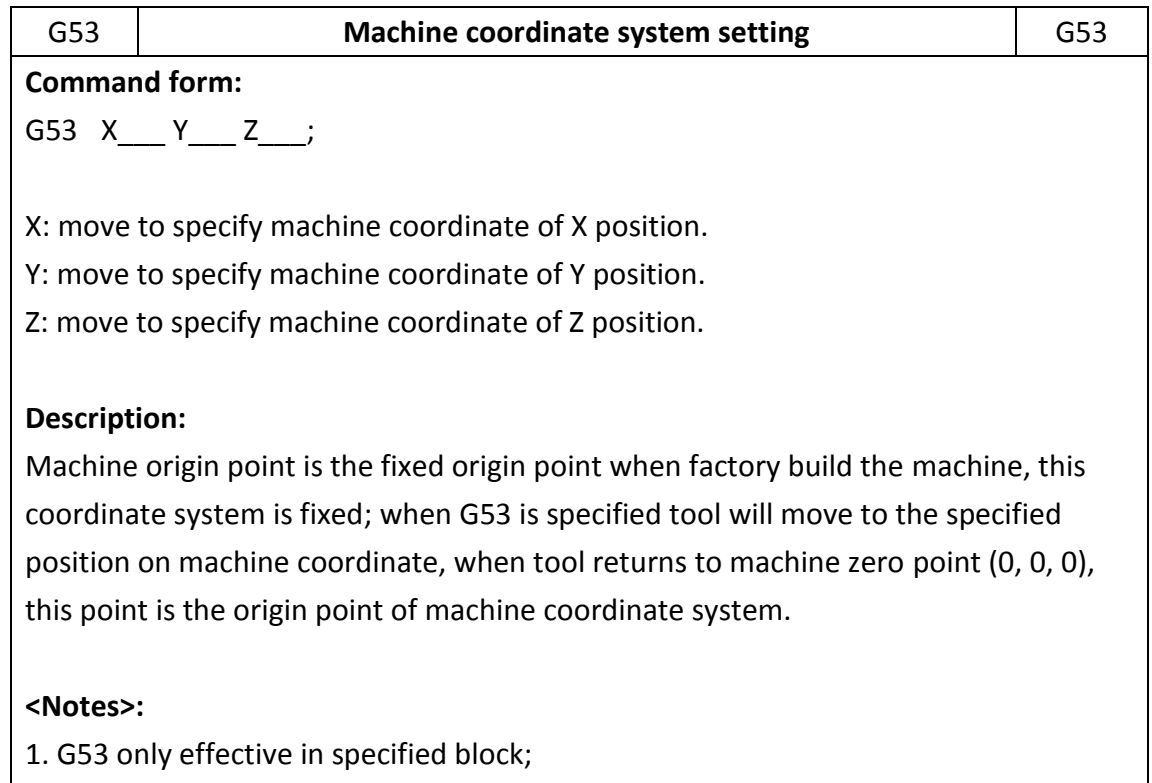

2. G53 only effective absolute mode(G90), not effective in increment mode(G91);

FATEK Automation Corporation

3. Before use G53 to set coordinate system, must set coordinate system on the basement of reference return position by manual.

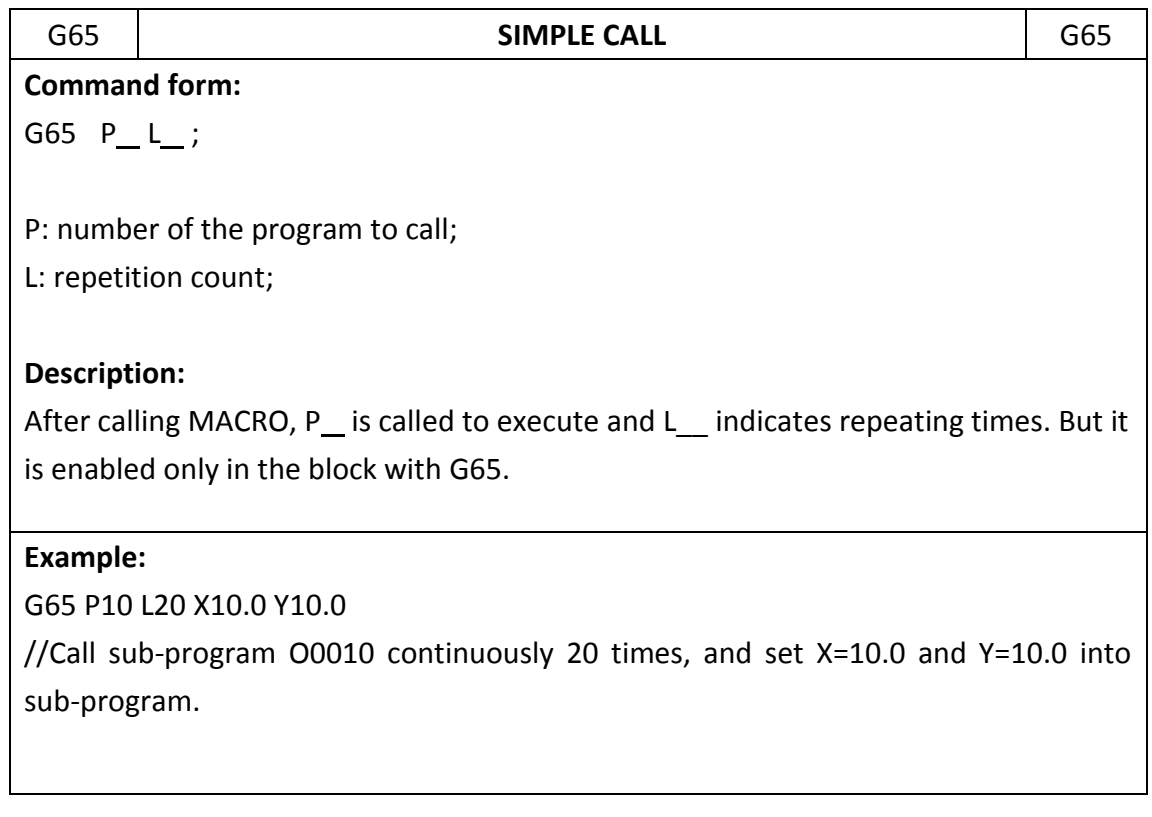

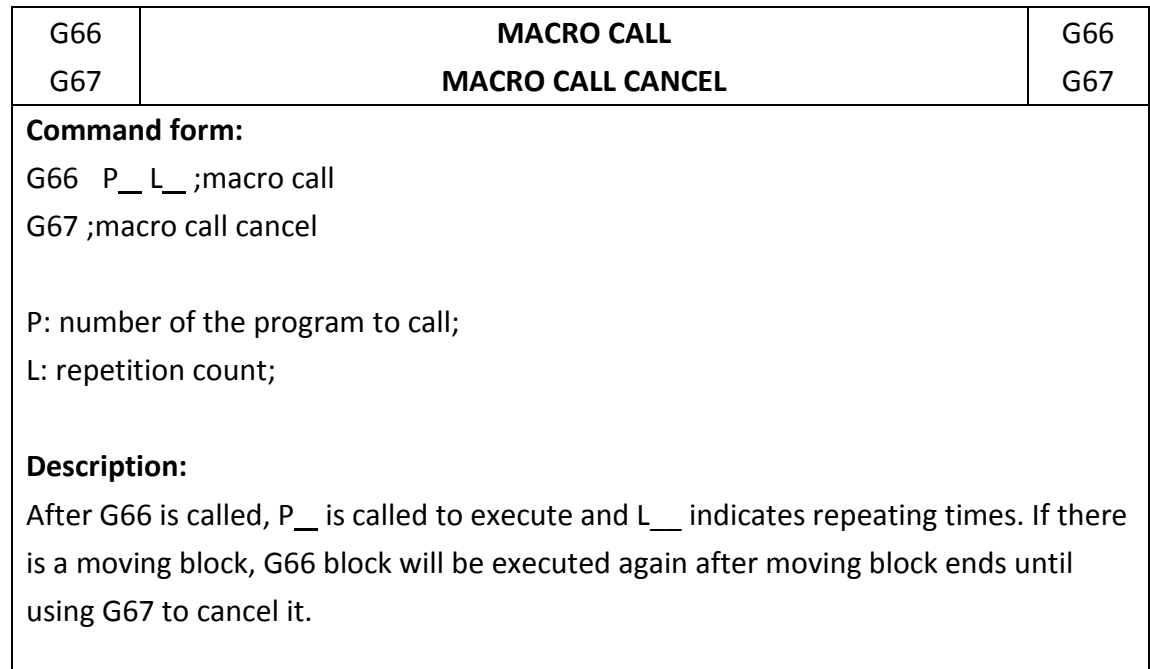

# **Example:**

N001 G91 N002 G66 P10 L2 X10.0 Y10.0 // Repeat twice calling sub-program O0010 and set X=10.0 and Y=10.0 into sub-program. // Move to position X=20.0. After moving, call G66 P10 L2 X10.0 Y10.0. N004 Y20.0 // Move to position Y=20.0. After moving, call G66 P10 L2 X10.0 Y10.0. N005 G67 // Cancel macro call mode.

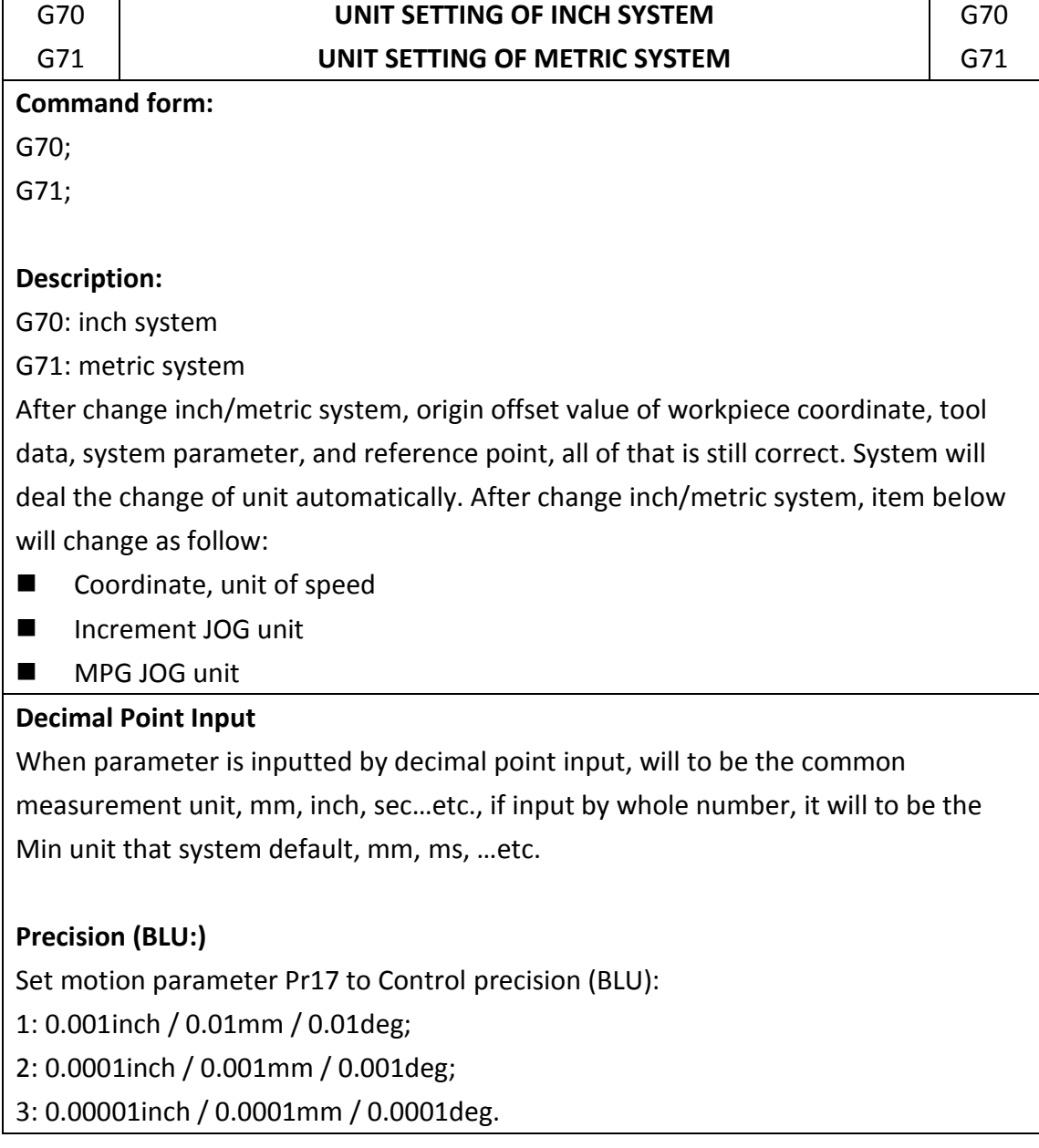

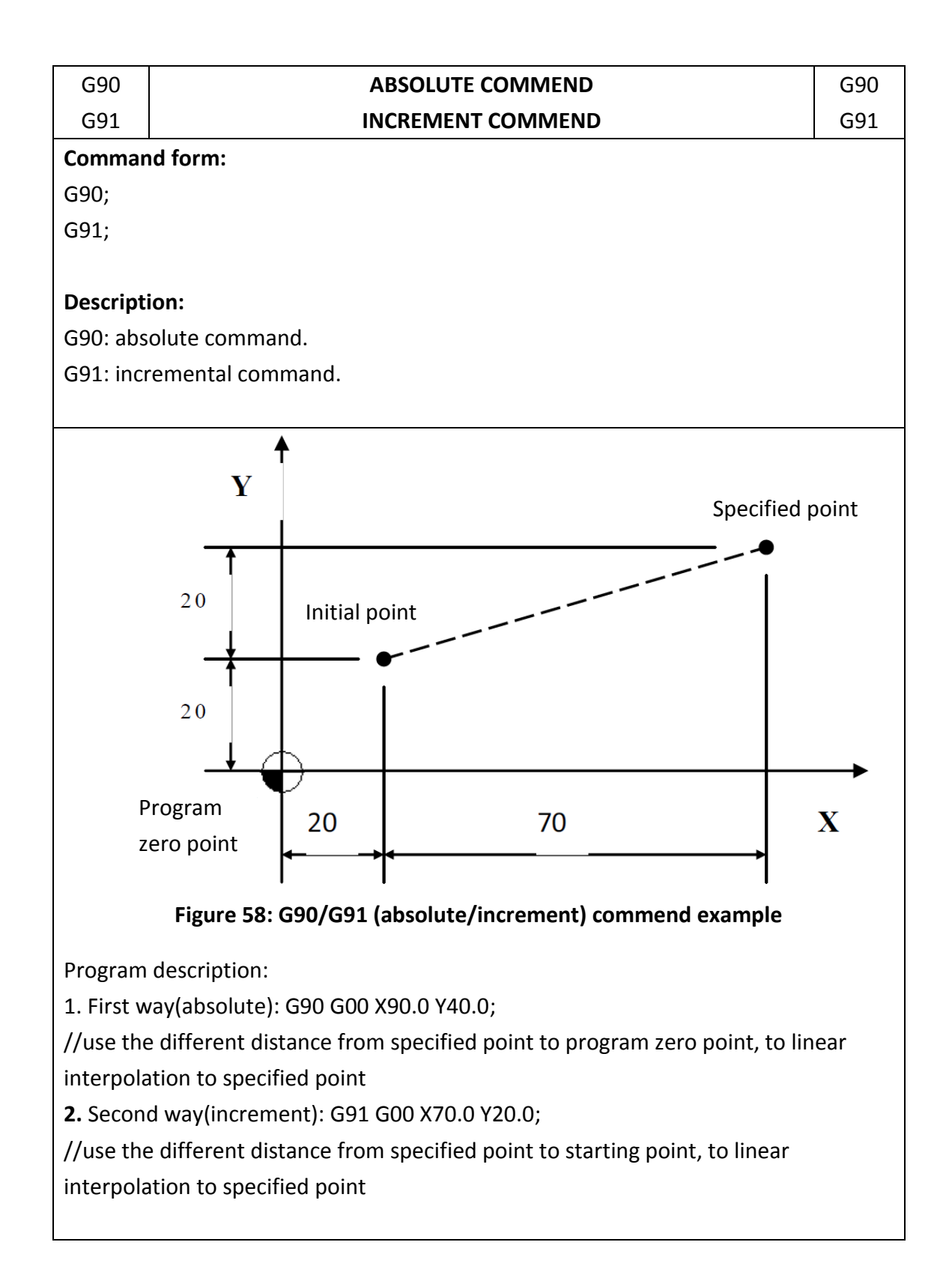

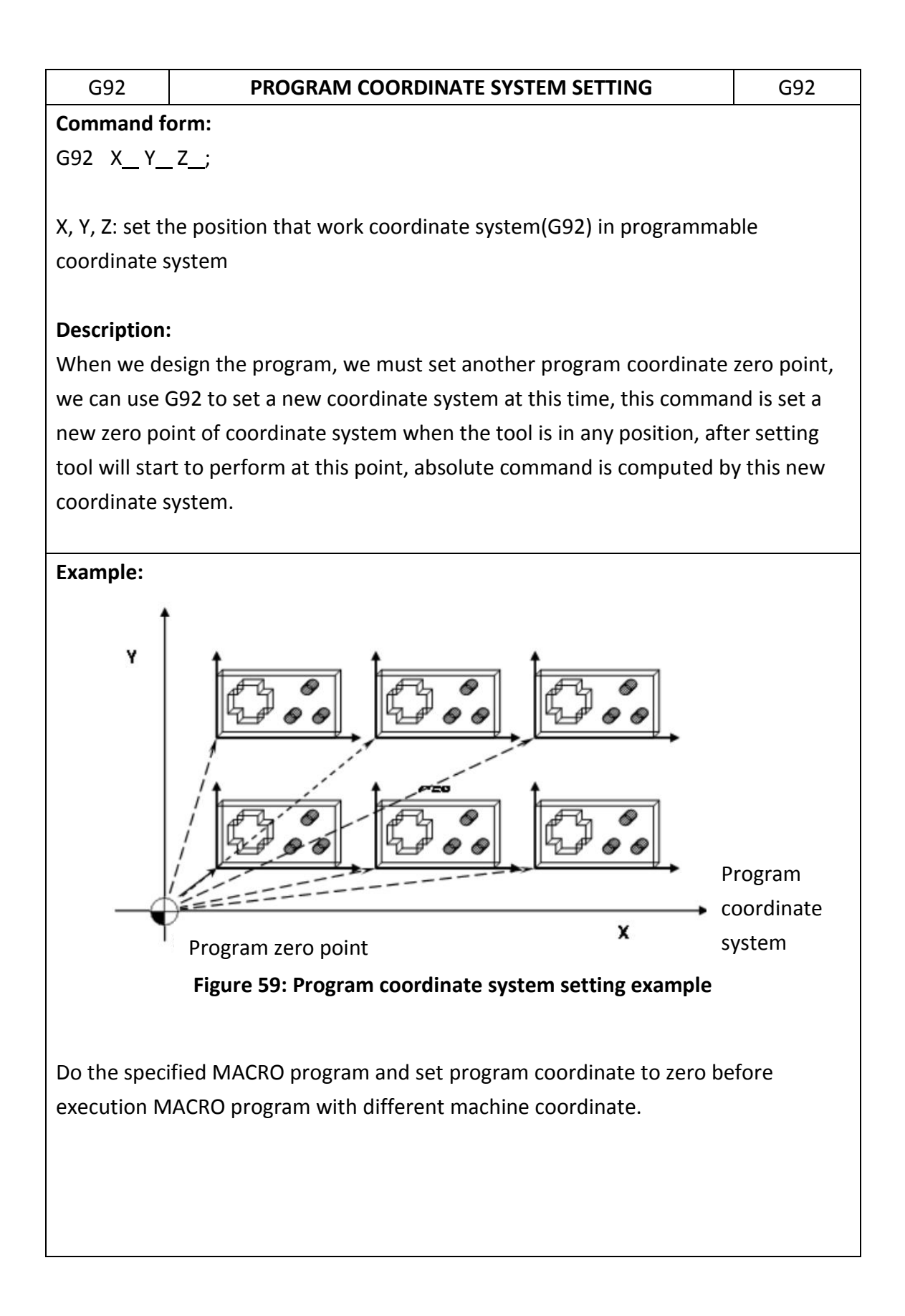

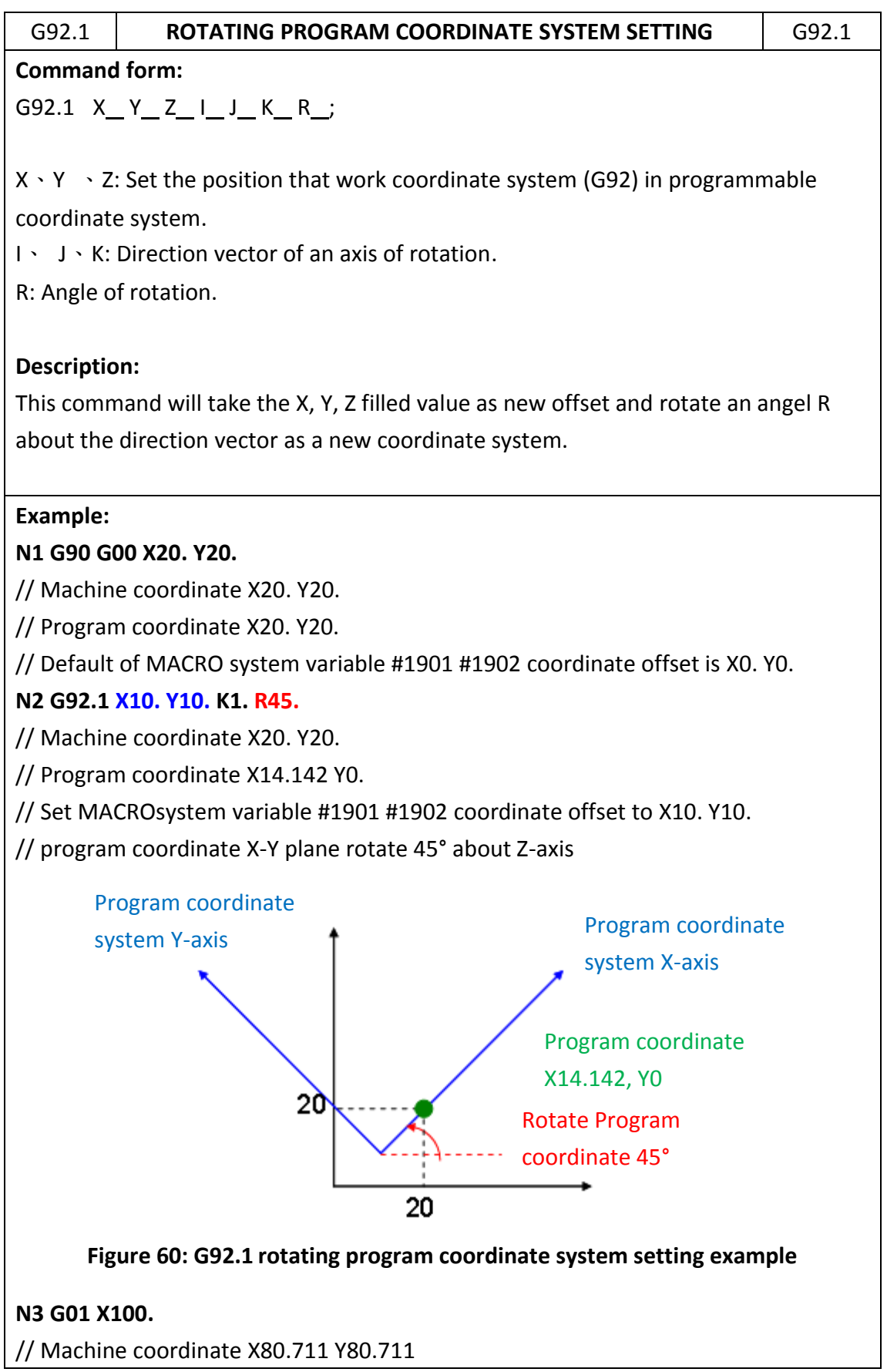

FATEK Automation Corporation

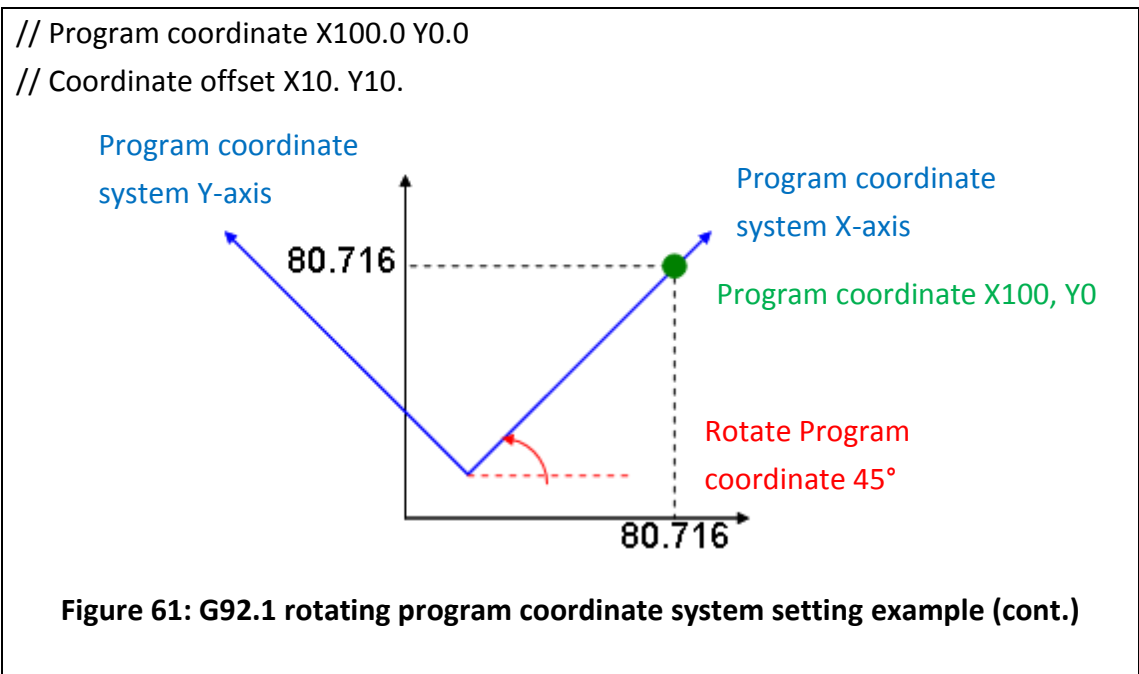

**N4 M30**

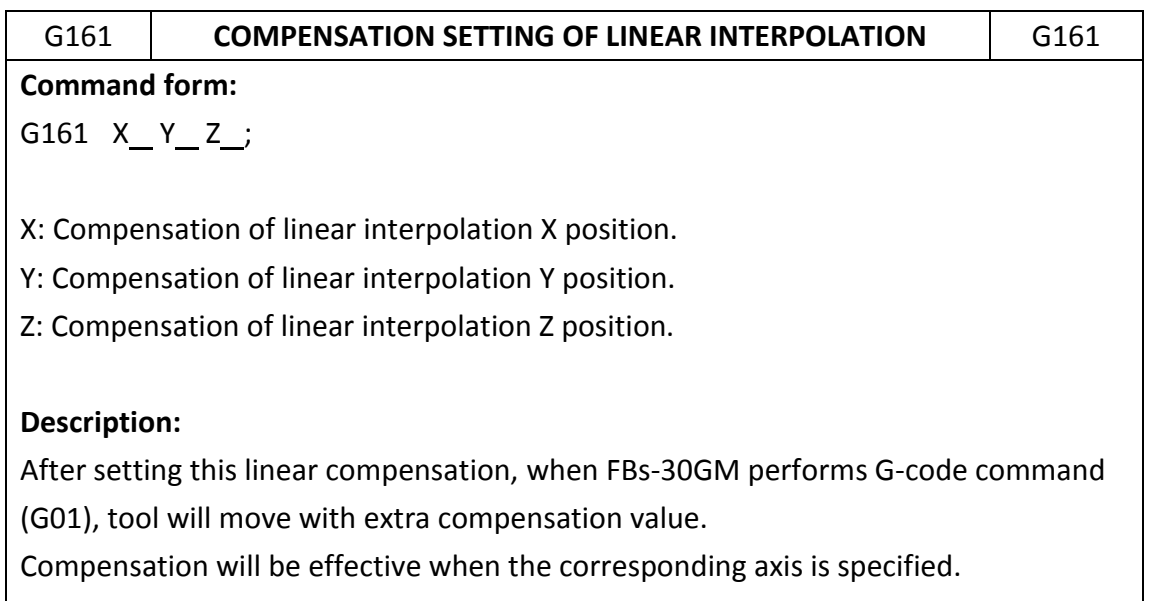

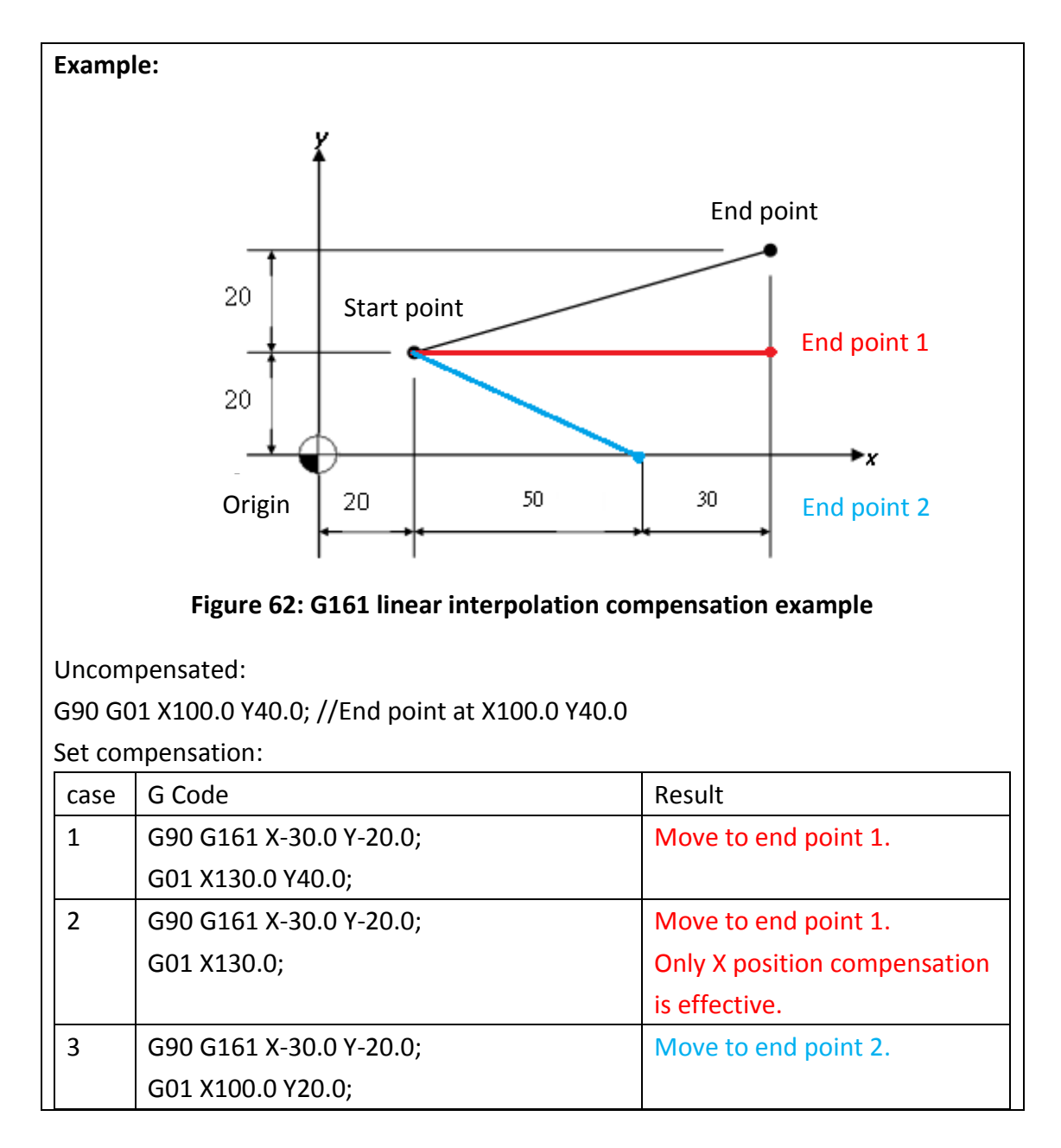

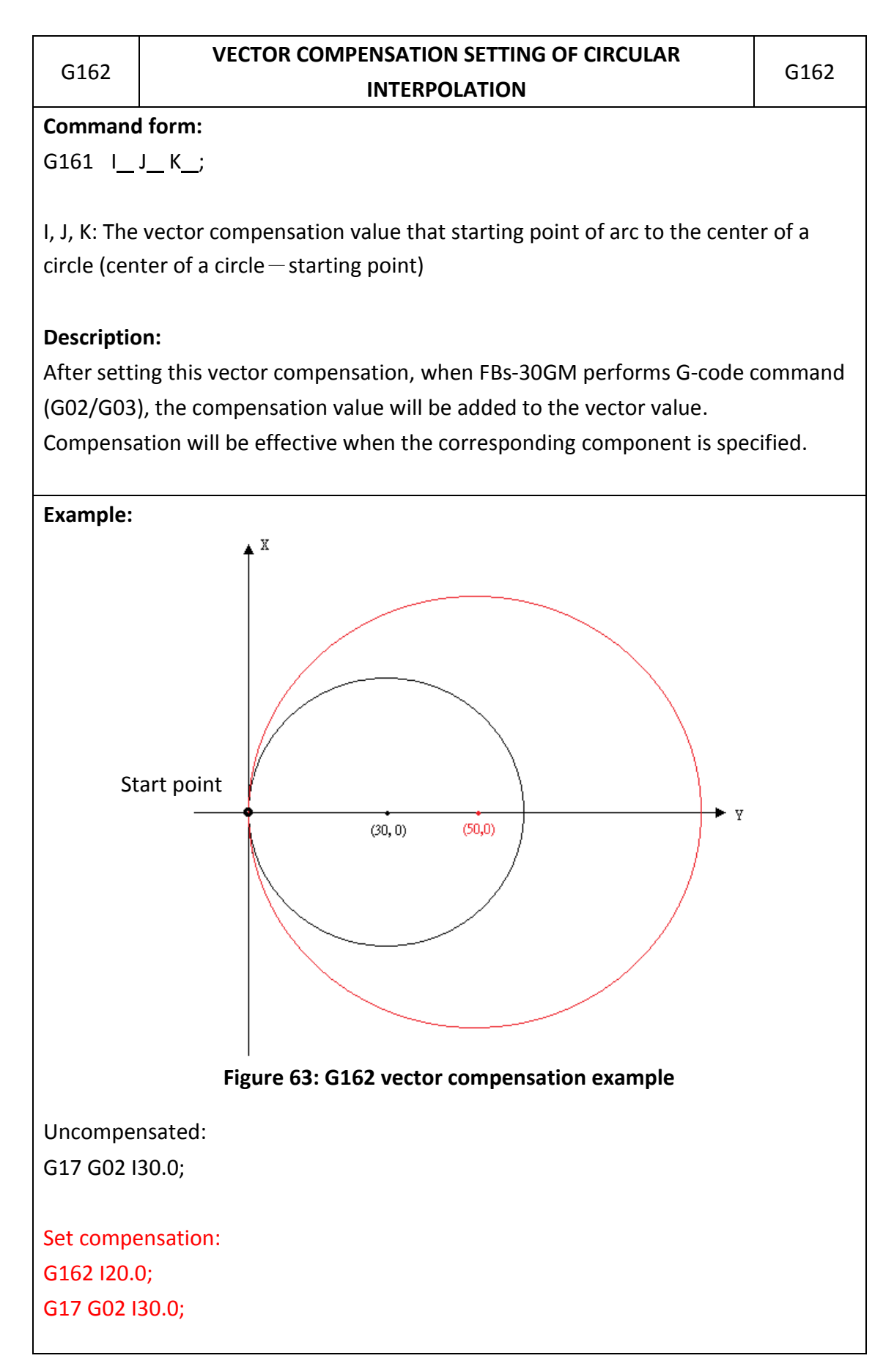

FATEK Automation Corporation

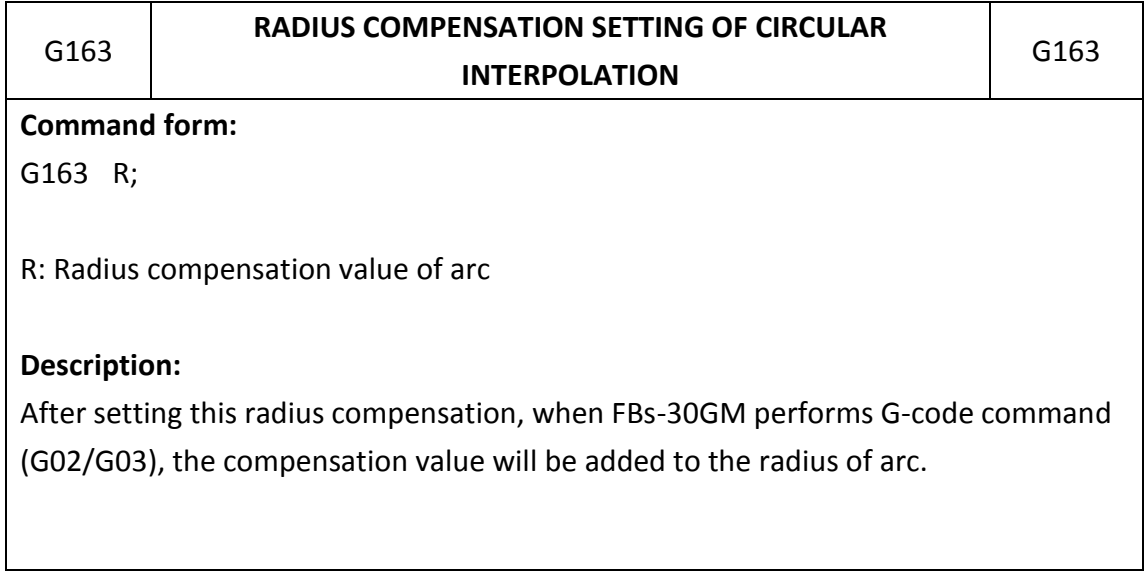

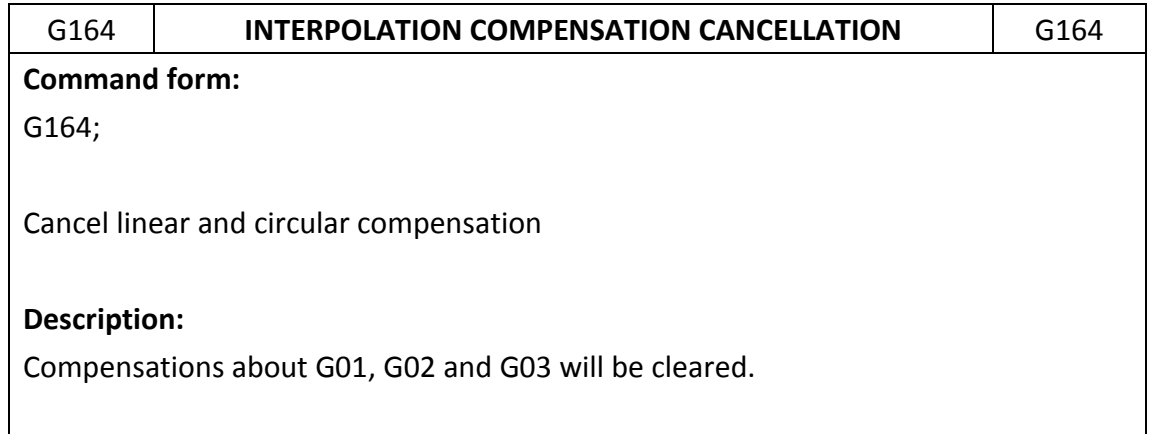

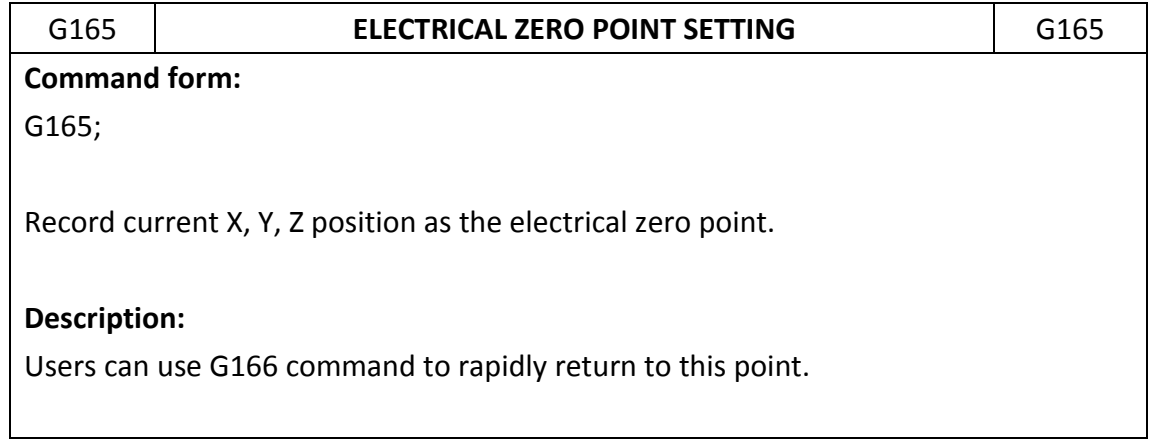

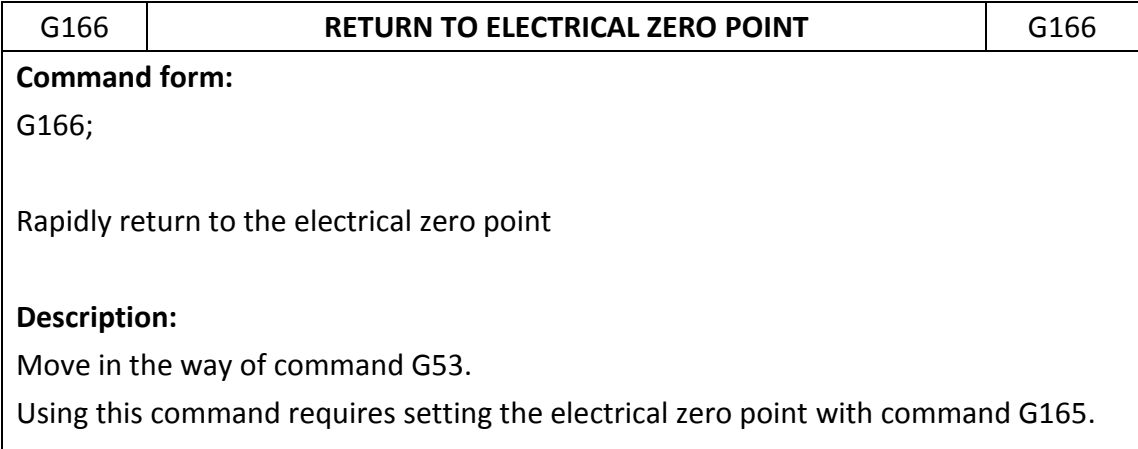

# 7.2 M code instructions

M code ancillary function is used to control machine function ON or OFF. The description is as below:

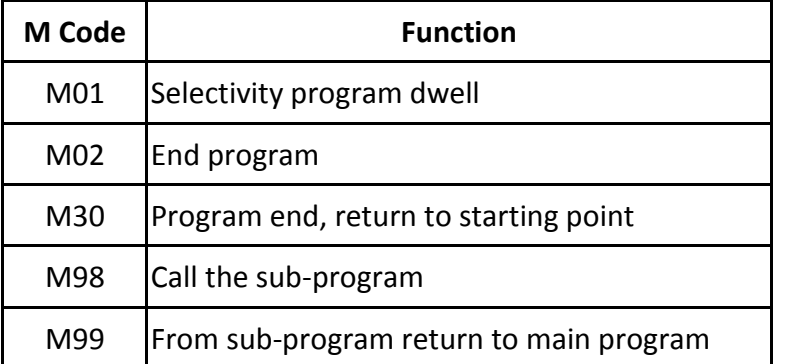

### **Table 17: M function table**

# **1. M01: Selective program dwell**

M01 is controlled by "optional stop"; when M1421 is ON, M01 is effective, program dwell; when the switch is OFF, then M01 is not effective.

# **2. M02: End program**

When there is M02 command in the end of main program. When FBs-30GM executes this command, machine will stop, if we need to execute the program again, we must perform "RESET", and then perform "program start".

#### **3. M30: Program end, return to starting point**

M30 command is for end of program. When program execute M30 command, the program will stop all actions, and the memory will return to the initial of the program.

#### **4. M98/M99: sub-program control**

A sub-program which has fixed performing method is executed usually, we prepare first and put it into memory, when we need to use, we can call by main program. We use M98 to call the sub-program and use M99 to end that.

#### **Command form:**

M98 P  $H_L$  ; //Sub-program called P is specified number of program (ex. P1234 to motion program O1234) H is the number of ranking in specified program.

L is the number of repeats that sub-program executes.

# M99 P\_\_; //Sub-program end

P is the line number that returns to main program after sub-program ends.

#### 8. MACRO structure motion language

#### 8.1 Introduction

To increase FBs-30GM application flexibility, FBs-30GM provide MACRO programmable function. After the machining program is declared as MACRO format, specific arithmetic operators can be used this way. The program will not only has simple motion control functions but logical and arithmetic operations.

#### 8.2 File format

'%' is the head character and the first line is also called head line. If head line without keyword '@MACRO', statement at this file will process with standard ISO file. That means that file will not be able to use MACRO Syntax. Keyword '@MACRO' is all capitals characters. A semicolon ";" is required at the end of each line.

#### **Example 1: MACRO file format**

% @MACRO IF  $@1 = 1$  THEN G00 X100.; ELSE G00 Y100.; END\_IF; M99;

#### **Example 2: ISO file format**

% //head line G00 X100.; G00 Y100.; G00 X0; G00 Y0; M99;

#### 8.3 Block format

# **Table 18: Block format list**

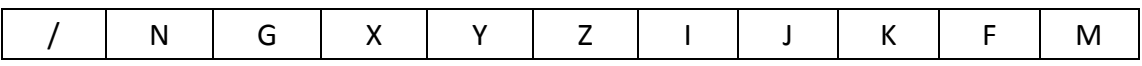

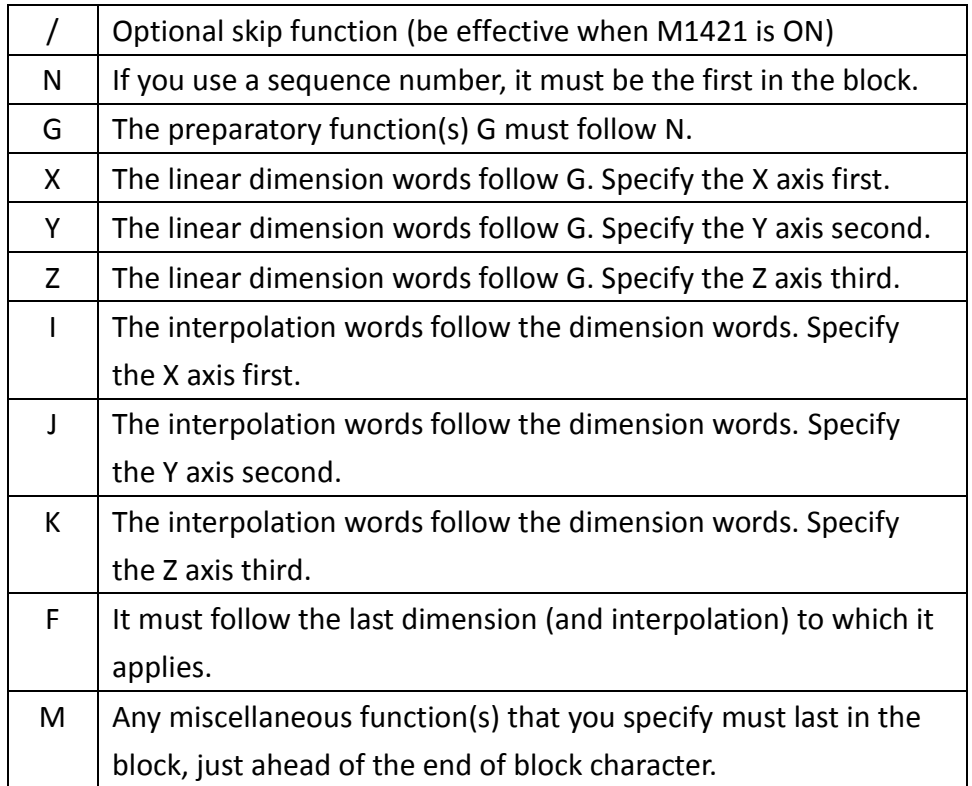

# 8.4 Operators

# **Table 19: Operator list**

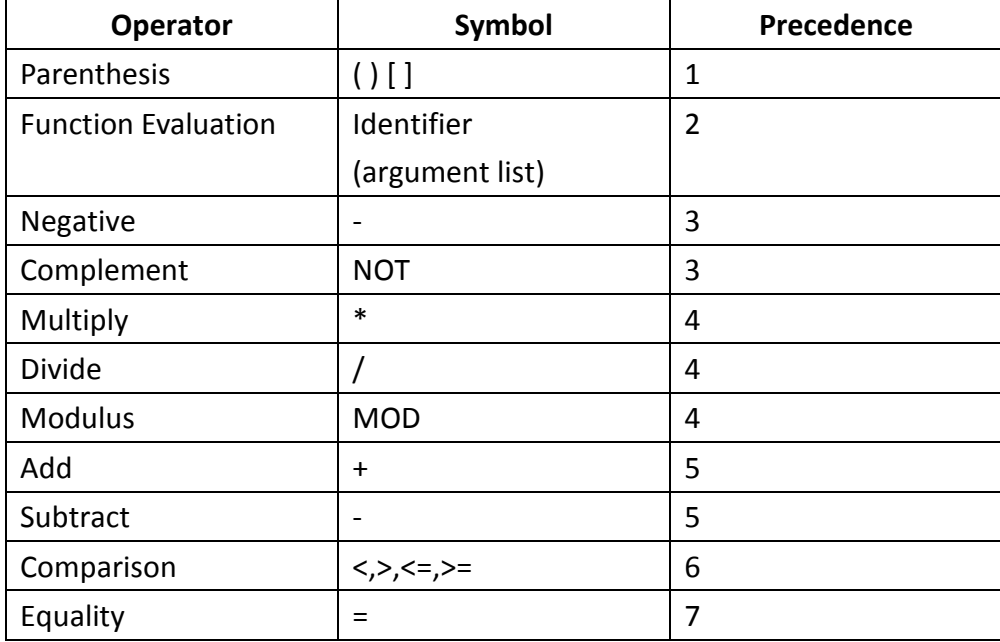

FATEK Automation Corporation

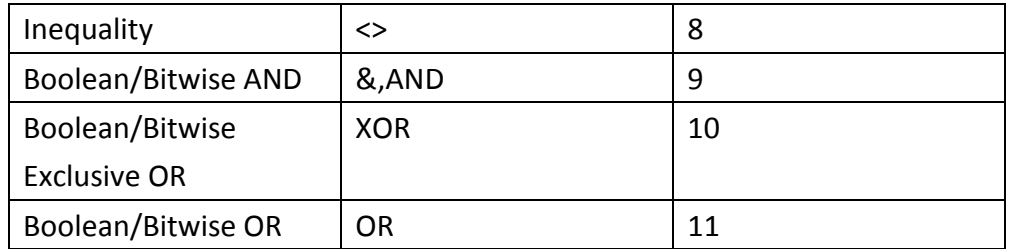

Note:

For operator "/", if the dividend and divisor are both integers, the result will be an integer

EX:

$$
1.0 / 2 = 0.5
$$
  

$$
1/2.0 = 0.5
$$
  

$$
1/2 = 0
$$
  

$$
(1/2)*1.0 = 0
$$

8.5 Statements

8.5.1 Assignment Syntax: <Variable>: = <expression>; Description: Assign a value to variable. Example:  $@1 := 123;$  $#1 := #3$ ;

8.5.2 GOTO

Syntax: GOTO n; Description: Jump to line numbers N Example: % @MACRO  $#1 := 1;$  $#2 := 10;$ G01 G90 X0. Y0. F1000; IF( $#1 = 1$ ) THEN GOTO #2;

END\_IF;

IF( $#1 = 2$ ) THEN

GOTO 100;

END\_IF; N10 G01 G90 X50. Y0. F1000; M30; N100 G01 G90 X0. Y50. F1000; M30;

8.5.3 CASE

### Syntax:

**CASE** <INT expression> **OF**

<INT>:

<Statement list>

<INT>, <INT>, <INT>:

<Statement list>

<INT>,…<INT>:

<Statement list>

# **ELSE**

<Statement list>

**END\_CASE;**

Description: Conditional execution by cases. According to the result of INT expression in the CASE, FBs-30GM executes corresponding program block.

# Example: % @MACRO  $#1 := 1;$ G01 G90 X0. Y0. F1000; CASE #1 OF 1: X(1.0\*#1) Y(1.0\*#1); 2:

```
FATEK Automation Corporation 
              X(2.0*#1) Y(2.0*#1); 
            3, 4, 5: 
              X(3.0*#1) Y(3.0*#1); 
            ELSE 
              X(4.0*#1) Y(4.0*#1); 
            END_CASE; 
            M30;
```
8.5.4 IF Syntax: **IF** <Condition> **THEN** <Statement list> **ELSEIF** <Condition> **THEN** <Statement list> **ELSE** <Statement list>

**END\_IF;**

Description: conditional execution

#### Example:

% @MACRO  $#1 := 3.0;$ G01 G90 X0. Y0. F1000; IF  $#1 = 1$  THEN X(1.0\*#1) Y(1.0\*#1); ELSEIF  $#1 = 2$  THEN X(2.0\*#1) Y(2.0\*#1); ELSEIF  $#1 = 3$  THEN X(3.0\*#1) Y(3.0\*#1); ELSE X(4.0\*#1) Y(4.0\*#1); END\_IF; M30;

8.5.5 REPEAT

Syntax:

**REPEAT**

<Statement list>

**UNTIL** <Condition> **END\_REPEAT**;

Description: REPEAT loop control

Example:

% @MACRO  $#10 := 30.$ ;  $#11 := 22.5.$ ;  $#12 := #10/2;$  $#13 := #11/2;$  $#14 := 2.0;$  $#15 := 1.5;$ G01 G90 X#12 Y#13 F1000; REPEAT G00 X(#12+#14) Y(#13+#15); G01 X(#12+#14) Y(#13-#15); G01 X(#12-#14) Y(#13-#15); G01 X(#12-#14) Y(#13+#15); G01 X(#12+#14) Y(#13+#15);  $#14 := #14 + 2.0;$  $#15 := #15 + 1.5;$ UNTIL (#14 > #12) OR (#15 > #13) END\_REPEAT; M30;

8.5.6 WHILE

Syntax:

**WHILE** <Condition> **DO**

<Statement list>

**END\_WHILE**;

Description: WHILE loop control

Example:

```
% @MACRO 
#10 := 30.;
#11 := 22.5.;
#12 := #10/2;#13 := #11/2;#14 := 2.0;#15 := 1.5;G01 G90 X#12 Y#13 F1000; 
WHILE (#14 <= #12) AND (#15 <= #13) DO 
  G00 X(#12+#14) Y(#13+#15); 
  G01 X(#12+#14) Y(#13-#15); 
  G01 X(#12-#14) Y(#13-#15); 
  G01 X(#12-#14) Y(#13+#15); 
  G01 X(#12+#14) Y(#13+#15); 
  #14 := #14 + 2.0;#15 := #15 + 1.5;END_WHILE; 
M30;
```
8.5.7 FOR

Syntax:

**FOR** <INT variable1> := <expression1> **TO** <expression2> [ BY <expression3>] DO <Statement list> **END\_FOR**;

Description: FOR loop control

variable1: loop control variable expression1: loop start number, long or double expression2: loop end number, long or double expression3: loop increase(decrease)number, long or double Statement list: execute statement

#### Example:

% @MACRO  $#10 := 30.$ ;  $#11 := 22.5.$ ;  $#12 := #10/2;$  $#13 := #11/2;$  $#14 := 2.0;$  $#15 := 1.5;$ G01 G90 X#12 Y#13 F1000; FOR #6 := 0 TO 3 BY 1.0 DO G00 X(#12+#14) Y(#13+#15); G01 X(#12+#14) Y(#13-#15); G01 X(#12-#14) Y(#13-#15); G01 X(#12-#14) Y(#13+#15); G01 X(#12+#14) Y(#13+#15);  $#14 := #14 + 2.0;$  $#15 := #15 + 1.5;$ END\_FOR; M30;

```
8.5.8 EXIT 
Syntax: EXIT;
Description: Break loop or exit jump control
Example: 
  % @MACRO 
  #10 := 30.;
  #11 := 22.5.;
  #12 := #10/2;#13 := #11/2;#14 := 2.0;#15 := 1.5;#16 := 1.0;G01 G90 X#12 Y#13 F1000; 
  FOR #6 := 0 TO 3 BY 1.0 DO 
    IF((#14 = 4) \& (#16 = 1)) THENEXIT; 
    END_IF; 
    G00 X(#12+#14) Y(#13+#15); 
    G01 X(#12+#14) Y(#13-#15); 
    G01 X(#12-#14) Y(#13-#15); 
    G01 X(#12-#14) Y(#13+#15); 
    G01 X(#12+#14) Y(#13+#15); 
    #14 := #14 + 2.0;#15 := #15 + 1.5;END_FOR; 
  M30;
```
8.5.9 Comment

#### Syntax:

 $(* <$  Statement list > \*) **//** <Statement list>

Description: Remark or explanation Example1: Single line comment % @MACRO G00 G90 X0. Y0.; // Return to the origin M30;

Example2: Block comment % @MACRO (\* This block is a comment. The contents do not affect following program execution. \*) G00 G90 X0. Y0.; G00 G90 X10. Y0.; G00 G90 X10. Y10.; G00 G90 X0. Y10.; G00 G90 X0. Y0.; M30;

### 8.6 Functions listing

### **Table 20: Functions listing table**

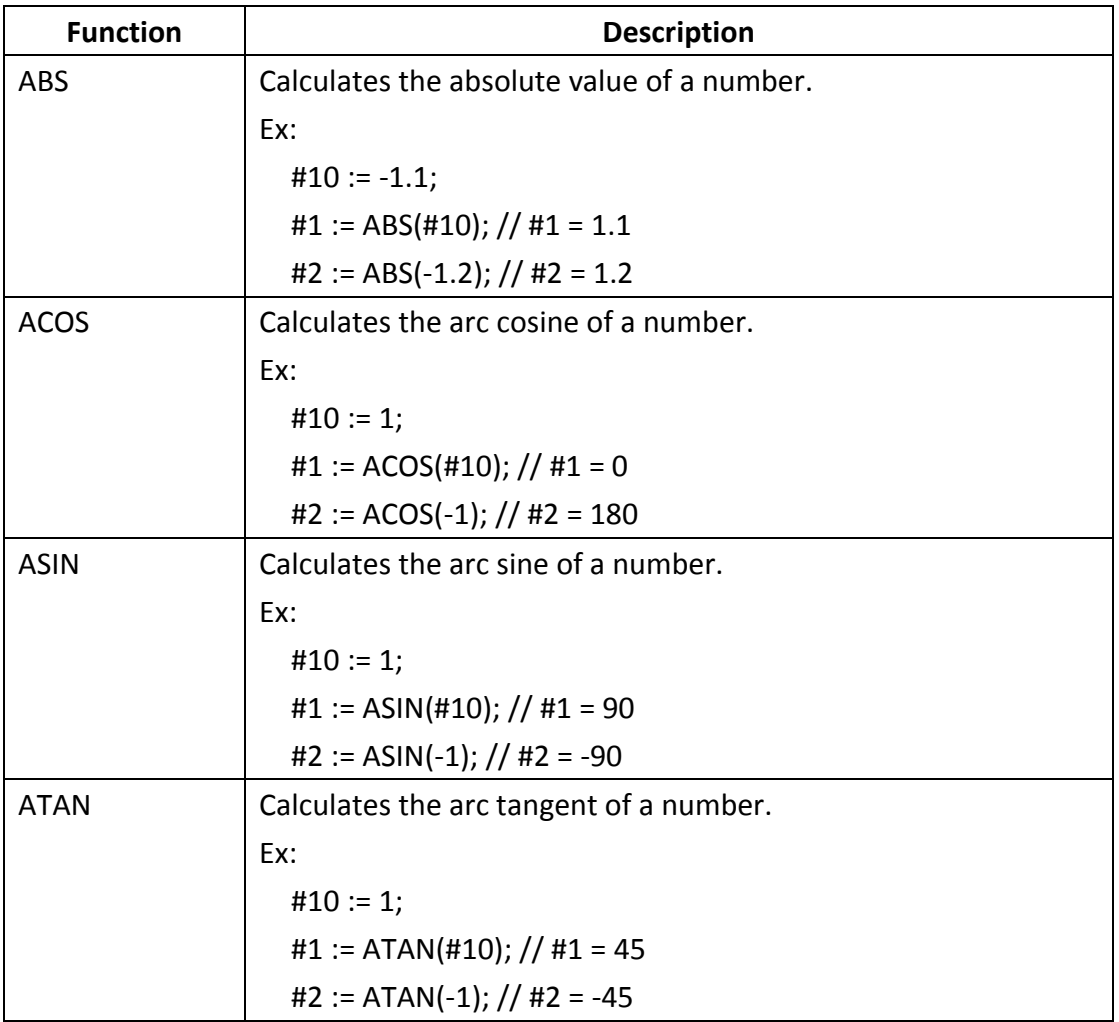

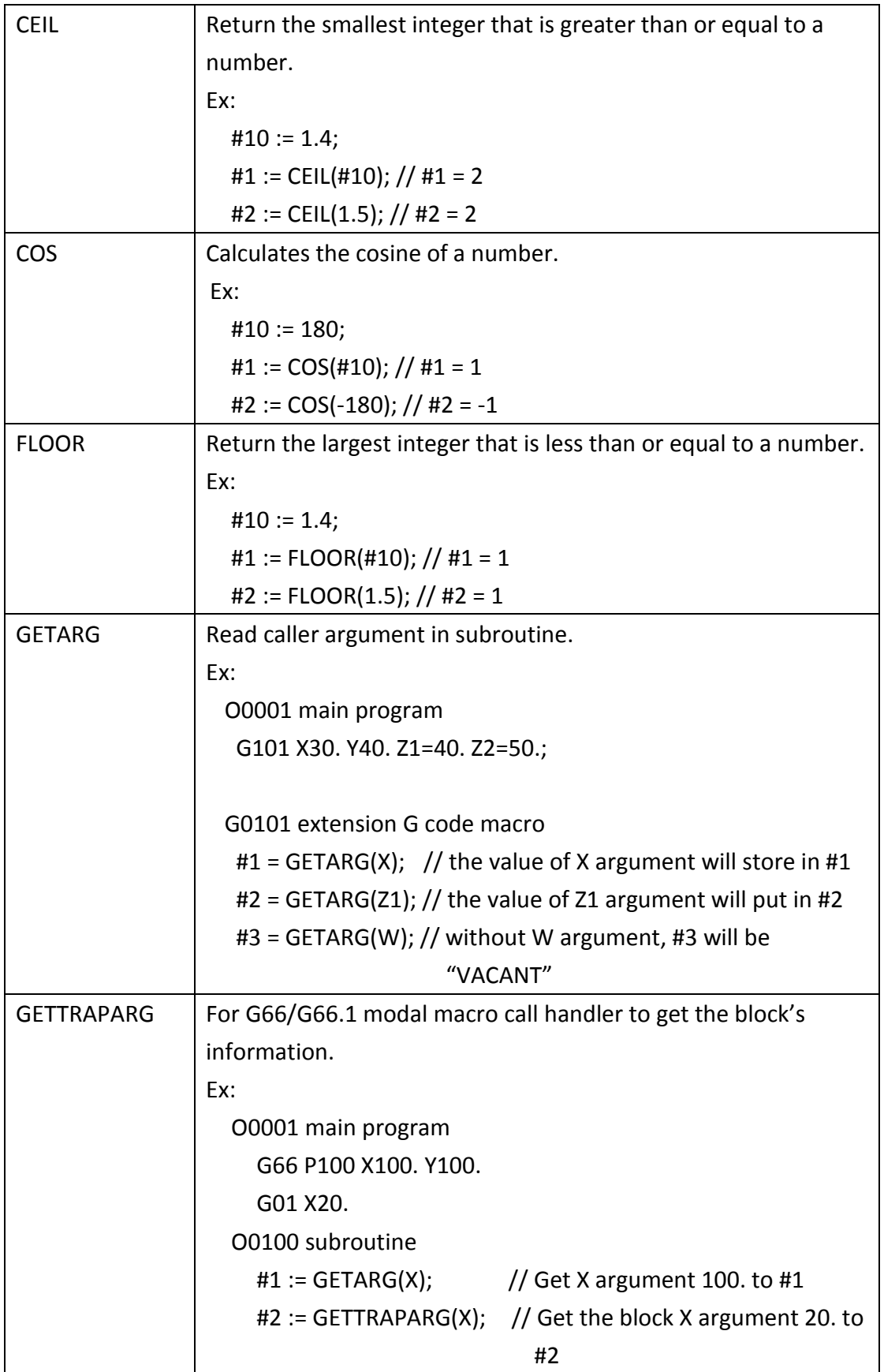

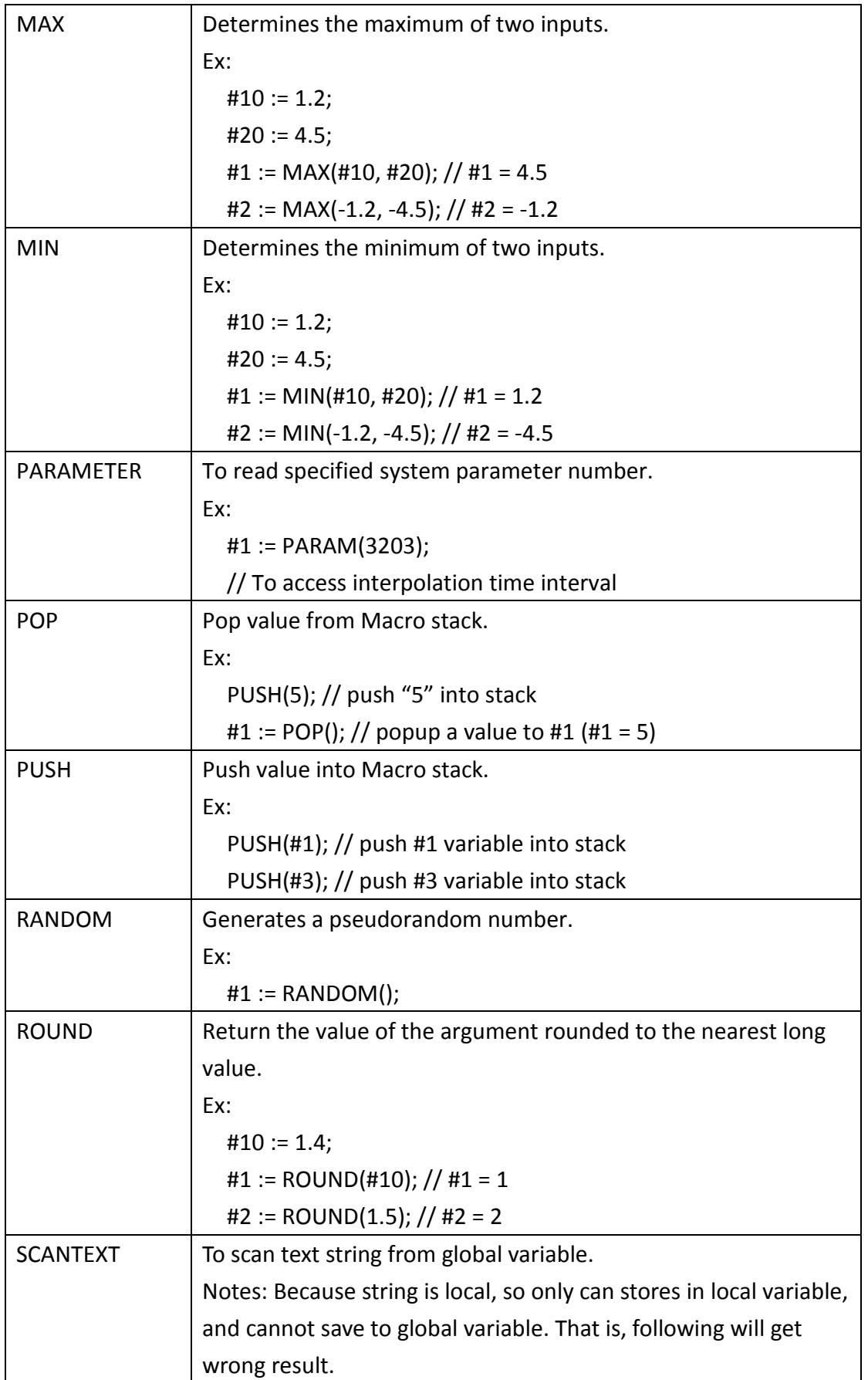

٦

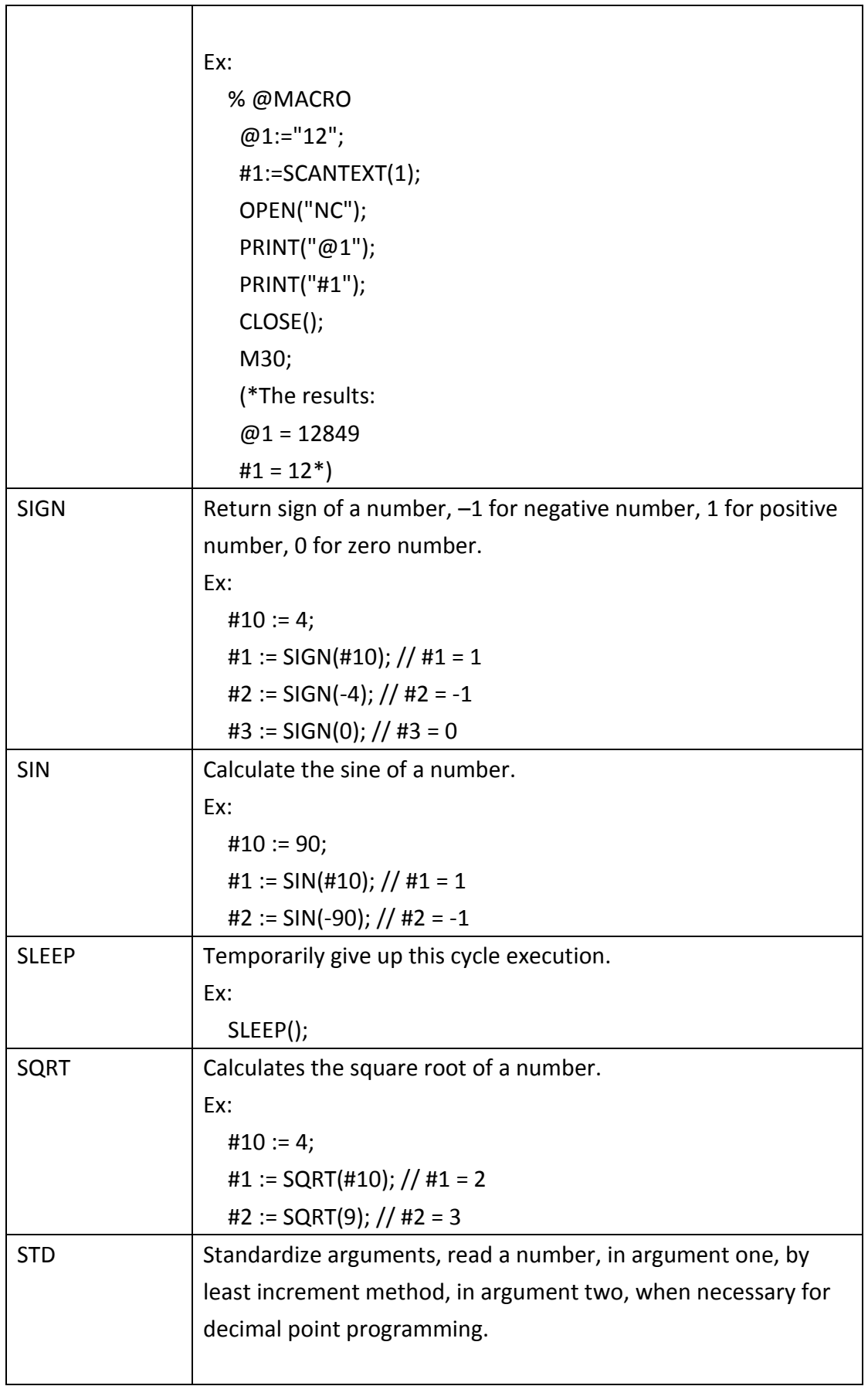

 $\mathbf{r}$ 

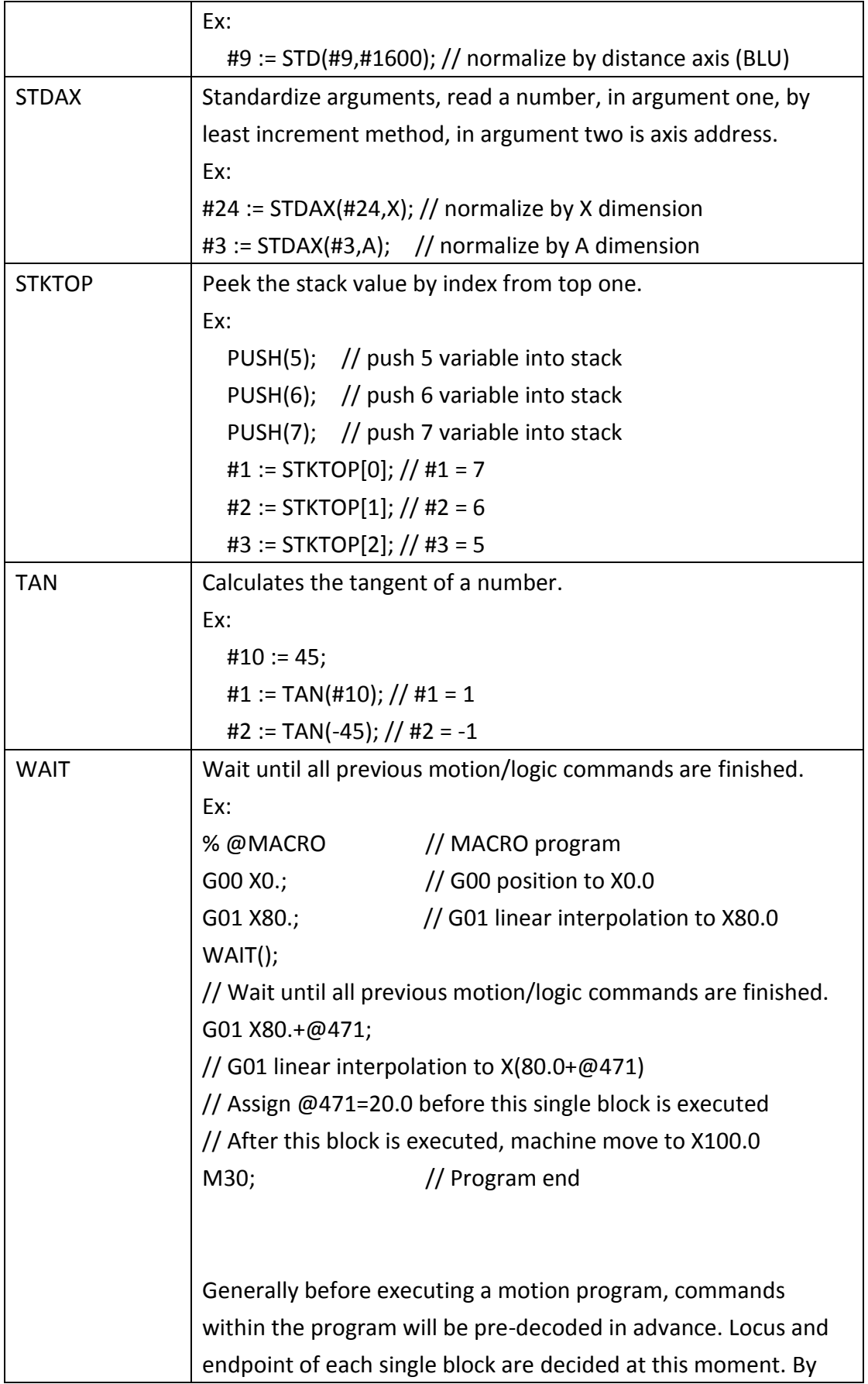

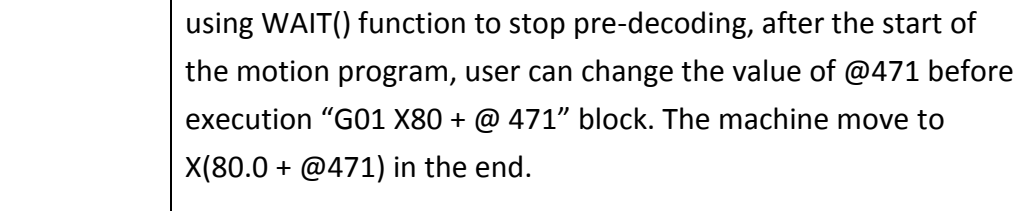

# 8.7 Sub-program control

# 8.7.1 Call methods

# **Table 21: Call methods listing table**

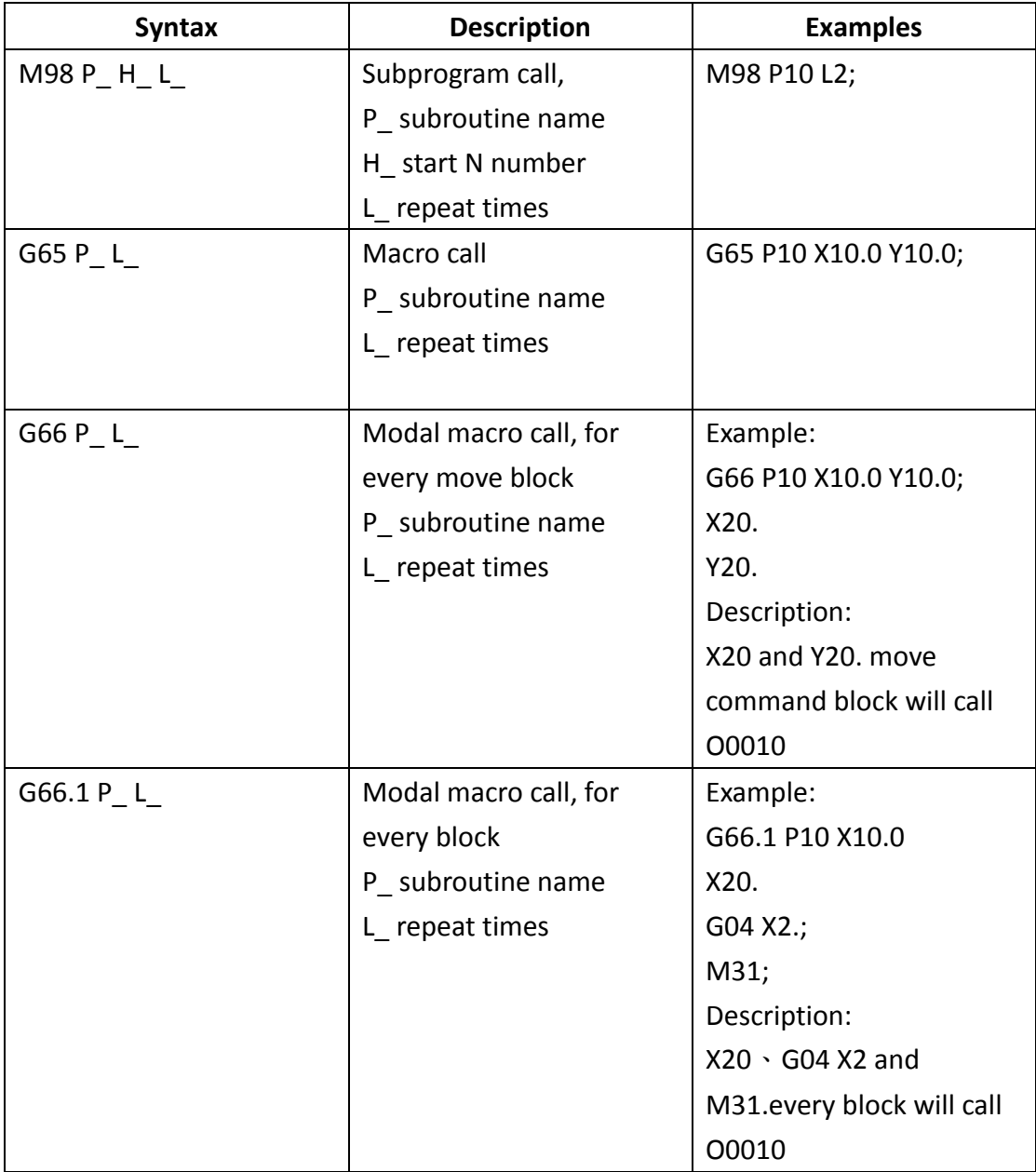

#### 8.7.2 Return methods

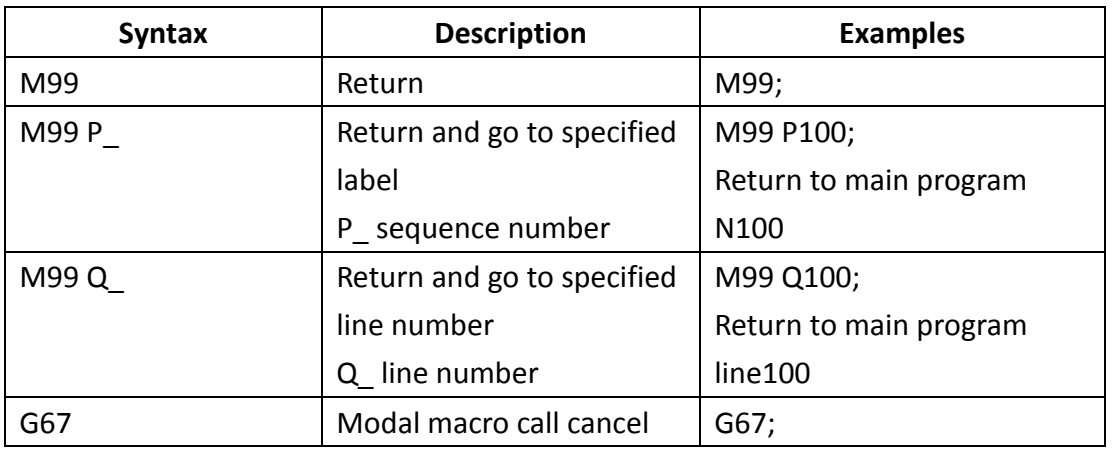

# **Table 22: Return methods listing table**

#### 8.8 Variable specifications

MACRO variables can be divided into three types, local variables (Local variable, # 1  $\sim$  # 400), system variables (System variable, # 1000  $\sim$  # 31986), and public variables (Global variable,  $\omega$  1  $\sim$   $\omega$  165535). Different types of variables will have their different life cycles, as well as reading and writing rules. The following sections will have more detailed descriptions.

#### 8.8.1 MACRO notices

- 1. Try to use local variables (#1  $\sim$  #400) instead of global variables (@1  $\sim$ @10495). Because of MACRO execution, the user's data are passed through the arguments  $(A_-, B_-, ..., Z_-, X_1 = ..., Y_1 = ..., ...)$ , but passed by global variables does not comply with user's usage.
- 2. Since the modal variables,  $\text{\#2001} \sim \text{\#2100}$ ,  $\text{\#3001} \sim \text{\#3080}$  will be reverted to VACANT state when the system is reset. Modal variables can be applied across multiple MACROs to exchange data and save shared resources.
- 3. When you execute MACRO, if you need to change mode G code (G91/G90, G17/G18/G19 ..., etc.) states, please backup its current states in the beginning and restore them to its original states before leaving MACRO.
- 4. After leaving the MACRO, if you still want to keep this MACRO interpolation mode (#1000), it is recommended to designate the interpolation mode to the MACRO program number before leaving MACRO program. Thereafter as long as encountering the axial displacement of the command block, the system will automatically call this MACRO program without specifying again. Of course, this MACRO interpolation mode will be automatically removed after encountering G00/G01 / G02/G03, or the content of #1000 changes.
- 5. When performing motion program, system will predecode MACRO program, therefore MACRO execution speed is ahead of G/M-code instructions. So if specifying variables or reading data need to be synchronized with issuing G/M-code instructions, please add WAIT() instruction before specifying variables or reading data to ensure correct operation.
- 6. Being a sub-program, the MACRO program need to add "M99;" at the last line to return to the main program.
- 7. Please try to add more comment in the program to develop good habits, and this can help to increase the readability of the program and deal with follow-up maintenance or troubleshooting.

#### 8.8.2 Global variable

# **Table 23: Global variable table**

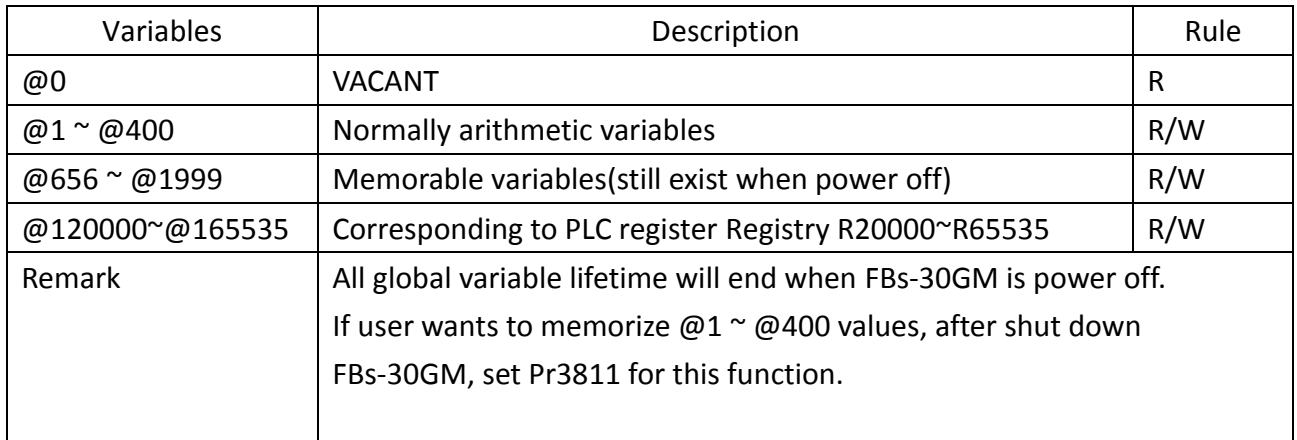

Users please do not use other global variables that are not mentioned and have been used within the system to avoid system being abnormal.

#### 8.8.3 Local variables

### **Table 24: Local variables listing**

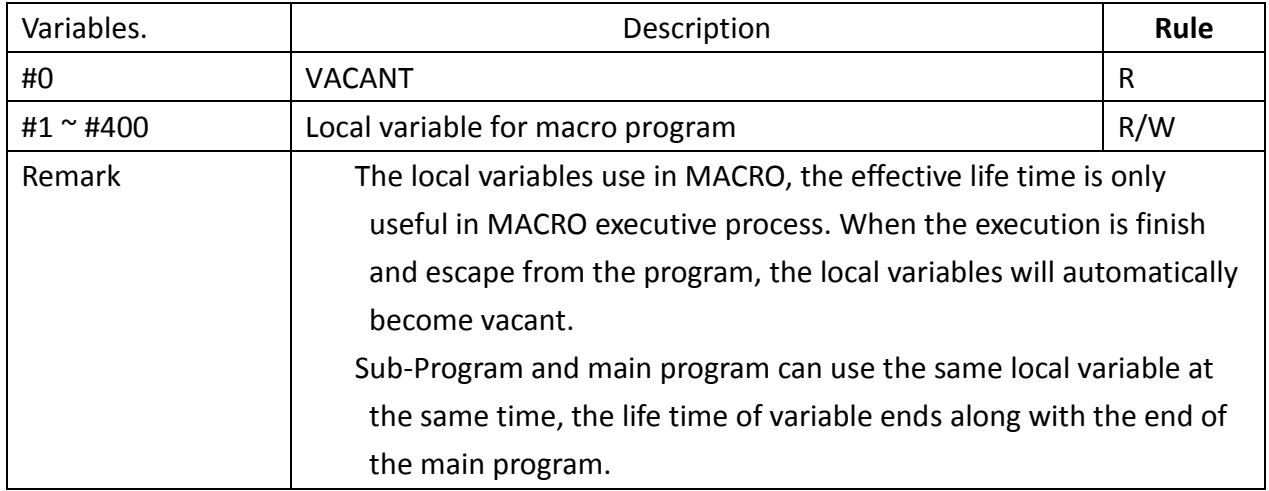

It is suitable to use local variables if operations need to be done in a MACRO program. When calling a MACRO program, FBs-30GM has its default addresses that can be used to store incoming arguments.

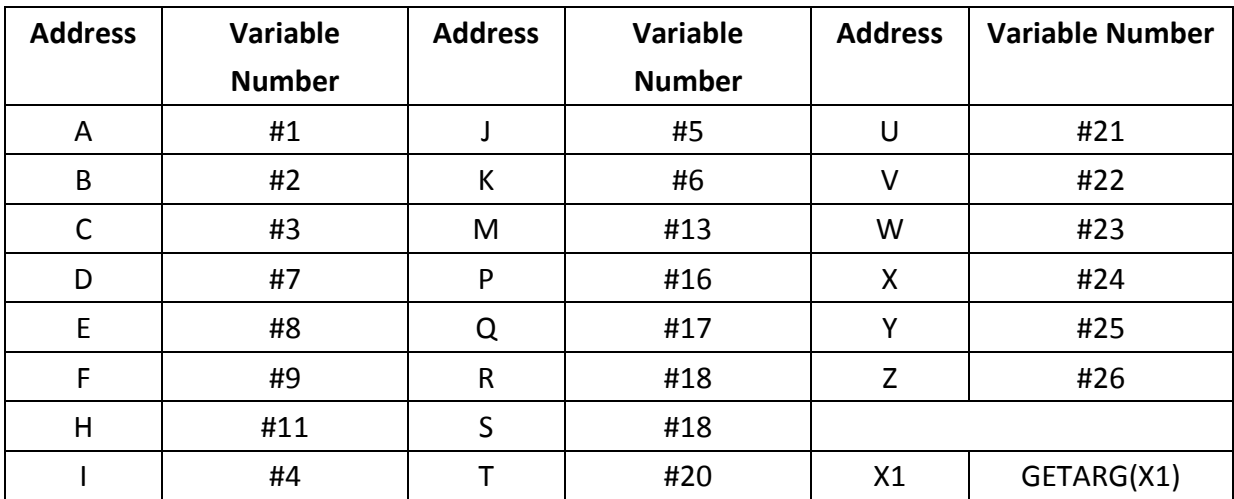

#### **Table 25: Default argument specification**

### 8.8.4 System variables

# **Table 26: System variables**

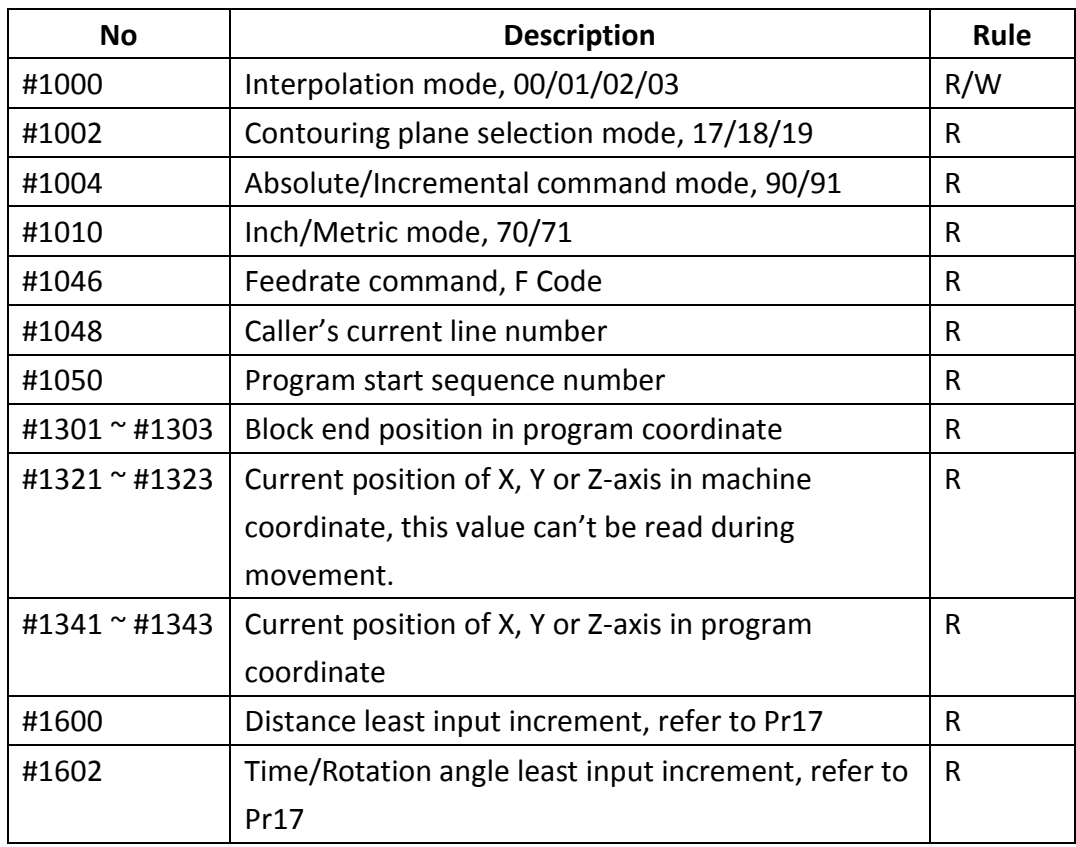
#### 8.8.5 MACRO example

- N1: Do linear interpolation with absolute command G90 and move to X20.0.
- N2: Call MACRO program O0201 and read caller argument X1 in subroutine.
	- $\triangleright$  After entering 00201, X1 is stored in the local variable #1.
	- $\triangleright$  Use #10 to backup absolute command mode G90.
	- $\triangleright$  Do positioning G00 with incremental command G91 and move 10.0 along Y-axis.
	- $\triangleright$  Restore to absolute command mode G90.
	- $\triangleright$  Return to main program.
- N3: Due to absolute command mode G90 and the last interpolation mode before leaving O0201 is G00 (#1000 = 0), this block shows the machine will move to X-20.0 with G00.
- N4: Call MACRO program 00202 and read argument X through #24.
	- $\triangleright$  After entering O0202, X is stored in the local variable #1.
	- $\triangleright$  Use #10 to backup absolute command mode G90.
	- $\triangleright$  Use #11 to backup interpolation mode G00.
	- $\triangleright$  Do linear interpolation G01 with incremental command G91 and move 10.0 along Y-axis.
	- $\triangleright$  Restore to absolute command mode G90.
	- $\triangleright$  Restore to interpolation mode G00.
	- $\triangleright$  Return to main program.
- N5: Do positioning G00 with absolute command G90 and move to X-10.0.
- N6: Program end

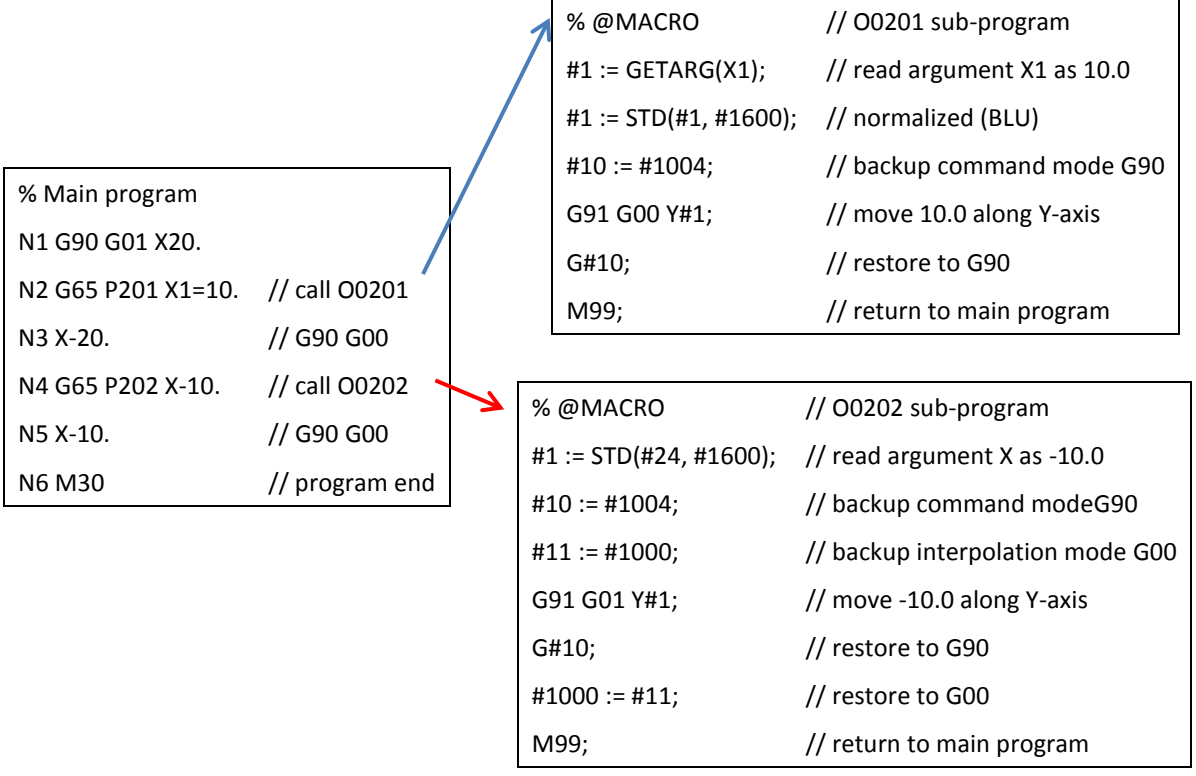

9. Examples of motion program

#### 9.1 S-curve

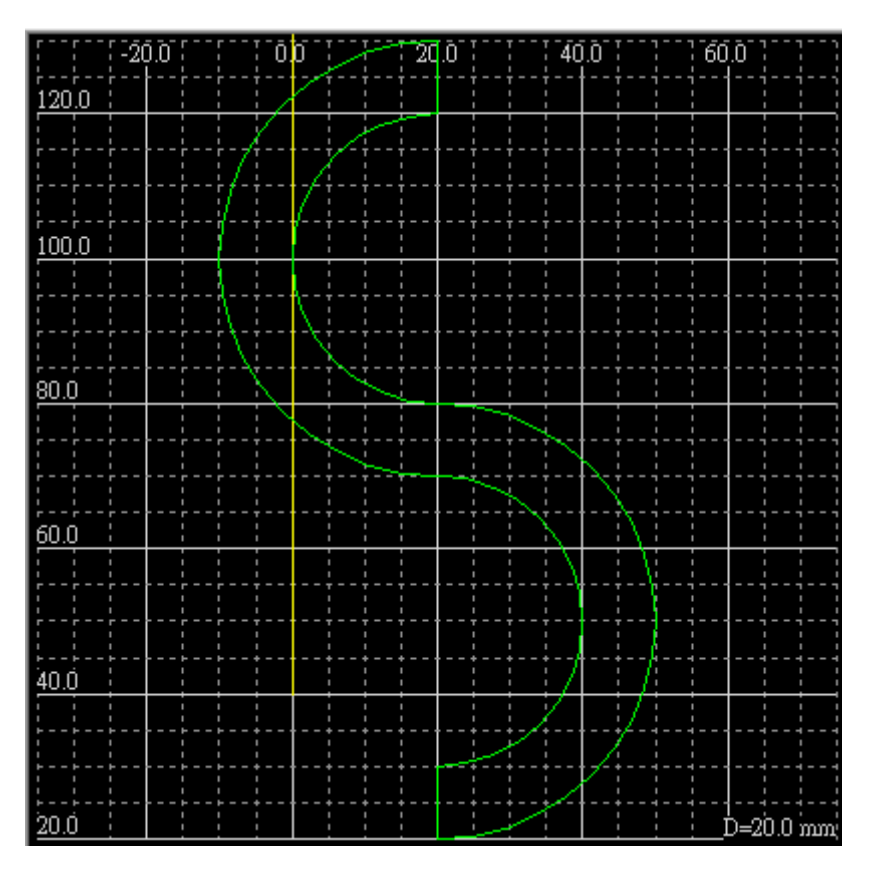

**Figure 64: S-curve**

Program description:

```
G90 G17; \frac{1}{2} G90 G17;
                           plane
G00 X20.0 Y20.0; // positioning to (20,20)
G03 X20.0 Y80.0 R30.0 F500; // CCW circular interpolation to (20,80)
G02 X20.0 Y120.0 R20.0; // CW circular interpolation to (20,120)
G01 Y130.0; // linear interpolation to (20, 130)
G03 X20.0 Y70.0 R30.0; // CCW circular interpolation to (20,70)
G02 X20.0 Y30.0 R20.0; // CW circular interpolation to (20,30)
G01 Y20.0; // linear interpolation to (20, 20)
M02; // Program end
```
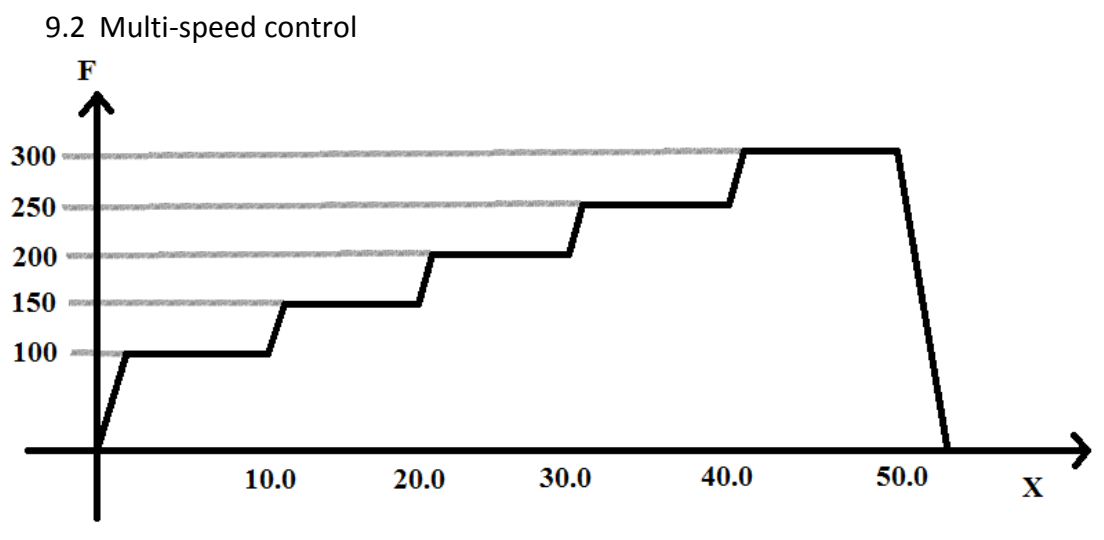

**Figure 65: Multi-speed control**

Program description:

G90;

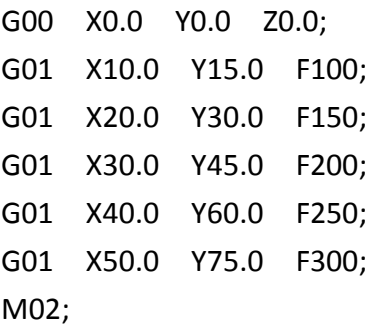

9.3 Coupling

Set Pr3825 to select coupling type.

0: Cancel coupling

1: Machine coupling, coupling starts from power on and can't be canceled.

2: PeerSynchronization coupling;

Coupling starts from power on and M1422 on. When M1422 is off, coupling is canceled. FBs-30GM receives commands from the master axis or the slave axis

and then sends to two axes at the same time.

3: Superimposition coupling

Coupling starts from power on and M1422 on. When M1422 is off, coupling is canceled.

Superimposition coupling is the slave axis superimpose on the master axis. When FBs-30GM receives commands from the master axis, both of the axes will move. When FBs-30GM receives commands from the slave axis, the slave axis will move relatively to the position of the master axis.

4: MasterSlaveSynchronization coupling

Coupling starts from power on and M1422 on. When M1422 is off, coupling is canceled.

MasterSlaveSynchronization coupling is FBs-30GM gets commands from the master axis and then sends to two axes to execute.

5: One to many coupling

Coupling starts from power on and M1422 on. When M1422 is off, coupling is canceled.

Similar to PeerSynchronization coupling, FBs-30GM receives commands from the master axis or the slave axes and sends to these axes to execute.

When Bit on, the axis is coupling.

- Bit 1: X axis to carry 2
- Bit 2: Y axis to carry 4
- Bit 3: Z axis to carry 8

When Pr3822 is 12(12=4+8), the slave axes are Y-axis and Z-axis. Note: When use one to many coupling, master axis ratio and slave axis ratio become 1:1. Settings of Pr3823 and Pr3824 are not useful.

#### 9.4 Trigger input terminals to execute motion program

- 1. Prepare motion programs for external trigger function
- 2. The program files can be named from O1001 to O1009. (O1001  $\sim$  O1009 correspond to the input terminal of FBs-30GM X0  $\sim$ X8.)
- 3. Upload the motion program to FBs-30GM.
- 4. Set M1424 ON.
- 5. Trigger input terminals  $X0 \sim X8$  to begin the corresponding motion programs O1001 ~ O1009.

(If you are currently running a motion program, FBs-30GM will directly switch to the corresponding motion program and start. After the program is finished, FBs30GM will switch back to the previous motion program and return to standby state.)

# 9.5 Dynamically change endpoint Program description:

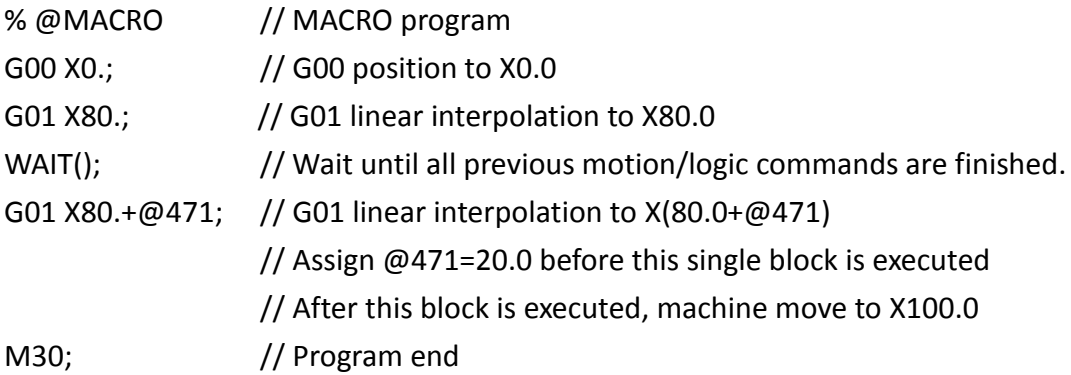

Generally before executing a motion program, commands within the program will be pre-decoded in advance. Locus and endpoint of each single block are decided at this moment. By using WAIT() function to stop pre-decoding, after the start of the motion program, user can change the value of  $@471$  before execution "G01 X80 +  $@$ 471" block. The machine move to  $X(80.0 + \textcircled{a}471)$  in the end.

### 9.6 Sensor-triggered incremental displacement

Program description:

G00 X0.0; G28.1 X10.0 Q30.0 R20.0 F1=1000 F2=200; M02;

Move to X10.0 with the specified speed F1. After reaching X, machine move to Q with the specified speed F2. If FBs-30GM meets the optical sensor signal during the second part, FBs-30GM will immediately move 20.0 away from the sensor. Otherwise after the machine moves to Q, the execution of the block is completed

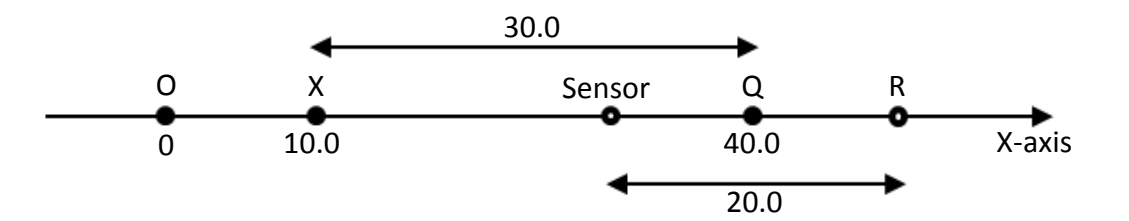

**Figure 66: Sensor-triggered incremental displacement**

#### **Notice:**

Please connect the optical sensor to the terminal of index signal.

Appendix I (Special relays and registers of FBs PLC)

FBs PLC series have special relays and registers to control or monitor the operation state of FBs-30GM. The detailed descriptions are listed in the tables below.

The special relays of FBs PLC can be divided into two types.

- A. Control relays M1400 ~ M1430: These relays are for FBs PLC to control FBs-30GM.
- B. State relays M1464 ~ M1474 and M1480 ~ M1488: These relays are for FBs PLC to monitor the operation state of FBs-30GM. Hence users can confirm the operation state of FBs-30GM by checking these state relays.

Special registers D3426 ~ D3431 store part of the operating parameters of FBs-30GMand their values can be modified through FBs PLC. Users can write data to specific user-defined global variables of MACRO by registers D3432 ~ D3434. Register D3435 can determine the output voltage of VO terminal. Registers D3440  $\sim$ D3443 can read out data from specific user-defined global variables of MACRO.

### **Notice:**

**Relays M1400 ~ M1499 and registers D3401 ~ D3467 of FBs PLC are designed for the system of FBs-30GM. Users please do not use these registers for other purposes to avoid unpredictable behavior.**

| Relay | <b>Function</b> | <b>Description</b>                                    |
|-------|-----------------|-------------------------------------------------------|
| M1400 | Start           | In AUTO mode, turn ON this relay can be used to start |
|       |                 | the motion program.                                   |
| M1401 | Feed Hold       | In the process, turn ON this relay can be used to     |
|       |                 | suspend the motion program.                           |
| M1402 | Reset           | Turn ON this relay to reset and stop the motion       |
|       |                 | program.                                              |
| M1403 | X Axis JOG+     |                                                       |
| M1404 | X Axis JOG-     | In JOG mode, turn ON the relay and the machine will   |
| M1405 | Y Axis JOG+     | move along the corresponding direction of axis.       |
| M1406 | Y Axis JOG-     | In HOME mode, turn ON the relay to trigger reference  |
| M1407 | Z Axis JOG+     | point searching of the corresponding axis.            |
| M1408 | Z Axis JOG-     |                                                       |

**Table 27: Control relays of FBs PLC for FBs-30GM**

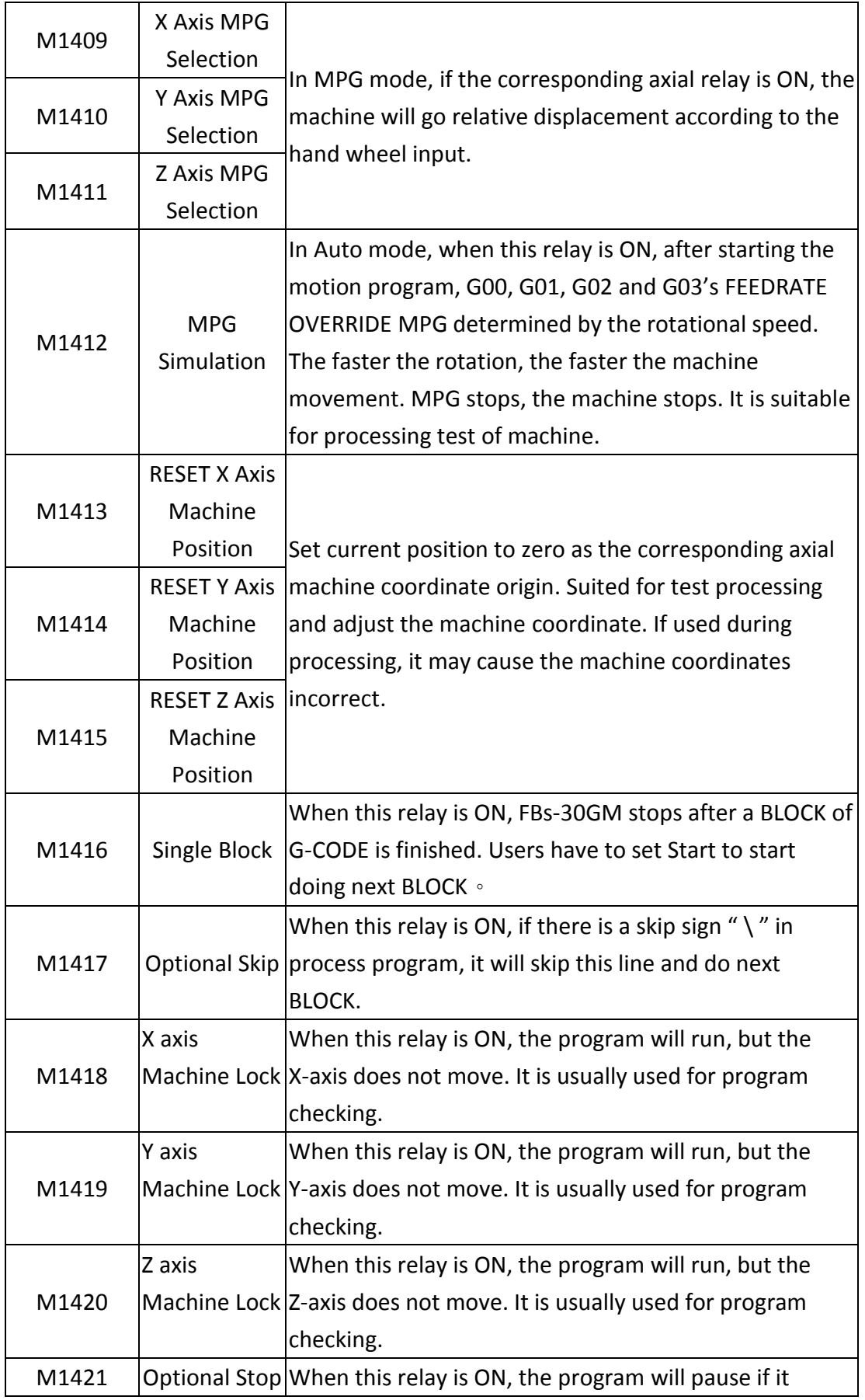

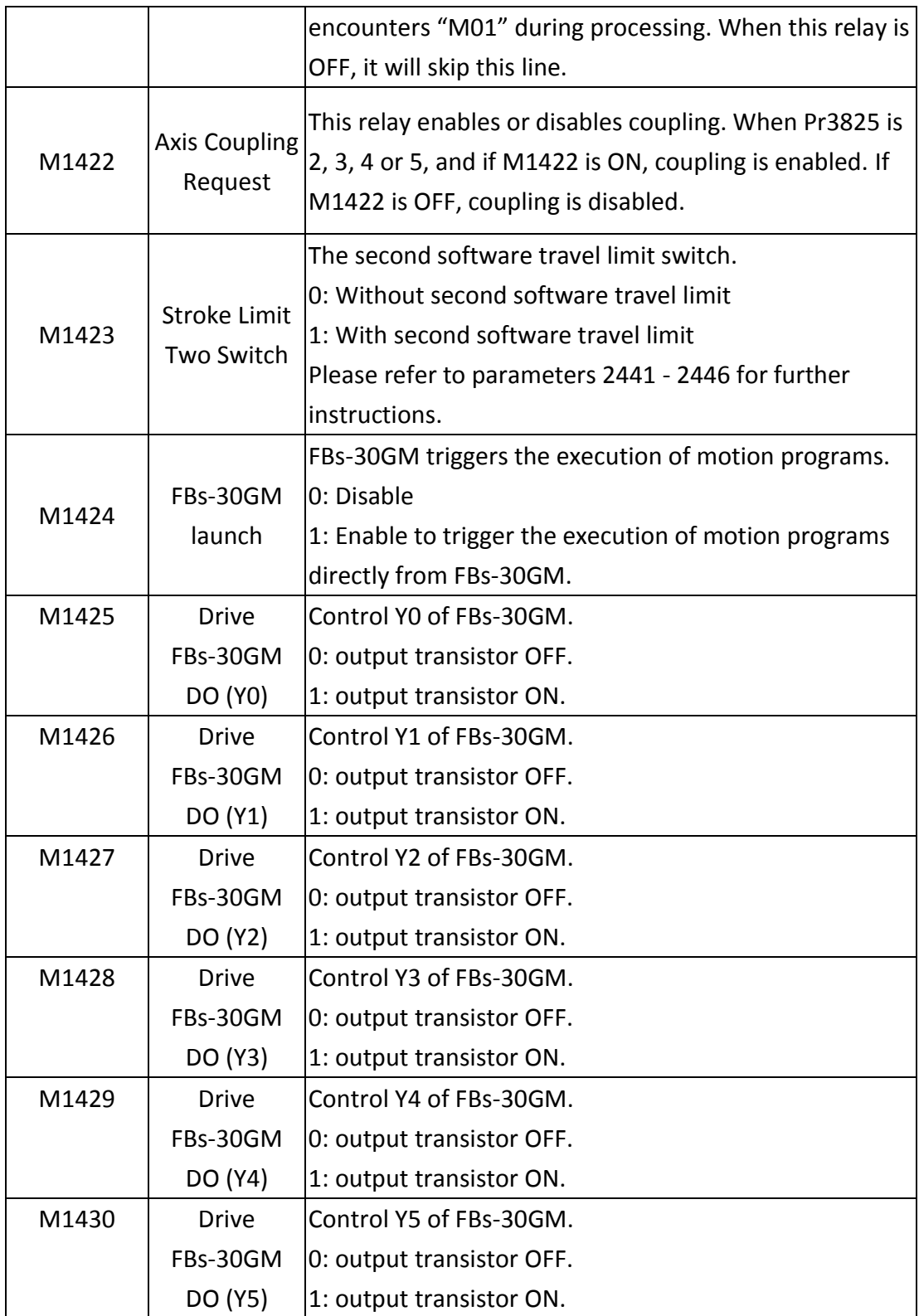

## **Table 28: State relays of FBs PLC for FBs-30GM**

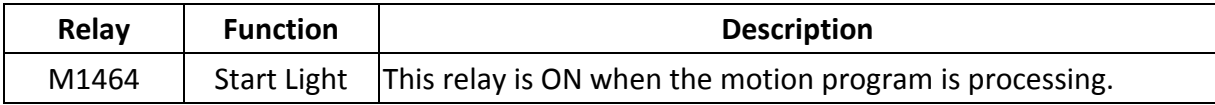

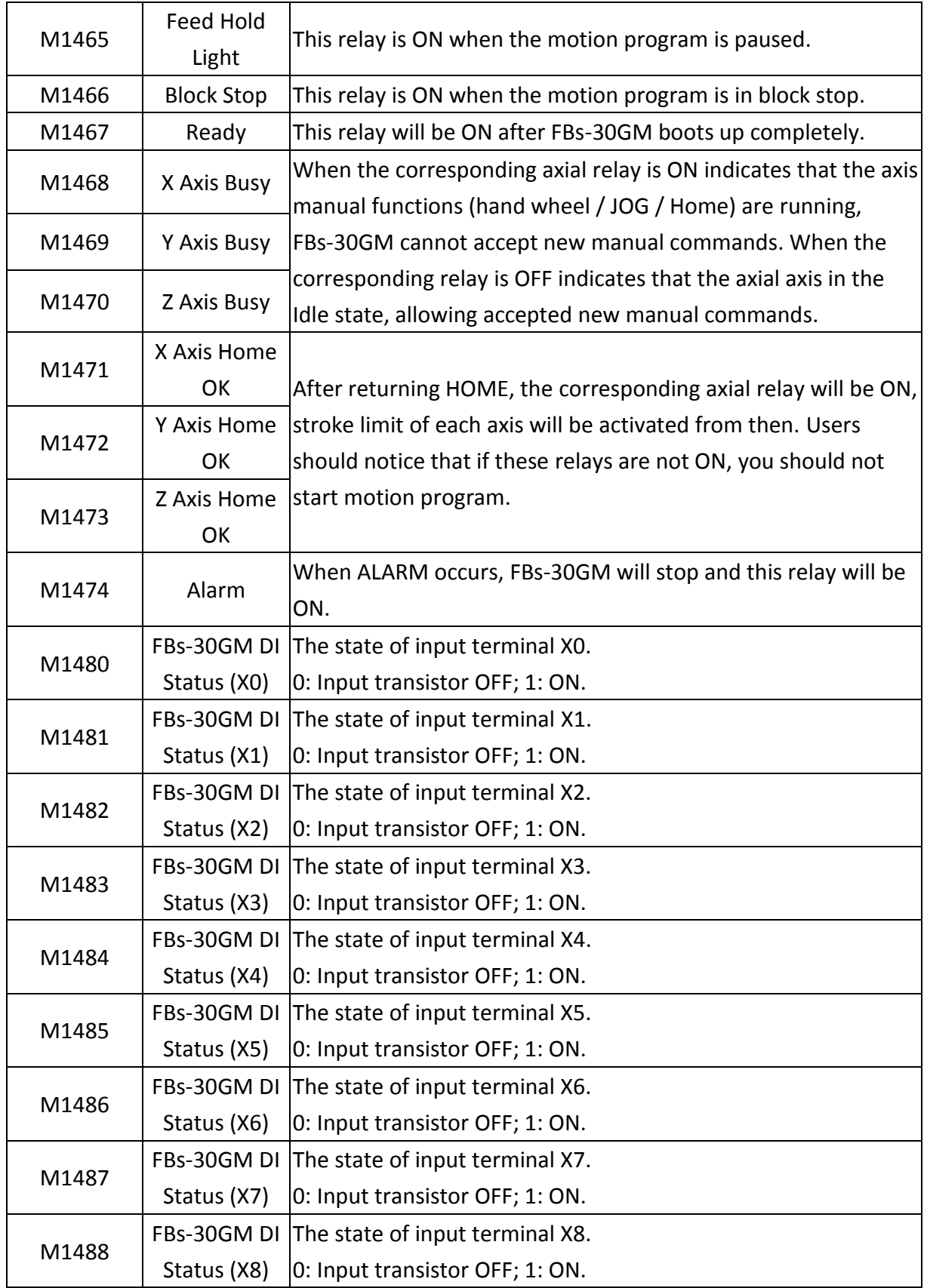

## **Table 29: Special registers of FBs PLC for FBs-30GM**

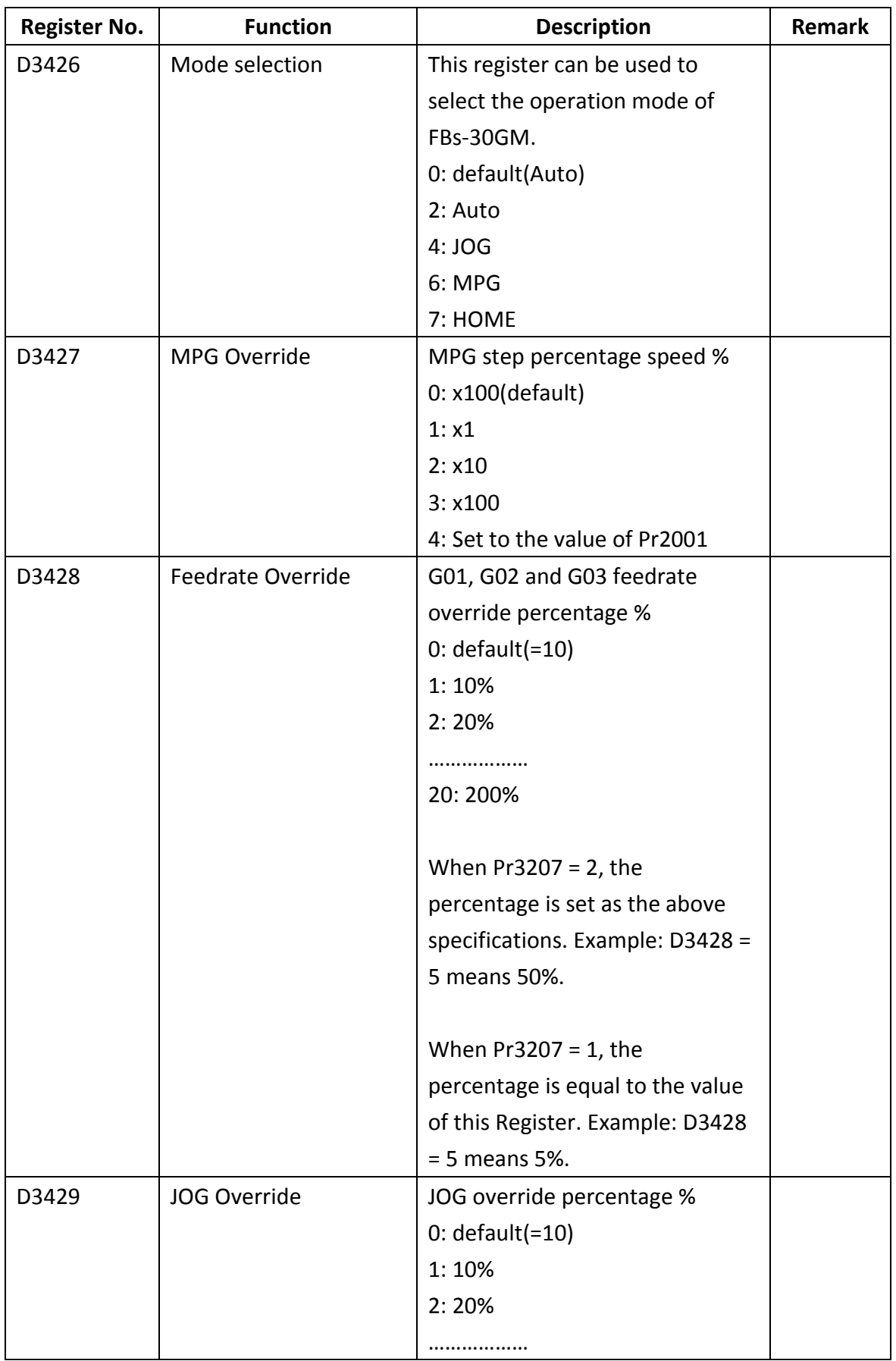

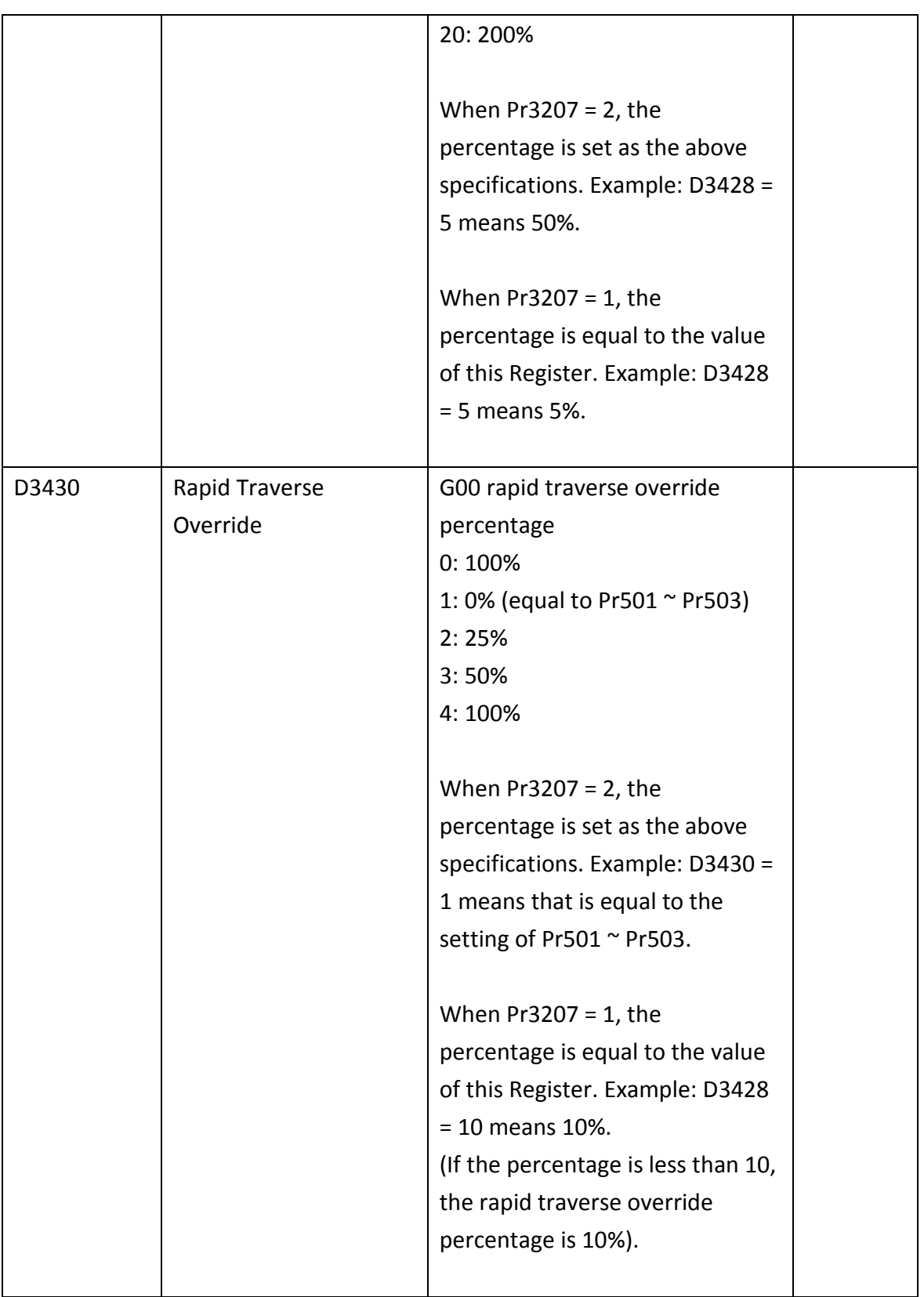

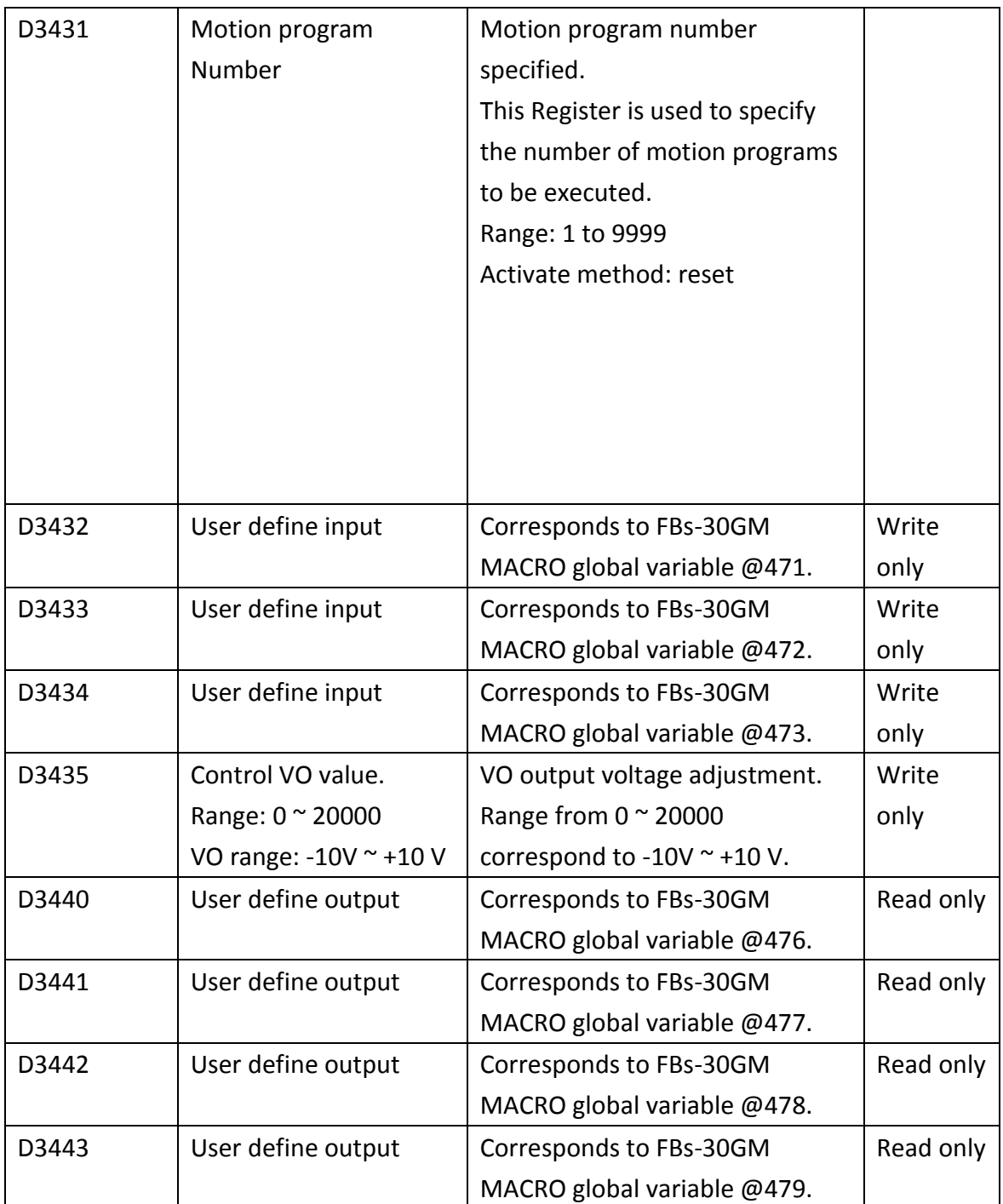

### Appendix II (FBs-30GM Motion parameters)

## I. Motion parameters listing

## **Table 30: Motion parameters listing table**

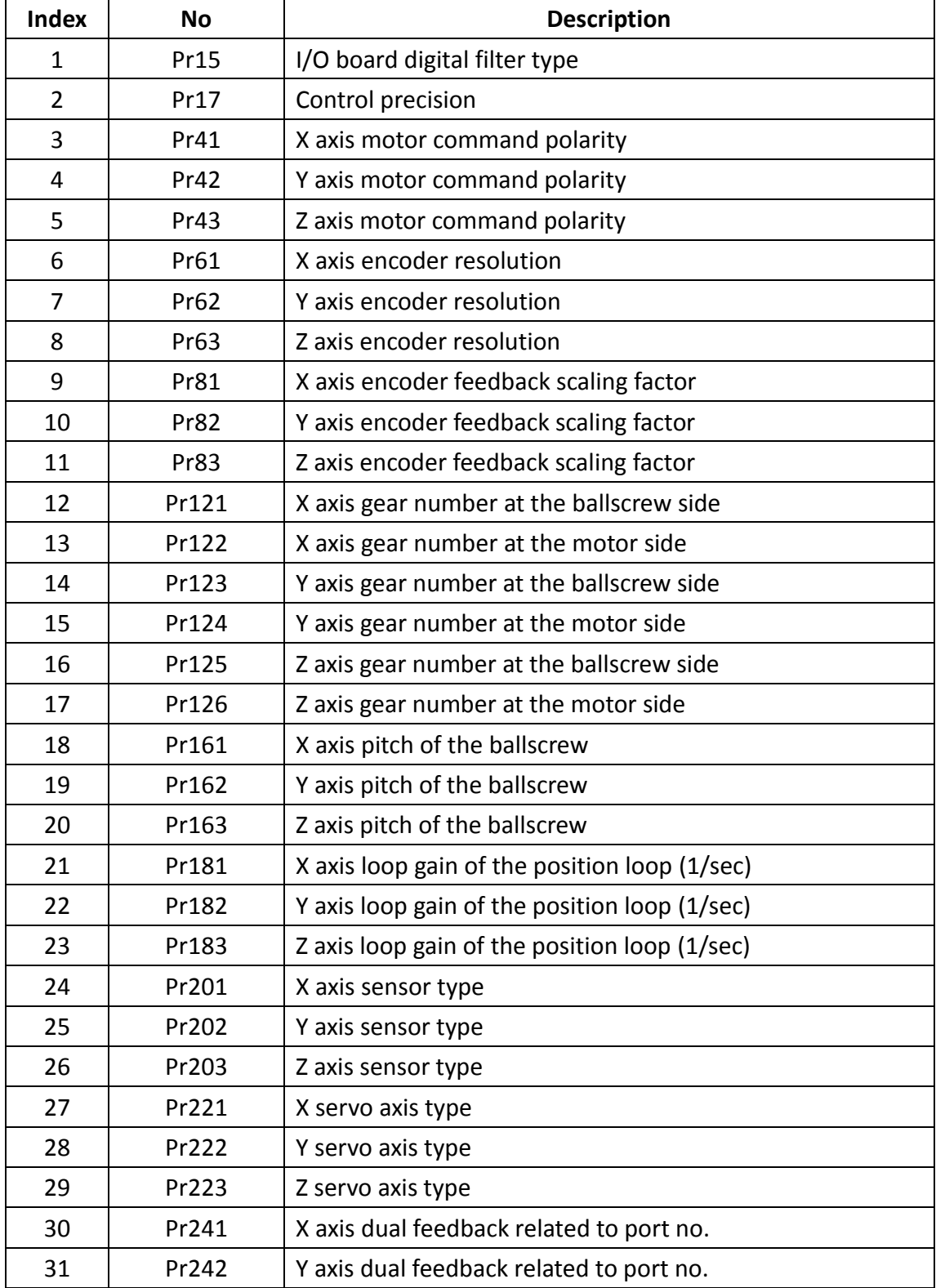

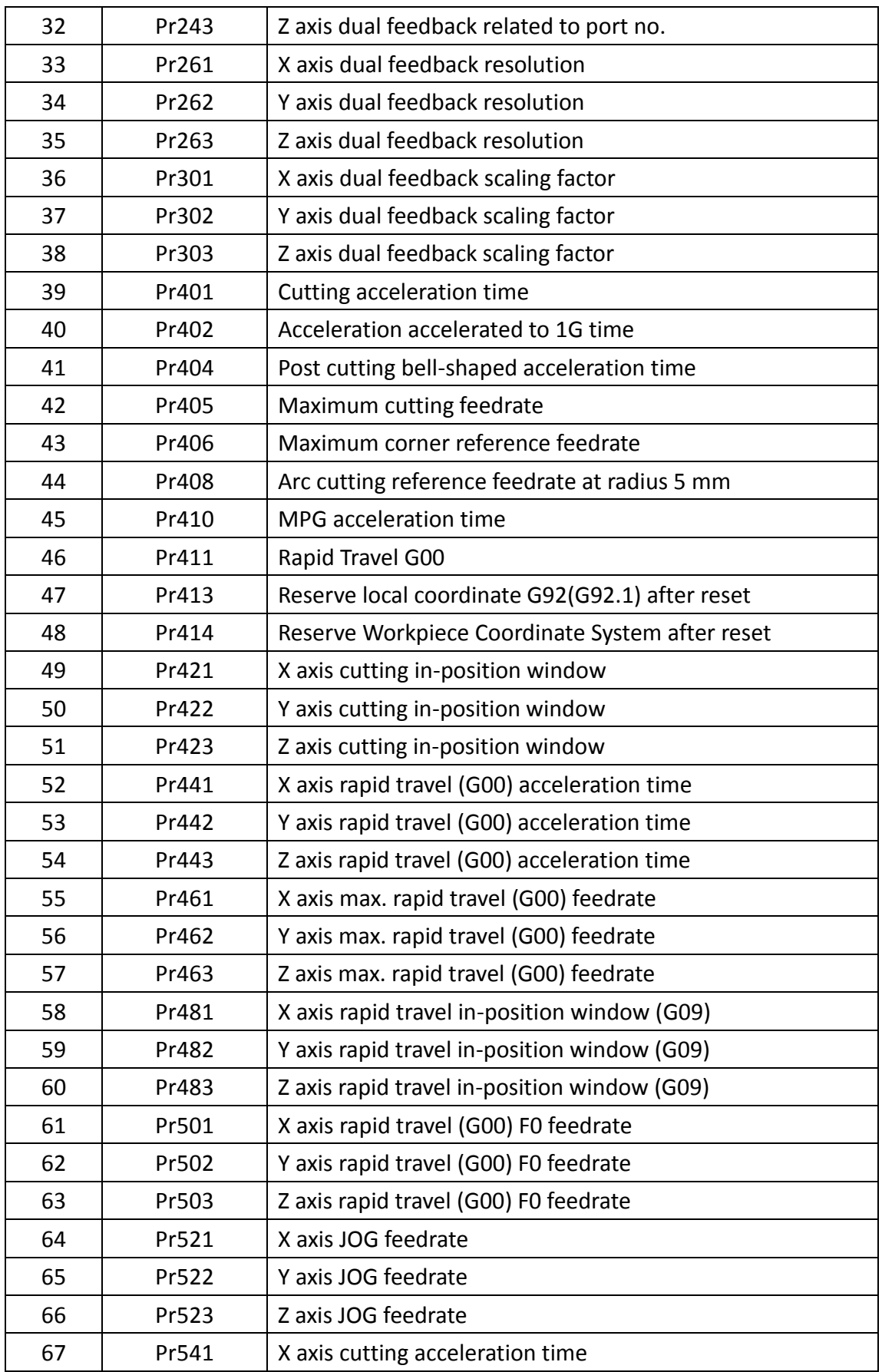

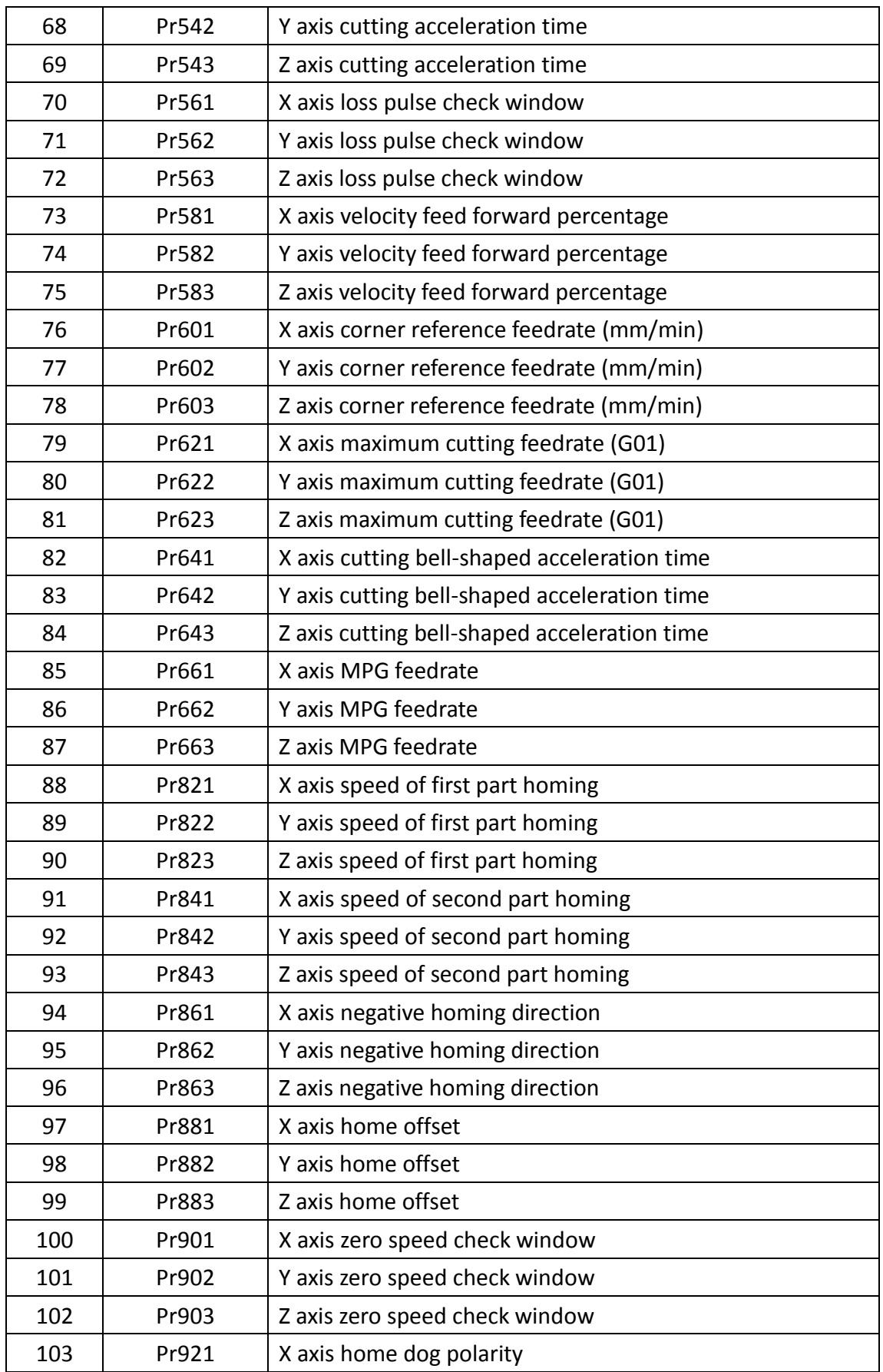

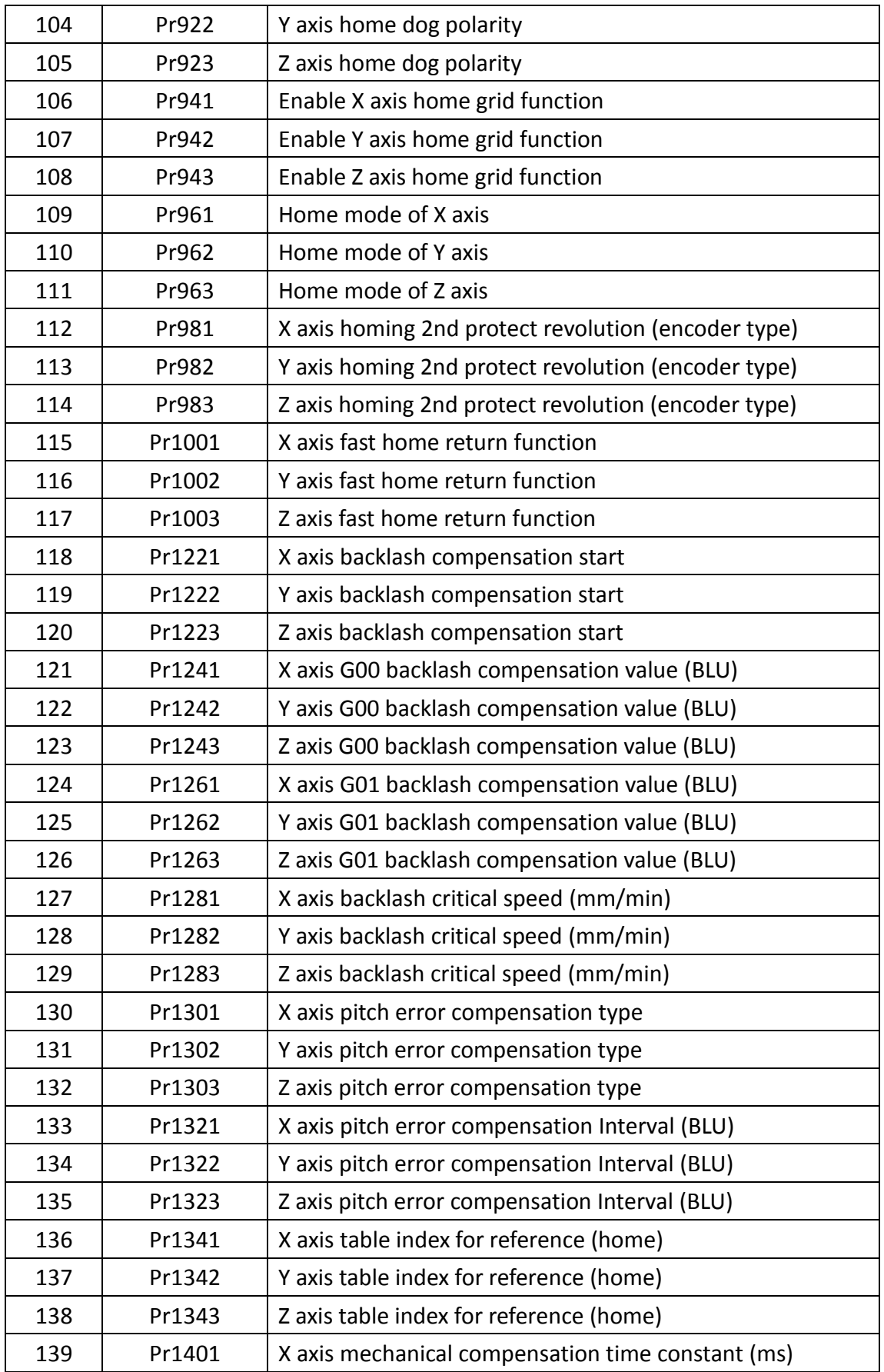

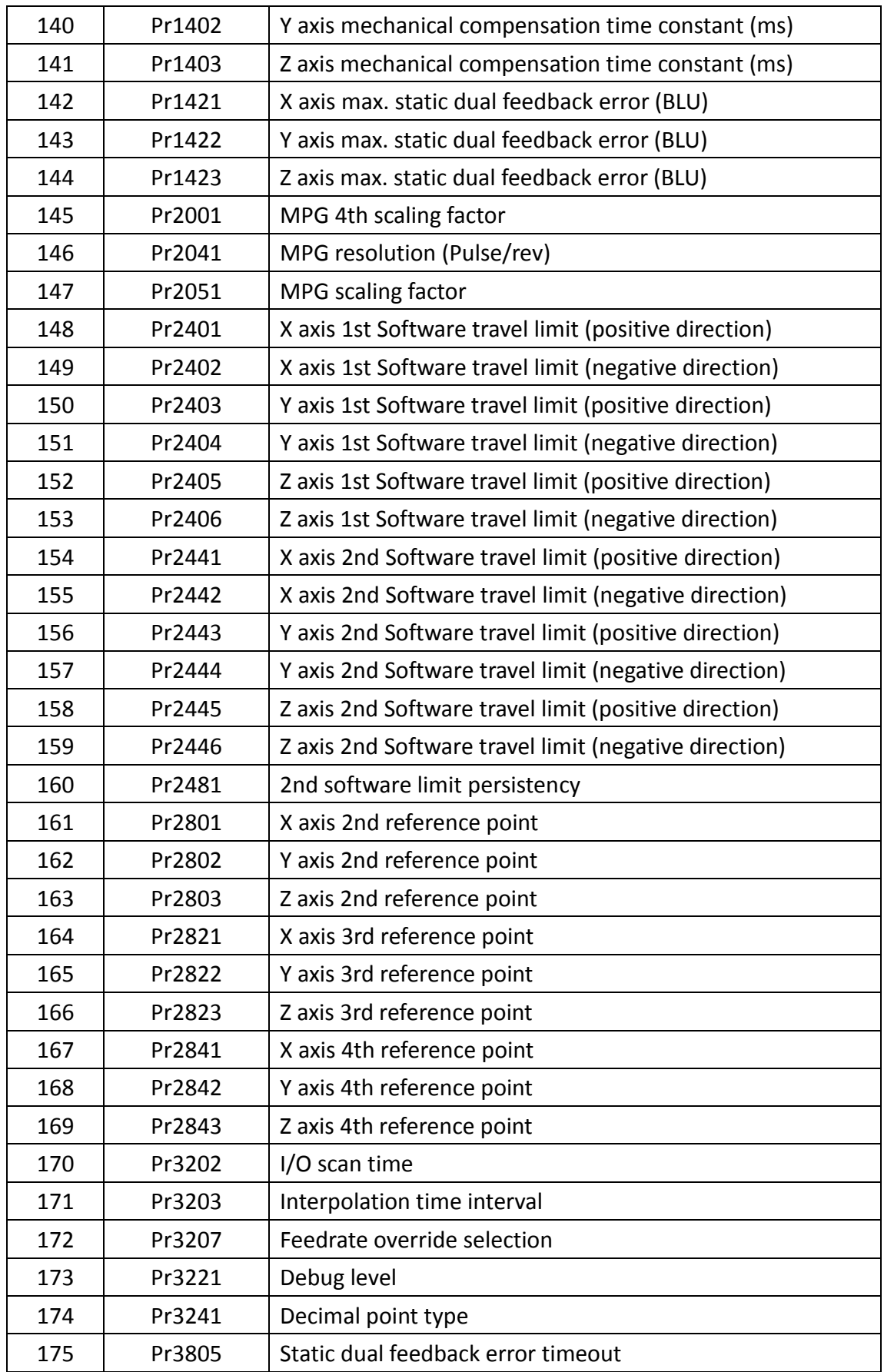

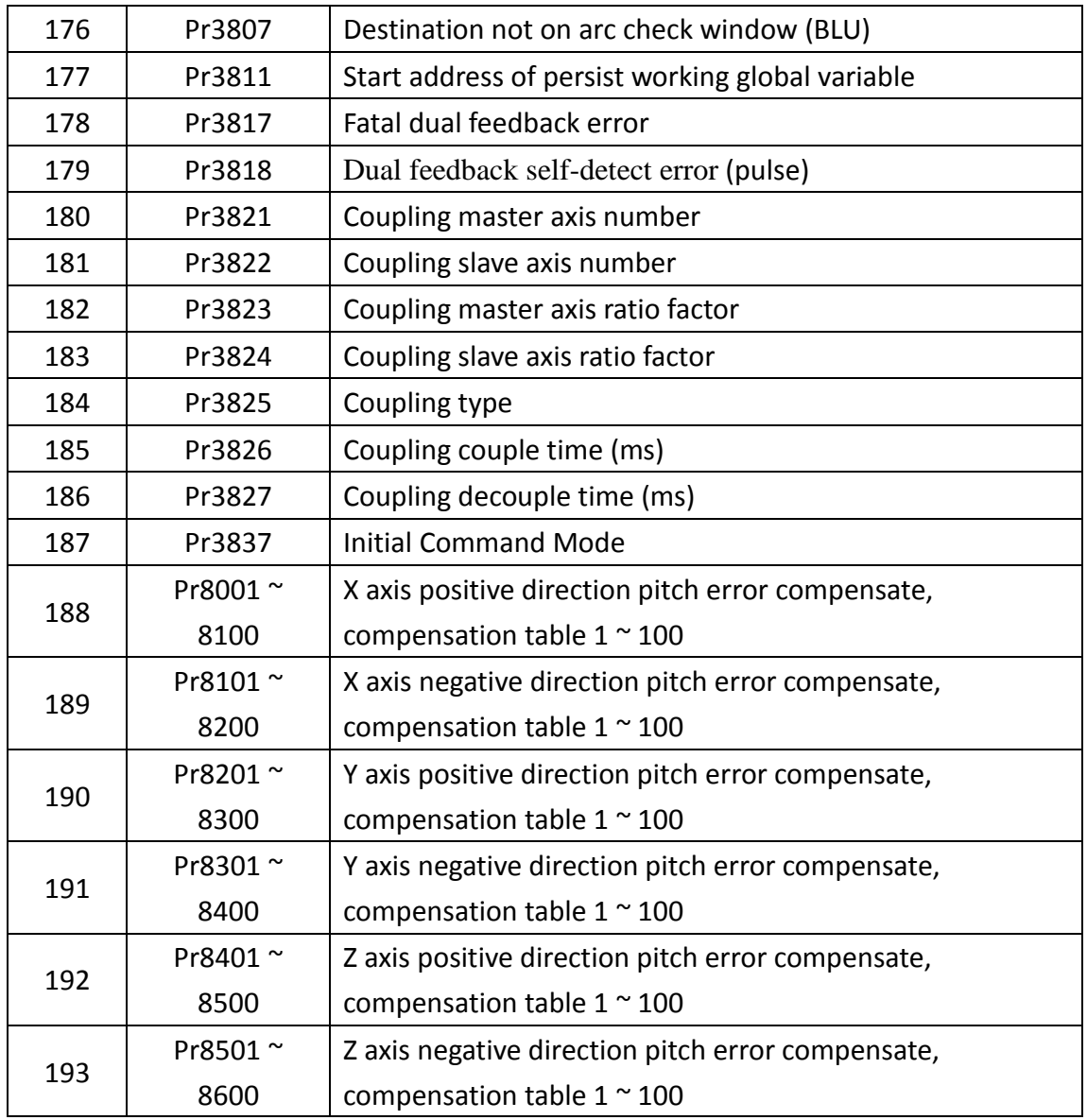

II. Descriptions of motion parameters

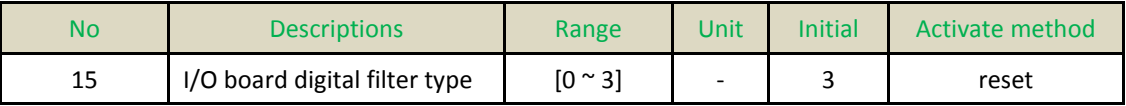

■ I/O board digital filter type, the larger value is better to filter the noise, but also reduce the sensitivity of the I/O Signal.

 $\blacksquare$  0:

The system input state is on  $\rightarrow$  If the off signal get in, checking the next two signals. If either signal is off, the system input state is changed to off.

The system input state is off  $\rightarrow$  If the off signal gets in, checking the two signals behind it. If either signal is on, the system input state is changed to on.

 $\blacksquare$  1:

The system input state is on  $\rightarrow$  If the off signal gets in, checking the next signal. If signal is off, the system input state is changed to off.

The system input state is off $\rightarrow$  If the on signal gets in, checking the next signal. If signal is on, the system input state is changed to on.

 $\blacksquare$  2:

The system input state is on  $\rightarrow$  If the off signal gets in, checking the next two signals. If both of signals are off, the system input state is changed to off.

The system input state is off $\rightarrow$  If the on signal gets in, checking the next two signals. If both of signals are on, the system input state is changed to on.

 $\blacksquare$  3:

The system input state is on  $\rightarrow$  If the off signal gets in, checking the next four signals. If all of signals are off, the system input state is changed to off.

The system input state is off $\rightarrow$  If the on signal gets in, checking the next four signals. If all of signals are on, the system input state is changed to on.

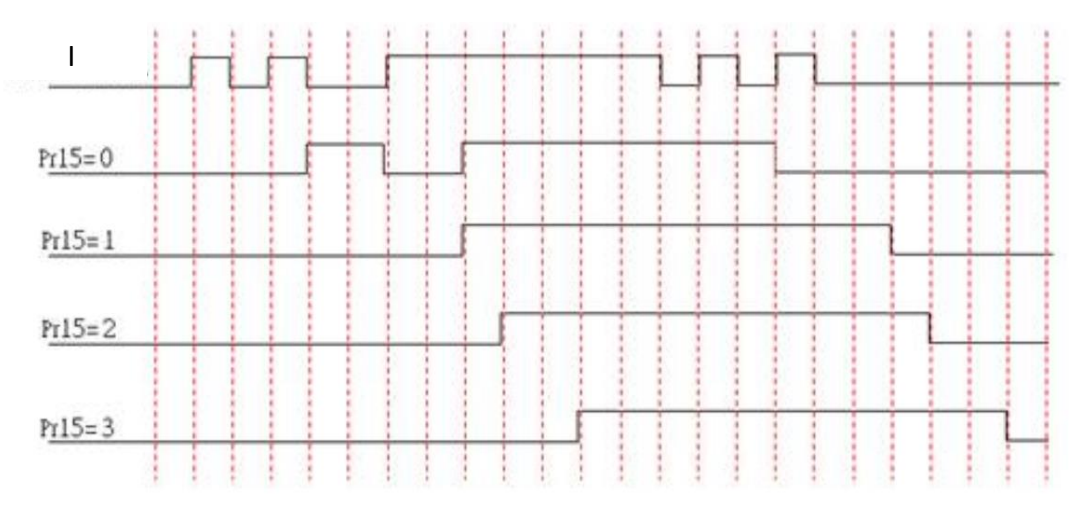

**Figure 67: I/O board digital filter**

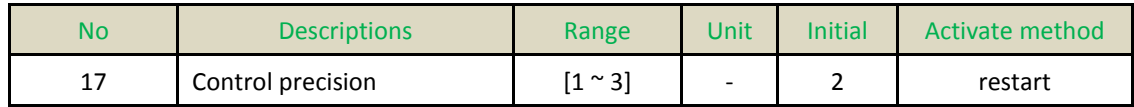

- $\blacksquare$  Set the parameter to Control precision (BLU):
	- 1: 0.001 inch / 0.01 mm / 0.01 deg;
	- 2: 0.0001 inch / 0.001 mm / 0.001 deg;
	- 3: 0.00001 inch / 0.0001 mm / 0.0001 deg.
- $\blacksquare$  It would not be affected by imperial system.

 When the parameter is changed, all of the parameters that relate BLU have to change.

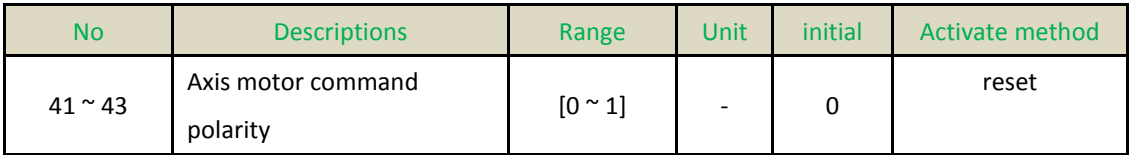

■ The definition of motor rotation direction to the machine movement: 0: Same;

1: Reverse the direction.

■ If the direction of machine movement is reverse the direction of command, set the parameter to revise the command.

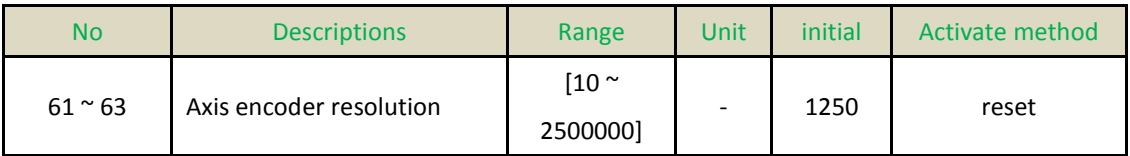

■ If encoder is used, setting unit is pulse/rev; if ruler is used, setting unit is pulse/mm. Note that this setting value is resolution for single phase (A or B phase) before frequency multiplication.

 Assume that the ruler resolution is 1um/pulse (i.e., 1mm/1000pulse), with encoder scaling factor of 4 (Pr8x=4). Thus, this parameter shall set to (1000/4) =250.

■ Assume that the ruler resolution is 10um/pulse (i.e., 1mm/100pulse), with encoder scaling factor of 4 (Pr8x=4). Thus, this parameters shall set to (100/4) =25.

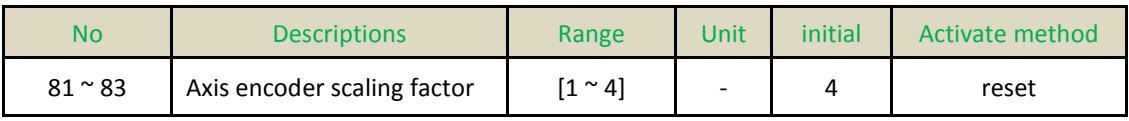

■ Encoder feedback gain of the servo board can set to 1, 2, or 4.

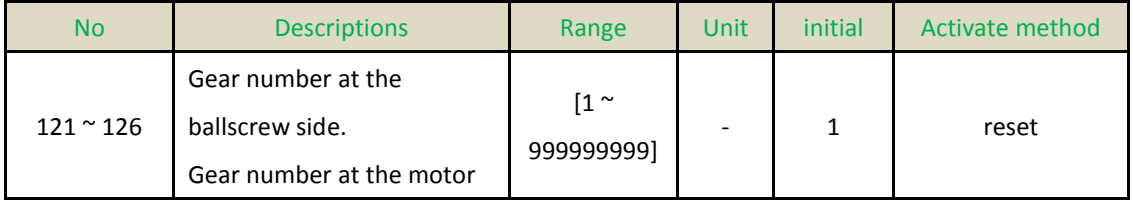

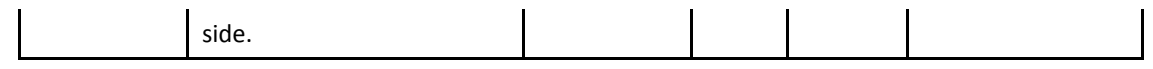

- Gear number at the ballscrew side, Gear number at the motor side:
- System can decide the speed rate by the parameters.

Ex: Gear number at the ballscrew side: Gear number at the motor side =  $2.1\text{e}$ Motor speed: ballscrew = 2:1

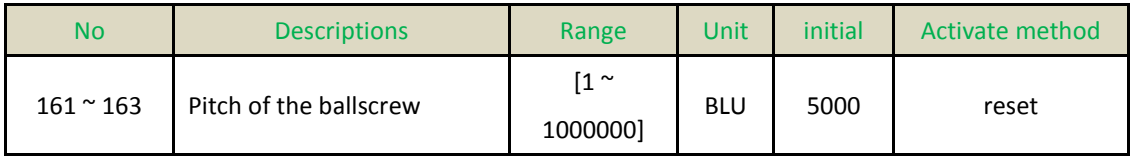

**Pitch of the ballscrew:** 

■ Ballscrew rotate a revolution that move value of linear. (When change the Pr17, this parameter have to change.)

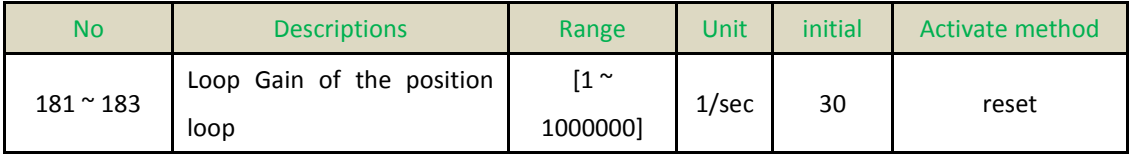

- Loop Gain of the position loop for servo system:
	- 1. For each corresponding axis direction, the parameter setting value should be the same as loop gain of the position loop for driver. (Suggest every feed axis should be the same)
	- 2. System can compute reasonable servo following error by the parameter setting value. When output signal is pulse (driver is position control), the parameter setting value is only for system monitoring motor motion is OK or not.

When output signal is voltage (driver is velocity control), the parameter setting value is loop gain of the position loop for servo system.

When the parameter setting value bigger than 1000, system will input original parameter value divided by 1000. Otherwise, system will input original parameter value. (EX: 78500 divided by 100 becomes 78.5). Please refer to debug variables No.352 ~ No.354. When stable state, No.352 ~ No.354 are real loop gain of the position loop.

■ When System sends pulse commands (Pr381  $\sim$  ≠1), the parameter means:

According to the formula,  $F_e = \frac{V}{V_0}$  $\frac{v_{\text{cmd}}}{K_{\text{D}}(Pr181\sim)}$ , calculate ideal following error (System

debug variable No.32 ~ No.34) and real following error (System debug variable No.8

~ No.10).If the difference is too big, FBs-30GM will alarm "Fatal following error exceed".

If the feed forward turn on, FBs-30GM will calculate by the parameter then send compensation to decrease the following error.

System sends voltage command(Pr381  $\sim$  Pr383 = 1). If tool rigidity is better, the value of the parameter could set bigger and make higher precision. If the value is too big, the tool will shake.

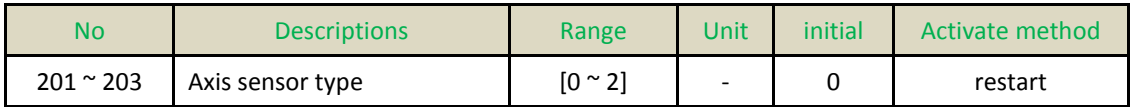

This parameter is used to define the encoder feedback type

- 0: Incremental encoder
- 1: Optical linear encoder
- 2: No feedback

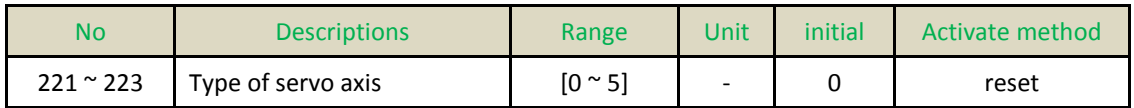

Set the parameter is  $0:$  (linear axis)

- 1. Machine coordinate and absolute coordinate are linear axes.
- 2. Metric coordinate and inch coordinate transform.
- 3. G28 and G30 (reference coordinate instruct) will go back the machine origin.
- 4. It is useful in backlash compensation and quad-peak error compensation and home grid function.

Set the parameter is 1: (Rotary axis A)

Machine coordinate and absolute coordinate are rotary axes.

Coordinate value is between  $0 \approx 360$  degree.

The sign +/- is the direction of absolute coordinate (G90) moving instruct.

The unit in Metric coordinate system and inch coordinate system both are degree.

G28 and G30 (reference coordinate instruct) will go back to the machine origin that rotates in a revolution.

It's useful in backlash compensation and quad-peak error compensation and home grid function

Absolute coordinate (G90) moving instruction is automatic to choose the shortest path.

Set the parameter is 2: (Rotary axis B)

Machine coordinate and absolute coordinate are rotary axes.

Coordinate value is between  $0 \approx 360$  degree.

The sign +/- is the direction of absolute coordinate (G90) moving instruct. + rotate positive direction and – rotate negative direction.

The unit in Metric coordinate system and inch coordinate system both are degree. G28 and G30 (reference coordinate instruct) will go back the machine origin that rotates in a revolution.

It's useful in backlash compensation and quad-peak error compensation and home grid function

Set the parameter is  $3:$  (Rotary axis C)

Machine coordinate and absolute coordinate are rotary axes.

Coordinate value is between -360  $\approx$  360 degree.

The unit in Metric coordinate system and inch coordinate system both are degree. G28 and G30 (reference coordinate instruct) will go back the machine origin that rotates in a revolution.

It's useful in backlash compensation and quad-peak error compensation and home grid function

Set the parameter is 4: (Rotary axis D)

Machine coordinate is rotary axis and absolute coordinate is linear axis. Coordinate value is between 0 ~ 360 degree.

The unit in Metric coordinate system and inch coordinate system both are degree. G28 and G30 (reference coordinate instruct) will go back the machine origin. It's useful in backlash compensation and quad-peak error compensation and home grid function

Set the parameter is 5: (Rotary axis E)

Machine coordinate and absolute coordinate are linear axes.

The unit in Metric coordinate system and inch coordinate system both are degree.

G28 and G30 (reference coordinate instruct) will go back the machine origin.

It's useful in backlash compensation and quad-peak error compensation and home grid function

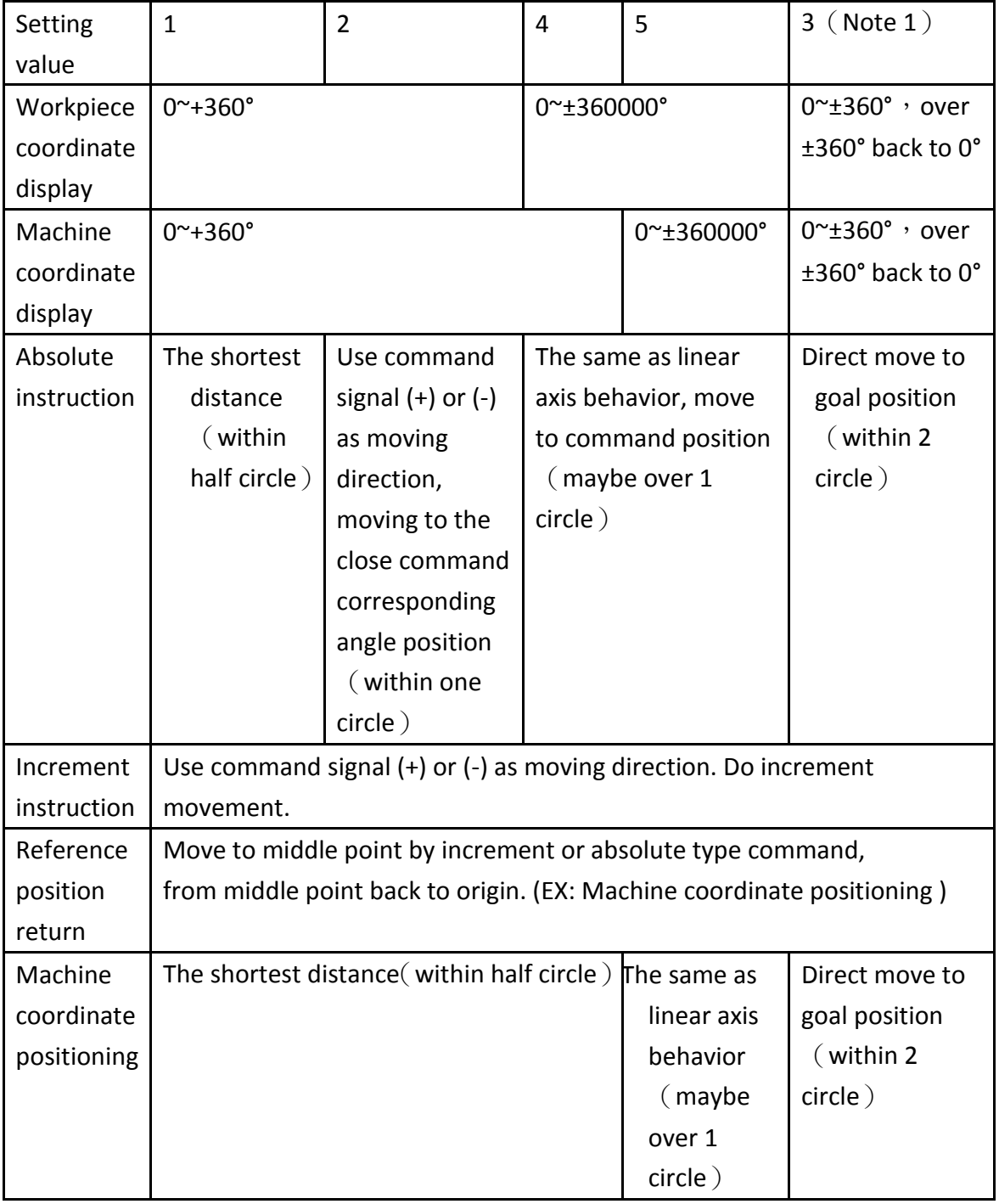

## **Table 31: Type of servo axis setting**

Note1: Type C (Setting value is 3) is the specification for special purpose machine.

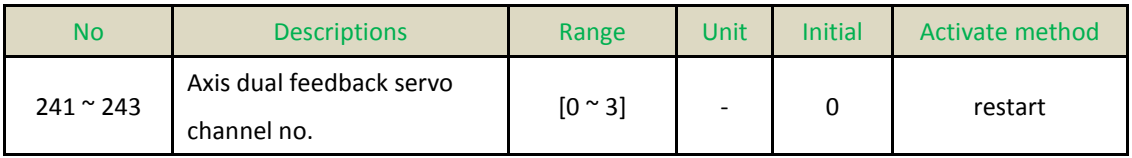

 $\blacksquare$  This parameter is used to define the actual axis number that is used to receive dual feedback signal from ruler. X-axis corresponds to 1, Y-axis corresponds to 2, and Z-axis corresponds to 3.

■ NOTE: With each servo axis that wants to set up a dual feedback, it needs two hardware ports on the servo card. In which, the first port is applied to send command from FBs-30GM and receive the encoder feedback of encoder. The second port is applied to receive the ruler's (optical encoder) feedback. Therefore, please check whether the hardware ports are enough to set up a dual feedback control system.

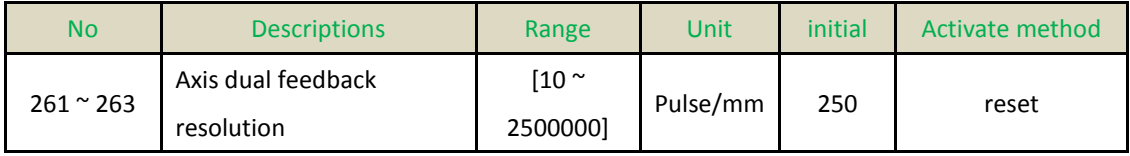

■ This parameter is used to set the resolution of ruler feedback of each servo axis. Note that this setting value is resolution for single phase (A or B phase)

Setting unit is pulse/mm for linear axis and is pulse/rev for rotation axis

Example:

1. Assume that the ruler resolution is 1um/pulse (1mm/1000pulse), with scaling factor of 4 (Pr30x=4). Thus, parameters Pr26x is set to (1000/4) =250.

2. Assume that the ruler resolution is 10um/pulse (1mm/100pulse), with scaling factor of 4 (Pr30x=4). Thus, parameters Pr26x is set to (1000/4) =25.

3. Assume that the rotary optical encoder resolution is 10mdeg/pulse (1rev/3600000pulse), with scaling factor of 4 (Pr30x=4). Thus, parameters Pr26x is set to (3600000/4) =90000.

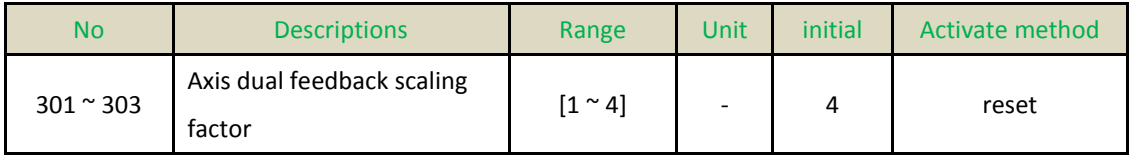

 This parameter is used to define the dual feedback encoder scaling factor and it can be set to 1, 2 or 4.

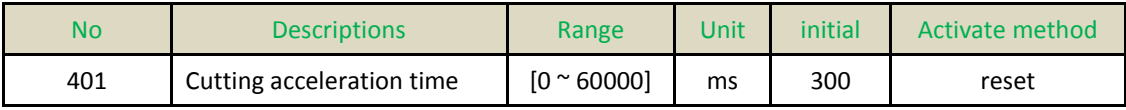

■ Set each axis under G01/G02/G03/G31 mode, this parameter is the spending time on compound feedrate accelerates to Pr405. In other words, this parameter and Pr405 will determine maximum compound acceleration.

$$
A_{max} = \frac{Pr405/60}{Pr401/1000} (mm/sec^2)
$$

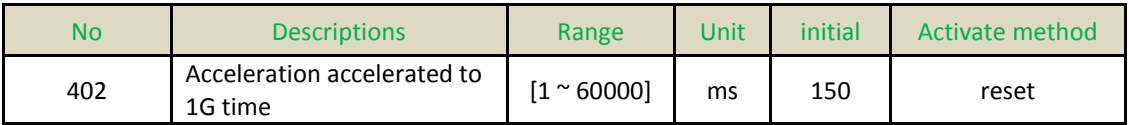

■ Set each axis under G01/G02/G03 mode, this parameter is the spending time on compound acceleration accelerates to 1G. In other words, this parameter will determine maximum compound jerk.

$$
J_{max} = \frac{9.8}{Pr402 / 1000} \left( \frac{m}{sec^3} \right)
$$

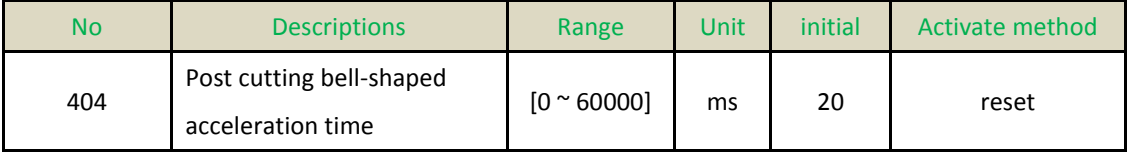

 $\blacksquare$  The parameter can smooth the path of speed that plan before interpolation. The shake will be restrained. Suggest value is 20msec ~ 30msec.

 $\blacksquare$  EX:

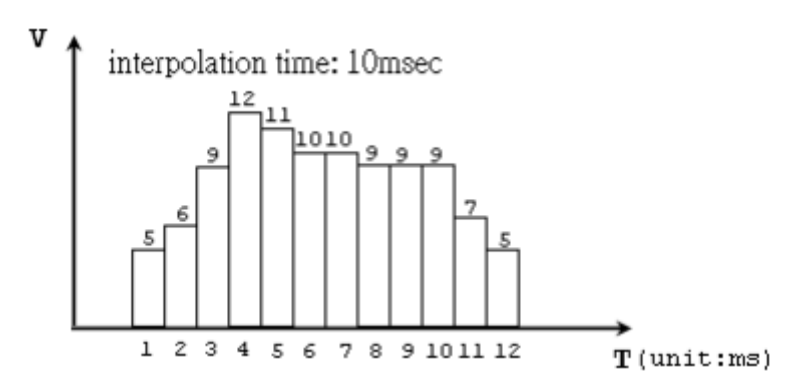

**Figure 68: Speed-time before interpolation**

The figure is speed-time before interpolation. If the post cutting bell-shaped acceleration time is 0, the option is disabled. If the parameter is existed, the command will be smoothed. FX:  $Pr404 \rightarrow 5ms$ 

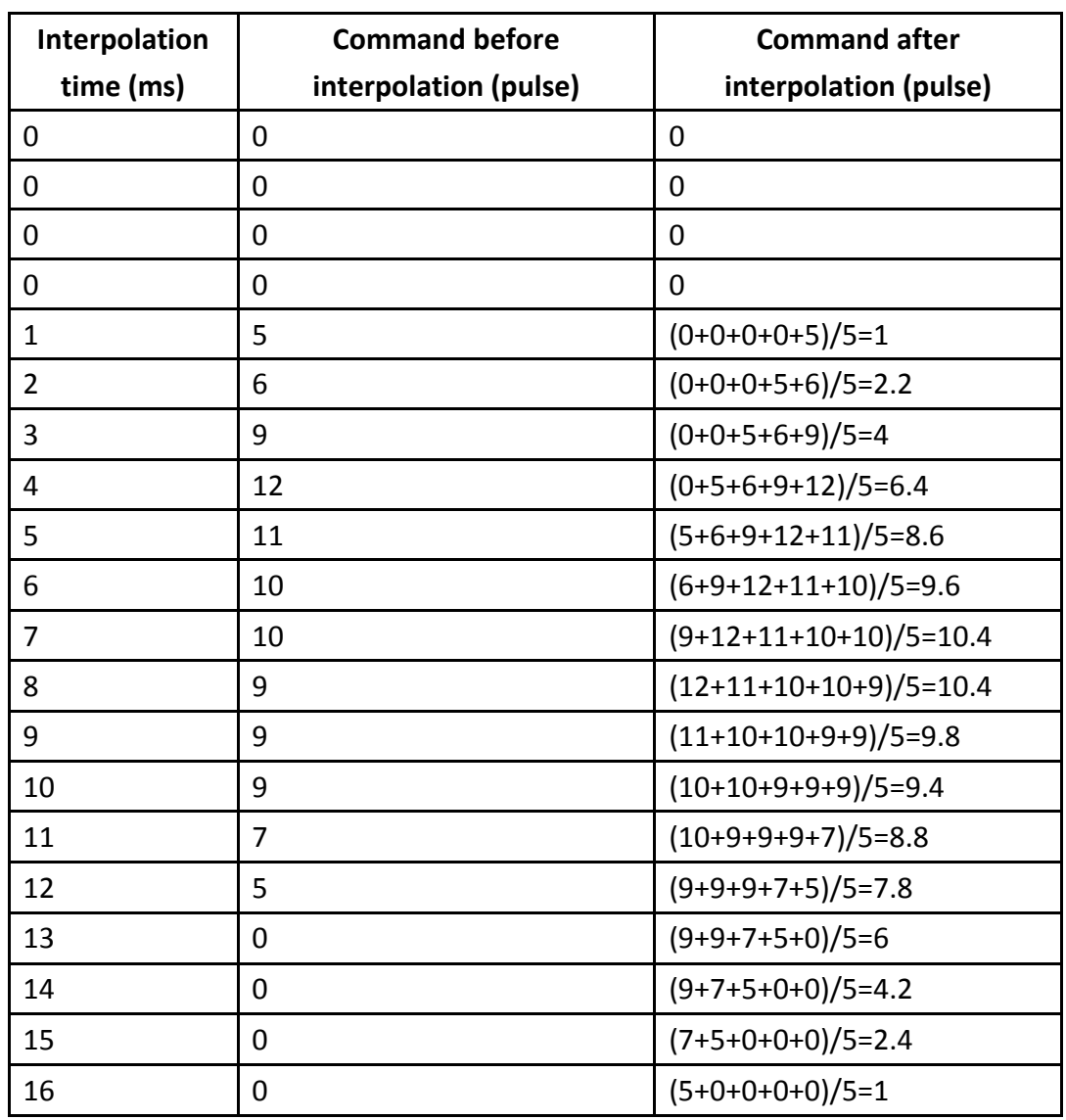

#### **Table 32: Interpolation time and command**

The command of speed is smoothed. The post cutting bell-shaped acceleration time can smooth the command and restrain the speed change.

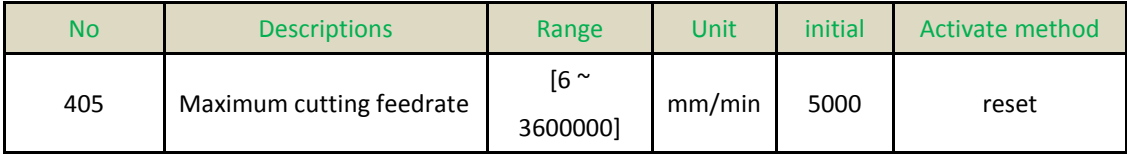

■ Set the maximum cutting feedrate for compound speed.

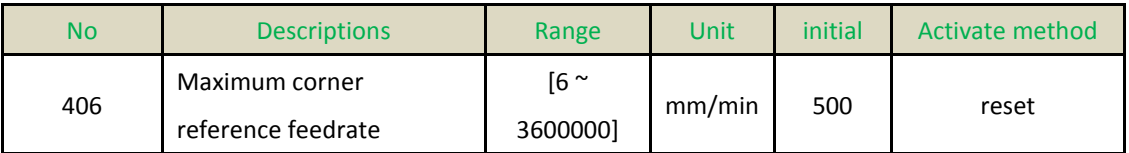

■ Set the maximum corner feedrate. FBs-30GM will check the length of corner and decrease the speed before into the corner.

■ The parameter is the max speed at corner that the angle is 120 degree. Suggest value is 200mm/min.

■ The parameter is bigger and the speed is faster but the precise is worse. The parameter is smaller and the speed is slower but the precise is better.

Note:

If the program has G09 in position check, control will cancel decrease speed plan. If you don't need corner decrease speed, Parameter 406 and 408 could set a huge value and the system will turn a corner with a high speed. Please Pr404 set bigger to protect tool and avoid the huge shake.

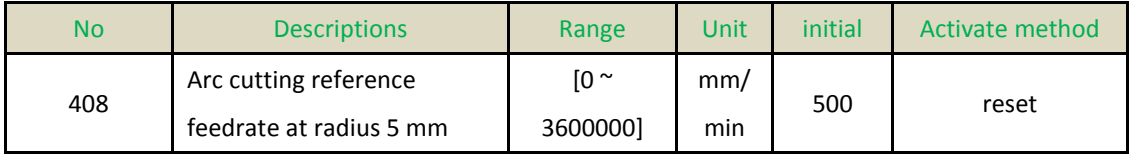

Servo lag will make the arc path shrink during the arc cutting. The shrink error is:

$$
E = \frac{T^2 V^2}{2R}
$$

(T: servo system time constant. V: tangent velocity. R: radius)

 We can calculate the speed with the radius by the function when shrink error and servo character is the same.

$$
\frac{V}{V_{ref}} = \sqrt{\frac{R}{R_{ref}}}
$$

(Circular velocity is direct proportion to square of circular radius)

■ Reference radius Rref=5mm. Using the Rref to set the circular velocity Vref. Normal tool suggest setting Vref=500mm/min.

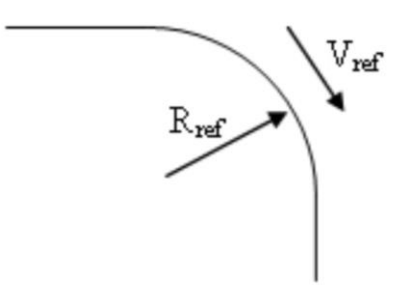

**Figure 69: Reference radius and velocity**

## ■ Note:

Huge curvature path and short block path both are clamped by Pr408. The same curvature path will clamp to the same velocity because of the Pr408. The following error will become small because of the velocity become small. The precise will become higher. If the following is still too big, please turn on the feed forward percentage (Pr581 ~ Pr583). It will send compensation for servo lag, but it makes bigger acceleration and shake. To solve the problem, cutting acceleration time (Pr401) can set longer.

If the high speed make centrifugal force is too bigger, the tool may shake. Before set Pr408, please check the machine rigidity to avoid shake.

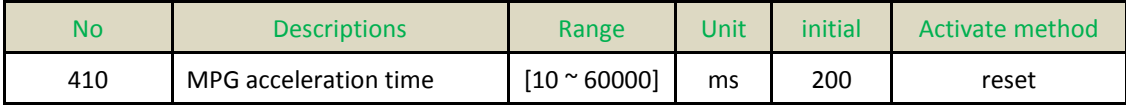

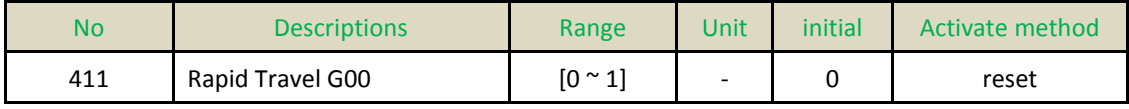

Rapid Travel G00:

0: Linear;

1: Independent.

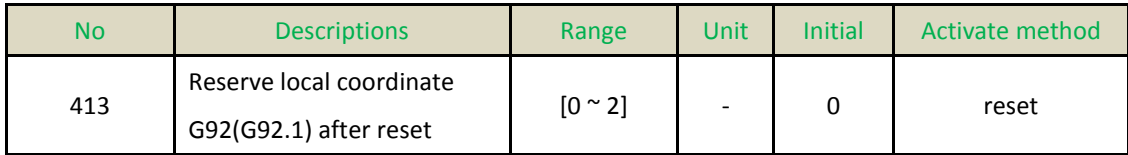

■ Set reserve local coordinate G92(G92.1) after reset:

0: After reset, it will not reserve local coordinate;

1: After reset, it will reserve local coordinate, but restart is not;

2: After reset or restart, it will not reserve local coordinate.

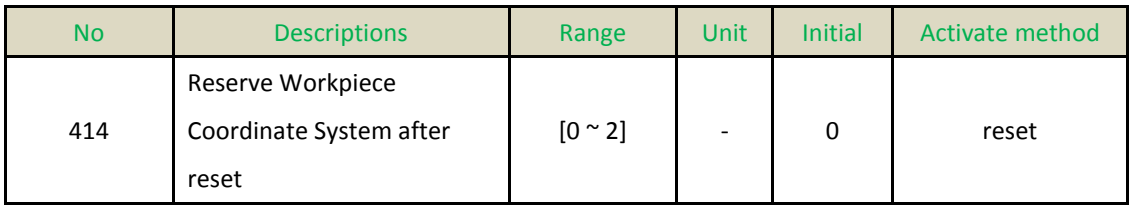

### Reserve Workpiece Coordinate System after reset:

- 0: After Reset reserve to default;
- 1: After Reset no reserve to default;
- 2: After Reset or Turn-OFF no reserve to default.

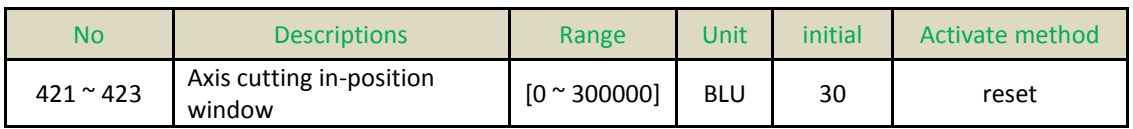

■ When program include G09, the system will check the position of block.

■ After system stop sending command below 2second, system will check motor feedback of position in the window. If it is in the range, systems send command for next block. If it spend time over 2sec, system alarm F Exact Stop wait too long 』

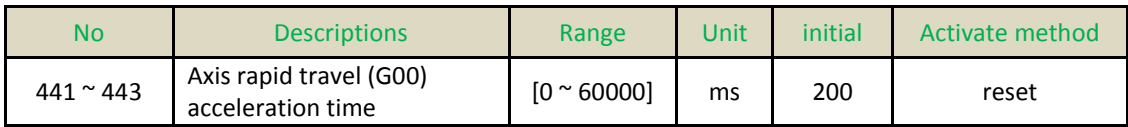

Set each axis under G00 mode, Pr441  $\sim$  Pr443 are the spending time on each axis velocity accelerate to Pr461  $\sim$  Pr463 respectively. In other words, Pr441  $\sim$  Pr443 and Pr461 ~ Pr463 will determine maximum compound acceleration.

$$
A_{max} = \frac{Pr461 \sim /_{60}}{Pr441 \sim /_{1000}} \left( \frac{mm}{sec^2} \right)
$$

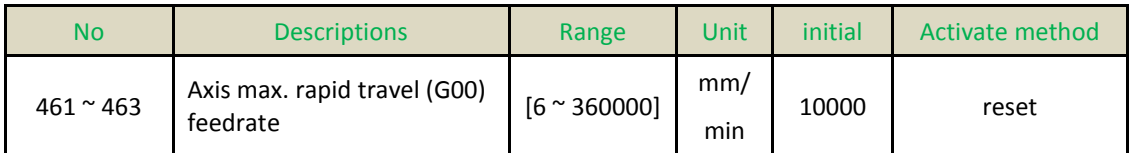

Set each axis under G00 mode, this parameter represent the max allowable feedrate when G00 override is not F0.

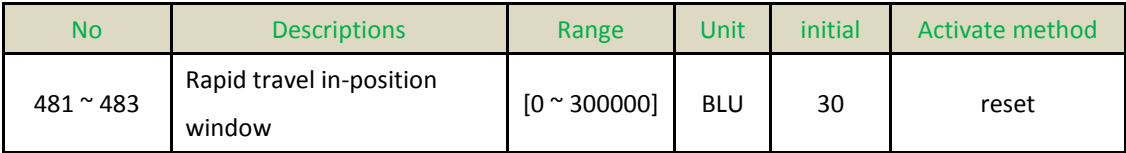

■ When program include G09, the system will check the position of block.

■ After system stop sending command below 2 second, system will check motor feedback of position in the window. If it is in the range, system sends command for next block. If it spend time over 2sec, system alarm F Exact Stop wait too long<sub>J</sub>

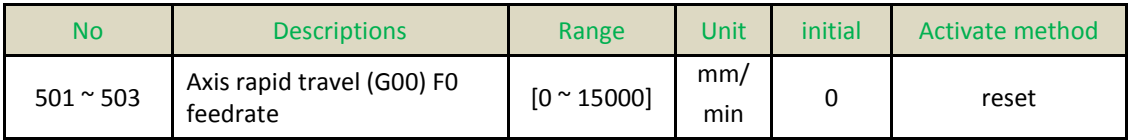

■ Set each axis under G00 mode, this parameter represent the max allowable feedrate when G00 override is F0.

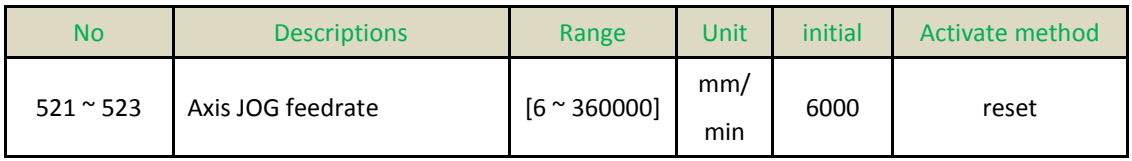

■ Set each axis under JOG mode, this parameter represent each axis maximum feedrate.

■ On MPG mode, if Pr661~Pr663 are zero, then MPG movement maximum feedrate also dominated by Pr521~Pr523.

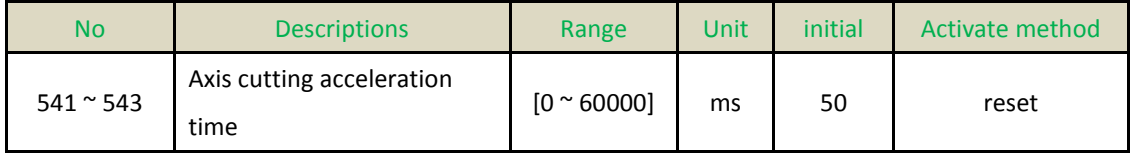

■ Set each axis under G01 mode, Pr541~Pr543 are the spending time on compound feedrate accelerate to Pr621~Pr623 respectively. In other words, Pr541~Pr543 and Pr621~Pr623 will determine each axis maximum jerk.

$$
A_{max} = \frac{Pr621 \sim /_{60}}{Pr541 \sim /_{1000}} (mm /_{sec^2})
$$

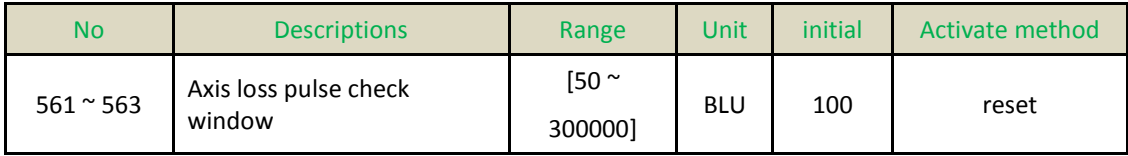

■ After system stop sending command over 1second, system will check the difference between command and motor feedback. If it is over the range, system alarm 『Lost position』.

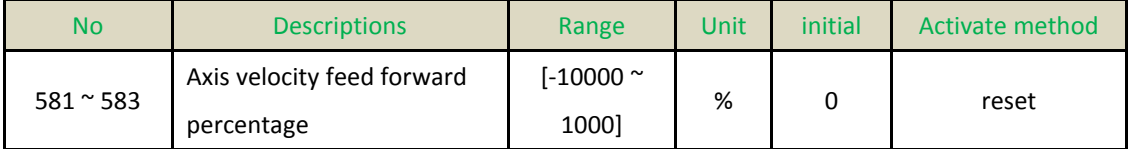

■ FBs-30GM use the following formula to adjust command. Then this method will change Kp and improve servo lag phenomenon. When bigger Pr581~Pr583, servo lag amounts are smaller, but user need to notice that it will cause machine vibration.

$$
K_p' = \frac{Pr181}{1 - Pr581/100}
$$

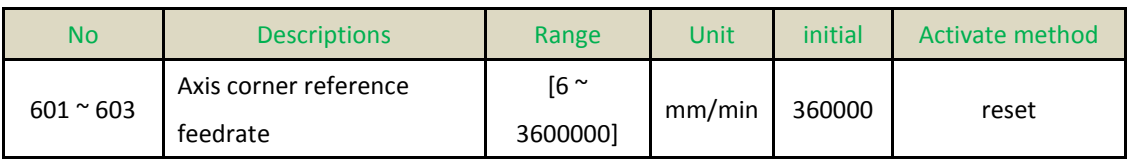

■ The parameters are set for corner feedrate. FBs-30GM will check the length of corner and decrease the speed before into the corner.

 $\blacksquare$  The parameters are the max speed at corner that the angle is 120 degree. Suggest value is 60mm/min.

■ The parameters are bigger and the speed is faster but the precise is worse. The parameter is smaller and the speed is slower but the precise is better.

Note:

If the program has G61 or G09 in position check, control will cancel decrease speed plan.

If you don't need corner decrease speed, Parameter 406 and 408 could set a huge value and the system will turn a corner with a high speed. Please Pr404 set bigger to protect tool and avoid the huge shake.

If the program has auxiliary axis or rotation axis, please set Pr601~Pr623 to avoid machine vibration. Suggest value is 500.

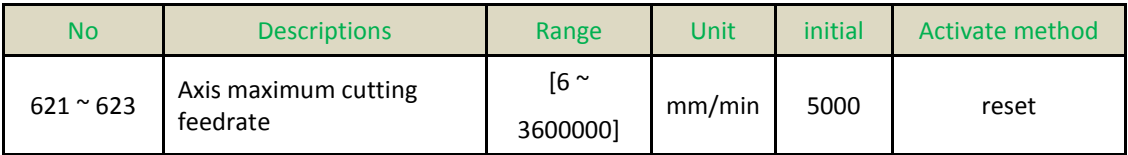

■ Set each axis under G01 mode, Pr621~Pr623 are the each axis maximum cutting feedrate.

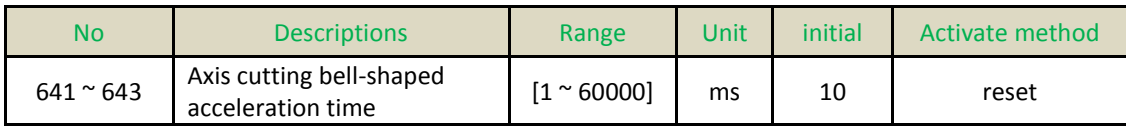

■ Set each axis under G00/G01 mode, Pr621~Pr623 are the spending time on each axis acceleration accelerates to 1G. In other words, this parameter will determine each axis maximum jerk.

$$
J_{max} = \frac{9.8}{Pr641 \sim /_{1000}} \left(\frac{m}{sec^3}\right)
$$

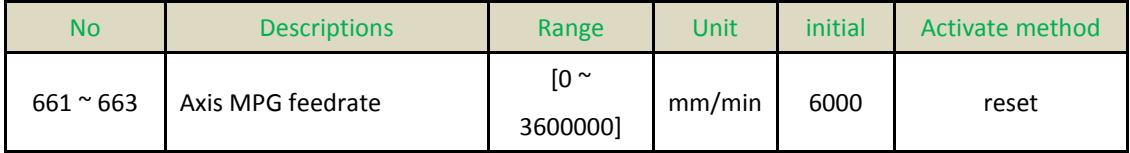

- Pr661~Pr663: axis MPG feedrate upper bound.
- When parameter is set to 0, it means using JOG feedrate as MPG feedrate.

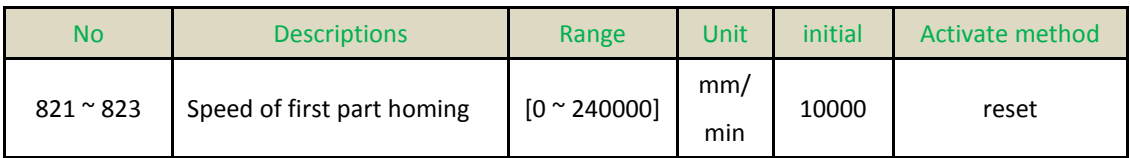

■ On Home search process, this parameter will determine the maximum moving velocity before touching Home DOG switch.

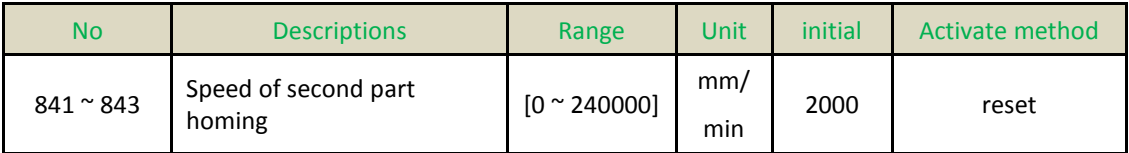

■ On Home search process, this parameter will determine the maximum moving velocity after leaving Home DOG switch.

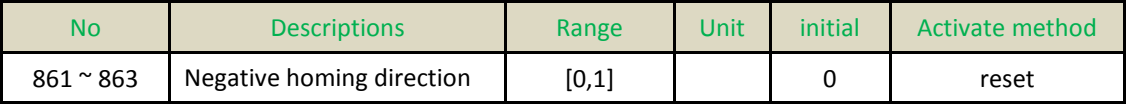

■ On Home search process, this parameter will determine the direction of Home DOG switch.

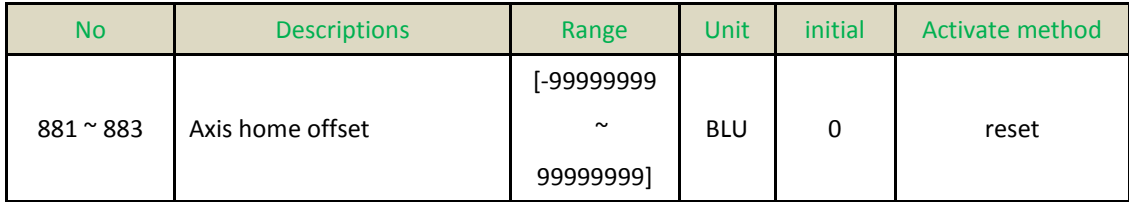

The parameter have to fit Pr961~Pr980(Home search method)  $\circ$ 

■ Pr961~Pr963 is 0 or 1: When FBs-30GM find the motor index, tool will move to specialize point that is the offset position. After arriving the point, machine coordinate will be zero.

■ Pr961~Pr963 is 2: When FBs-30GM find the motor index, tool will move to point that is the index. After arriving the point, machine coordinate will be offset value.

■ Pr961~Pr963 is 3: When FBs-30GM leave DOG sensor, tool will move to specialize point that is the offset position. After arriving the point, machine coordinate will be zero.

■ Home Offset Action

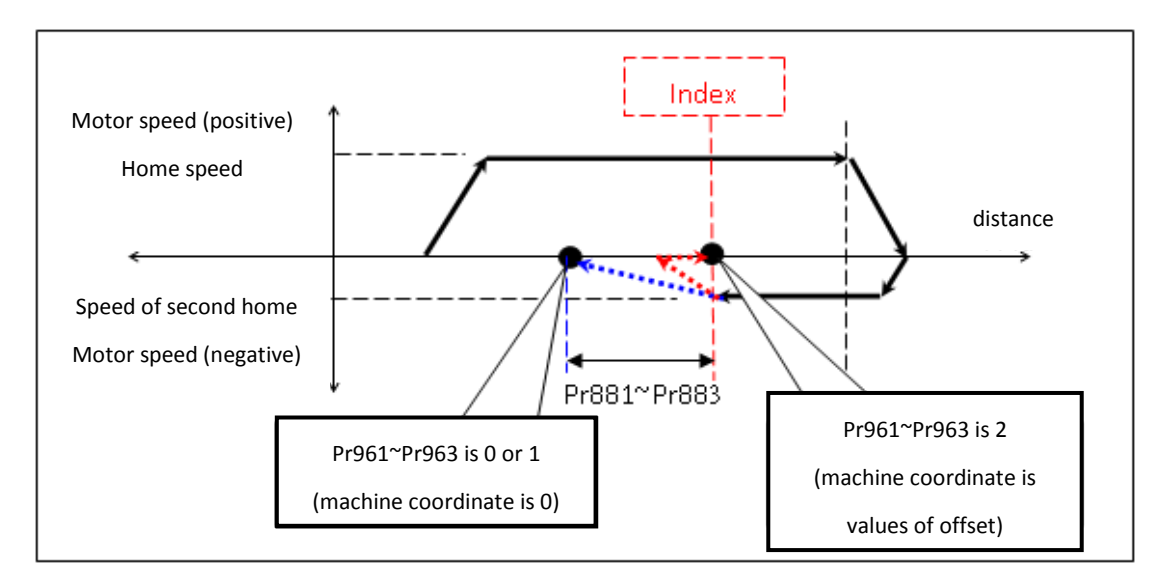

**Figure 70: Home Offset Action**

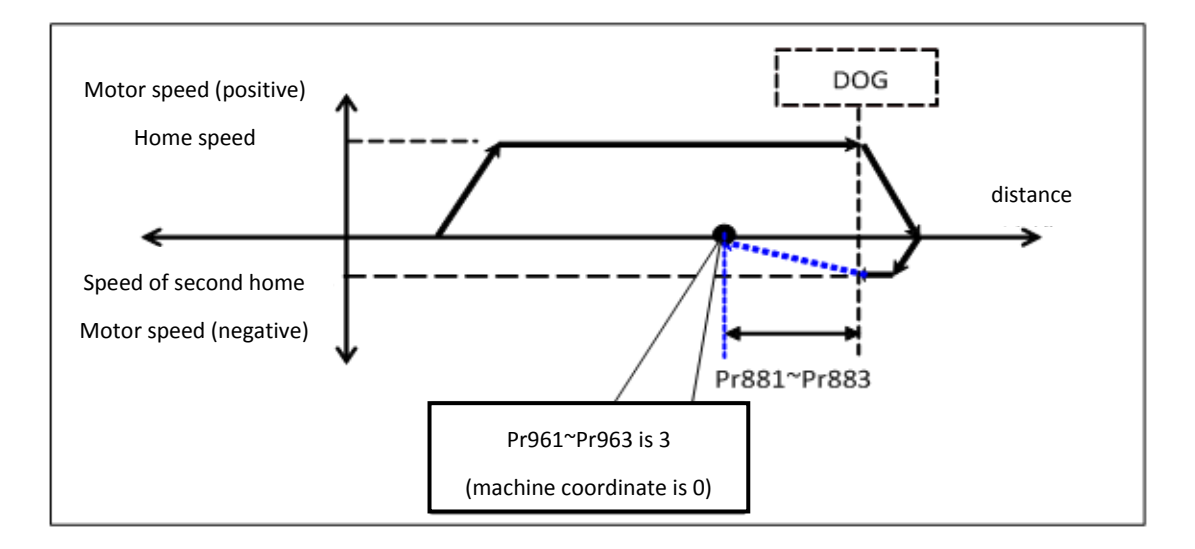

**Figure 71: Home Offset Action (cont.)**

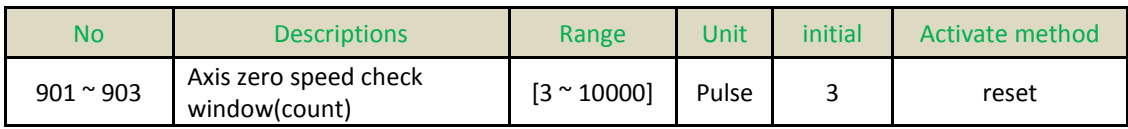

■ When FBs-30GM doing home search, touch the HomeDog, the second moving and Servo-On, motor will check the zero speed stop of state. The parameter is the value of range. If encoder feedback is in the range, FBs-30GM deems the motor is stop, or alarm and stop.
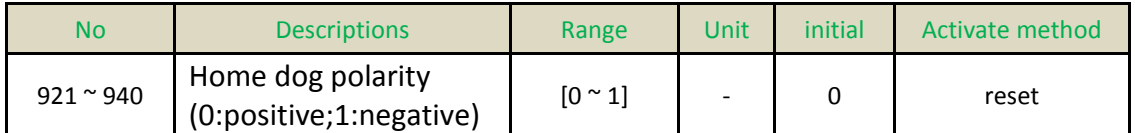

■ Set HOME DOG polarity, the normal write is NORMAL CLOSE, but in the advance switch case is NORMAL OPEN.

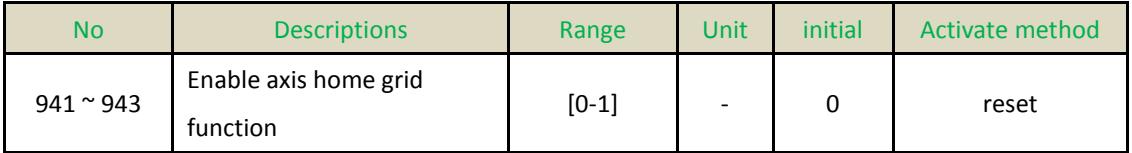

Enable axis home grid function

0: disable

1: enable

 Enable axis home grid function. If the grid value is smaller than 50% (motor half-revolve). FBs-30GM will ignore this index signal and find the next index to be original signal.

■ Home grid:

When motor leave home dog and move to the first index of motor, motor rotate the revolution. It show on the system variable 56~59. The unit is percent. 25 is mean 1/4 rev. 50 is mean 1/2 rev.

■ When HOME search method is 3, this function will disable.

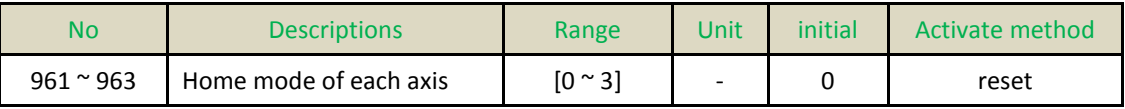

■ These parameters are used to decide the HOME search method of each axis:

0: By HomeDog sensor, suitable for linear axis or rotary axis witch the proportion of motor and pitch is not 1. After HOME, table moved on the machine position which offset had added;

1: By reference index of motor, suitable for linear axis or rotary axis witch the proportion of motor and pitch is 1;

2: By HomeDog sensor, suitable for linear axis or rotary axis witch the proportion of motor and pitch is not 1. After HOME, motor laid on index;

3: By HomeDog sensor, but no encoder index signal. Suitable for linear axis or screw and motor gear ratio is not integer for rotary axis. When axis direction finds DOG sensor for Home shift processing, direct move to machine coordinate position. After arriving position, clear machine coordinate position to 0, then it is called finish Home search action;

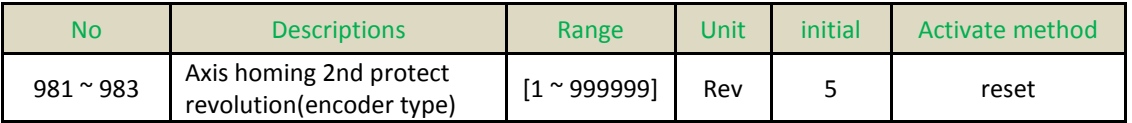

**These parameters are used to determine the numbers of pitches when searching** home, if motor can't leave Home Dog after moving over the number of pitches, FBs-30GM will send alarm message.

**These parameters are effective when Pr201**  $\sim$  Pr203 are set to 0 and Pr961  $\sim$ Pr963 are set to 0, 2 or 3.

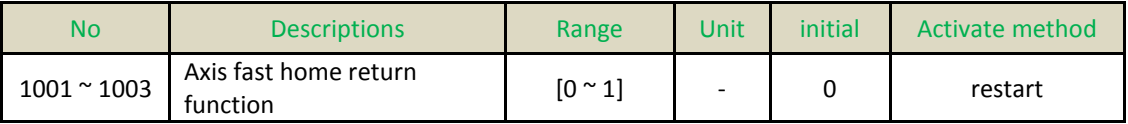

■ These parameters are used to determine whether to enable fast home return function of each axis and are off by default in order to be compatible with HOME mode. Enable the axis fast home return function ( $Pr100x = 1$ ) and the specifications are as follows:

- 1. When the machine has not yet executed the first reference searching, the mechanical origin has not been established (M1471 ~ M1473 Off). If carrying out reference searching, FBs-30GM will follow Pr96x's setting to decide the reference searching method. During reference searching, the first and the second homing speed will be determined by Pr82x, Pr84x.
- 2. After the first reference searching, the mechanical origin has been established (M1471 ~ M1473 On). If FBs-30GM carries out reference searching again, the machine will not go back to the mechanical origin with the previous reference searching method, but do rapid positioning (G00) to the origin directly.

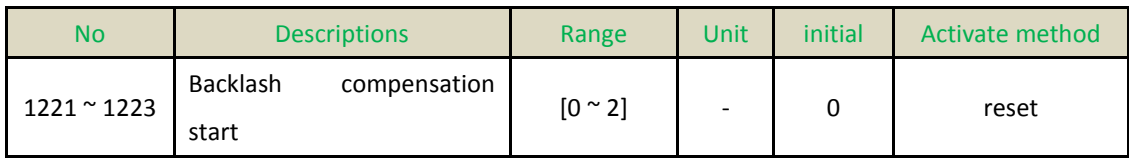

■ Set Backlash compensation start or not.

0: OFF;

- 1: Linear Guideway ON;
- 2: Box Guideway ON.

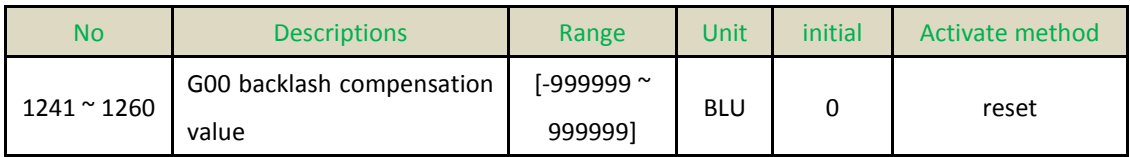

■ The parameter is machine tool on the high speed (G00) and move to a point with negative and positive direction. The backlash is the error of stop.

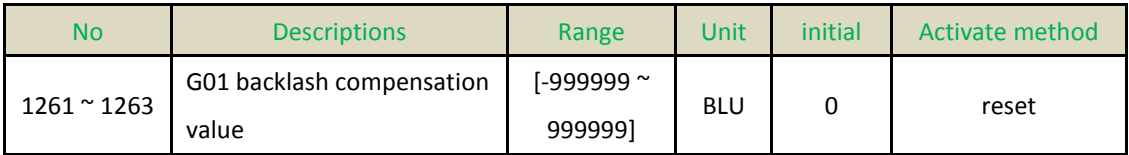

 $\blacksquare$  The parameter is machine tool on the low speed (F10) and move to a point with negative and positive direction. The backlash is the error of stop.

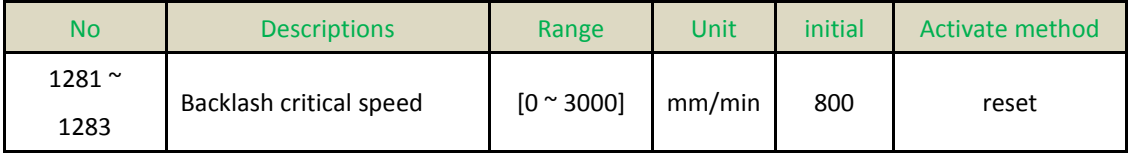

■ The backlash and the speed is a relation of exponent. The parameter set for backlash coverage speed. If the value is bigger, the coverage speed is faster.

 $\blacksquare$  When Pr1281 ~ Pr1283 are equal to zero, FBs-30GM will still follow default value 800 to process compensation amount estimation.

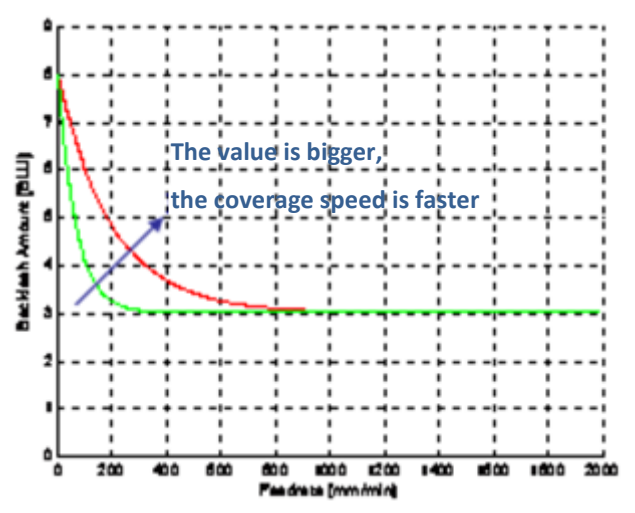

**Figure 72: Backslash amount vs feedrate**

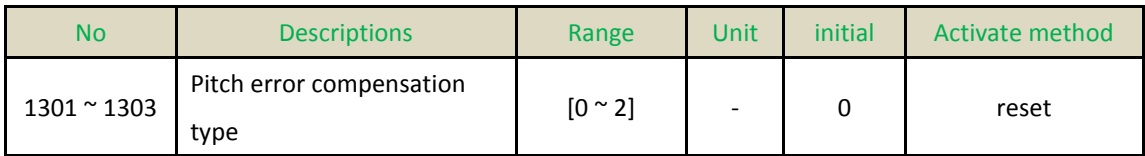

Set the parameter to decide to start compensation or not

- 0: No compensation;
- 1: Unidirection;
- 2: Bidirection.

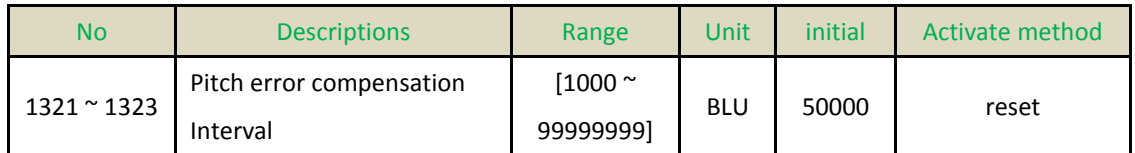

■ After interval compensation start, according to this setup, set the pitch of compensation.

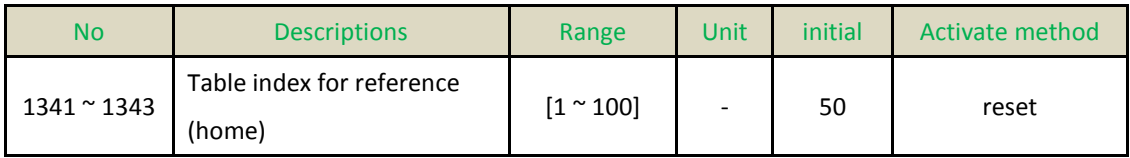

 After interval compensation start, what number is mechanical origin in table for compensation, suggest 50.

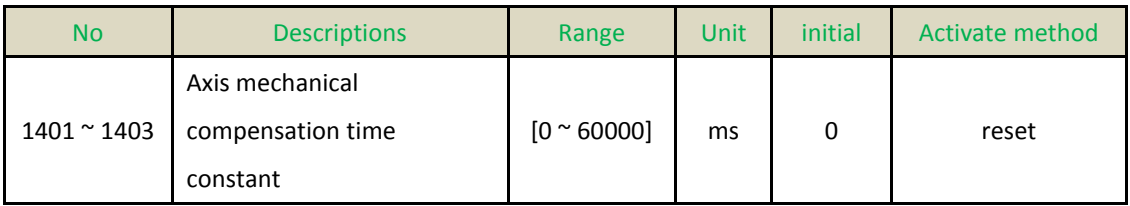

■ Mechanical compensation (backlash, pitch error) is described as an exponential curve. This parameter is used to determine the time constant (ms) of exponential curve. The lower the setting value is, the lesser time needed to complete the compensation. However, it may find the machine vibrates during operation if the time constant is too low. The suggested setting value is 100ms.

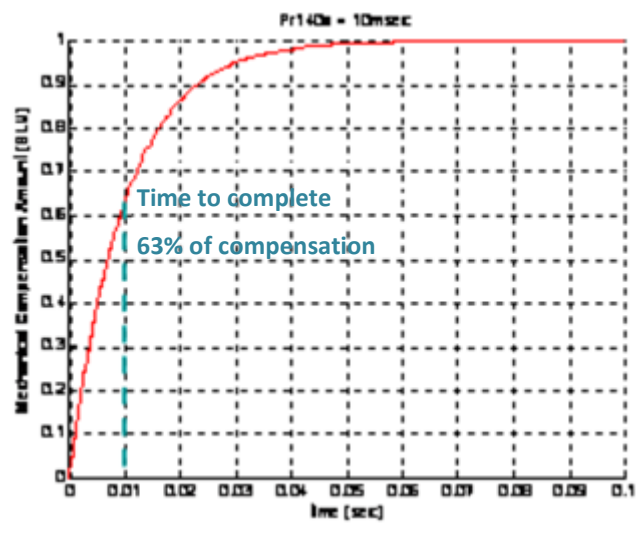

**Figure 73: Mechanical compensation amount vs time**

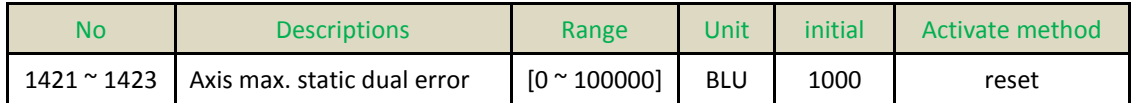

■ This parameter is used to define the maximum allowed error between motor encoder and ruler's (optical encoder) feedback signal in static state.

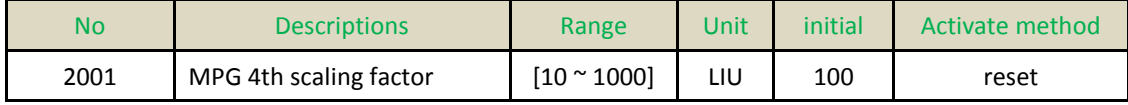

Set the MPG  $4<sup>th</sup>$  of pulse to the LIU.

■ The min unit of LIU, the unit will be controlled by mode of metric or inch.

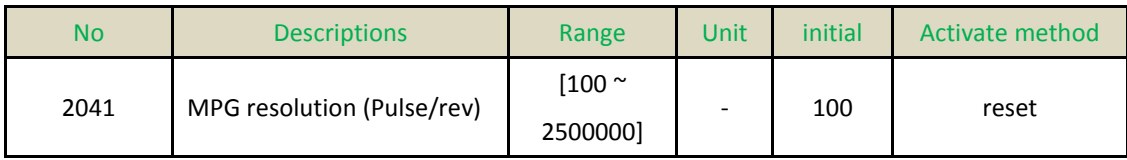

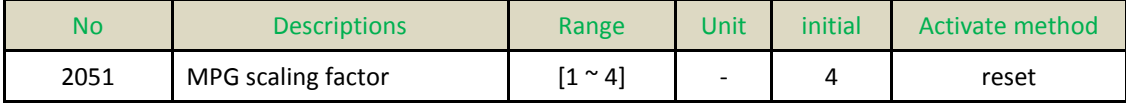

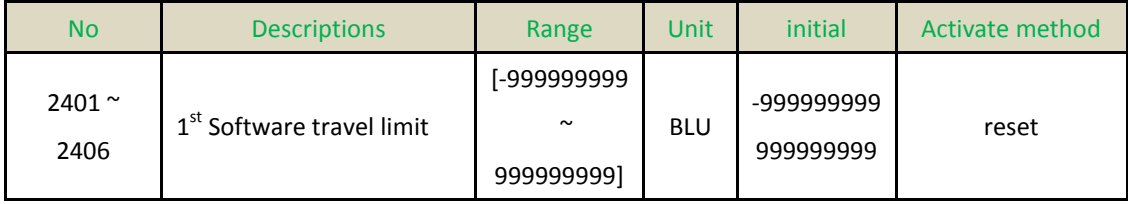

After homing, control use axis positive software limit.

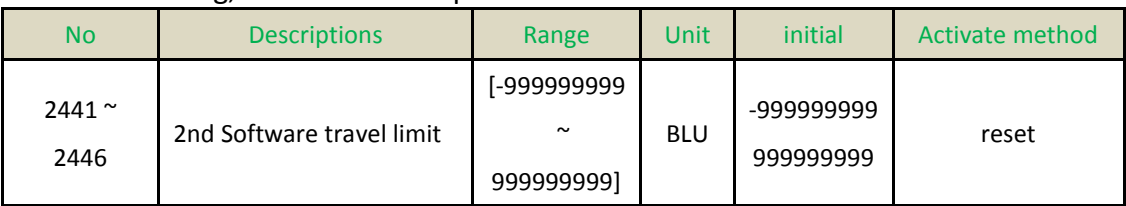

■ The second software travel limit is turned on or off by M1423.

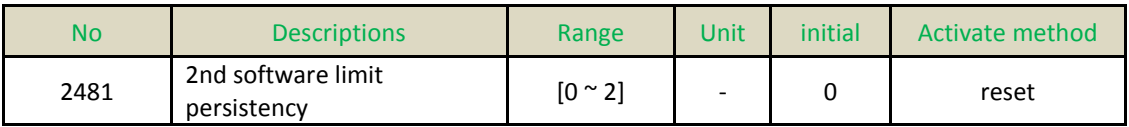

■ This parameter is used to set the second software limit persistency: 0: Stop FBs-30GM to restore the limit to the settings in Pr2441 ~ 2446 1: Stop FBs-30GM to retain the limit set by MACRO variables #1941 ~ #1943 (2nd software positive limit), #1961 ~ #1963 (2nd software negative limit). 2: Stop or turn on/off FBs-30GM to retain the limit set by MACRO variables #1941 ~ #1943 (2nd software positive limit), #1961 ~ #1963 (2nd software negative limit).

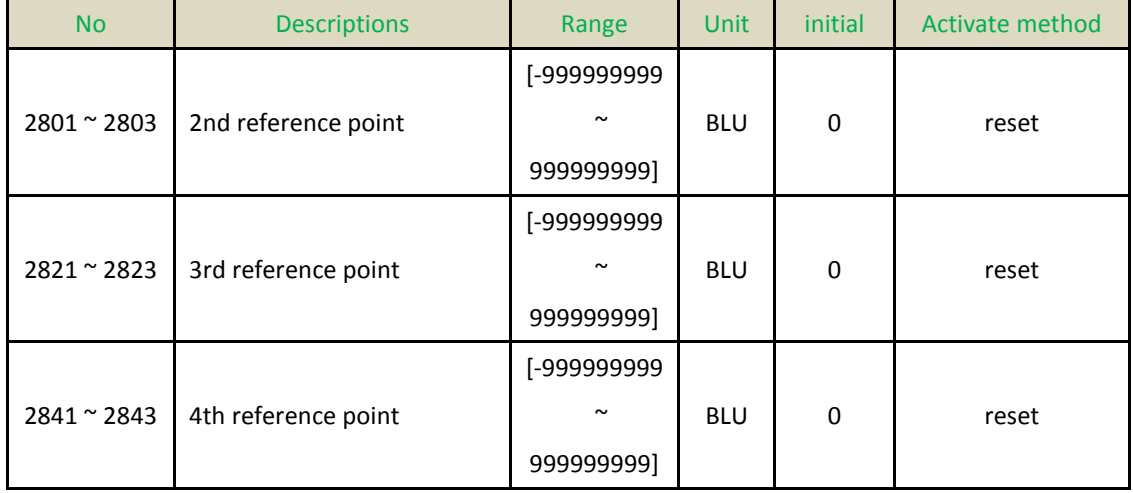

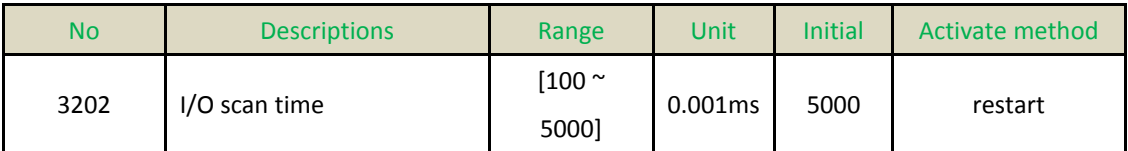

■ After system start, the scan time of I/O card.

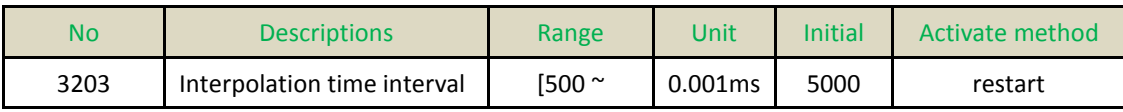

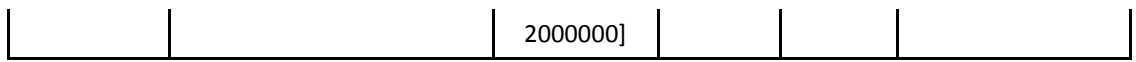

■ After system start, when each axis direction movement, command time interval.

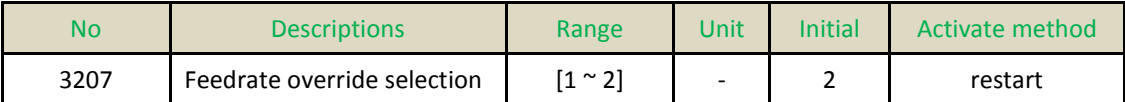

 $\blacksquare$  Set the override type: 1: override is reality percentage, range: -200% ~ +200 % (industrial mechanical setup); 2: override default steps, range: 1 ~ 20.

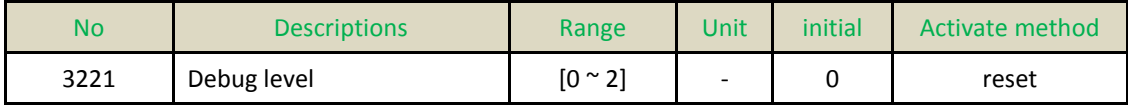

■ When MACRO program execute, single step block execute or not.

0: disable;

1: enable;

(M1416 have to be ON before program start)

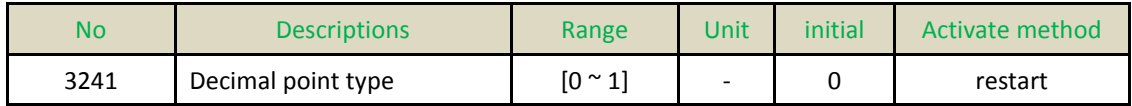

 $\blacksquare$  Set the parameter for decimal point type: 0: standard, 1=0.001mm; 1: pocket, 1= 1mm.

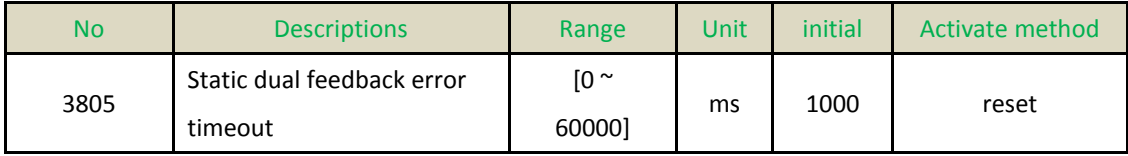

■ This parameter is used to define the waiting time before FBs-30GM switches to static state when it stops sending command.

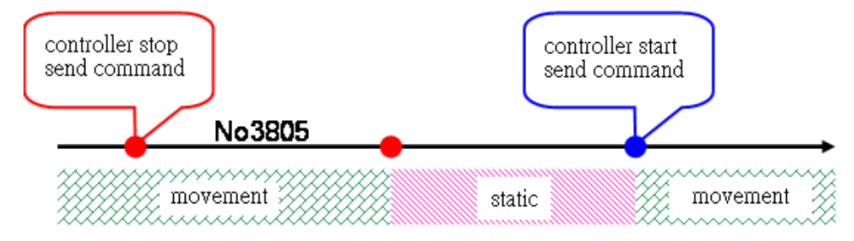

**Figure 74: Static dual feedback error timeout**

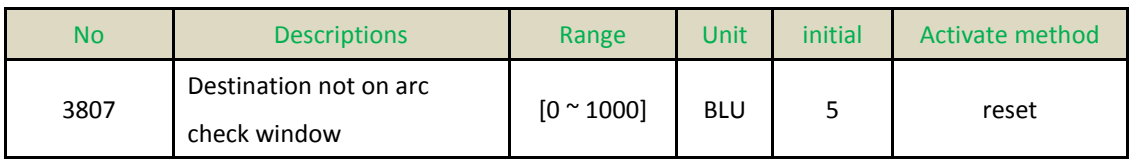

 $\blacksquare$  Set the error of radius from start-point to end-point. If the error is larger than this parameter, FBs-30GM alarms.

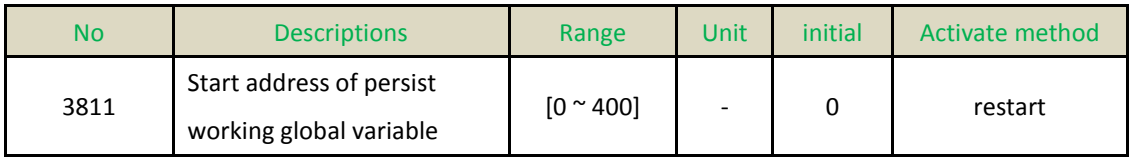

 $\Box$  0: @1  $\sim$  @400 data all reset after power off;

 $1 < 400$ : Start address of persist working global variable.

EX: setting 100,  $@100 \text{ °} @400$  data will persist after power off.

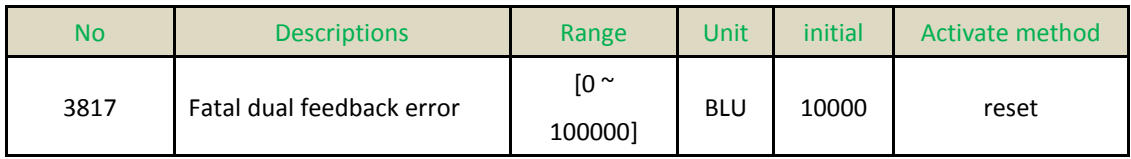

■ This parameter is used to define the maximum allowed dual error between motor encoder and ruler's (optical encoder) feedback signal in dynamic state.

 $\blacksquare$  If setting value is 0, this checking function is inactive.

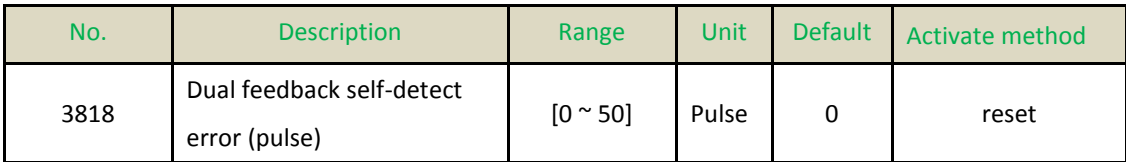

■ After activating dual feedback, the A/B pulse number between two indexes are recorded and self-checking every time FBs-30GM encounters an index from ruler (optical encoder), if the difference exceeds the value set by this parameter, FBs-30GM shall pop-up MOT-40 "Dual feedback self-detect error exceed".

 $\blacksquare$  If the setting value is 0, the self-checking function shall be disabled

 Generally, it is applied to all types of optical encoder including both equal distance Optical encoder and distance code Optical encoder.

**Limitation** 

 $\triangleright$  This function is only enabled after the axis completes returning reference point (search HOME)

 $\triangleright$  When a problem occurs, the system shall not pop-up alarm immediately, but hold until the 5th index is received, then only the alarm pop-up. In other words, if the movement range is within 4 indexes, such detection function is inactive

 $\triangleright$  Default index's width set by the system is 5 Pulses

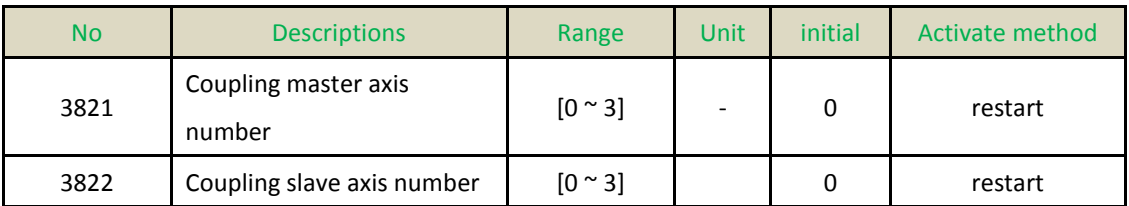

■ Pr3821 and Pr3822 are set to coupling axis number.

EX: When Pr3821 = 1 (it means X axis) and Pr3822 = 2 (it means Y axis), then Y axis movement will follow X axis, and the moving ratio according to Pr3823 and Pr3824.

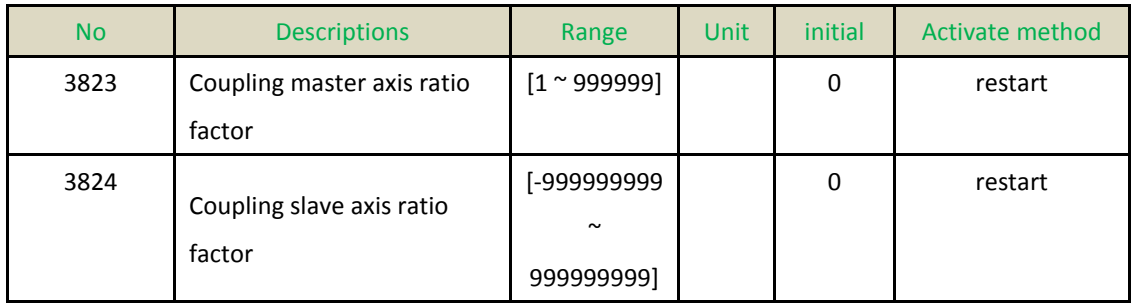

■ Pr3823 and Pr3824 are set to the moving ratio for synchronous moving axis direction.

EX: When Pr3823 = 1 and Pr3824 = 2, it implies "if master axis moves 1mm, then slave axis moves 2mm".

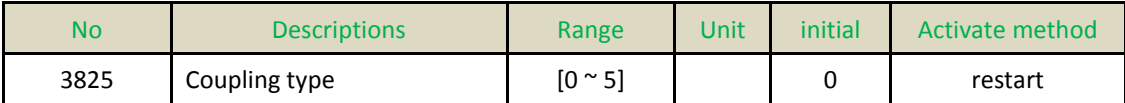

 $\blacksquare$  Pr3825 set the enable timing of the two couple axes.

0: cancel couple

1: Machine coupling, coupling starts from power on and can't cancel.

2: PeerSynchronization coupling:

■ Coupling starts from power on and M1422 on. When M1422 is off, coupling is canceled.

 FBs-30GM adds command from master axis and slave axis and sends to two axes at the same time.

3: Superimposition coupling

■ Coupling starts from power on and M1422 on. When M1422 is off, coupling is canceled.

 Superimposition coupling is slave axis superimpose on the master axis. When the command makes for master axis, both of the axis will move. When commands make for slave axis, the slave axis will move and relative to the position of the master axis.

#### 4: MasterSlaveSynchronization coupling

■ Coupling starts from power on and M1422 on. When M1422 is off, coupling is canceled.

■ MasterSlaveSynchronization coupling is FBs-30GM will get the command from master axis then send two axes to execute.

5: One to many coupling

■ Coupling starts from power on and M1422 on. When M1422 is off, coupling is canceled.

■ Similar to PeerSynchronization coupling, FBs-30GM adds command from master axis and slave axis and sends to all axes to execute.

 $\blacksquare$  Bit on, the axis is coupling. Bit 1: X axis to carry 2 Bit 2: Y axis to carry 4 Bit 3: Z axis to carry 8 When Pr3822 is 12(12=4+8), the slave axes are Y axis and Z axis.

■ Note: When use one to many coupling, master axis ratio and slave axis ratio become 1:1. Settings of Pr3823 and Pr3824 are not useful.

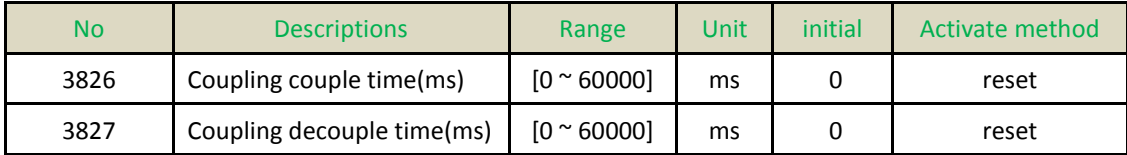

**Pr3826: Coupling couple time** 

**Pr3827: Coupling decouple time** 

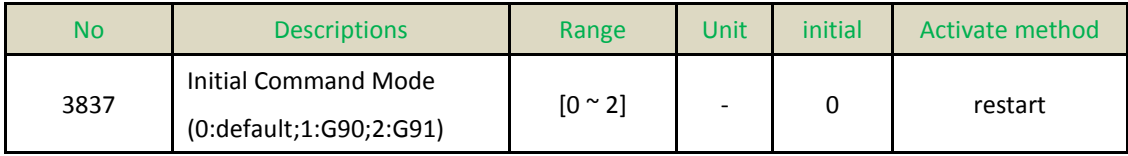

Default is G90.

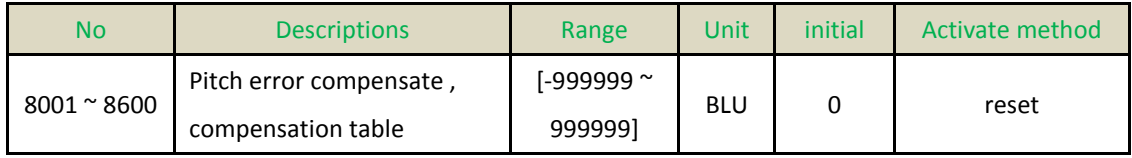

 $\blacksquare$  The parameter set for the compensation of the pitch error. The value is modulus.  $Compensation = Command - reality$ 

Pr8001  $\sim$  8100 are X axis positive direction pitch error compensation table 1  $\sim$  100. Pr8101  $\sim$  8200 are X axis negative direction pitch error compensation table 1  $\sim$  100. Pr8201  $\sim$  8300 are Y axis positive direction pitch error compensation table 1  $\sim$  100. Pr8301  $\sim$  8400 are Y axis negative direction pitch error compensation table 1  $\sim$  100. Pr8401  $\sim$  8500 are Z axis positive direction pitch error compensation table 1  $\sim$  100. Pr8501  $\sim$  8600 are Z axis negative direction pitch error compensation table 1  $\sim$  100.

### $\blacksquare$  Ex:

Command value is 20000 BLU, machine value is 20002 BLU then the compensation value is -2

Command value is 40000 BLU, machine value is 39999 BLU then the compensation value is 1

Command value is -20000 BLU, machine value is -20002 BLU then the compensation value is 2

Command value is -40000 BLU, machine value is -39999 BLU then the compensation value is -1

### **Instruction of pitch error compensation**

Manufacturing error of screw leads to the inconsistence between command and actual motion of working table. However, because this error is a constant value, it can be measured by the equipment and setting parameters into FBs-30GM to compensate this error in the machining process.

Pr1301 ~ 1303 determine whether Pitch error compensation function is enabled.

Pr1321 ~ 1323 determine the value of basic pitch error compensation.

Pr1341 ~ 1343 determines the starting compensation no. of original point in pitch compensation table. For every axis FBs-30GM provides totally 100 compensation points, the default and recommended value is 50.

### **Steps for measurement of pitch compensation parameter**

Step 1: Close all mechanical compensation (pitch $-$ Pr130x; backlash $-$ Pr122x, Pr124x, Pr126x, Pr128x; sharp corner-Pr136x, Pr144x), and do the home search action

Step 2: Load the attachment example program, and then with the measuring instruments measures the pitch error of every single pitch.

Step 3: According to pitch compensation type (one-way / two-way), and stroke direction of axis (home direction positive / negative), select the corresponding fill in format.

### **One-way pitch compensation (just fill in positive table)**

Regardless of moving direction of axes, FBs-30GM will send all positive direction values in the reference table as the compensation values at the same point of the stroke.

### **Axial stroke is in the positive direction of home**:

Moves the machine away from home and progress to the positive direction of machine coordinate, measures the pitch error and enters the error into Pr800x "Positive absolute compensation pitch error table". Note that the fill in serial no. of pitch error compensation is to the higher direction.

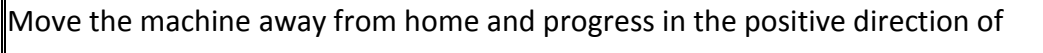

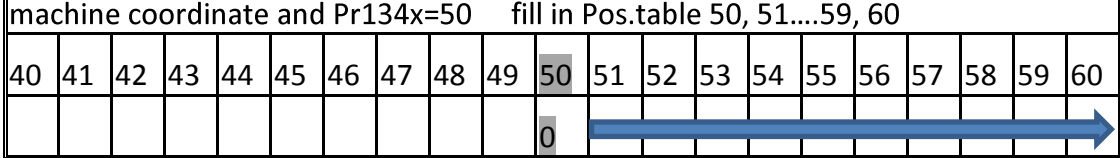

### **Axial stroke is in the negative direction of home**:

Moves the machine away from home and progress to the negative direction of machine coordinate, measures the pitch error and enters the error into Pr800x "Negative absolute compensation pitch error table". Note that the fill in serial no. of pitch error compensation is to the lower direction.

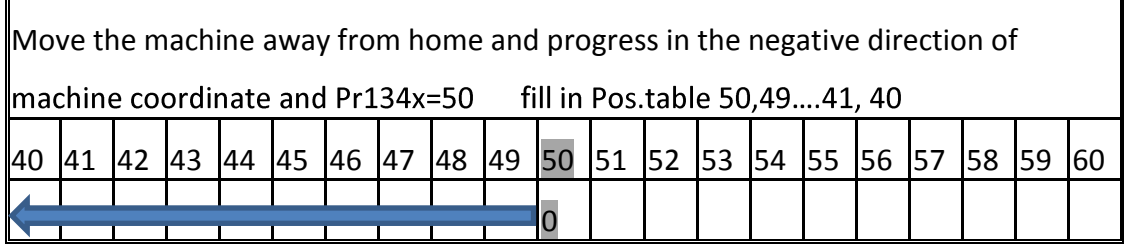

#### **Two-way pitch compensation (fill in positive & negative table)**

According to the moving direction of machine, FBs-30GM will determine to use positive or negative table value at the same point of stroke.

**Axial stroke is in the positive direction of home:** Moves the machine away from home and progress to the positive direction of machine coordinate, measures the pitch error and enters the error into Pr800x "Pos. abs. comp. pitch err. table". Revert the machine progress direction and move back to home, measures the pitch error and enters the error into Pr810x "Neg. abs. comp. pitch err. table".

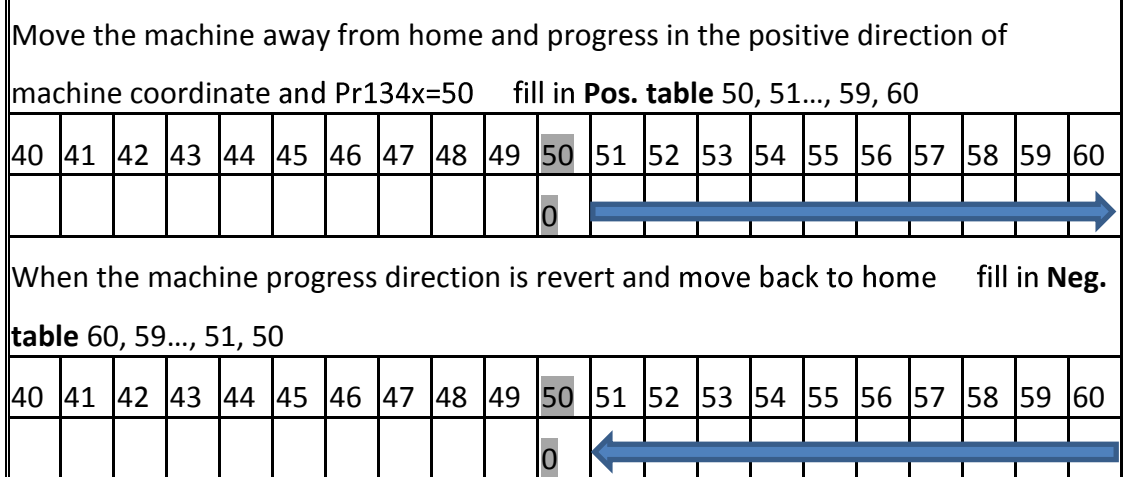

### **Axial stroke is in the negative direction of home**:

Moves the machine away from home and progress to the negative direction of machine coordinate, measures the pitch error and enters the error into Pr810x "Neg. abs. comp. pitch err. table". Revert the machine progress direction and move back to home, measures the pitch error and enters the error into Pr800x "Pos. abs. comp. pitch err. table".

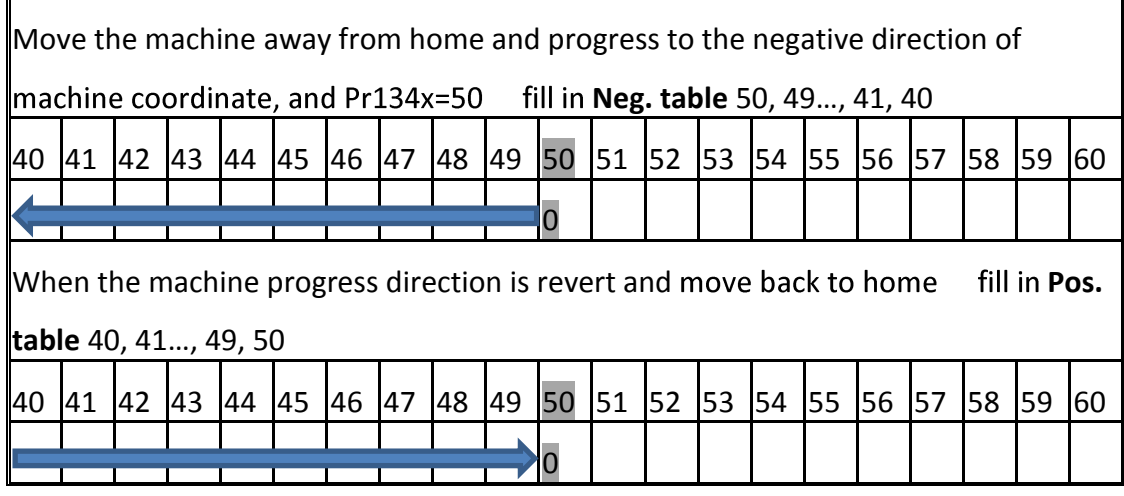

At last do the experiment again to measure pitch compensation parameter and to verify the effectiveness of compensation.

### **4. Q & A**

### **Q1: Pitch error compensation function is ineffectiveness**

Ans: Pitch error compensation function is only enabled when the home search action is finished.

### **Q2: Machine is still at inaccurate position after being pitch error compensation.**

Ans: The effectiveness of optimize mechanism compensation is depends on the reproducible of mechanism action. Thus, when this phenomenon occurs, please check whether the assembly of mechanism is appropriate.

## Appendix III (Alarm ID.)

# Operation alarm:

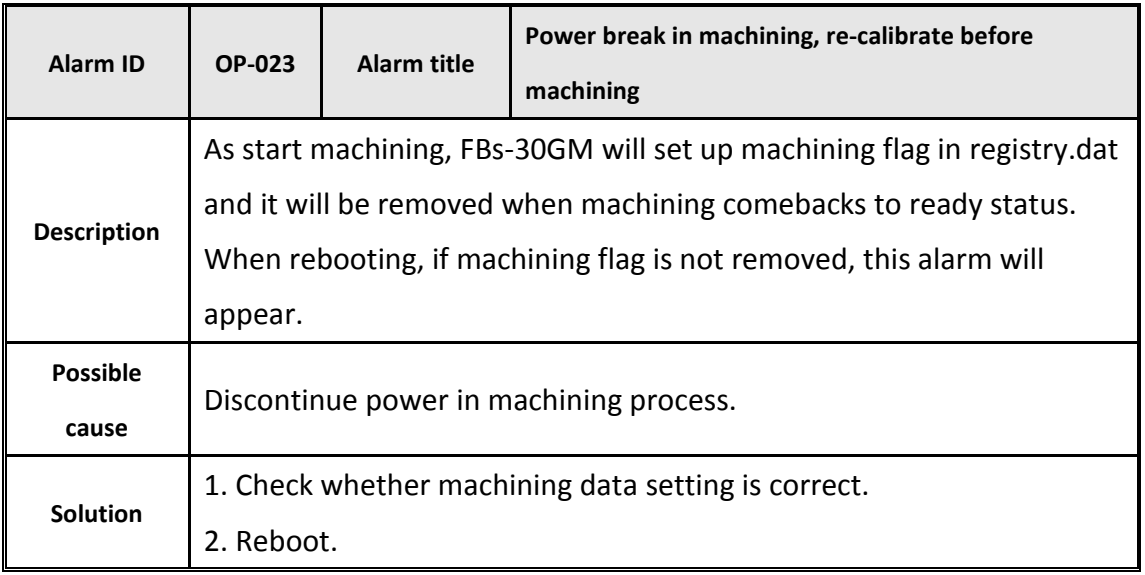

### Motor alarm:

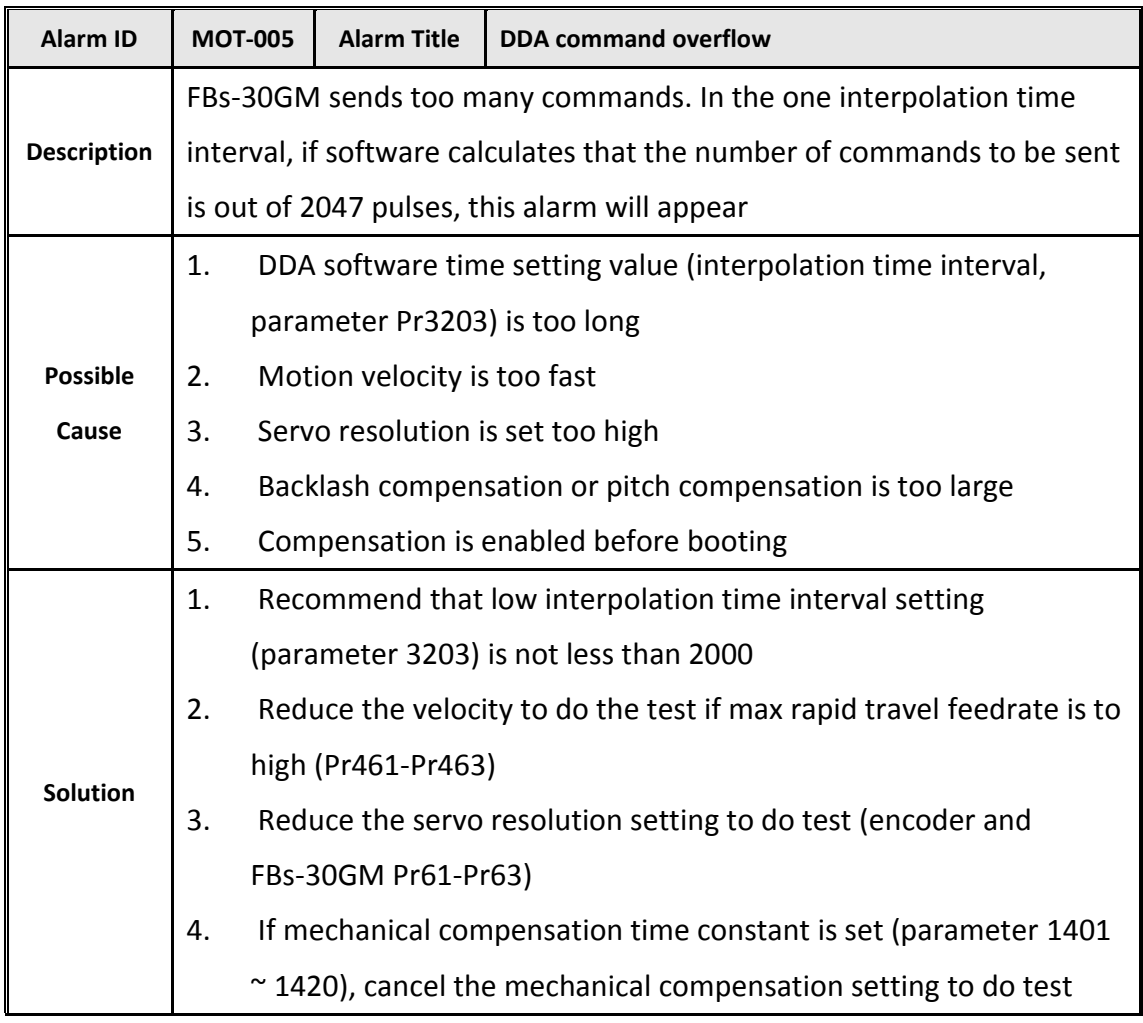

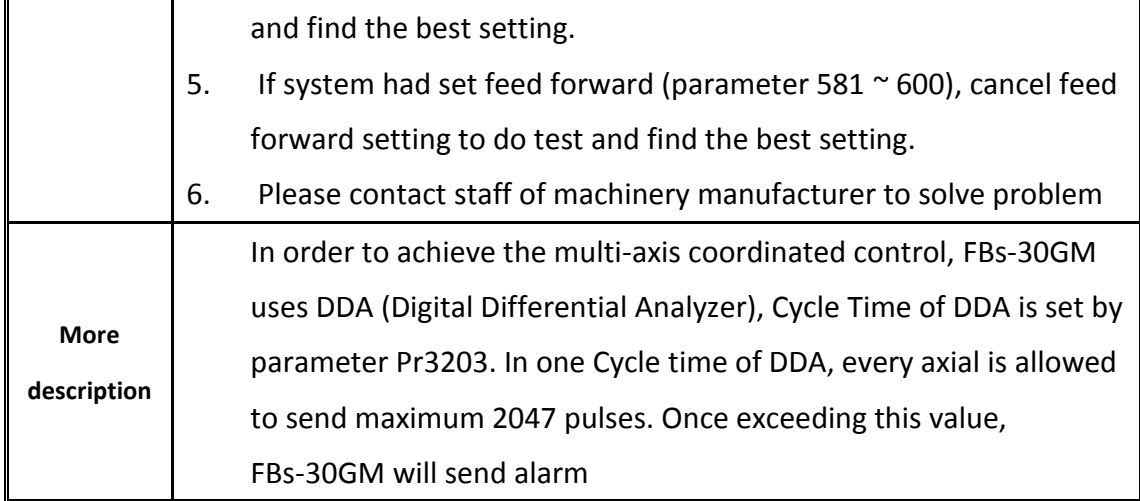

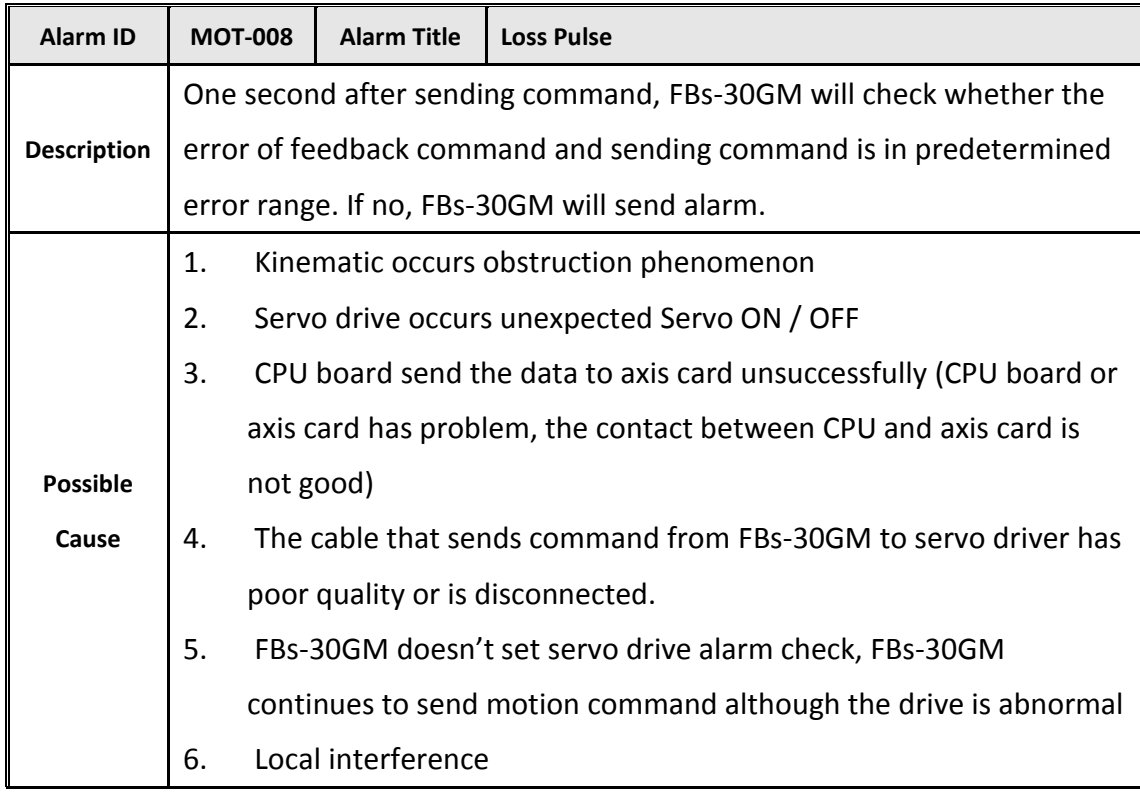

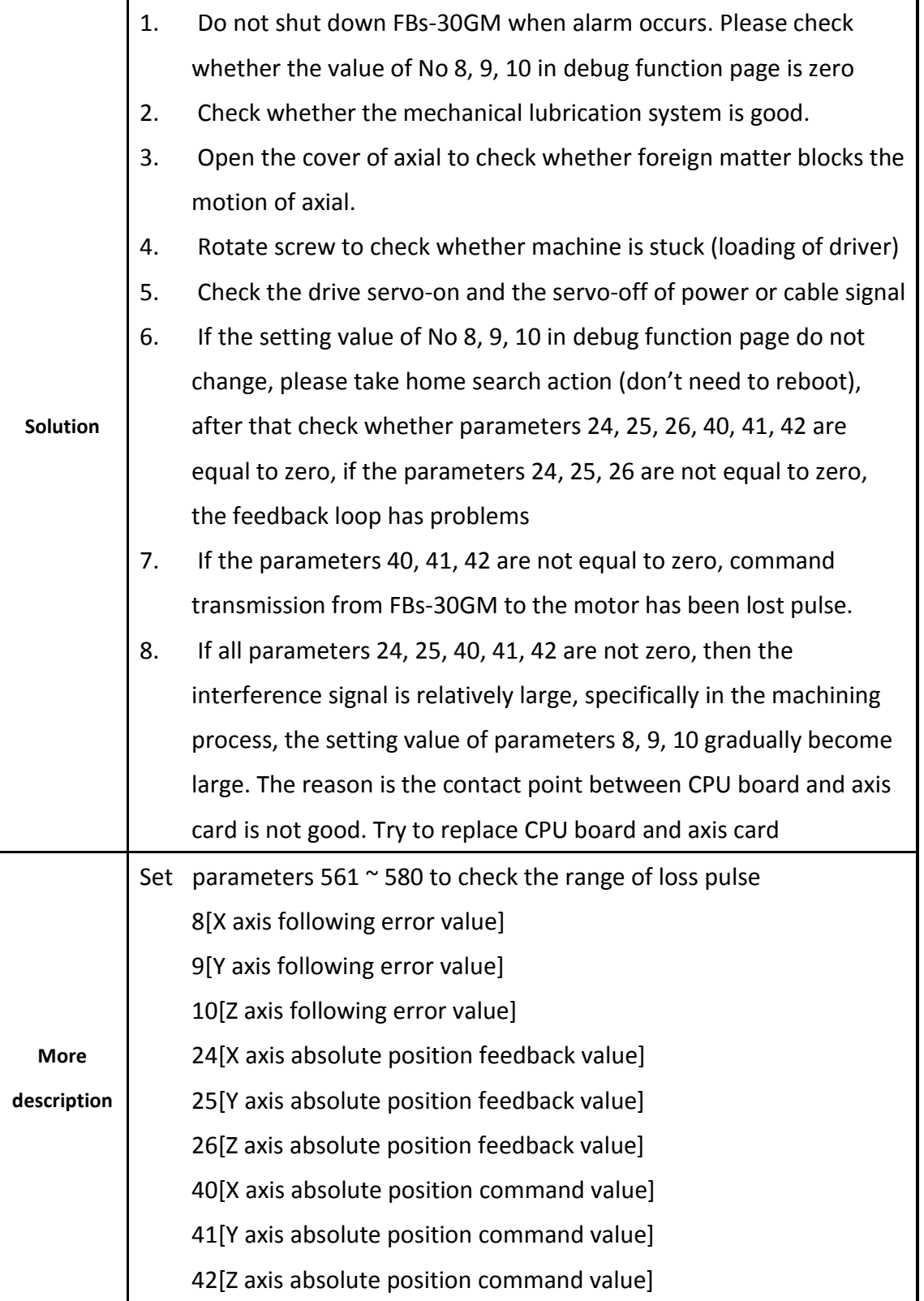

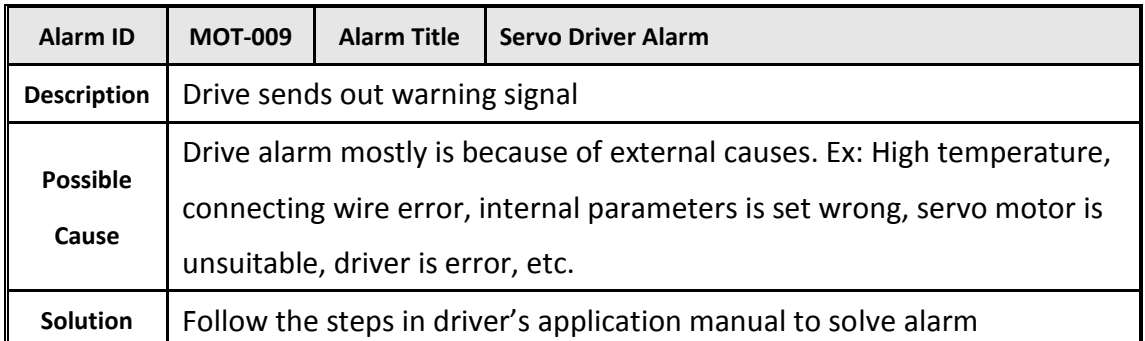

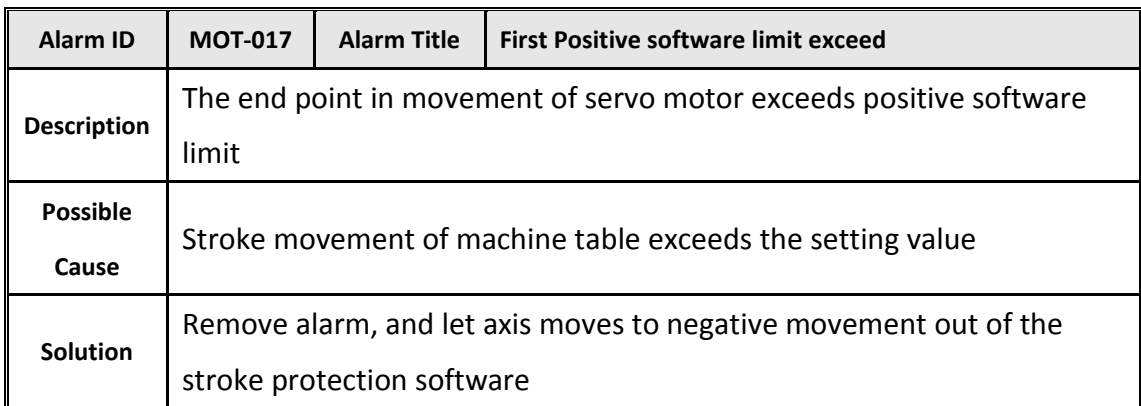

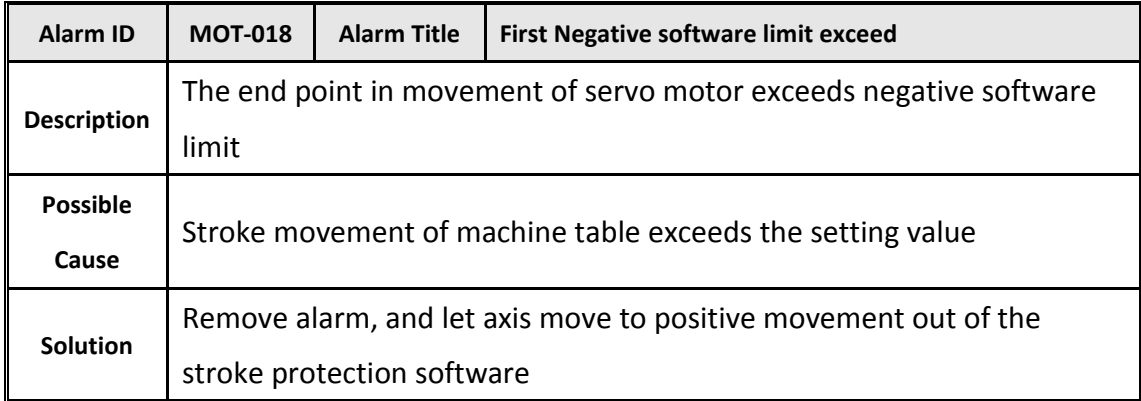

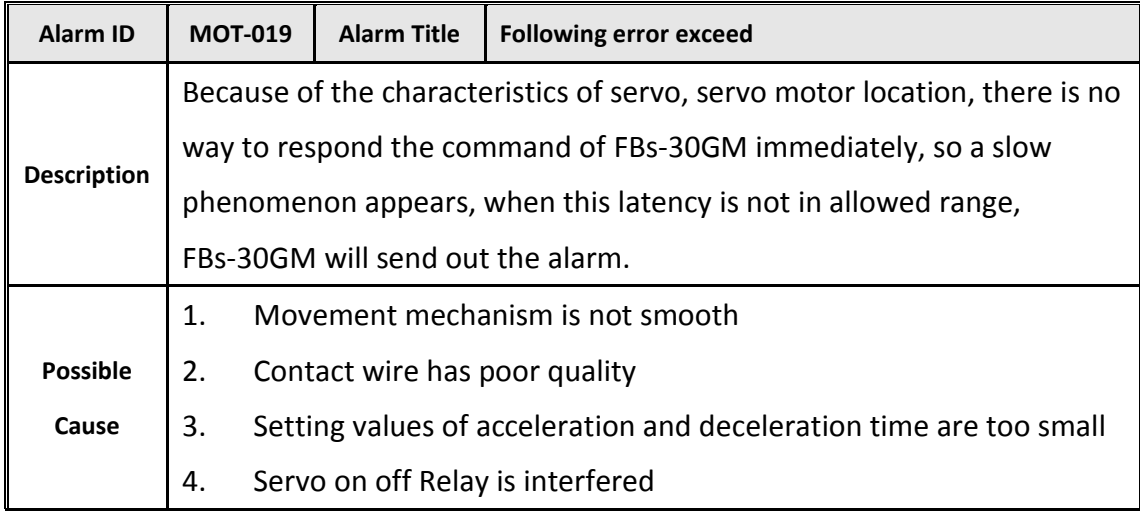

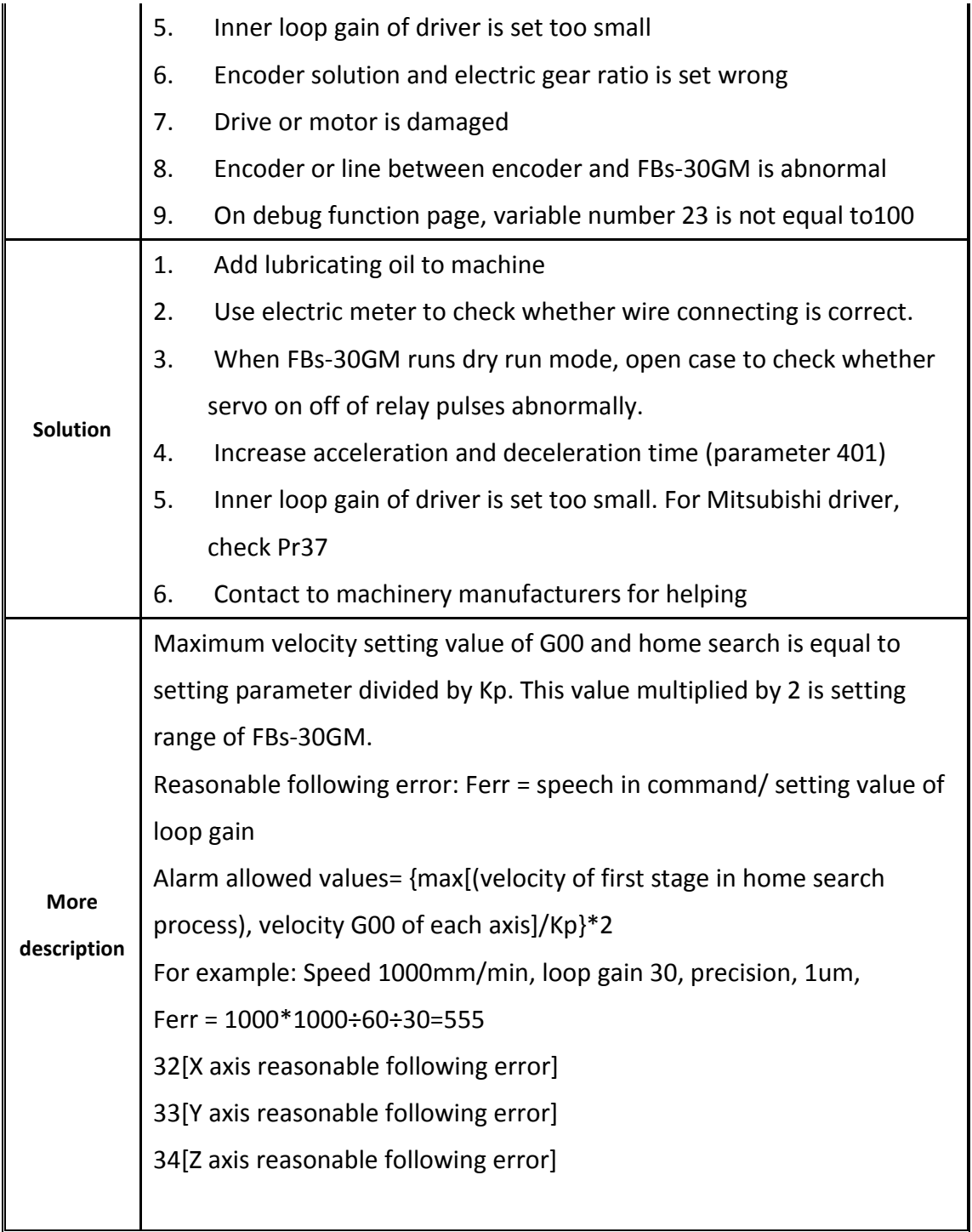

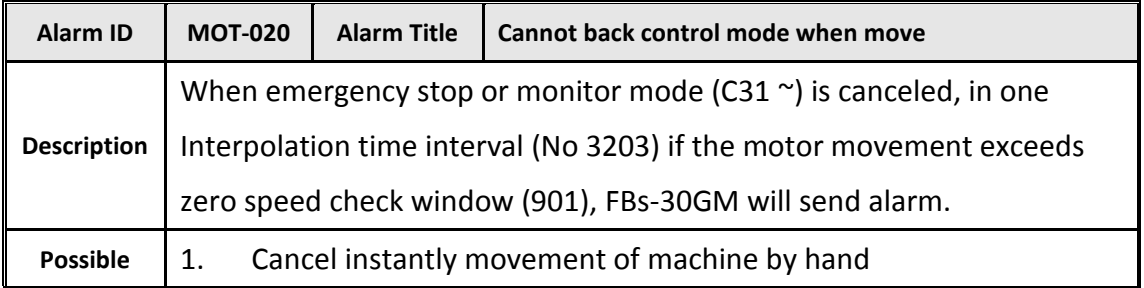

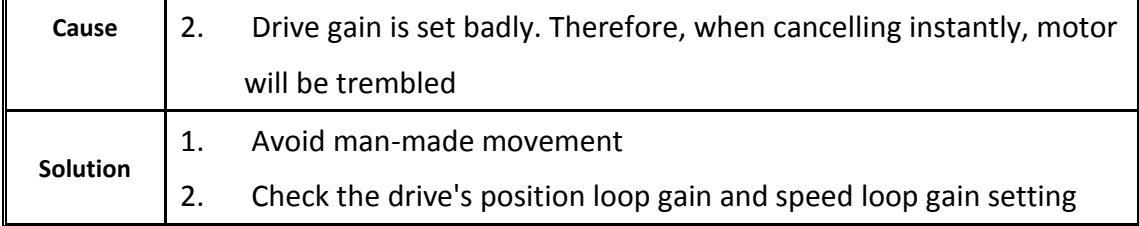

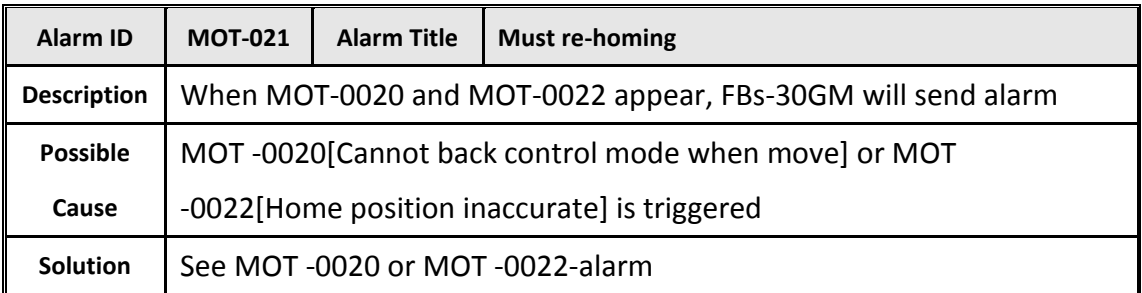

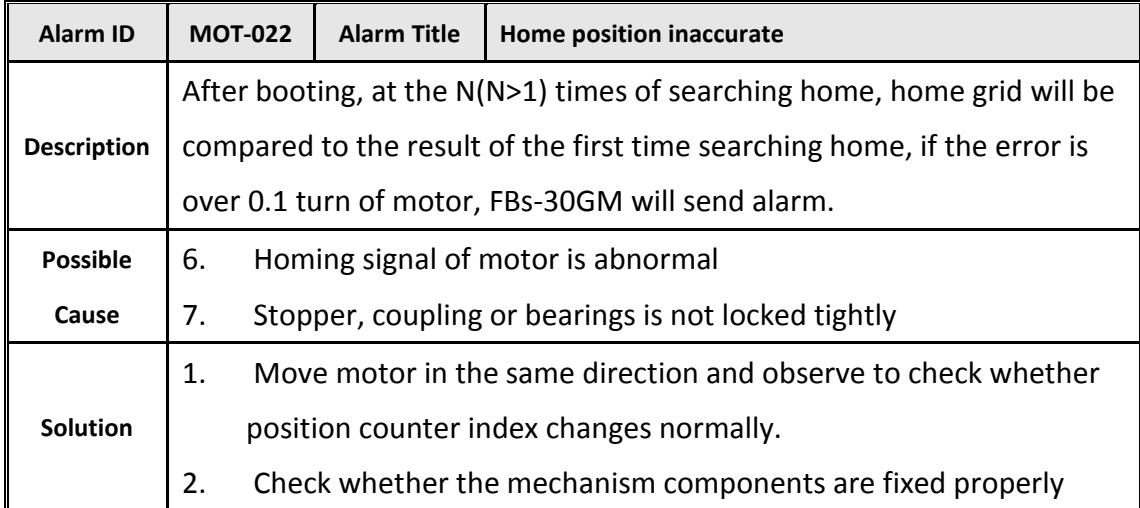

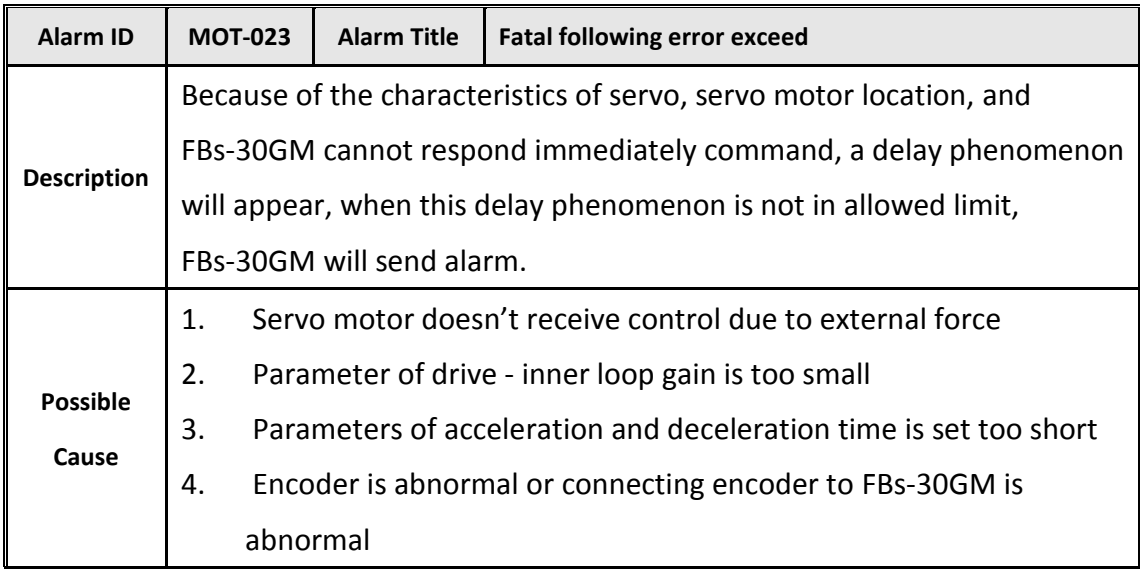

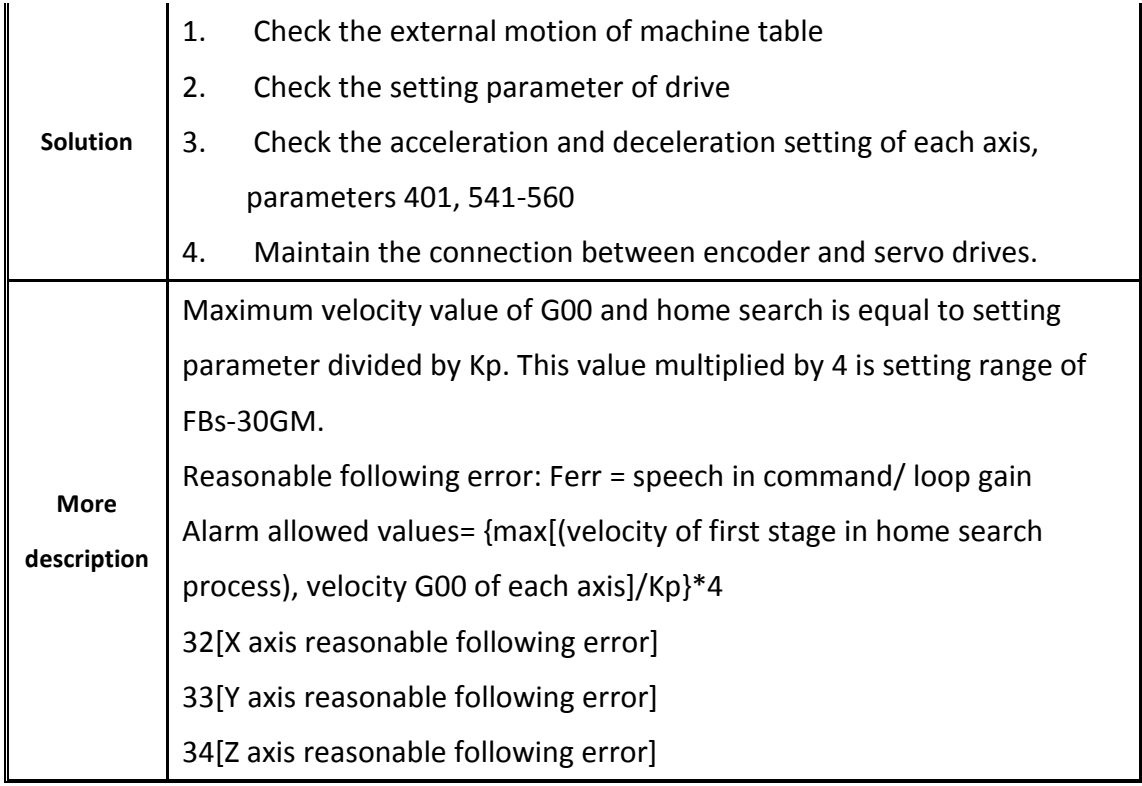

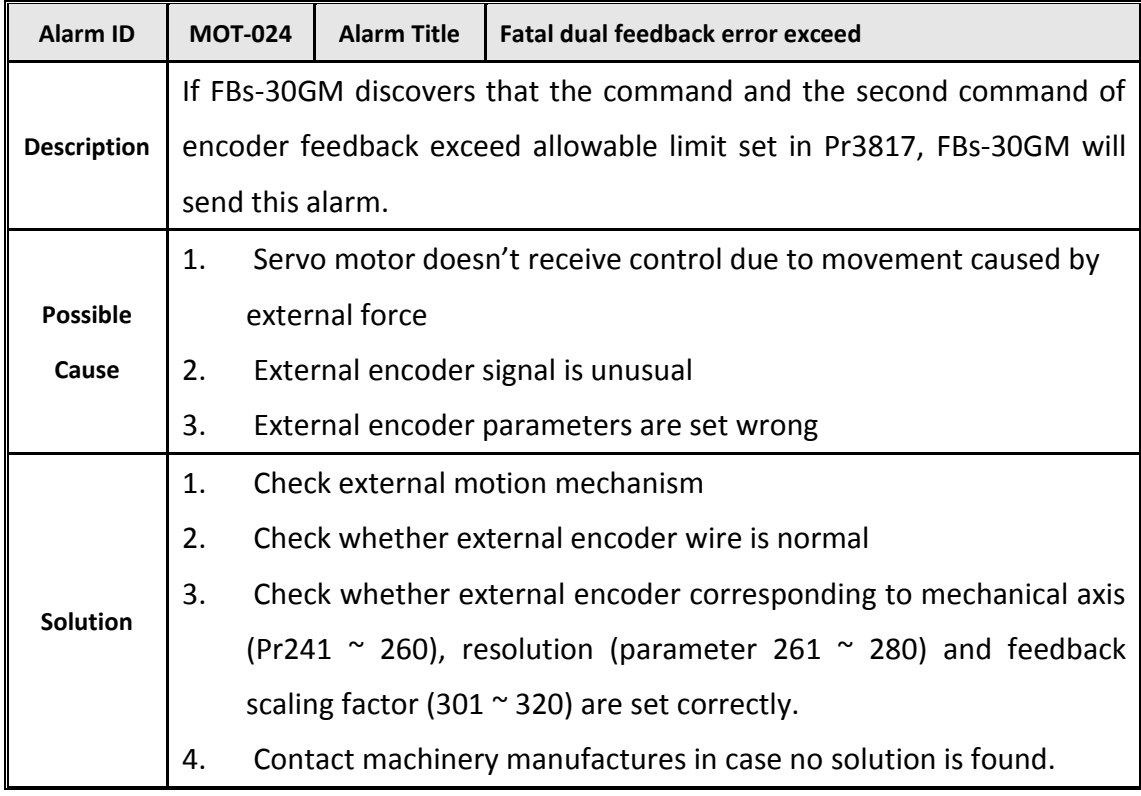

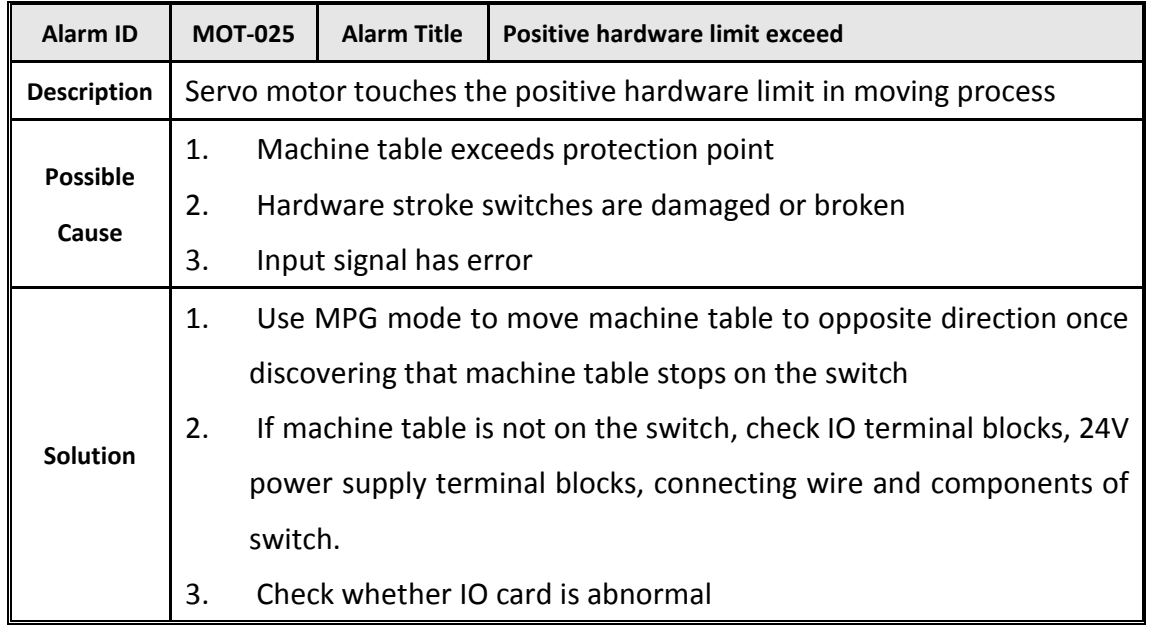

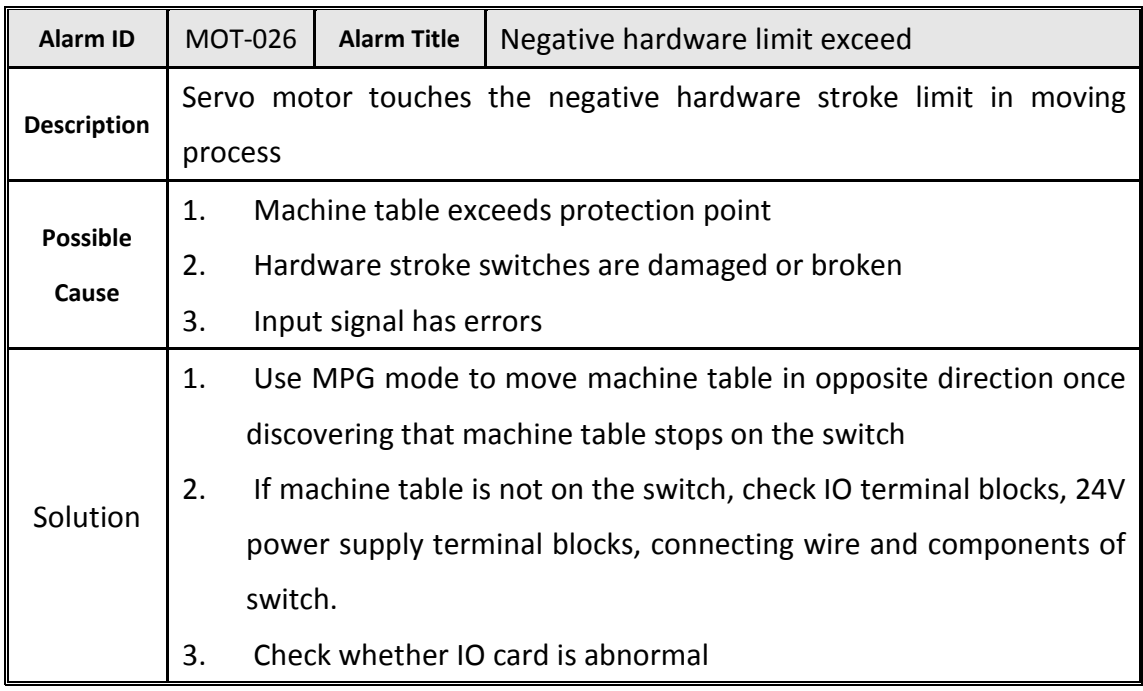

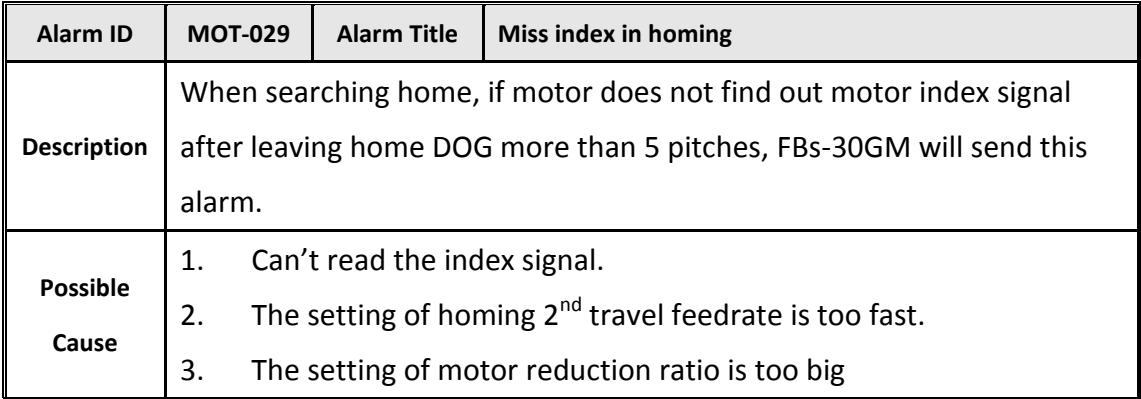

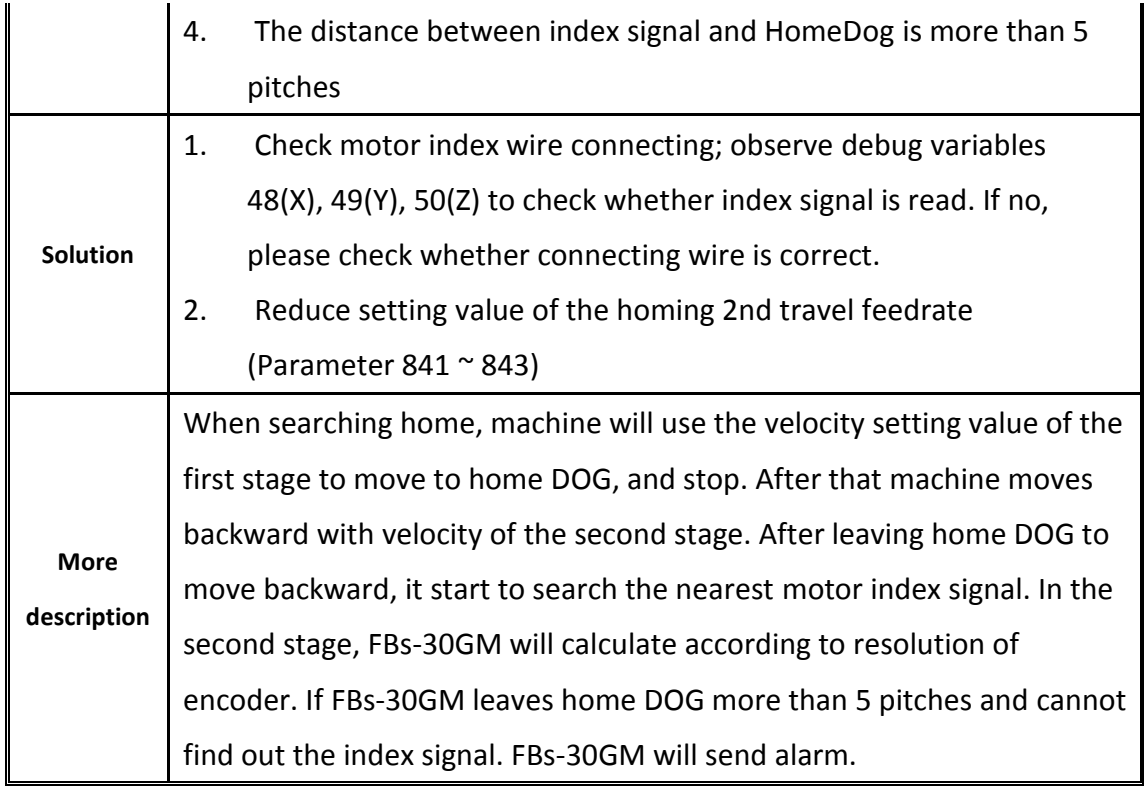

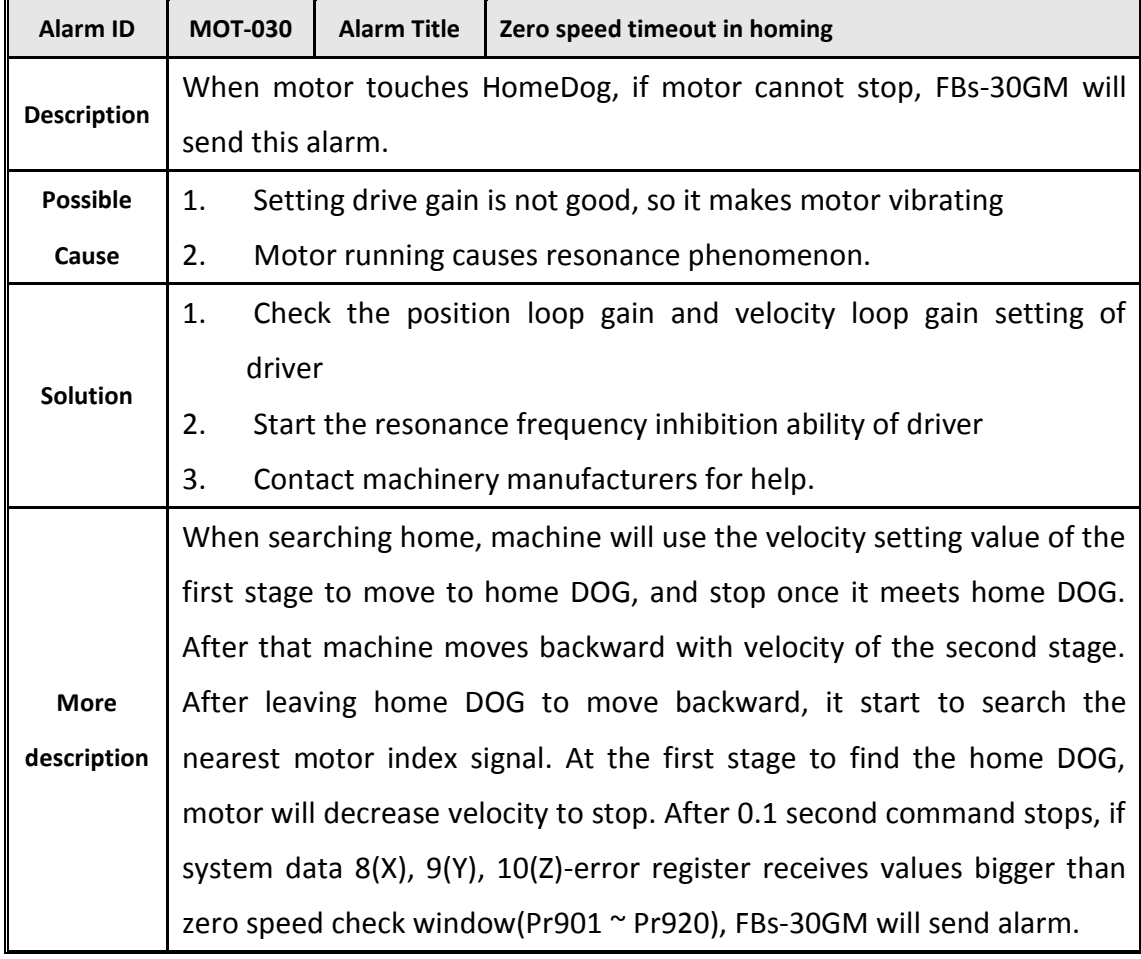

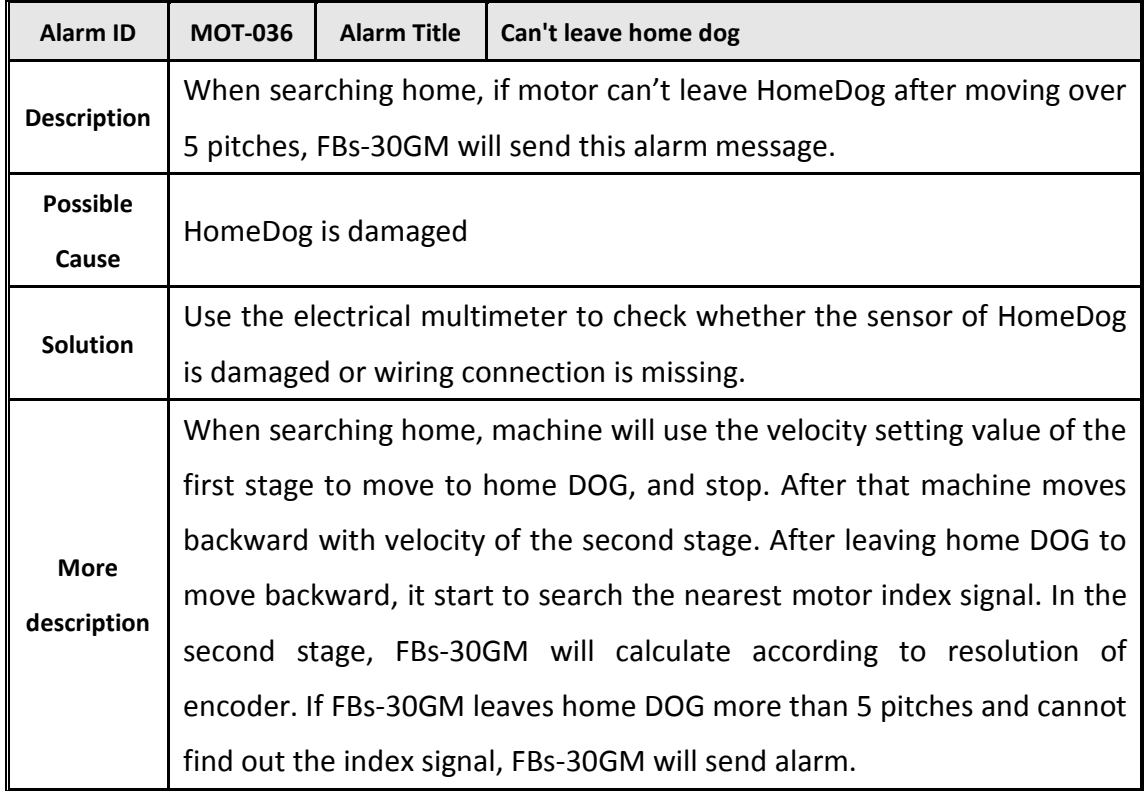

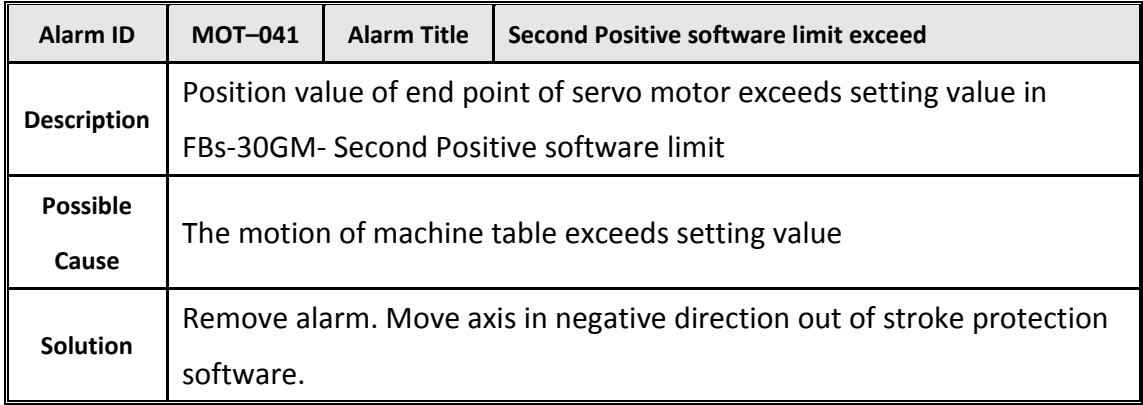

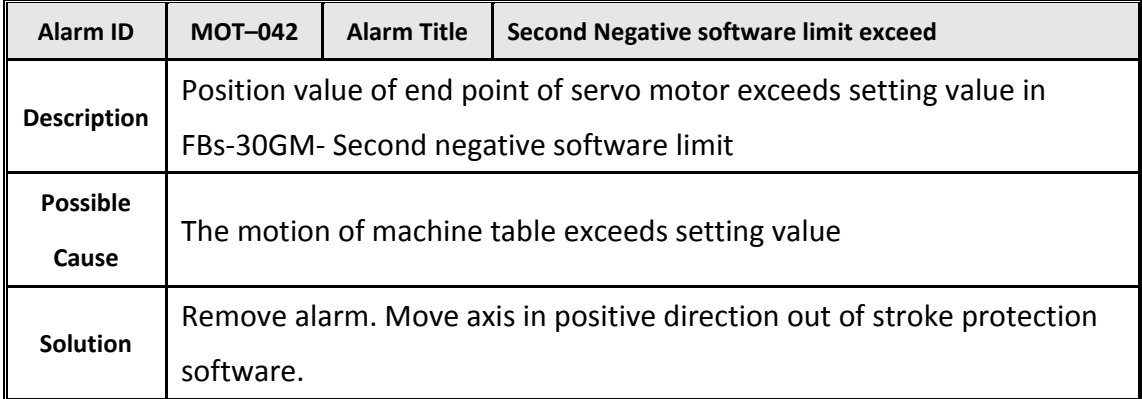

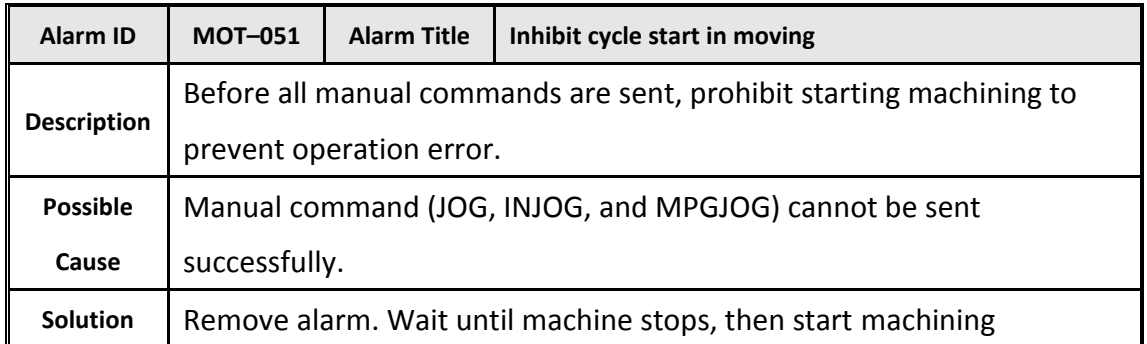

# Compiler alarm:

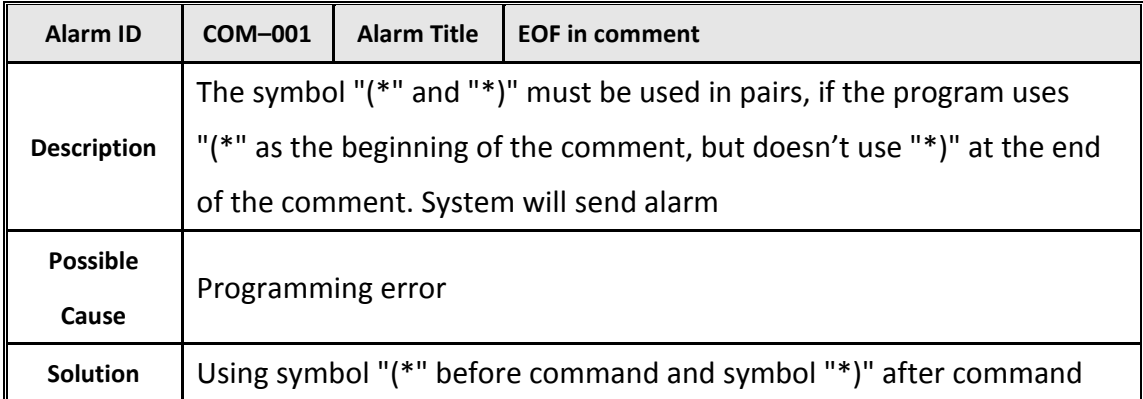

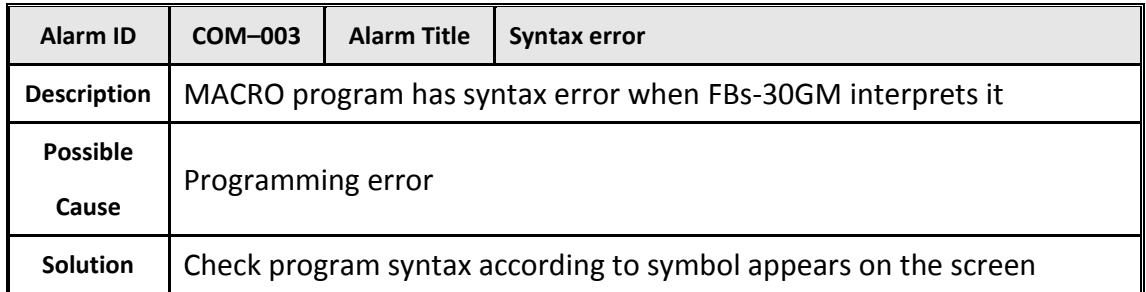

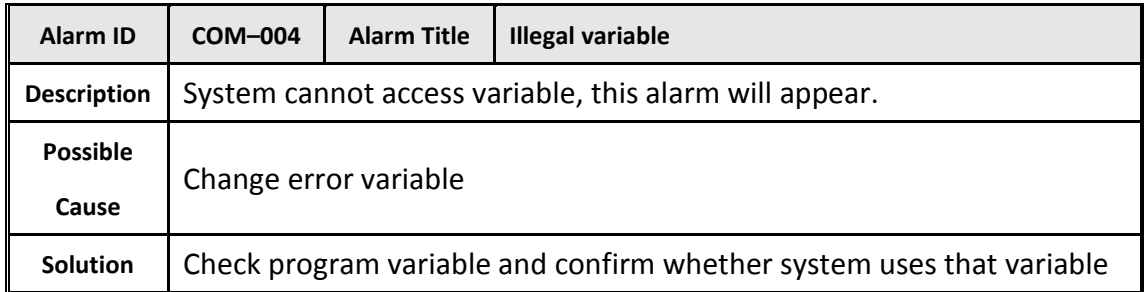

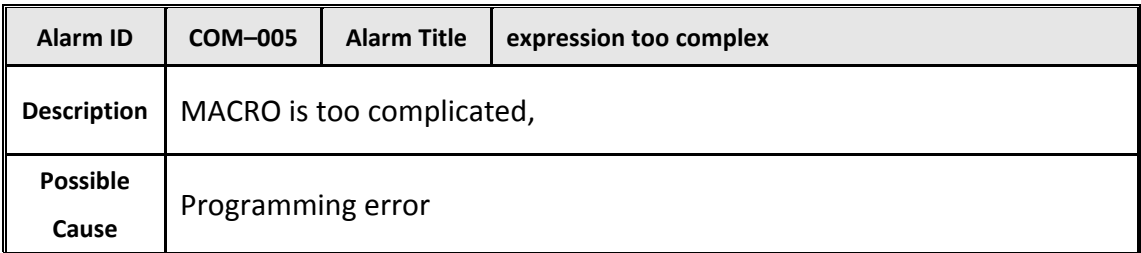

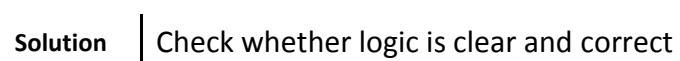

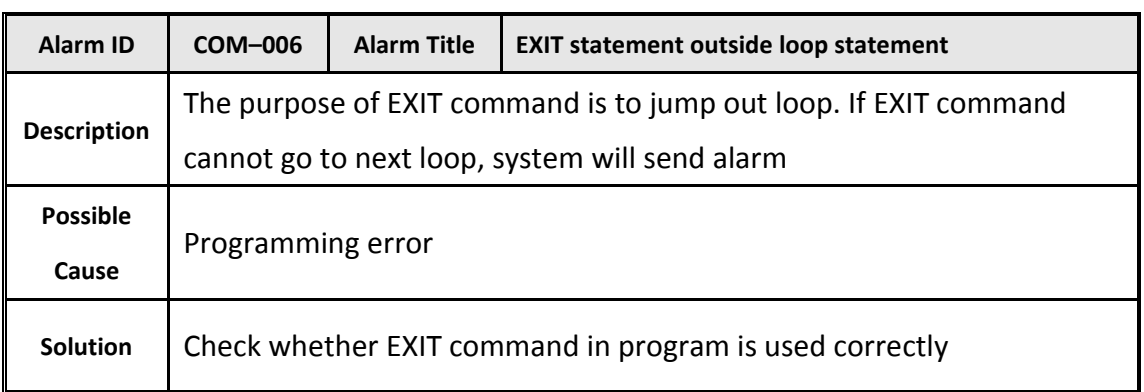

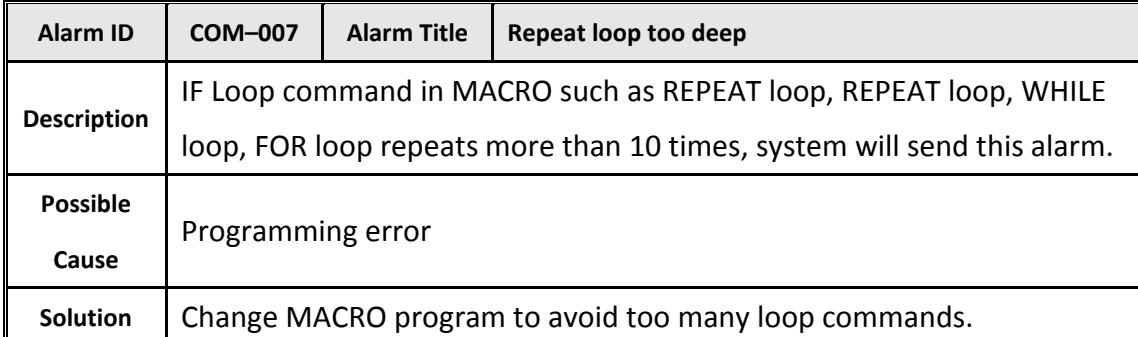

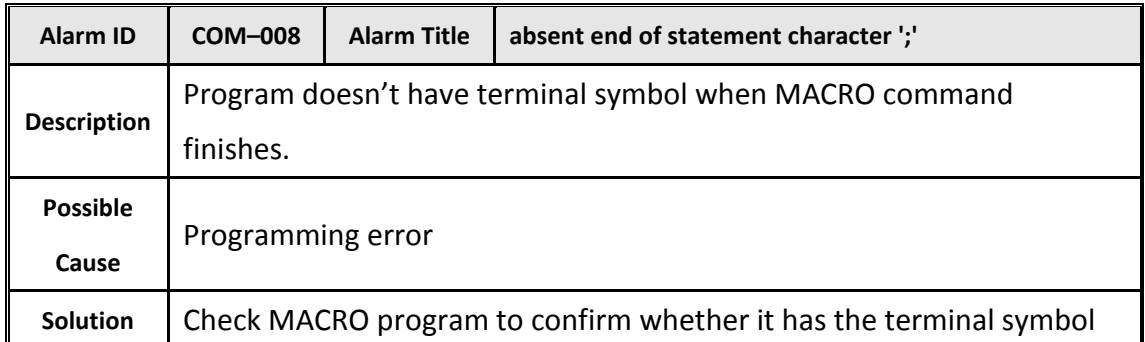

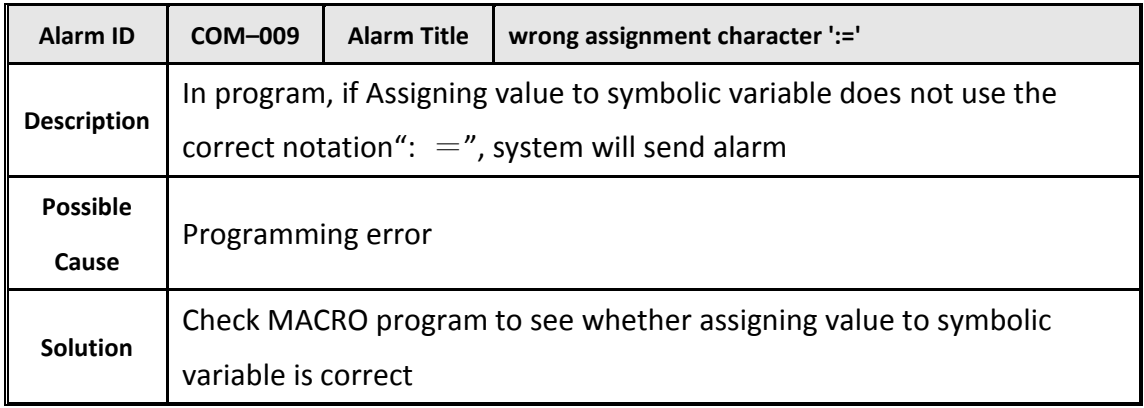

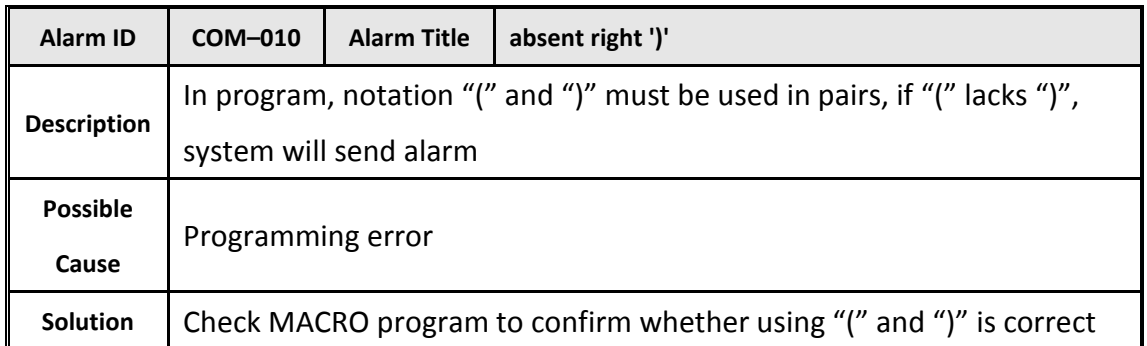

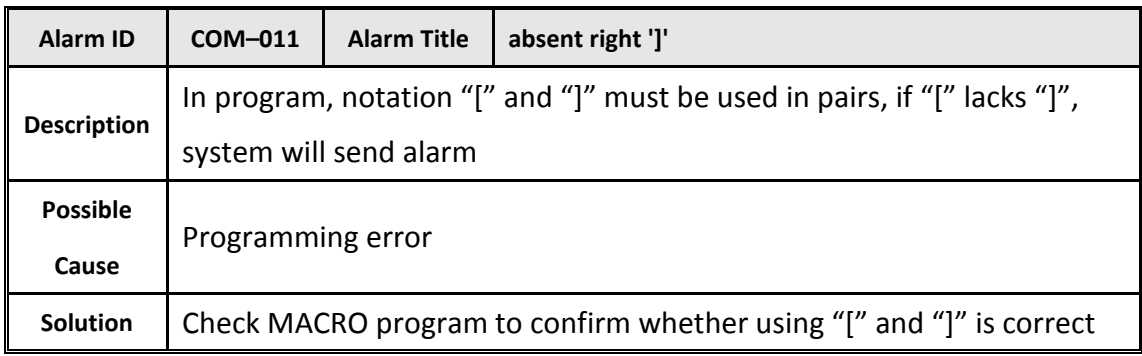

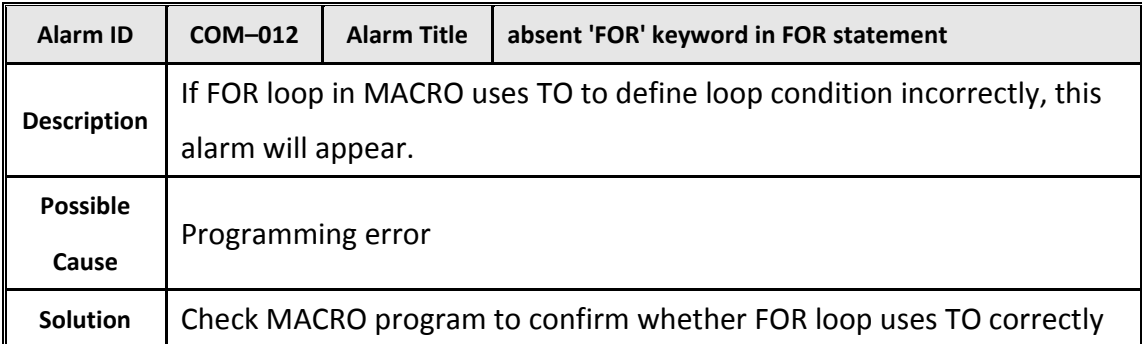

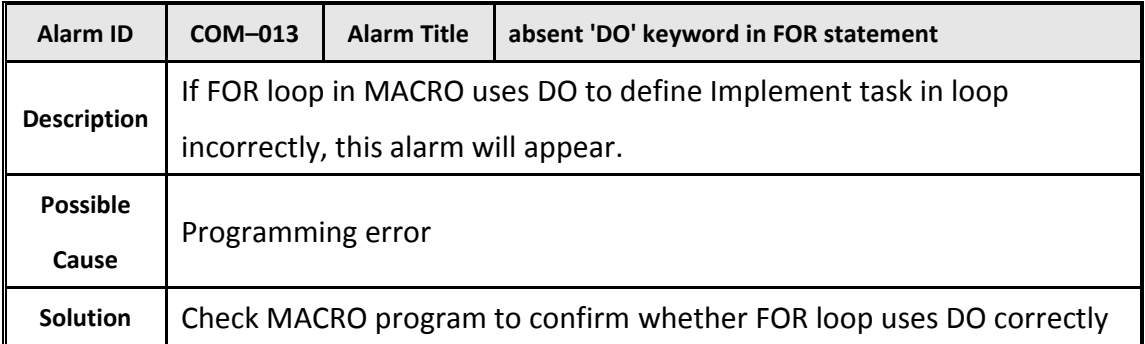

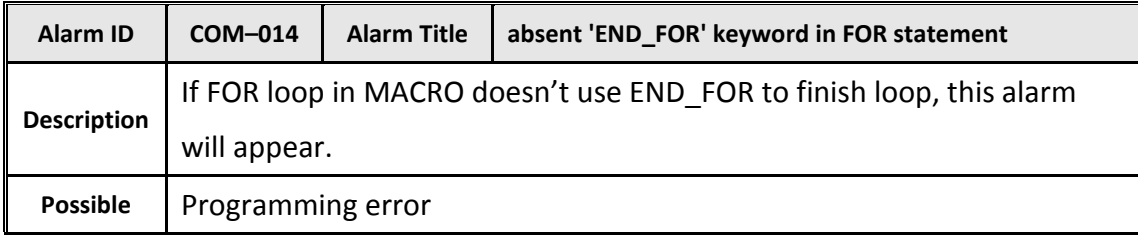

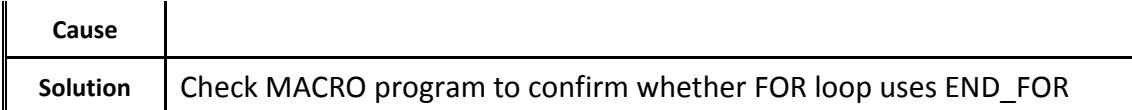

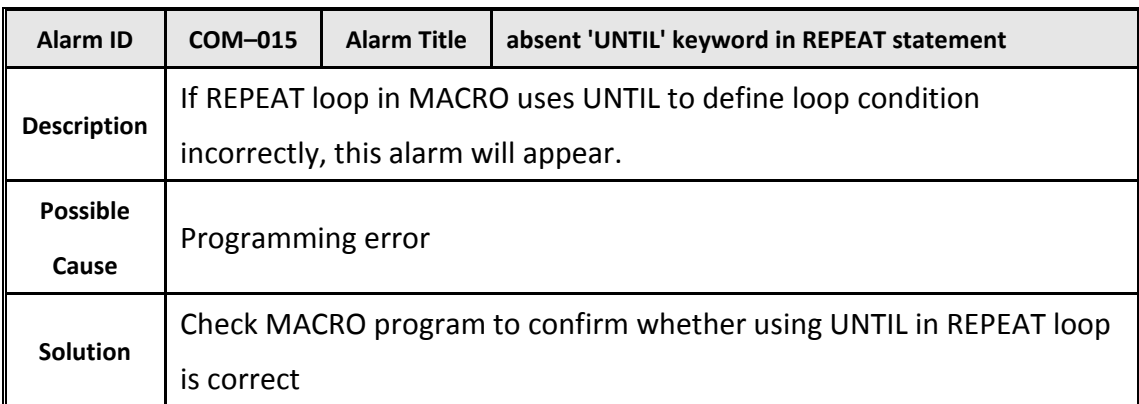

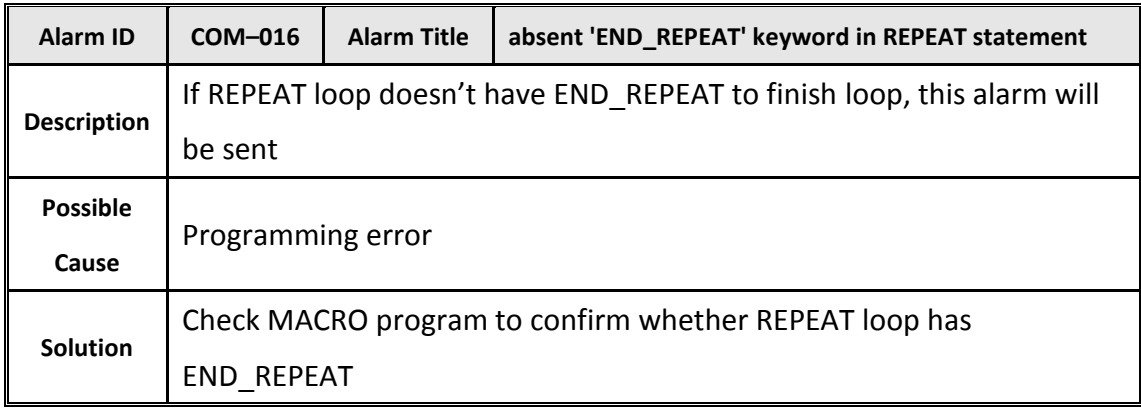

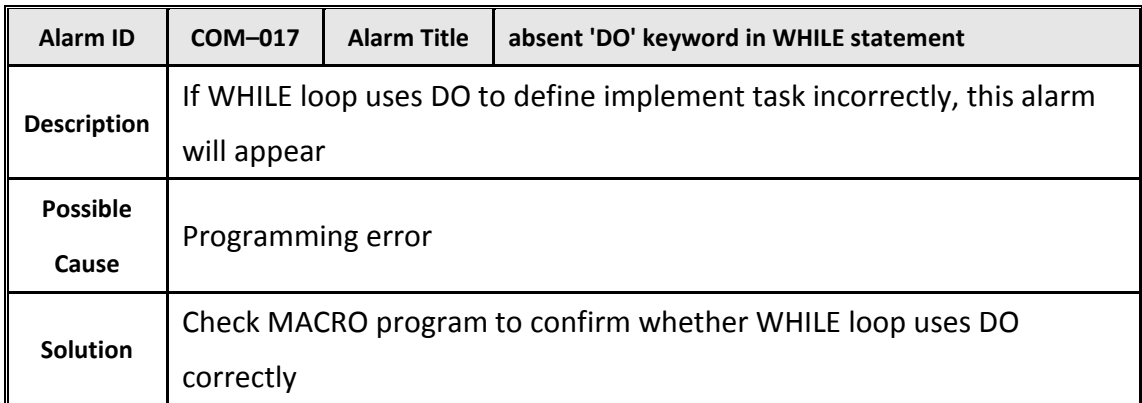

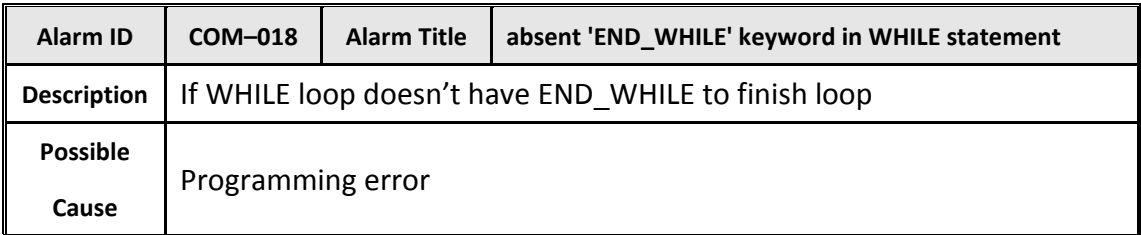

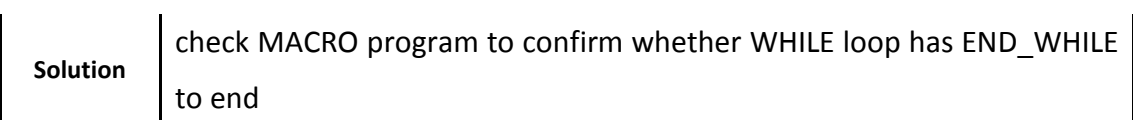

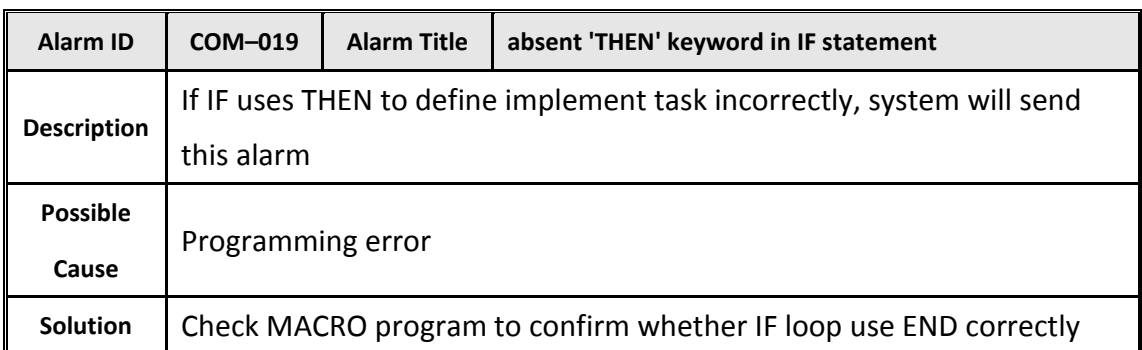

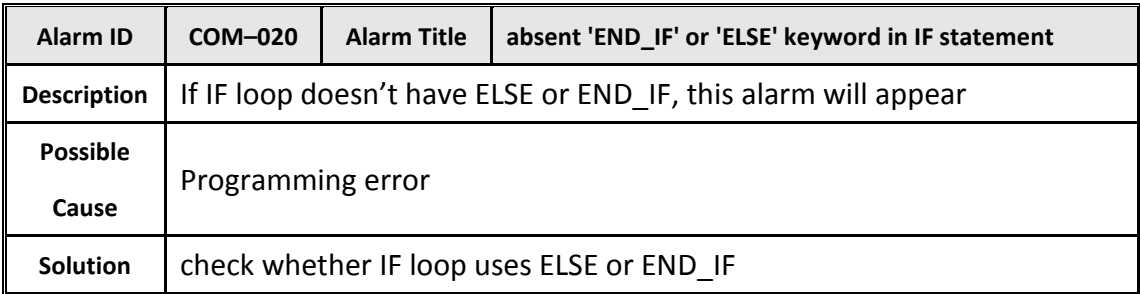

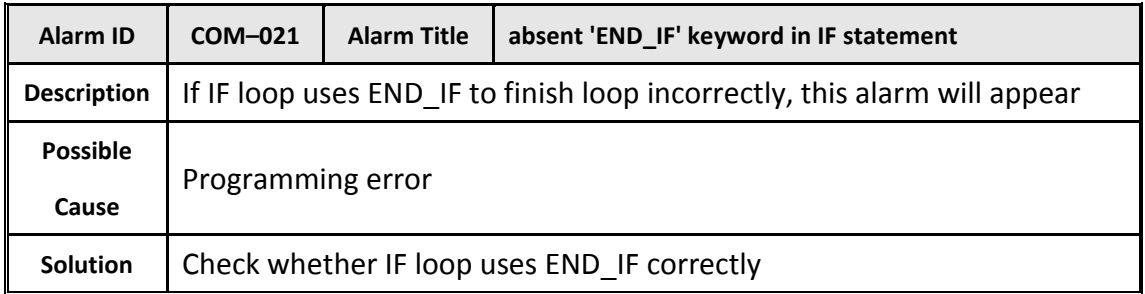

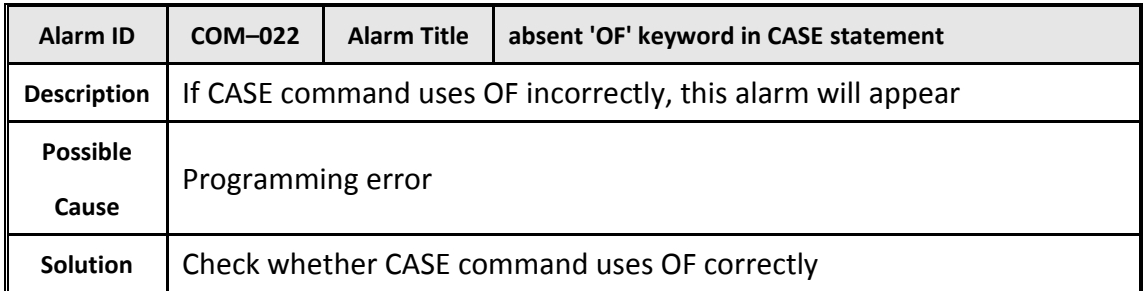

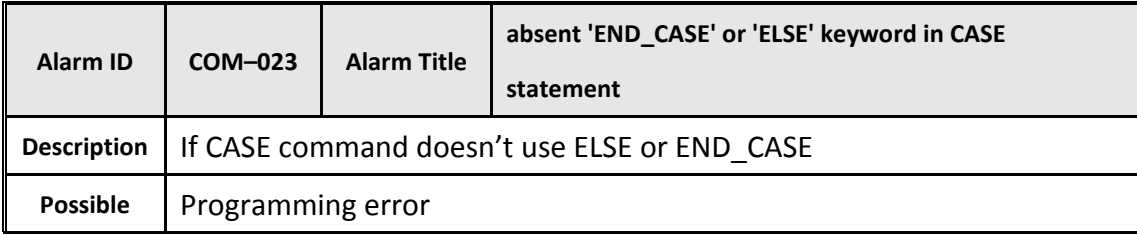

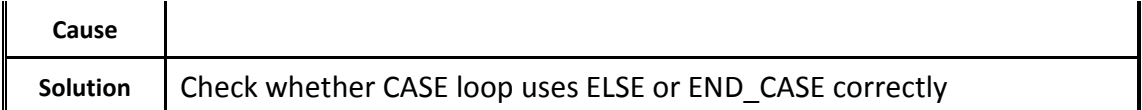

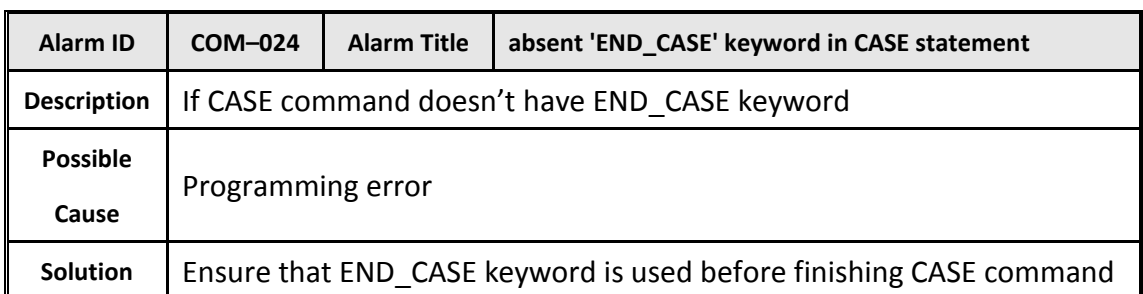

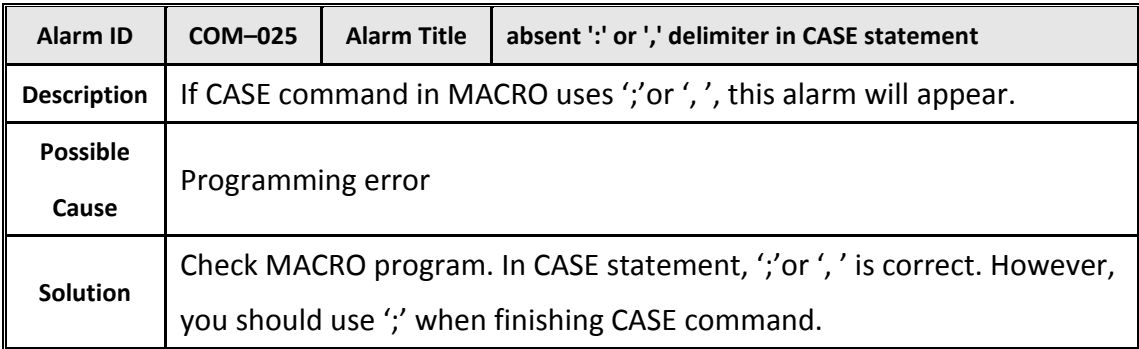

### Coordinate alarm:

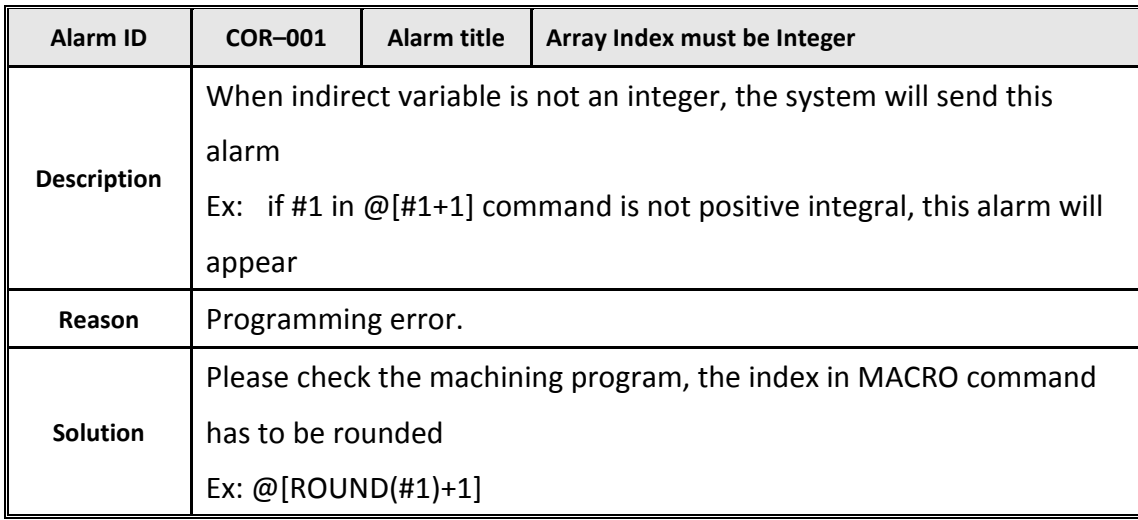

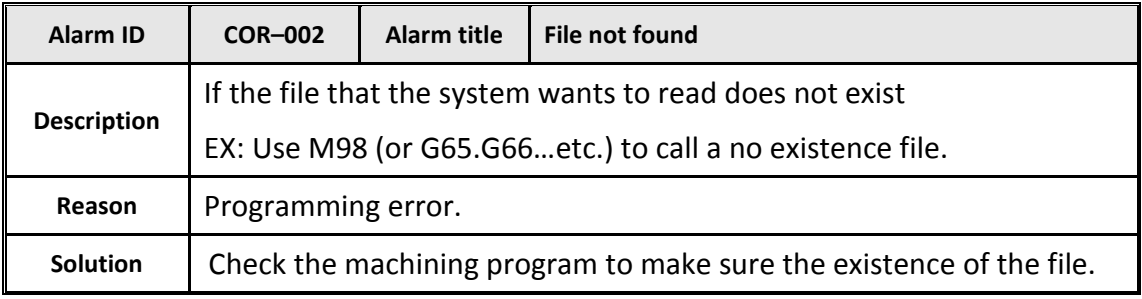

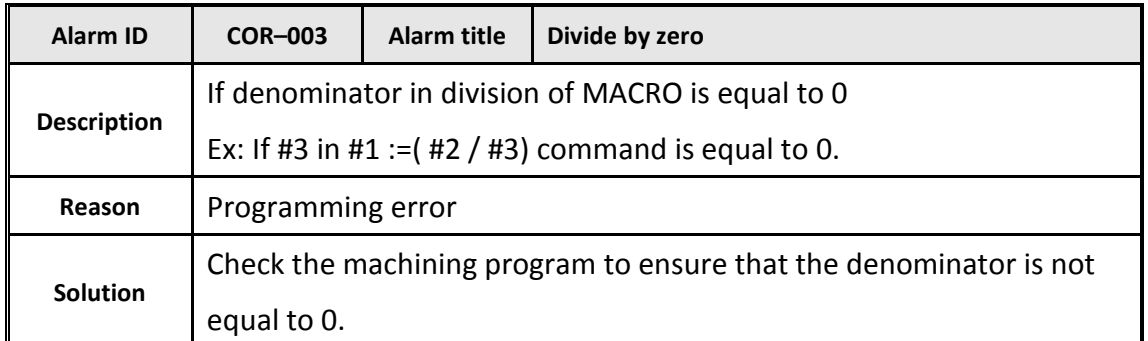

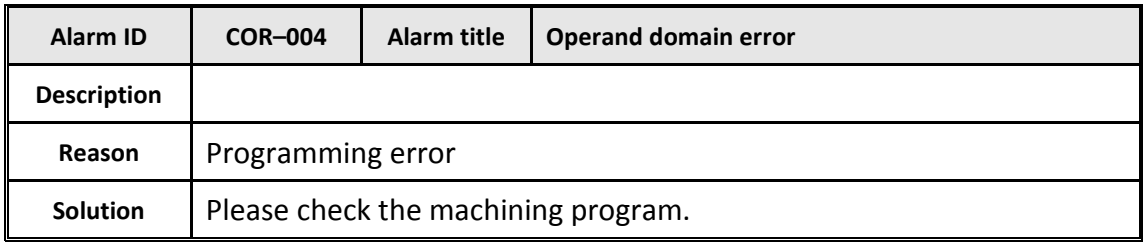

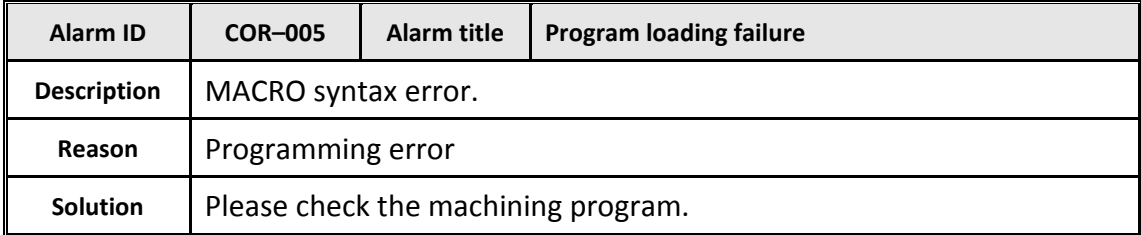

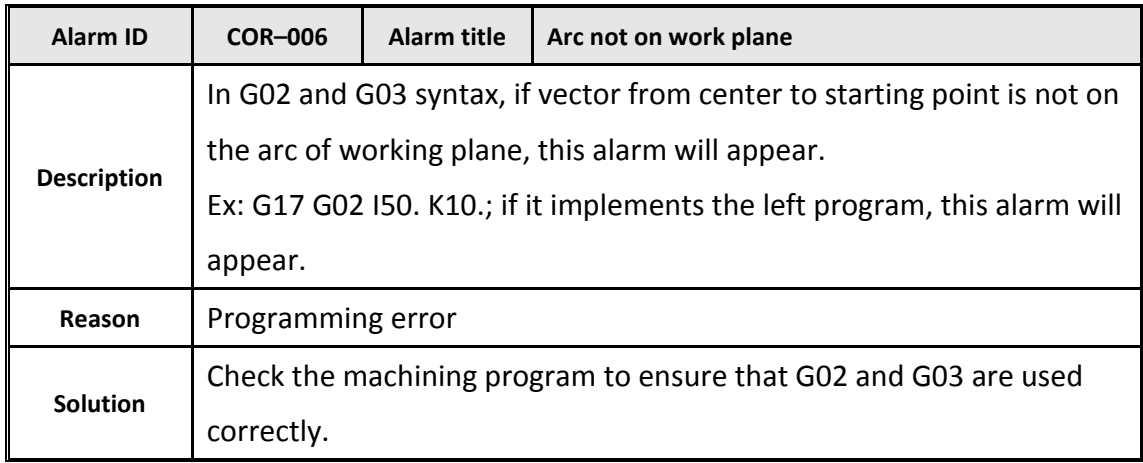

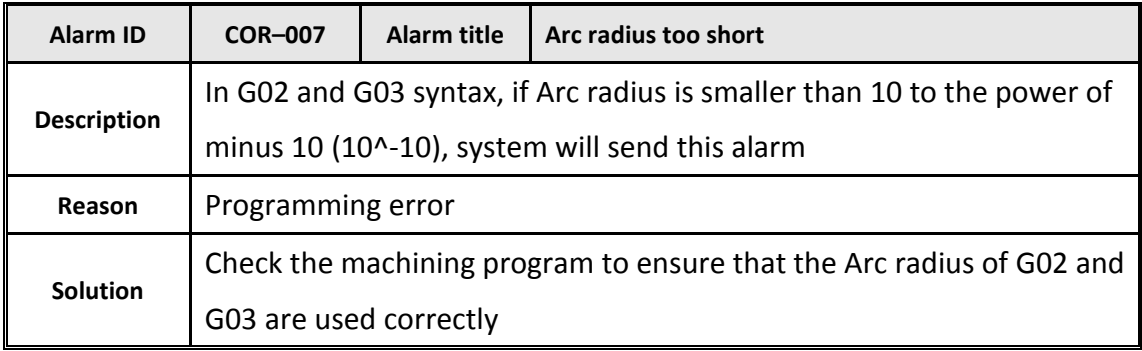

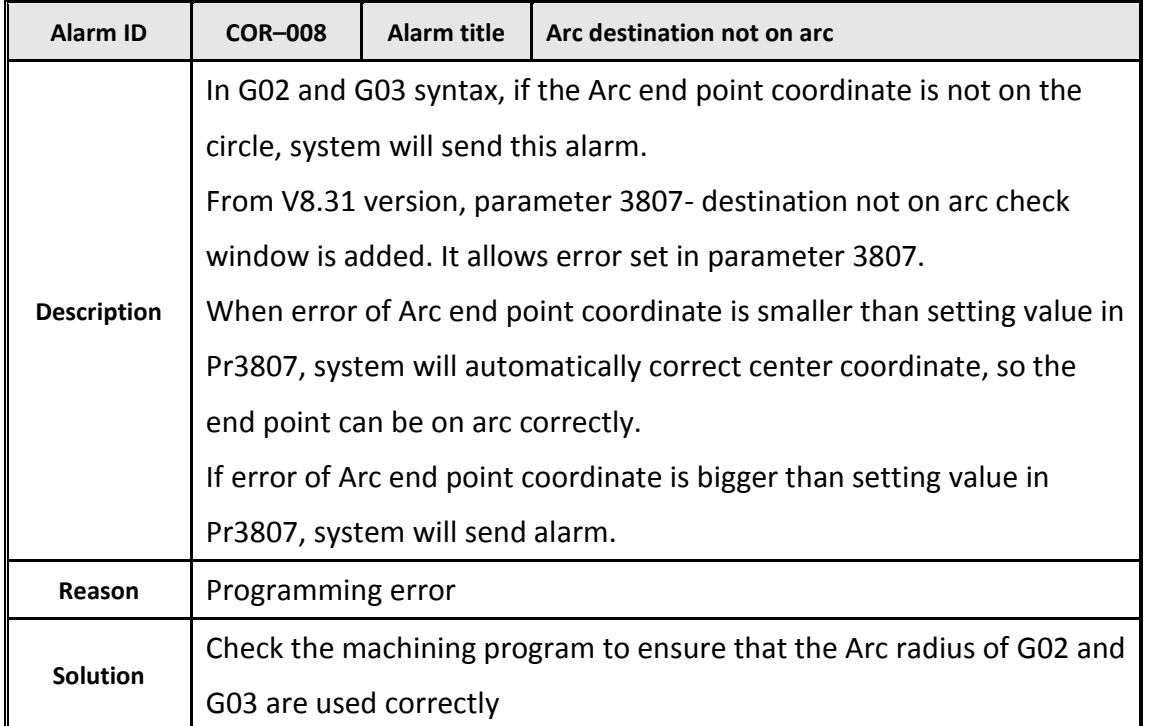

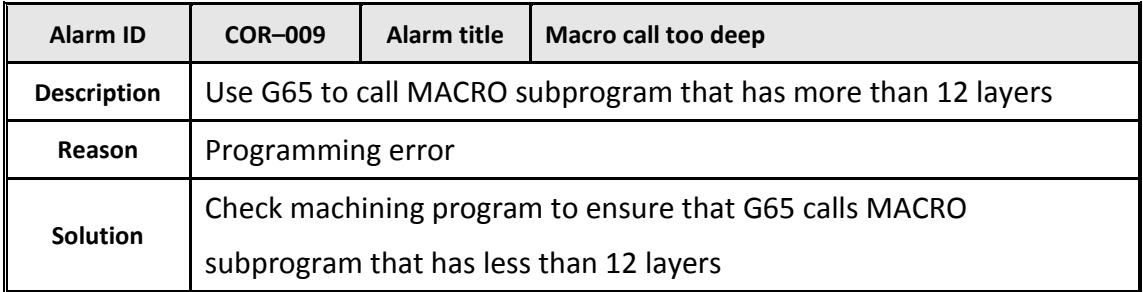

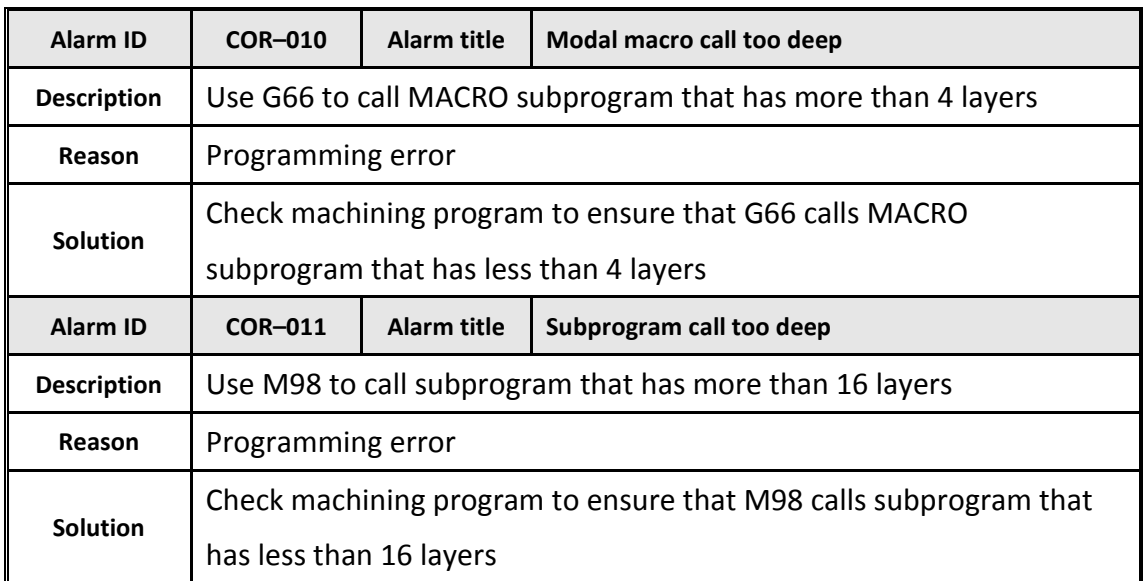

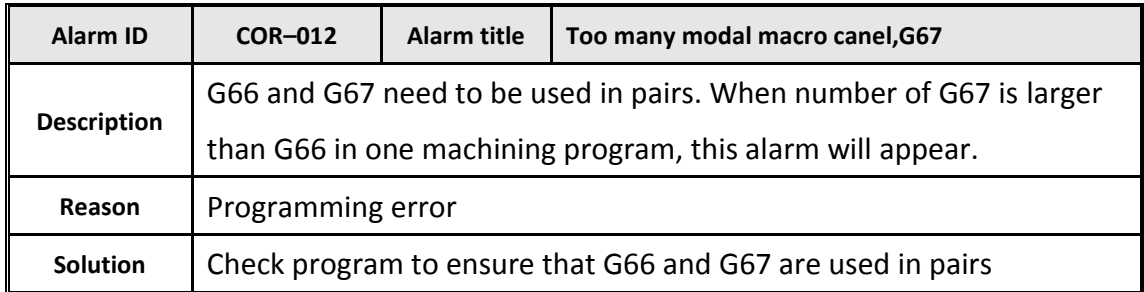

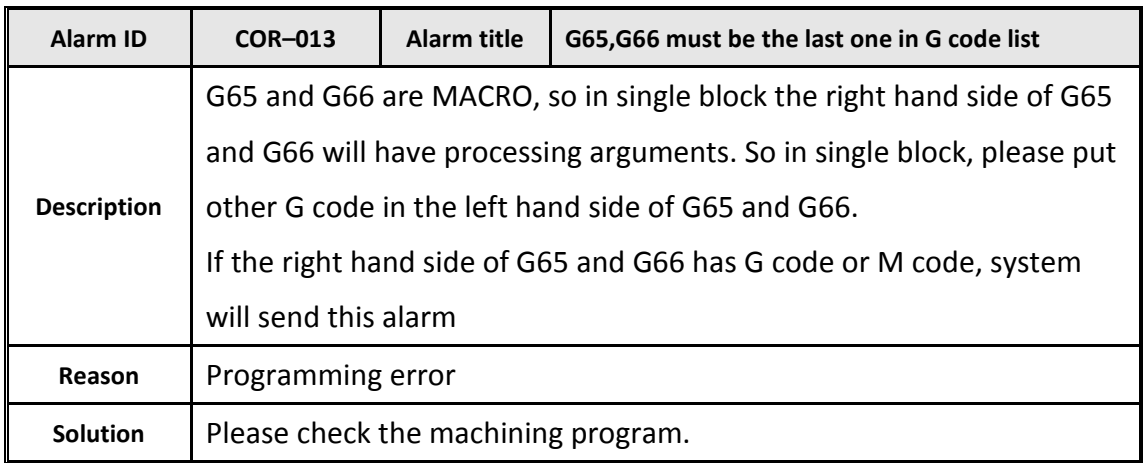

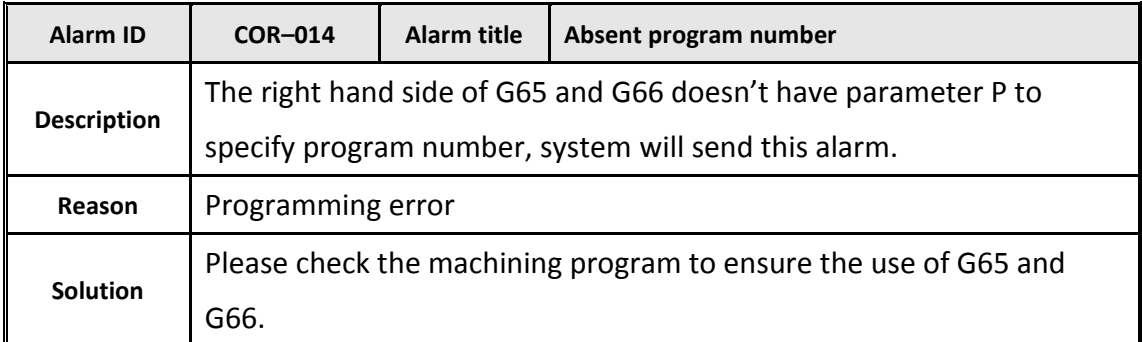

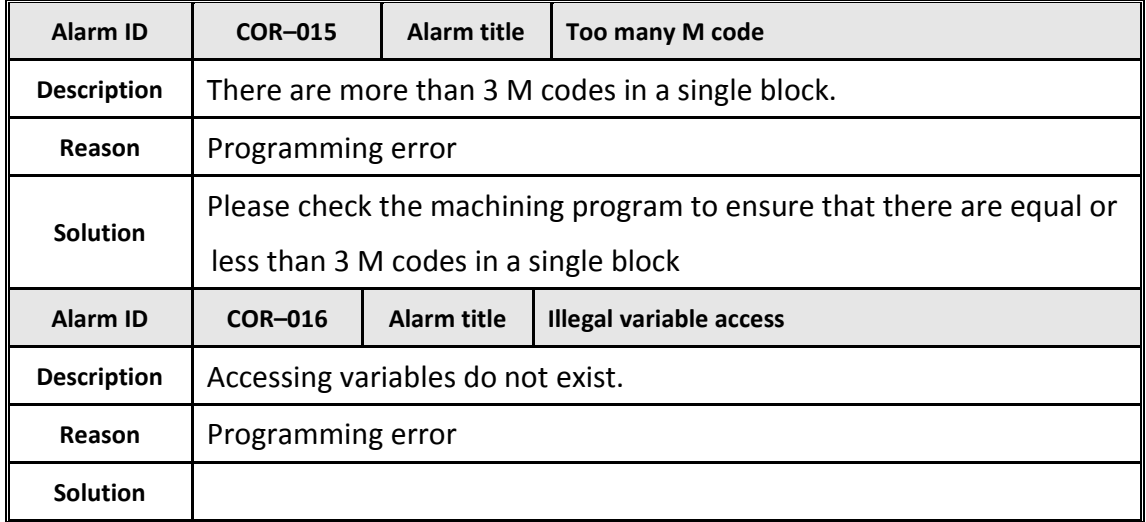

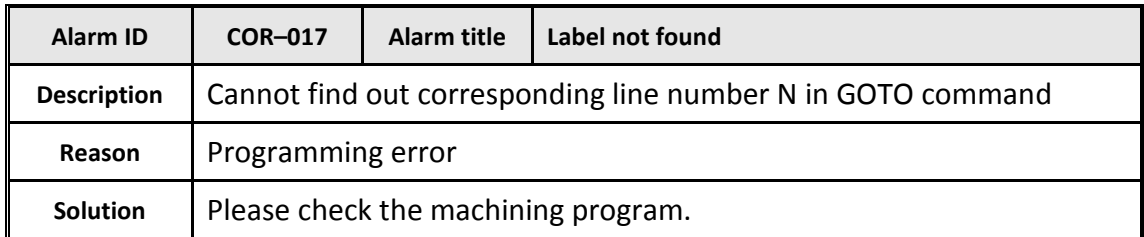

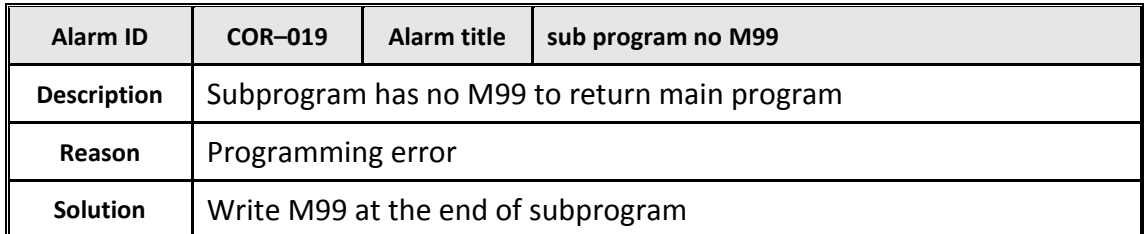

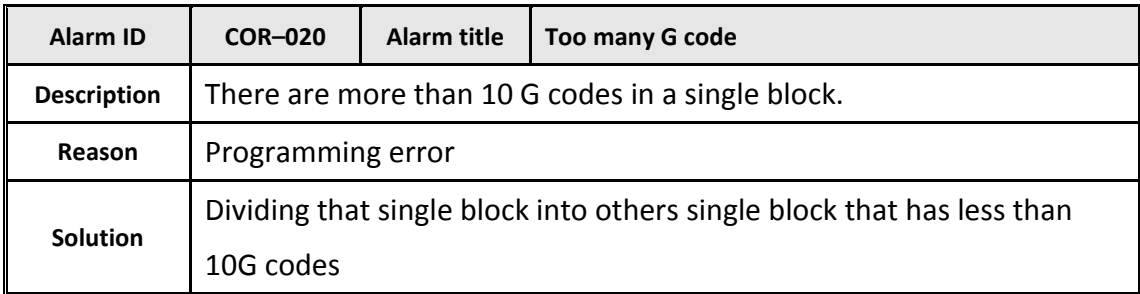

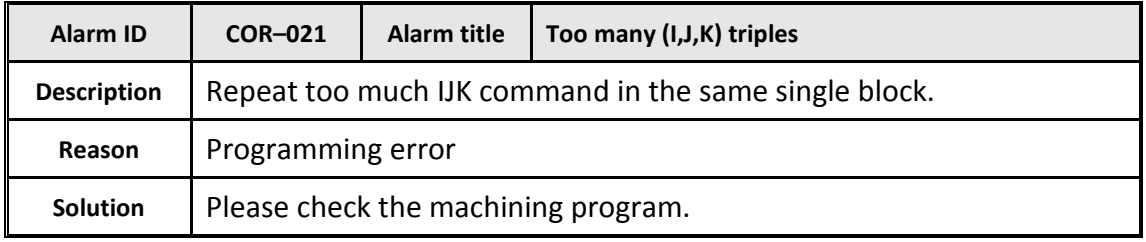

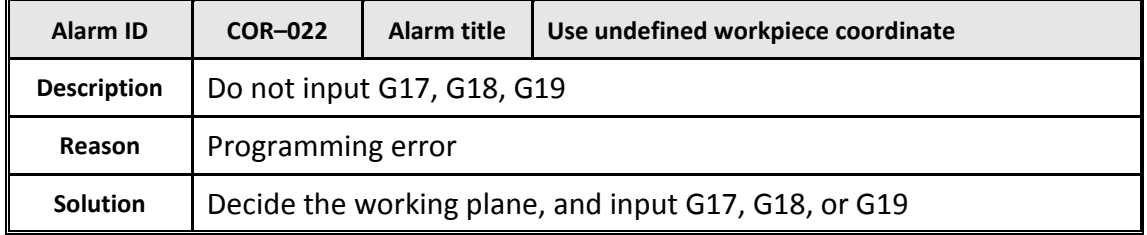

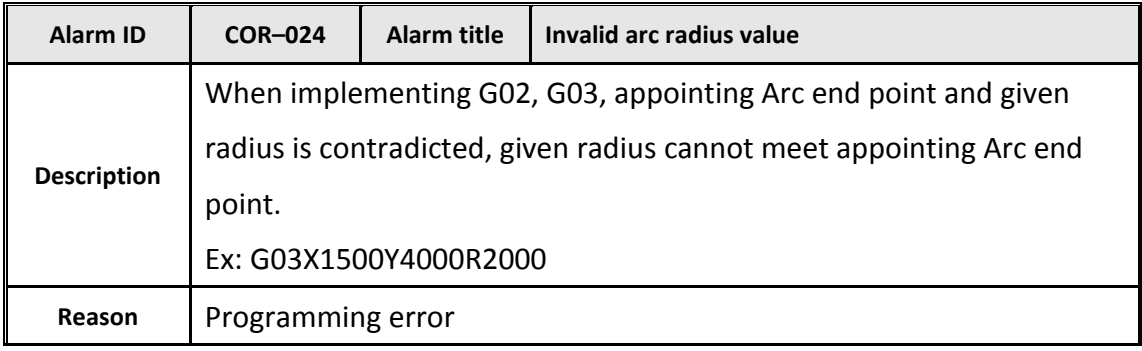

**Solution** Check the program and recalculate.

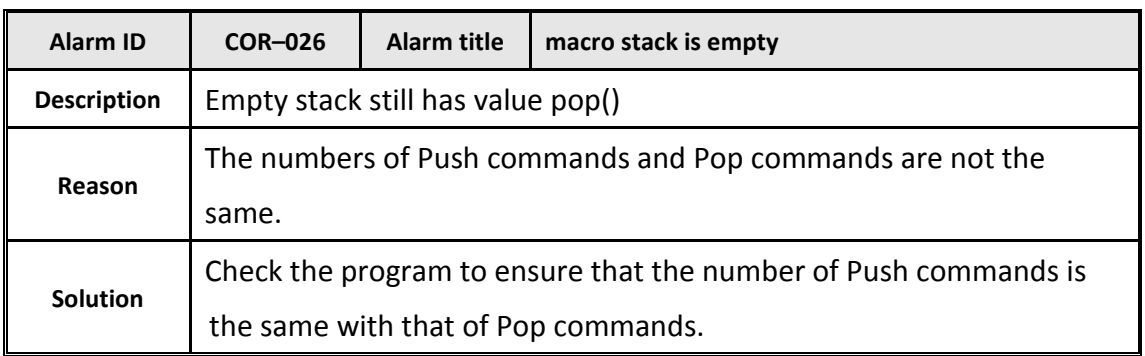

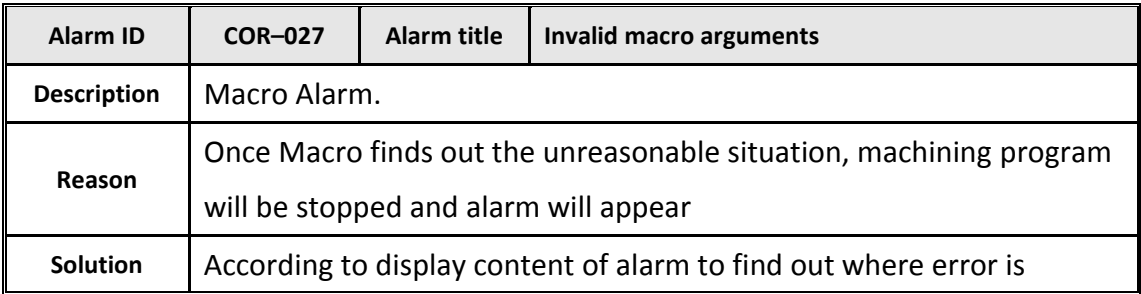

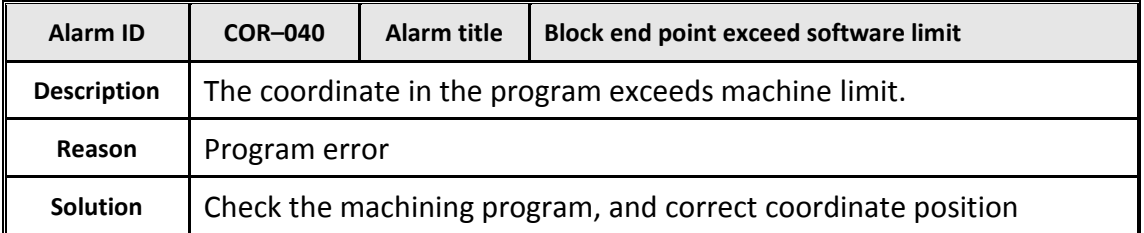

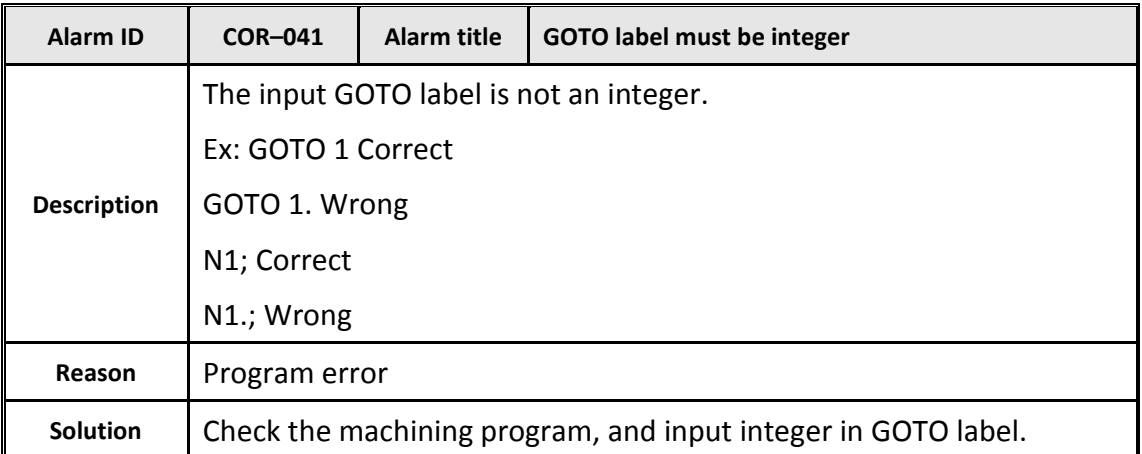

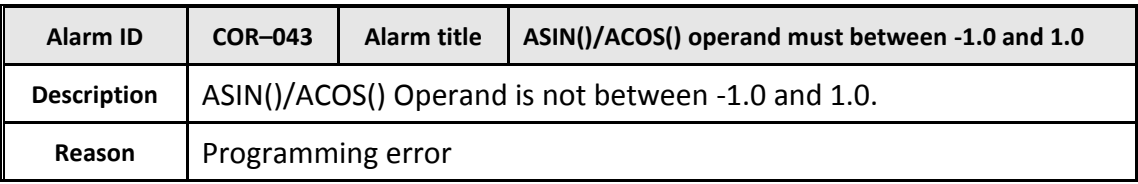

**Solution** | Check the machining program.

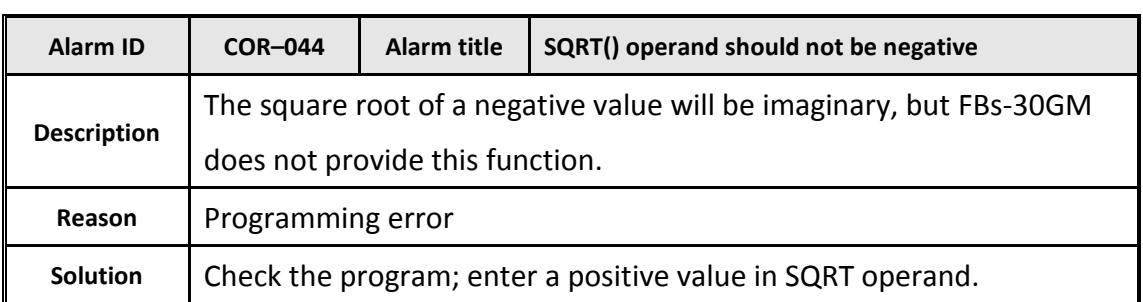

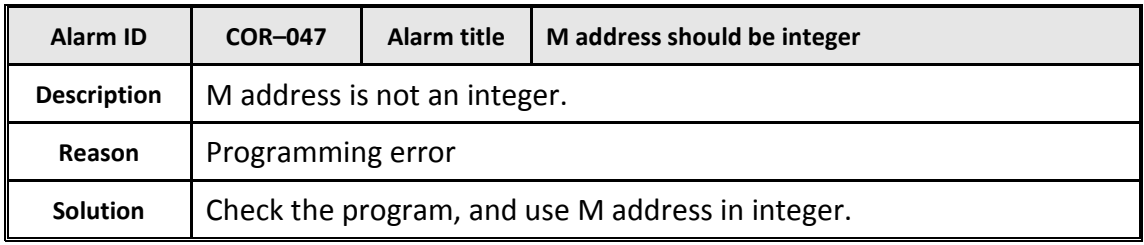

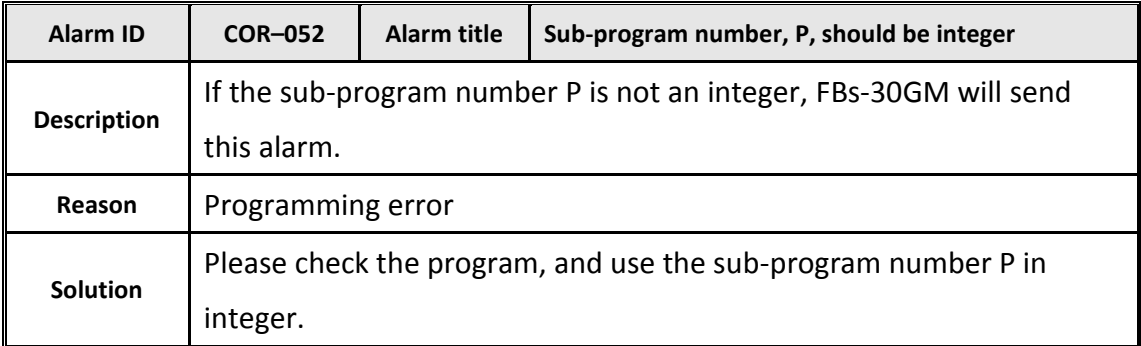

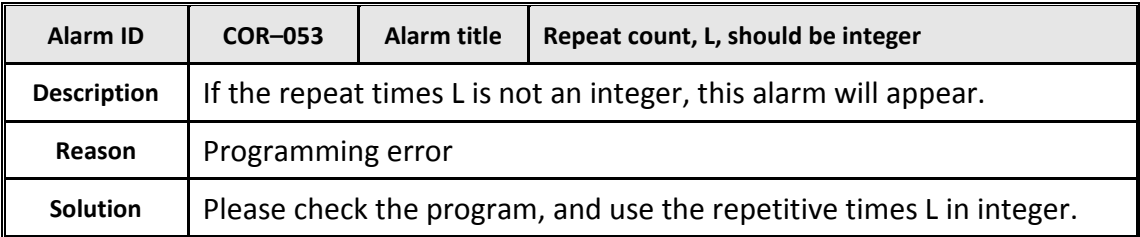

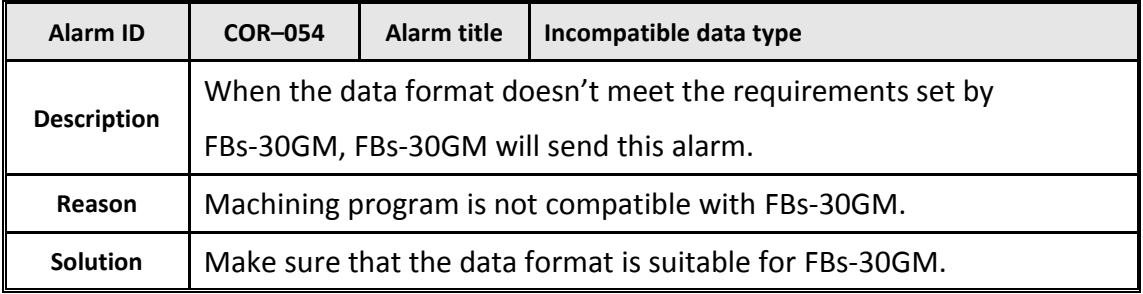
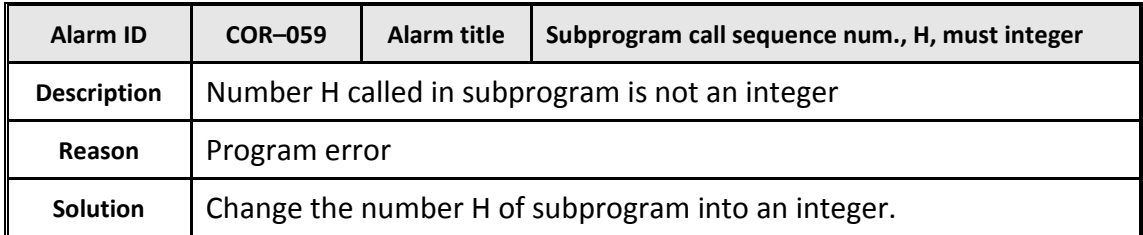

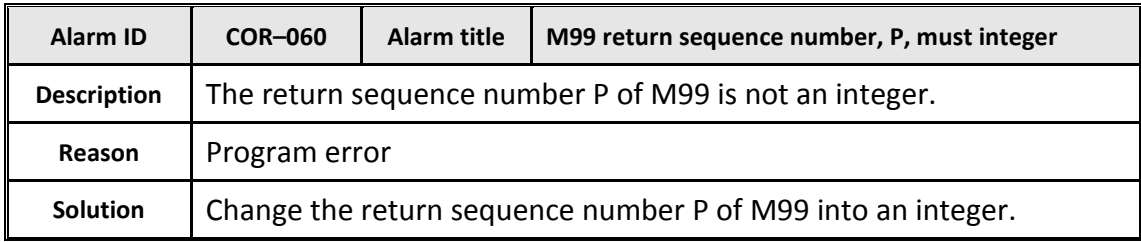

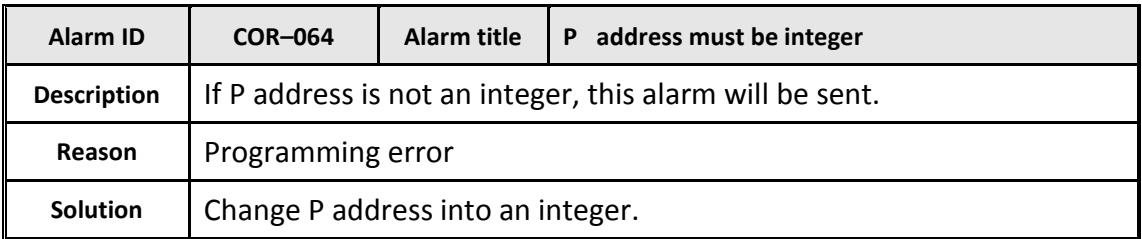

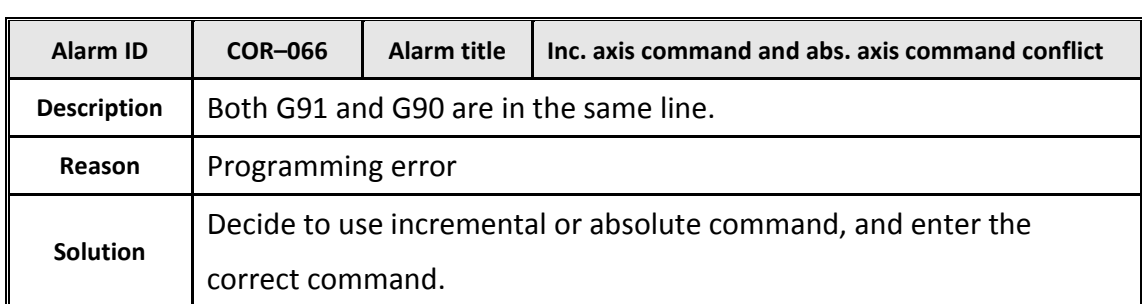

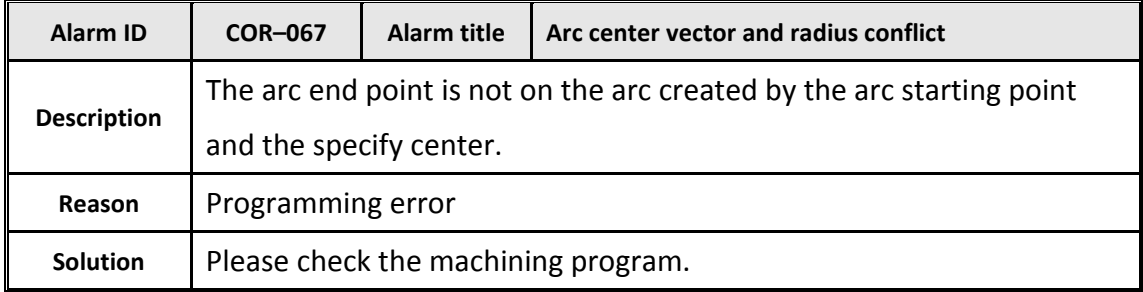

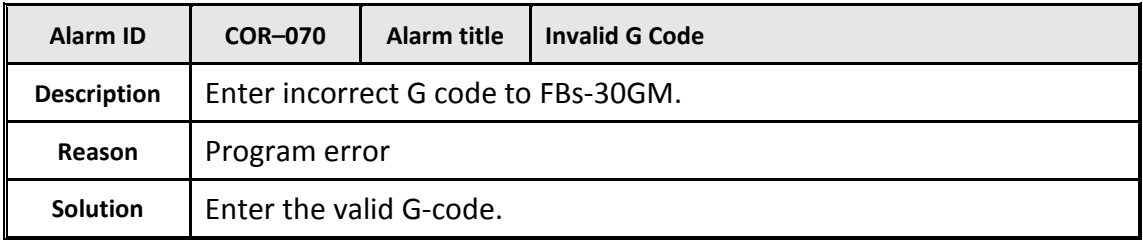

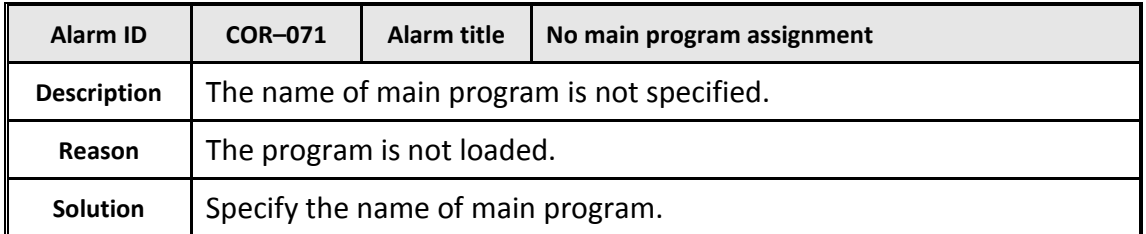

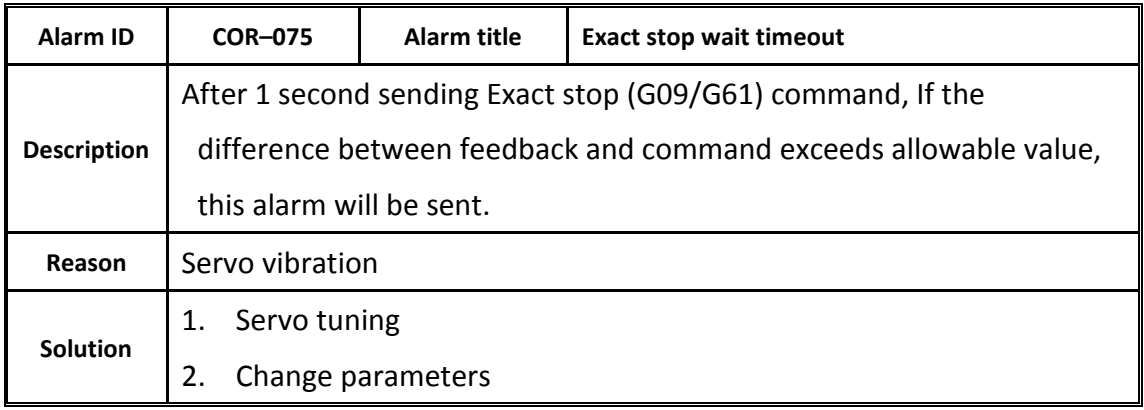

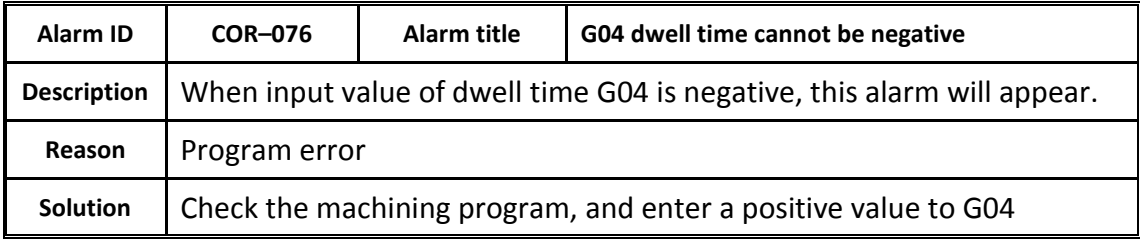

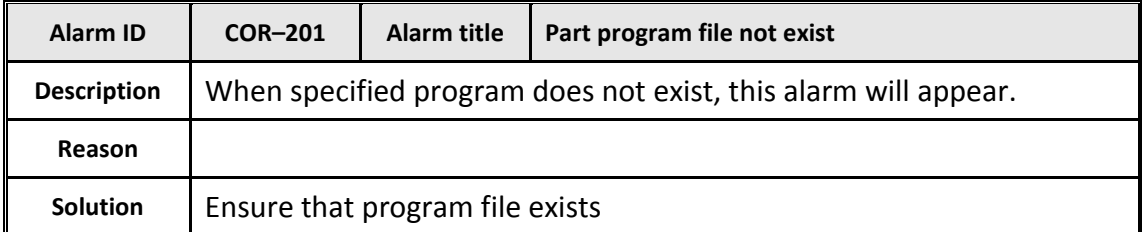

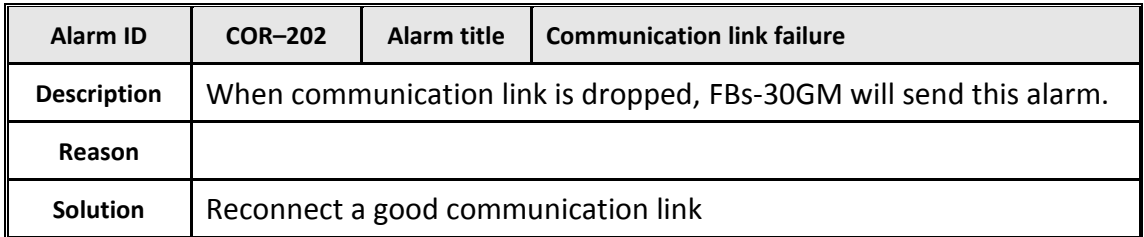

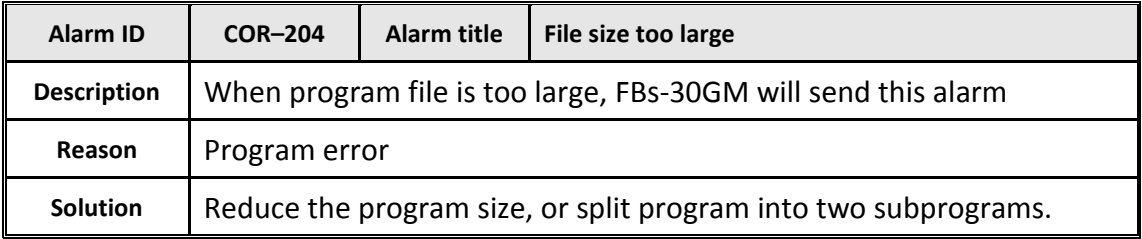

FATEK Automation Corporation

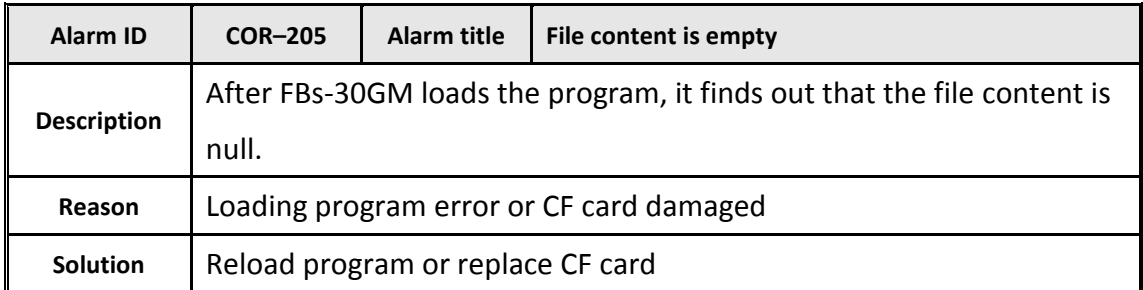

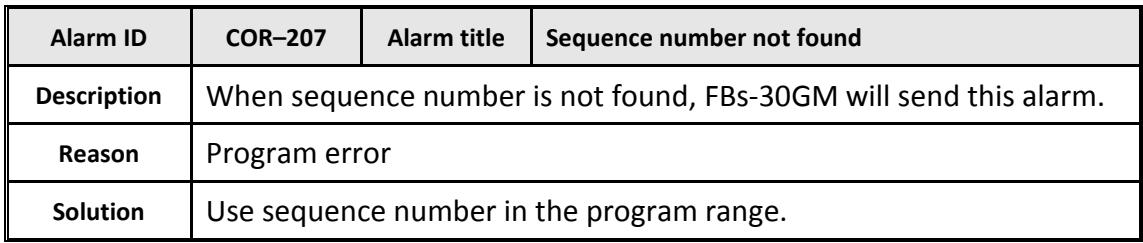